# **Trabajo Fin de Carrera SIMULACIÓN DE SISTEMA DE BÚSQUEDA DE NÁUFRAGOS DF935 (DIRECTION FINDER)**

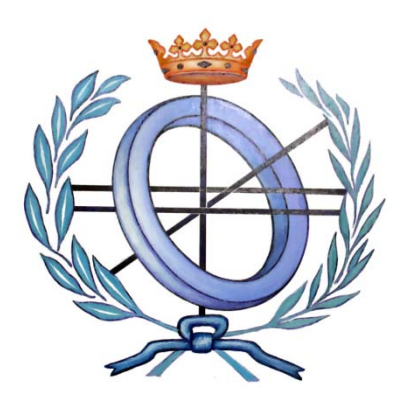

## **DOCUMENTACIÓN**

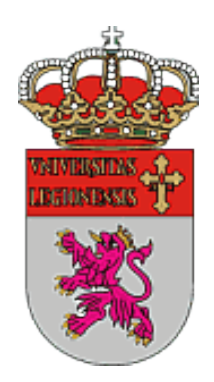

Jose Alberto Benítez Andrades Trabajo de Fin de Carrera Escuela de Ingenierías Industrial e Informática

## **UNIVERSIDAD DE LEÓN**

El presente documento es presentado como Trabajo de Fin de Carrera por **D. Jose Alberto Benítez Andrades** , alumno de la Escuela de ingenierías industrial e Informática de la Universidad de León, con el fin de obtener el título de **INGENIERO EN INFORMÁTICA**. El proyecto **SIMULACIÓN DE SISTEMAS DE BÚSQUEDA DE NÁUFRAGOS DF935 (DIRECTION FINDER)** ha sido tutelado por **D. Luis Panizo Alonso.**

Vº Bº Tutor

Vº Bº Oficina Técnica

Dr. D. Luis Panizo Alonso

Dr. D. Manuel Castejón Limas

Autor

D. Jose Alberto Benítez Andrades

León, 28 de Mayo de 2010

## **ÍNDICE**

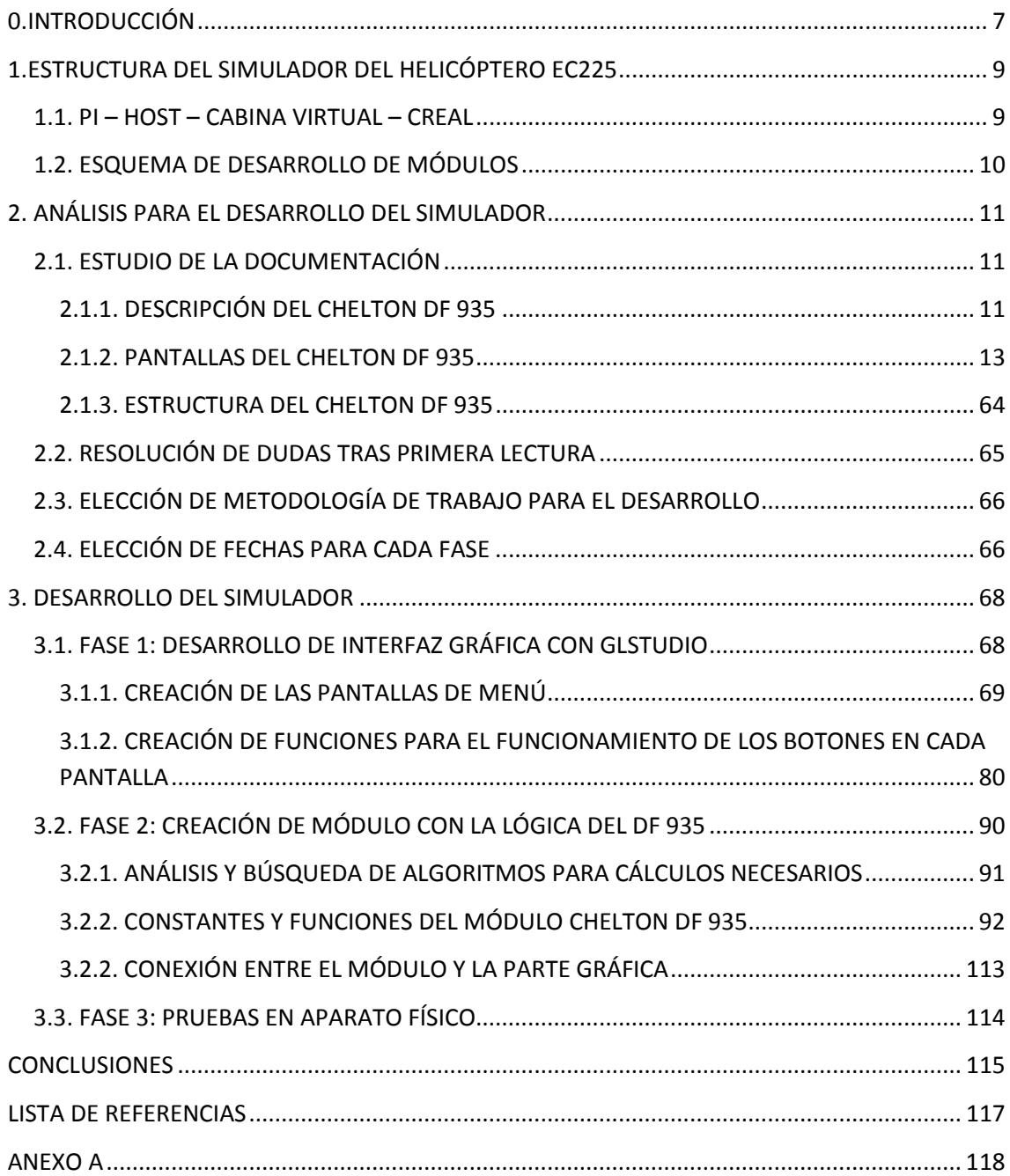

## **ÍNDICE DE FIGURAS**

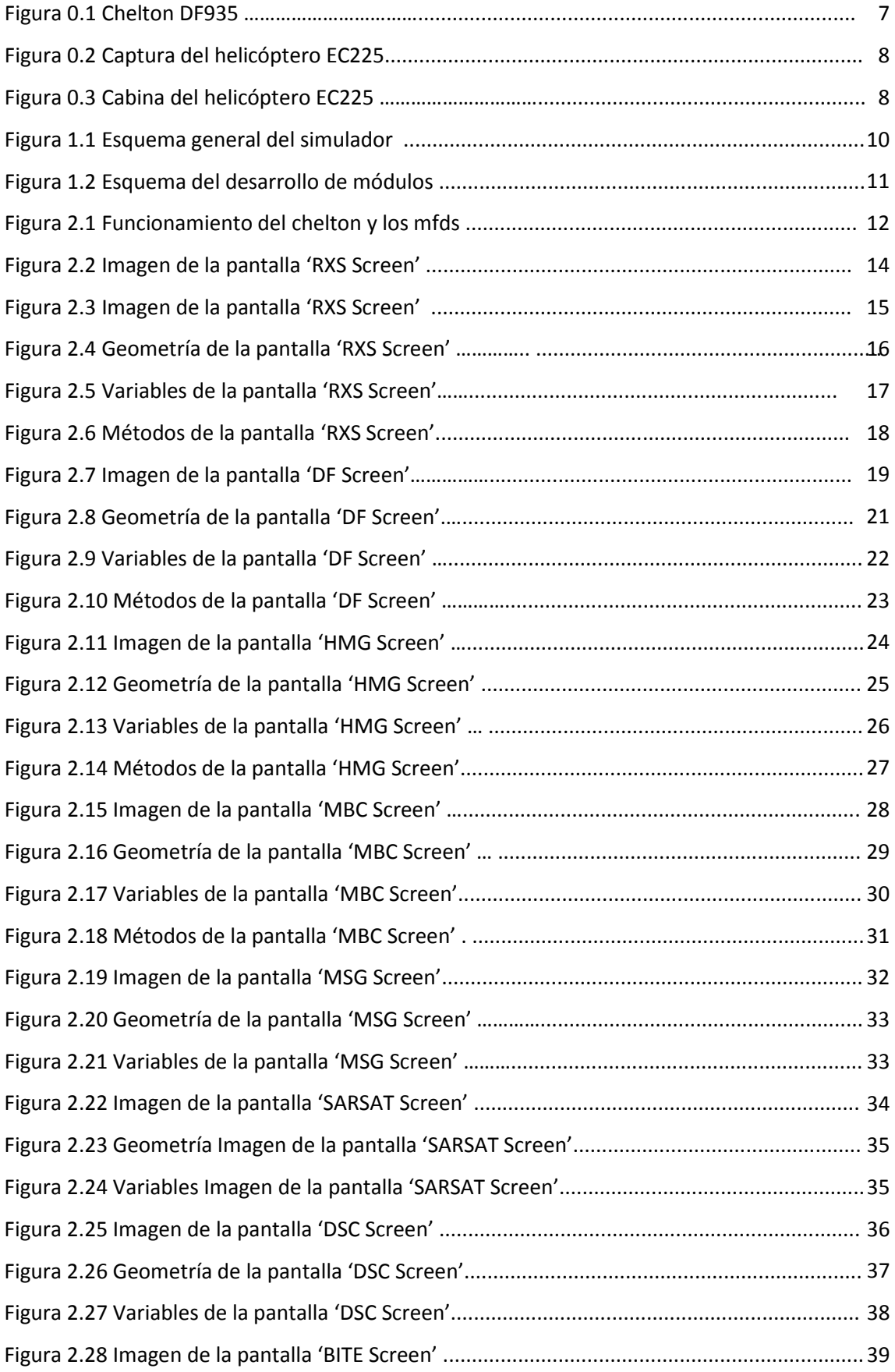

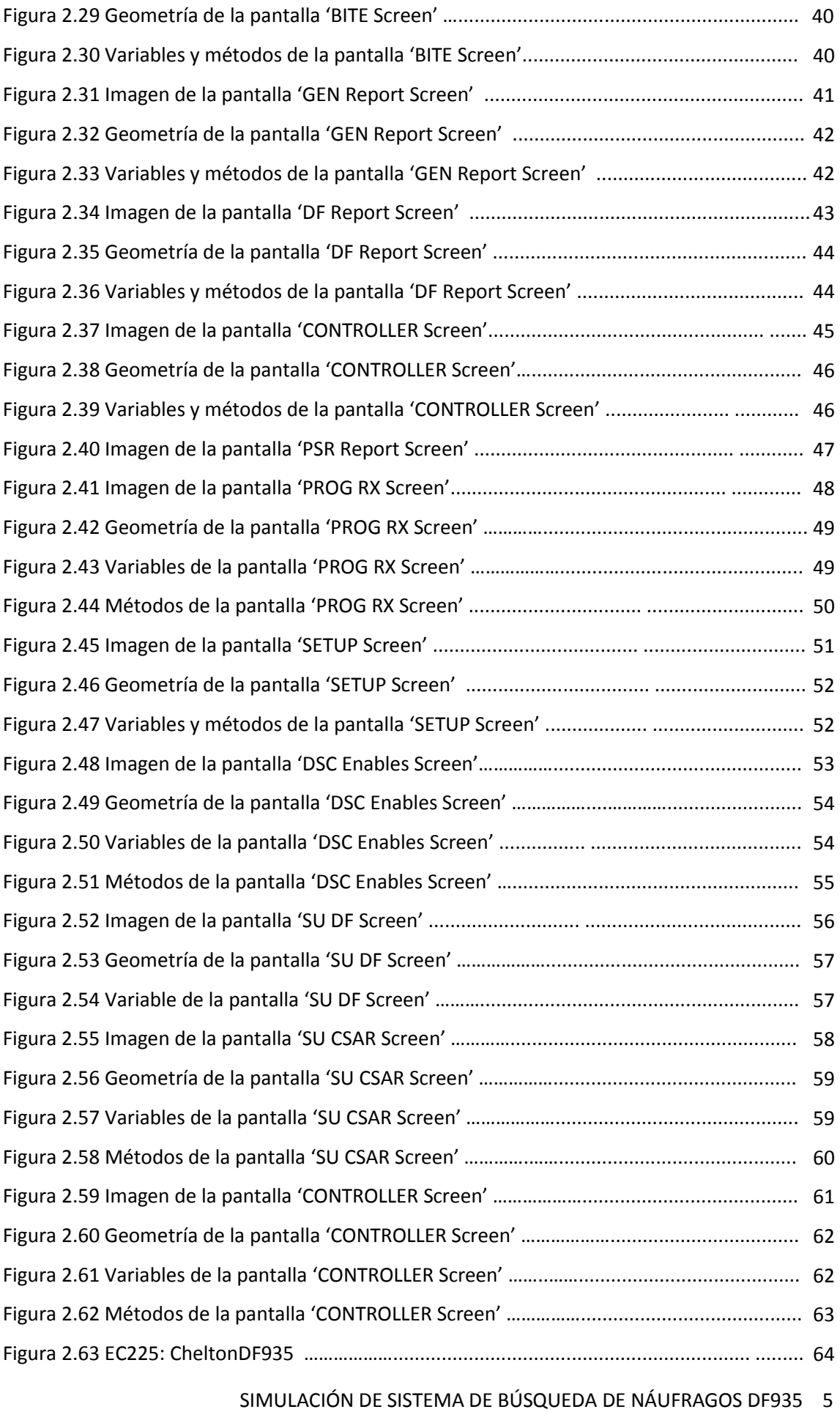

## **ÍNDICE DE TABLAS**

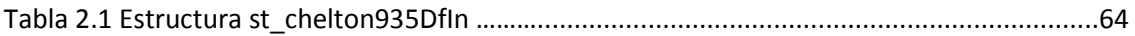

#### <span id="page-6-0"></span>**0.INTRODUCCIÓN**

- Lenguaje: GNU C++
- Dirigido por: Jorge Balbás Rodrigo
- **Presencia necesaria en el CES, durante el desarrollo y pruebas**
- **•** Detalle:
	- o Estudio de la metodología de desarrollo de módulos de simulación de Indra. Programación orientada a objeto bajo entorno Linux.
	- o Estudio del equipo real a simular DF935.
	- o Desarrollo de interface HMI gráfico simulando el interface real e integración en una consola simulada.
	- o Simulación del equipo de detección de náufragos (DF935).
	- o Integración de dicho sistema en el simulador de Helicóptero EC225 en el desarrollo con Indra para EC UK.

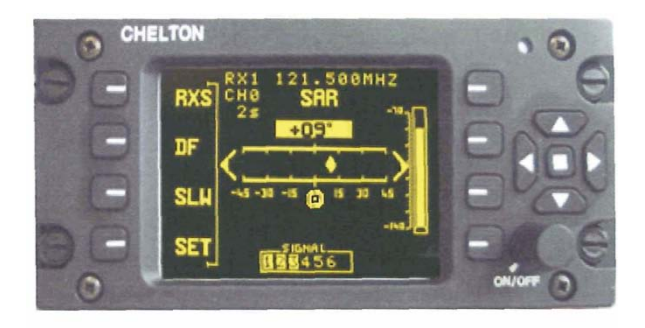

**Figura 0.1:** *Dispositivo Chelton DF935.*

El **Grupo Eurocopter** es una compañía fabricante de helicópteros formada en 1992 a partir de la unión de las divisiones de Aérospatiale, Francia, y DaimlerChrysler Aerospace AG, Alemania.

El Grupo Eurocopter es una compañía franco-germana-española totalmente subsidiaría de EADS. sus factorías se encuentran en Francia (Marignagne y La Courneuve), en Alemania (Kassel, Donauwörth y Ottobrunn) y en España (Madrid-Cuatro Vientos y Albacete).1 Además, Eurocopter se encuentra presente en los cinco continentes por medio de unas 20 empresas subsidiarias o afiliadas distribuidas por todo el mundo, una de ellas es la brasileña Helibrás.

En 2008, Eurocopter ha confirmado su primera posición mundial en la fabricación de helicópteros para los mercados civil y de servicios públicos con una cuota de mercado de 53%. Los productos del Grupo representan actualmente el 30% de la flota mundial de helicópteros. El Grupo emplea a aproximadamente 15.600 personas.

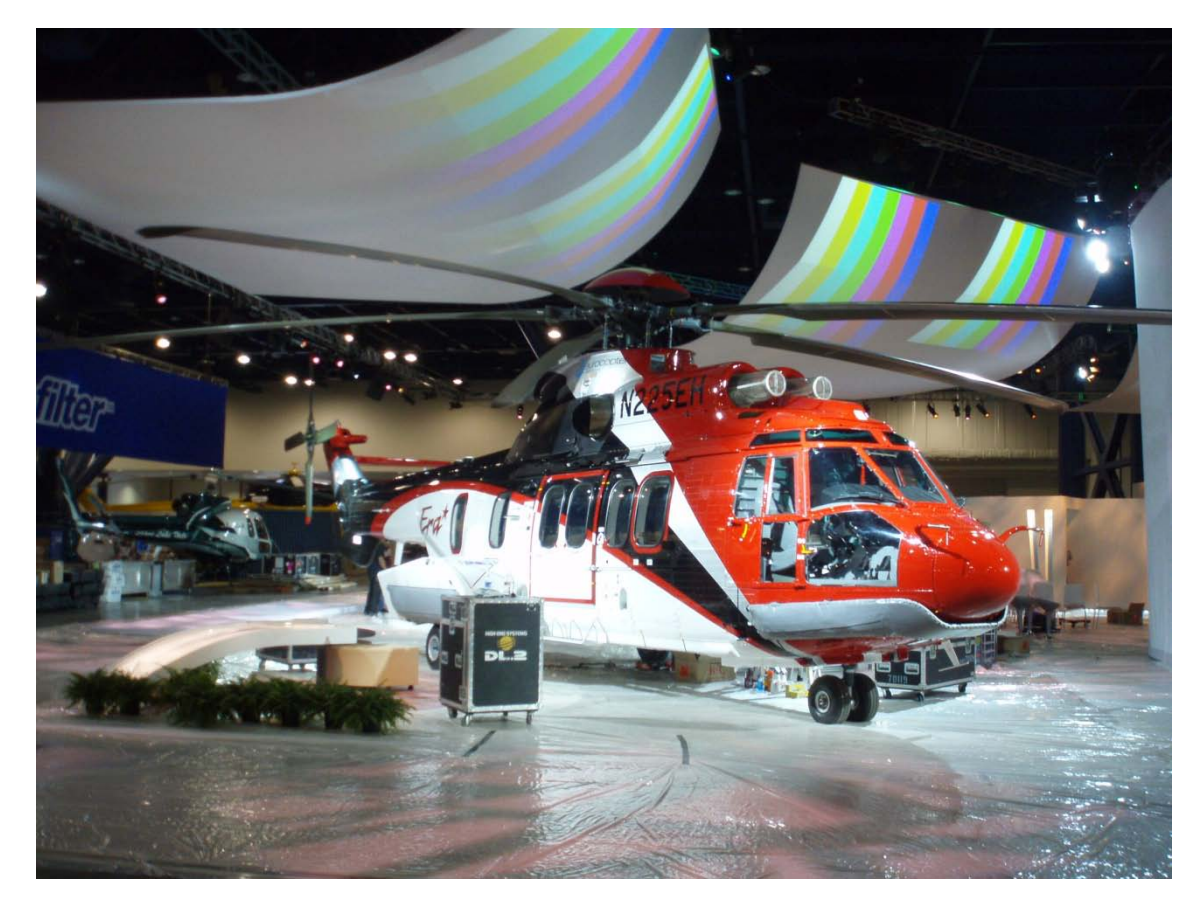

**Figura 0.2:** *Captura del helicóptero EC225*

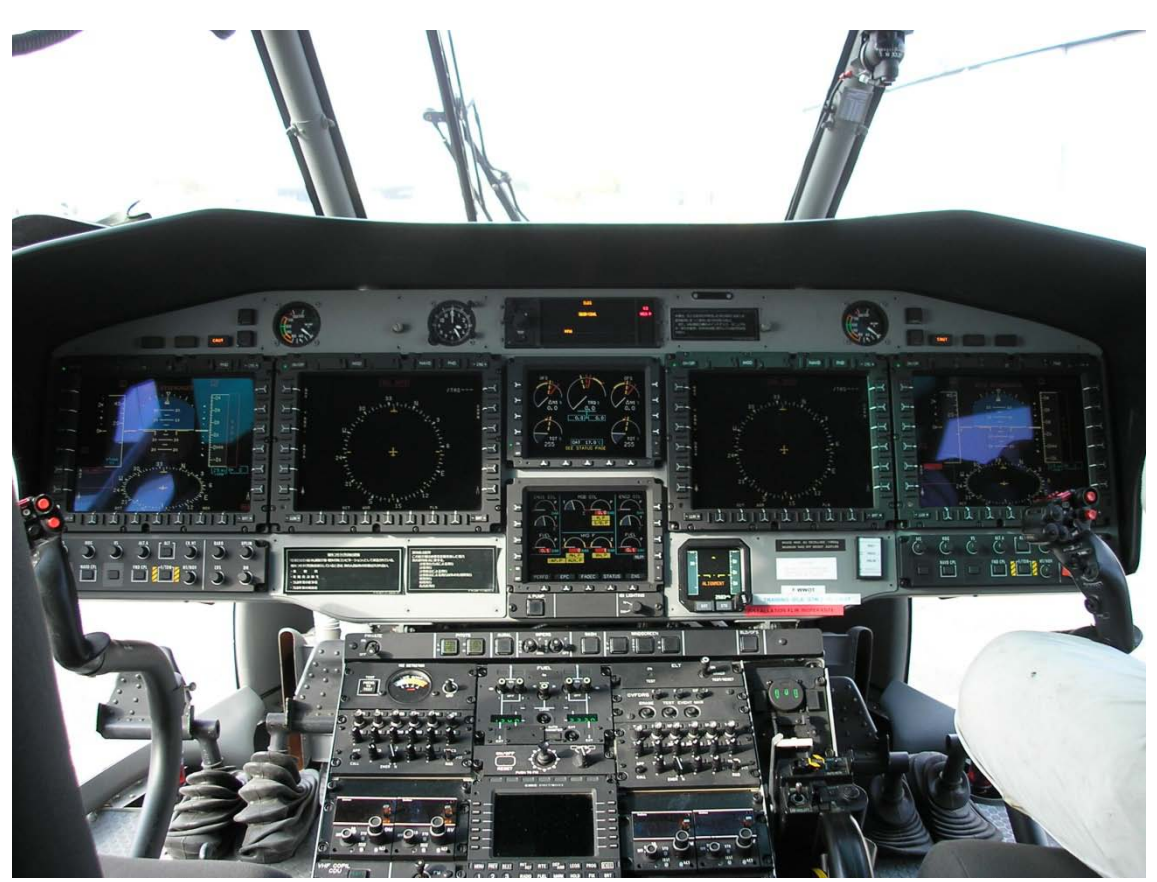

**Figura 0.3:** *Cabina del helicóptero EC225*

SIMULACIÓN DE SISTEMA DE BÚSQUEDA DE NÁUFRAGOS DF935 8

## <span id="page-8-0"></span>**1.ESTRUCTURA DEL SIMULADOR DEL HELICÓPTERO EC225**

#### <span id="page-8-1"></span>**1.1. PI – HOST – CABINA VIRTUAL – CREAL**

El simulador de un helicóptero real se compone de las siguientes partes:

- PI (Posición de instructor): Aplicación mediante la cual el instructor selecciona una serie de parámetros de arranque, posición del helicóptero, estado del clima, y otros detalles para comenzar la simulación de un vuelo. Para que funcione correctamente, las personas que realizan la PI, deben conocer la distinta relación de variables de los distintos módulos de la cabina.
- Audio y comunicaciones: Otro departamento se encarga de todo lo relacionado con los sonidos que debe realizar el simulador, ya que, el simulador del helicóptero, simula también los sonidos y las distintas vibraciones del mismo, siendo así, más realista.
- Sistema Visual: Otro departamento se encarga de realizar el sistema visual del simulador, es decir, el terreno donde se va a mover el helicóptero, que recogiendo los datos de latitud, longitud y altitud, van a mostrar en los diferentes paneles, el terreno por el que se mueve el helicóptero.
- Cabina Virtual: Cabina mediante la cual, desde cualquier ordenador, conectado al host, se pueden realizar las diferentes pruebas del os módulos desarrollados, sin necesidad de tener que entrar en la cabina real. Facilita el desarrollo de los módulos, ya que, permite hacer todas las pruebas con gran facilidad y rapidez.
- Cabina Real: Aparato físico real del simulador, donde irán alojados todos los aparatos simulados con todos sus botones, pantallas tft, etc.
- Host: En él se encuentran alojados los distintos módulos del sistema. Todas las partes anteriormente definidas, se conectan al host, que es el que contiene toda la información y todo el software necesario para hacer funcionar el helicóptero y realizar las diferentes misiones.

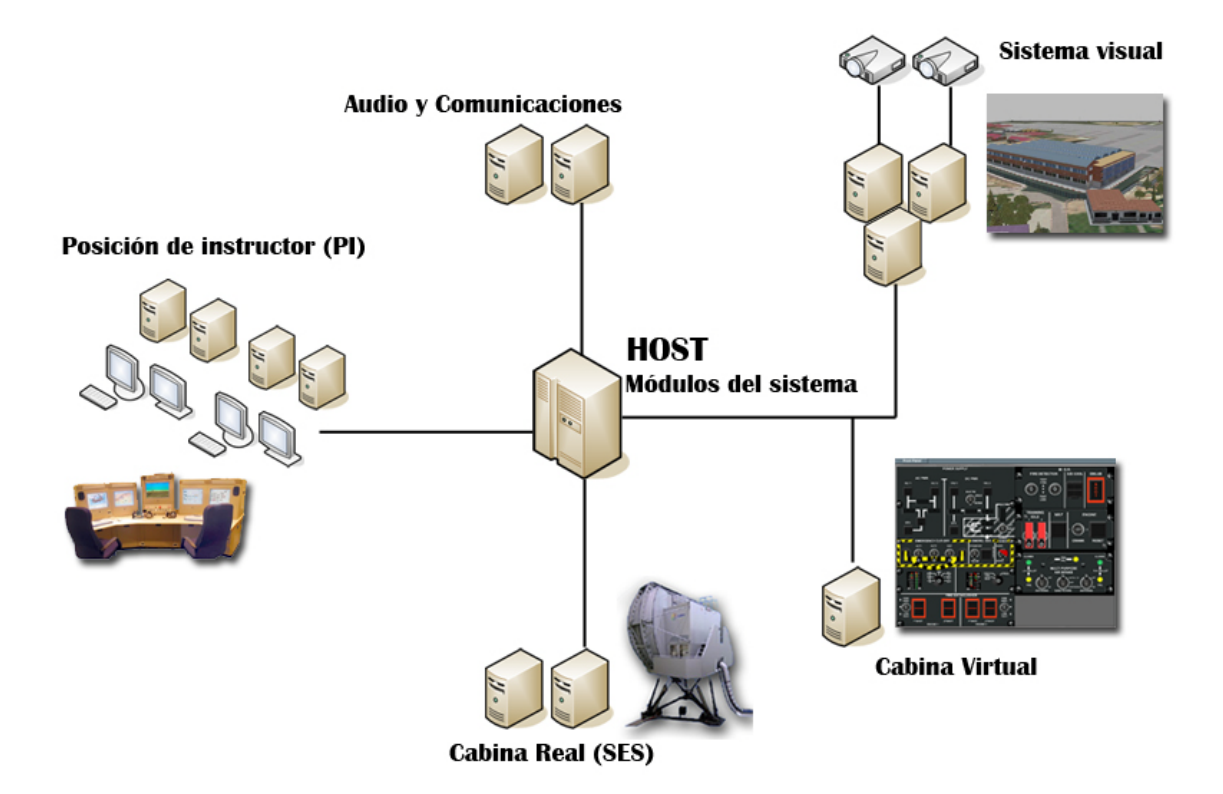

**Figura 1.1:** *Esquema general del simulador EC225*

#### <span id="page-9-0"></span>**1.2. ESQUEMA DE DESARROLLO DE MÓDULOS**

Para desarrollar un módulo, se debe seguir un protocolo:

- Desarrollo de módulos: En primer lugar, se realiza la creación de cada uno de los módulos en código c++, definiendo las distintas estructuras y métodos en los ficheros .h y .cpp correspondientes. Paralelamente a este paso, se deben crear los paneles con los que se van a probar los distintos módulos en la cabina virtual.
- Diseño de paneles: Los paneles deben ser diseñados en glStudio, para poder integrar los módulos en la cabina virtual y así hacer las distintas pruebas más adelante.
- Realizados varios tests previos a los distintos módulos, el siguiente paso es integrarlo en la cabina virtual. Una vez integrado en la cabina virtual y testeados por completo, el siguiente paso es realizar las pruebas pertinentes en la cabina real.

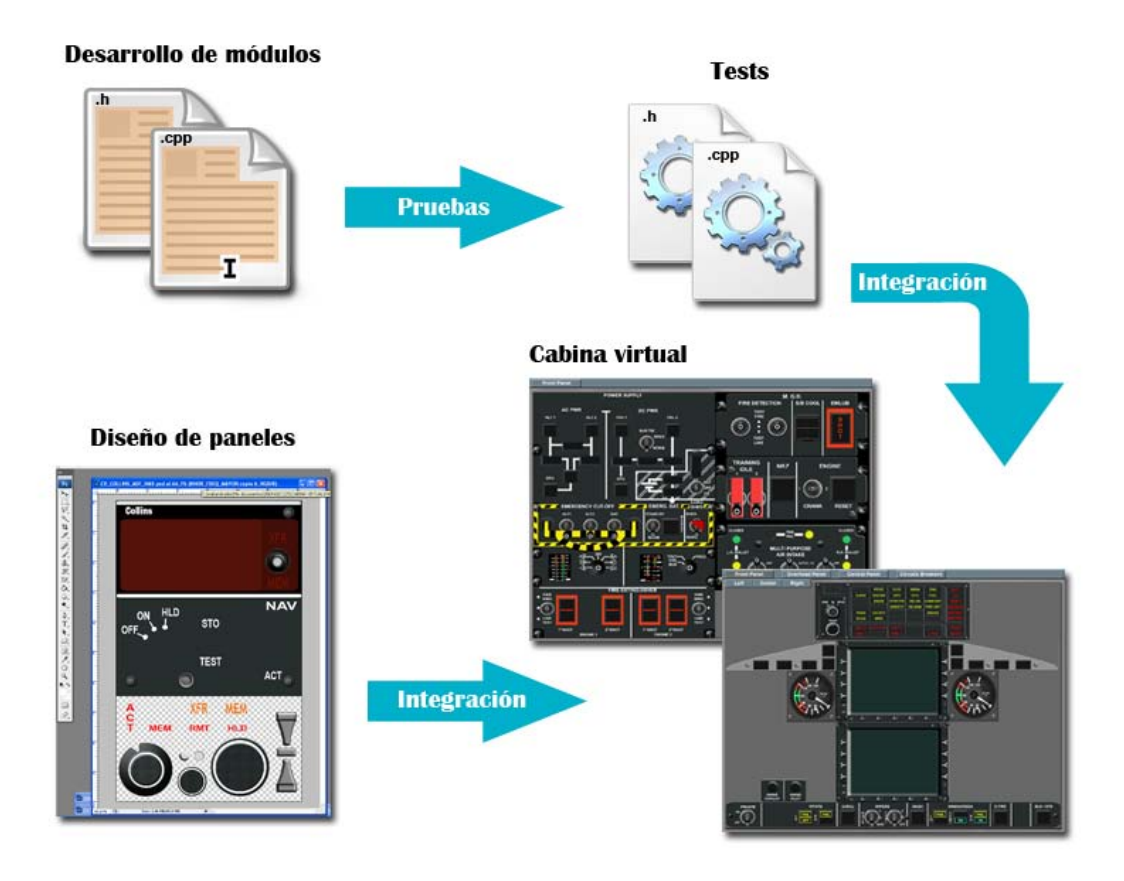

**Figura 1.2:** *Esquema del desarrollo de módulos*

## <span id="page-10-0"></span>**2. ANÁLISIS PARA EL DESARROLLO DEL SIMULADOR**

## <span id="page-10-1"></span>**2.1. ESTUDIO DE LA DOCUMENTACIÓN**

Una vez recibida la documentación proporcionada por Indra, se realizó un estudio de los documentos que proporcionaban la información más necesaria para la comprensión del funcionamiento del CHELTON DF 935, aparato que se desea simular.

Con la ayuda del tutor asignado para este proyecto, Miguel Ángel Benítez Andrades, obtuvimos la siguiente información sobre el aparato a simular:

El fichero **Operation Manual** explica de una manera bastante completa el funcionamiento del dispositivo *Chelton DF 935*, describiendo, de manera detallada, los menús por los cuales vamos a poder navegar, funciones que realiza de lo general a lo particular.

#### <span id="page-10-2"></span>**2.1.1. DESCRIPCIÓN DEL CHELTON DF 935**

El Chelton DF 935, se compone de dos dispositivos que actúan en conjunto, el *Direction Finder* y el *Chelton*.

Es un dispositivo de detección de náufragos y barcos mediante radiobalizas. Dispone de 19 pantallas de menú para la realización de distintas funciones sobre el mismo.

Contiene 6 receptores, 4 de ellos dedicados a la detección de radiobalizas y los 2 restantes, reciben mensajes de tipo DSC y SARSAT con un rango de frecuencias determinadas, proporcionando información sobre cada baliza detectada:

- Edad de la baliza ( tiempo en el cual la baliza es detectada ).
- Fuerza de la señal recibida (en dB).
- **Receptor seleccionado.**
- **Frecuencia del receptor seleccionado.**
- Posición relativa de la baliza respecto al helicóptero.

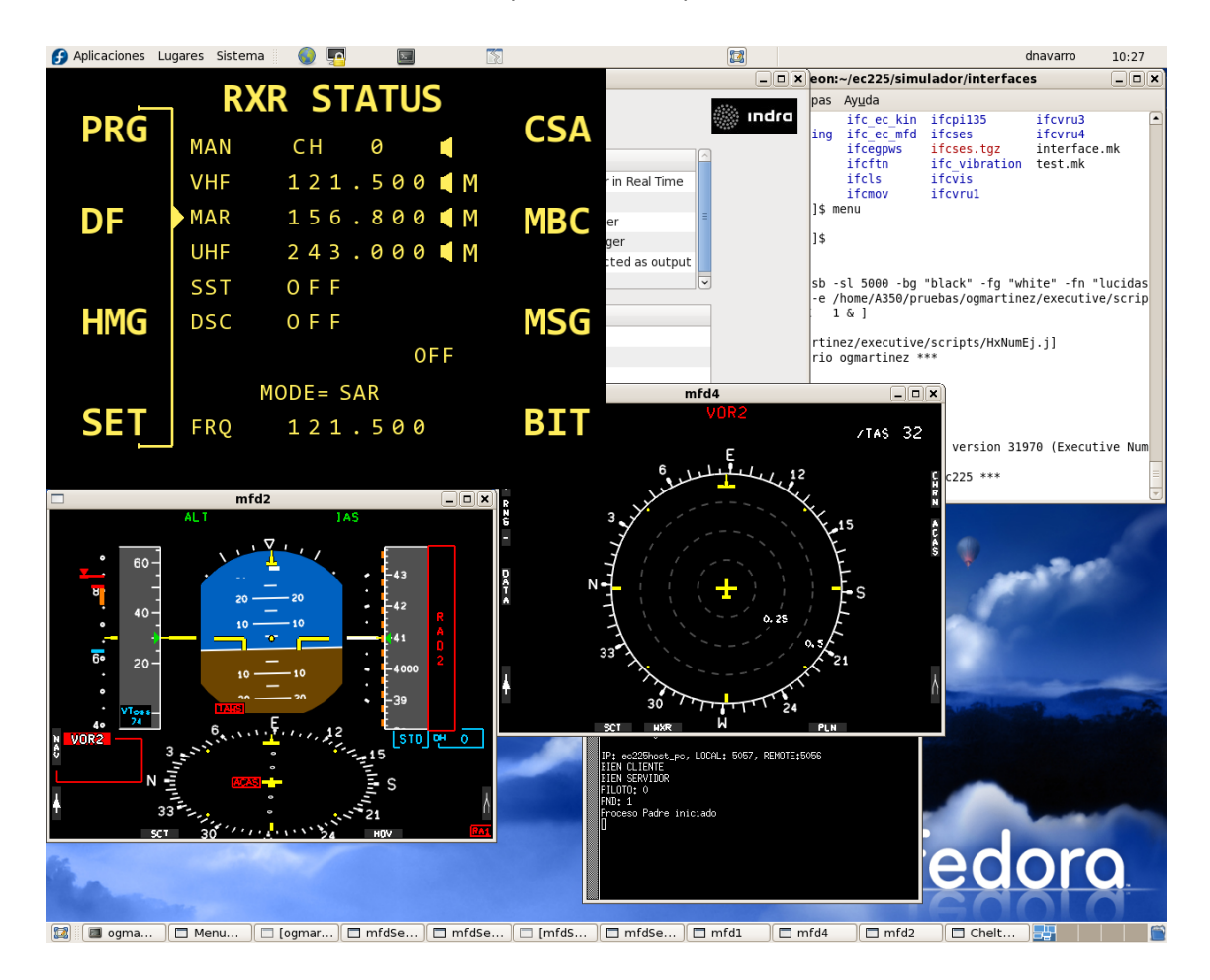

**Figura 2.1:** *Funcinamiento del chelton y los mfds.*

#### <span id="page-12-0"></span>**2.1.2. PANTALLAS DEL CHELTON DF 935**

#### *Pantalla 1 – Initial Screen*

La primera pantalla inicial, es estática, en ella se muestra información sobre el aparato, como la versión del software *DSP* y del *DF*. Este dispositivo, por defecto, se enciende al iniciarse el helicóptero, a excepción de que no le llegue alimentación, en tal caso, estará apagado. A este dispositivo, le llega una potencia de 28 V de corriente alterna.

Mediante el botón pbKeyPowerButton, que se muestra en la Figura 02, podremos apagar o encender el aparato, presionándolo.

La pantalla inicial, indica la unidad de inicialización del sistema. Esta pantalla es transitoria y no debe ser mostrada el tiempo suficiente para que pueda ser leida, depende de la velocidad de inicialización del *DF*.

Después de un periodo de menos de 5 segundos se observa que el *display* cambia a la pantalla número dos *RXR STATUS* (Receiver Status). Si no es mostrada, la comunicación ha fallado.

Para evitar las posibilidades de que las señales de un desastre natural real sean perdidas, el sistema siempre comienza con los Receptores en su modo *Main* (principal). Cada vez que apagamos y encendemos el dispositivo de nuevo, se cargará la última configuración definida por el usuario.

#### *Pantalla 2 – RXR STATUS*

Esta pantalla es utilizada para la selección de receptores; el Receptor Manual *("MAN")* posee diez canales pre-sintonizados; el resto de receptores tienen la posibilidad de cambiar entre *Main ("M)* y *Auxiliar ("A")*; y además se puede ver en ella, el estado de las señales presentes de cada uno de los 6 receptores. Si un receptor está recibiendo una señal, se muestra mostrando el nombre del receptor en modo *inverso*. Mientras esta pantalla es mostrada, el *935-11 DF* continua recogiendo la información de las balizas seleccionadas en los 6 receptores, en las frecuencias mostradas.

Esta pantalla también muestra la información de audio de los distintos receptores ('' normal y '*en blanco'* en silencio), y cada uno de los mensajes recibidos en el receptor *COSPAS / SARSAT* y en el receptor *DSC* (*'B'* para mensajes no leídos y '' para mensajes leídos).

Si un receptor es apagado, entonces se mostrará *'OFF'* en el campo de la frecuencia y si el sistema PTT es activo entonces mostrará *'PTT'* para todos los receptores en el campo de frecuencia.

Las dos últimas líneas de la pantalla muestran en el centro de la pantalla, el modo en el que se está trabajando *SAR* y la frecuencia del receptor *Manual* (notar que esta frecuencia puede ser mostrada también en la línea del receptor *'MAN'*, pero a menudo es conveniente que se muestre el número del canal y la frecuencia simultáneamente).

| <b>PRG</b> | <b>RXR STATUS</b> |                               |            |
|------------|-------------------|-------------------------------|------------|
|            | <b>MAN</b>        | 3<br>C H                      | <b>CSA</b> |
|            | <b>VHF</b>        | $121.510$ $\bullet$ $\bullet$ |            |
| DF         | <b>MAR</b>        | 156.800 M                     | <b>MBC</b> |
|            | UHF               | 243.000 M                     |            |
|            | <b>SST</b>        | OFF                           |            |
| <b>HMG</b> | <b>DSC</b>        | O F F                         | <b>MSG</b> |
|            |                   | OFF                           |            |
|            |                   | MODE= SAR                     |            |
| <b>SET</b> | <b>FRQ</b>        | 122.950                       | <b>BIT</b> |
|            |                   |                               |            |

**Figura 2.2:** *Imagen de la pantalla 'RXR Screen'*

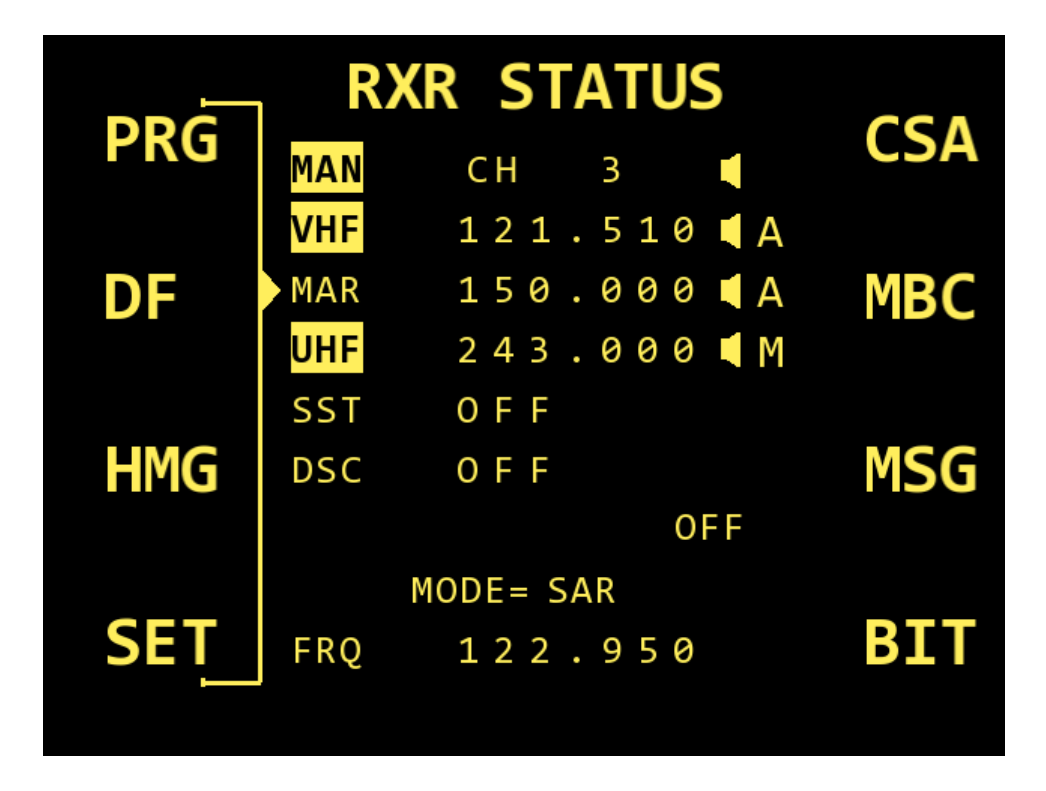

**Figura 2.3:** *Imagen de la pantalla 'RXR Screen'*

## *Geometría utilizada*

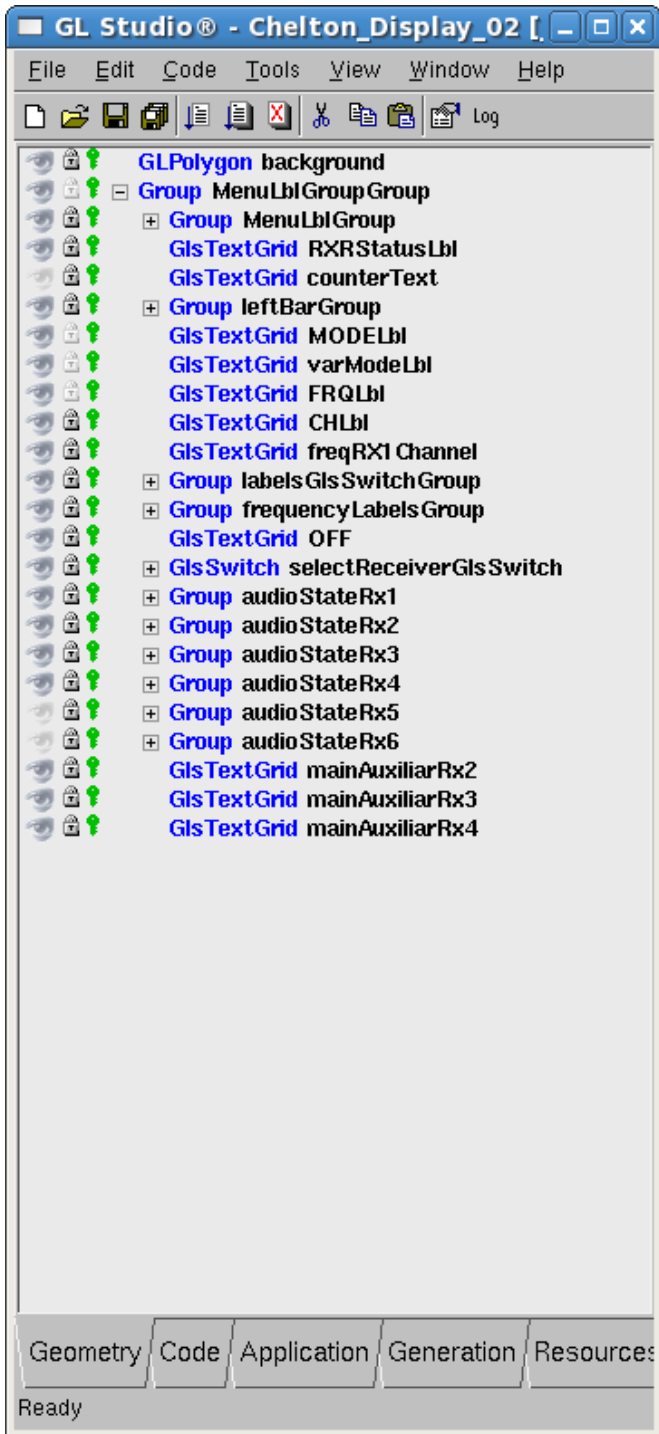

**Figura 2.4:** *Geometría de la pantalla 'RXS Screen'*

Tras la realización de la imagen completa de la pantalla 2, los elementos creados son:

- Grupo *MenuLblGroup:* Contiene todas las etiquetas del menú de la izquierda y la derecha.
- Grupo *leftBarGroup*: Contiene todo lo relacionado con la barra de la izquierda.
- Grpos *audioStateRx1 a Rx6*: Contienen la parte del audio de cada receptor, el dibujo del altavoz.
- Grupo *frequencyLabelsGroup:* Contiene los textgrids de las distintas frecuencias.
- Grupo *labelsGlsSwitchGroup:* Contiene todos los ítems para poder movernos con el cursor.

## *Variables utilizadas*

| GL Studio ® - Chelton_Display_02 [ $\Box$ $\Box$ $\times$                                                                                                    |
|----------------------------------------------------------------------------------------------------|
| Edit Code Tools View Window Help<br>File                                                                                                    |
| ] 2 日旬 3 日 4 2 3 4 4 6 6 6 7 4                                                                                                    |
| <b>Class Variables</b><br>$\Box$<br><b>f</b> long MAIN_RX2<br>(121500)<br><sup>●</sup> long MAIN_RX3 (156800)<br>● long MAIN_RX4 (243000)<br>● long MAIN_RX5 (406025)<br><mark>? Iong</mark> Main RX6<br>(156525)<br><b>f</b> int channel Selected $(0)$<br><b>U</b> int controlDown (0)<br><b>f</b> int controlEnter (0)<br><b>W</b> int controlLeft<br>(0)<br>$\sqrt[6]{\frac{1}{2}}$ int control Right (0)<br><b>f</b> int controlUp (0)<br>t bool downPressed (0)<br><i>u</i> bool editable<br>(0)<br><i>f</i> bool enterPressed<br>(0)<br><i>f</i> bool leftPressed<br>(0)<br><i>f</i> bool rightPressed (0)<br><b>f</b> int rxSelected<br>(1)<br>$\frac{1}{2}$ long tempR $\times$ 2 (0)<br><i>Phool upPressed (0)</i><br><b>Class Callbacks</b><br>$\overline{+}$<br><b>Main Initialization</b><br>Main I oon |
| Comment                                                                                                    |
| $\star$                                                                                                    |
| Geometry   Code   Application   Generation   Resources                                                                                                    |
| Ready                                                                                                    |

**Figura 2.5:** *Variables de la pantalla 'RXS Screen'*

Lista de variables utilizadas en la pantalla RXS:

- *MAIN\_RX2, MAIN\_RX3, MAIN\_RX4, MAIN\_RX5, MAIN\_RX6:* Contienen las frecuencias principales de cada uno de los receptores.
- *channelSelected:* Almacena el canal del receptor uno que esté seleccionado en ese momento.
- *controlDown, controlEnter, controlLeft, controlRight, controlUp:* Variables que controlan que los distintos botones, se pulsen una única vez.
- *downPressed, rightPressed, enterPressed, leftPressed, upPressed:* Variables que almacenan si se pulsa uno de los botones.
- *rxSelected:* Almacena el número de receptor seleccionado.
- *Editable:* Almacena si estamos en modo edición o no.

#### *Métodos utilizados*

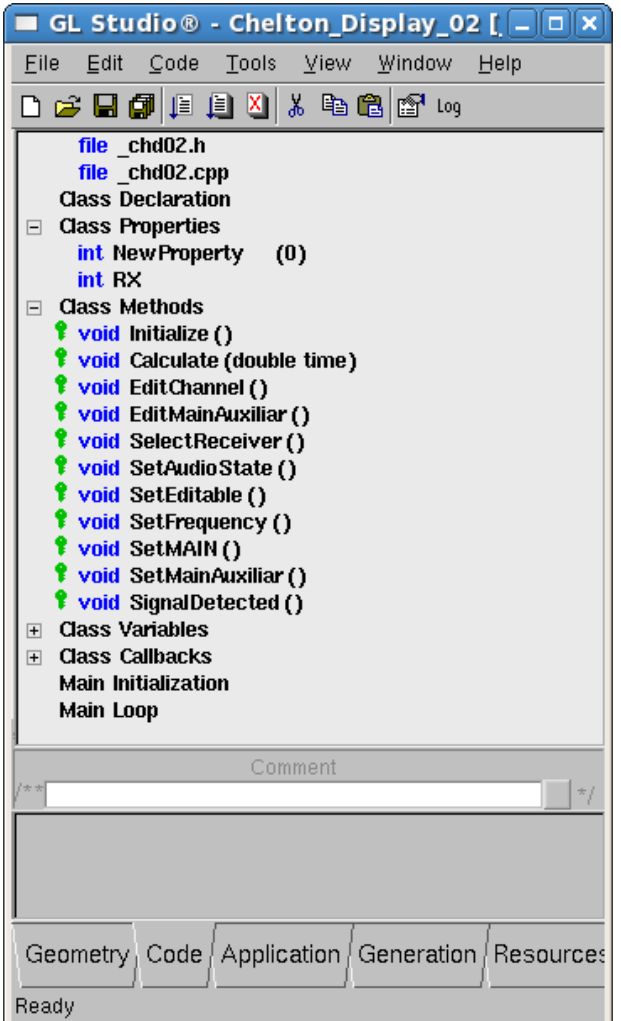

**Figura 2.6:** *Métodos de la pantalla 'RXS Screen'*

Métodos de la pantalla RXS:

- *EditChannel:* Método encargado de editar el campo del canal en el caso del receptor 1.
- *EditMainAuxiliar:* Cambia entre Principal y auxiliar en cada uno de los receptores.
- *SelectReceiver:* Permite movernos con el cursor por el menú.
- *SetAudioState:* Cambia el estado del audio, entre off y on.
- *SetEditable:* Permite que se pueda editar o no.
- *SetFrequency:* Asigna la frecuencia leyéndola de la variable correspondiente.
- *SetMain:* Ajusta el canal principal.
- *SetMainAuxiliar:* Cambia entre principal y auxiliar.
- *SignalDetected:* Si se detecta una baliza en cualquiera de los receptores, los muestra en inverso.

#### *Pantalla 3 – DF SCREEN*

Esta pantalla es usada para mostrar el rumbo (relativo respecto a la plataforma aérea, en nuestro caso concreto, respecto al *EC225*) del receptor seleccionado, mostrado en la parte superior de la pantalla.

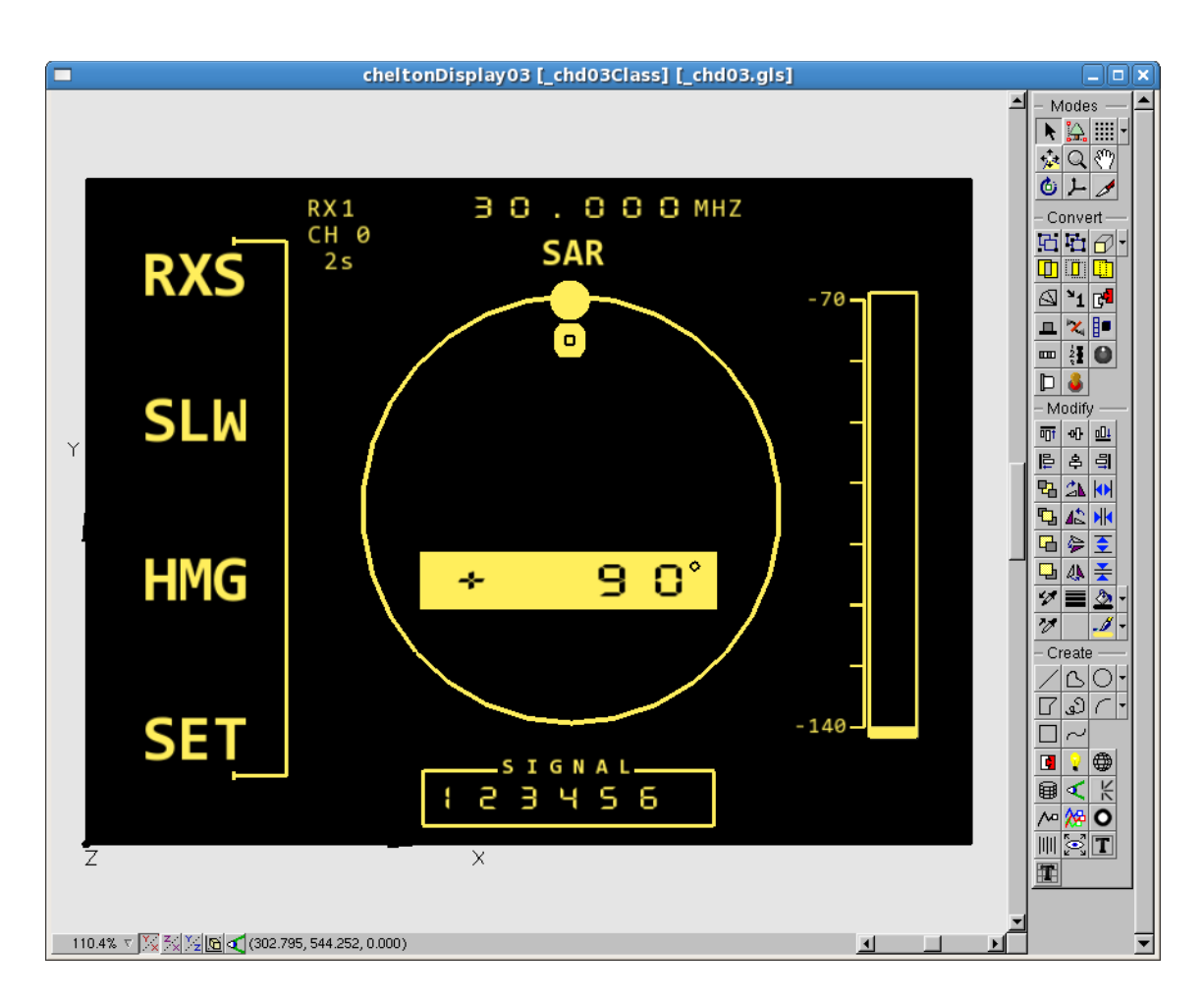

**Figura 2.7:** *Imagen de la pantalla 'DF Screen'*

Los receptores son numerados del 1 al 6 y tienen las siguientes características:

a. Receptor 1: Este receptor es el Manual, que es totalmente ajustable en un rango de frecuencias desde *30* hasta *470 MHz*. Por conveniencia, el controlador almacena 10 canales pre-programados para este receptor, por lo tanto esta pantalla adicionalmente mostraba el canal que estaba activo y su correspondiente frecuencia asociada.

- b. Receptor 2: Este es el receptor para la búsqueda y rescate en el modo *VHF*, que posee como canal principal la frecuencia *121.5 MHz*. Este receptor posee un canal auxiliar programable entre *120.000 MHz* y *130.000 MHz.* Cuando el receptor es seleccionado, la pantalla muestra el número del receptor y su frecuencia asociada.
- c. Receptor 3: Este es el receptor para la búsqueda de tipo *Maritime (MAR)* con la frecuencia principal asociada *156.8 MHz*. Este receptor tiene un canal auxiliar programable entre *150.000 MHz* y *160.000 MHz.* Muestra los mismos datos que el receptor 2.
- d. Receptor 4: Estes es el receptor para la búsqueda *UHF* con la frecuencia principal asociada de *243 MHz*. Este receptor tiene un canal auxiliar programable entre *240.000 MHz* y *250.000 MHz*. Muestra los mismos datos que el receptor 2.
- e. Receptor 5: Este es el receptor para la búsqueda y rescate de *COSPAS / SARSAT* en la frecuencia *406.025 MHz.* Este receptor carece de canal auxiliar.
- f. Receptor 6: Este receptor está preparado para la recepción de datos de tipo *Maritime* en el canal 70 con la frecuencia *156.525 MHz*. Este receptor carece de canal auxiliar.

En las líneas inferiores se muestran las señales recibidas por los 6 receptores (un receptor está puesto en modo *inverso* cuando recibe algún tipo de señal).

La fuerza de la señal (en *dBm*) de cada receptor seleccionado en ese momento, es visualizada mediante una barra en la zona lateral derecha de la pantalla.

## *Geometría utilizada*

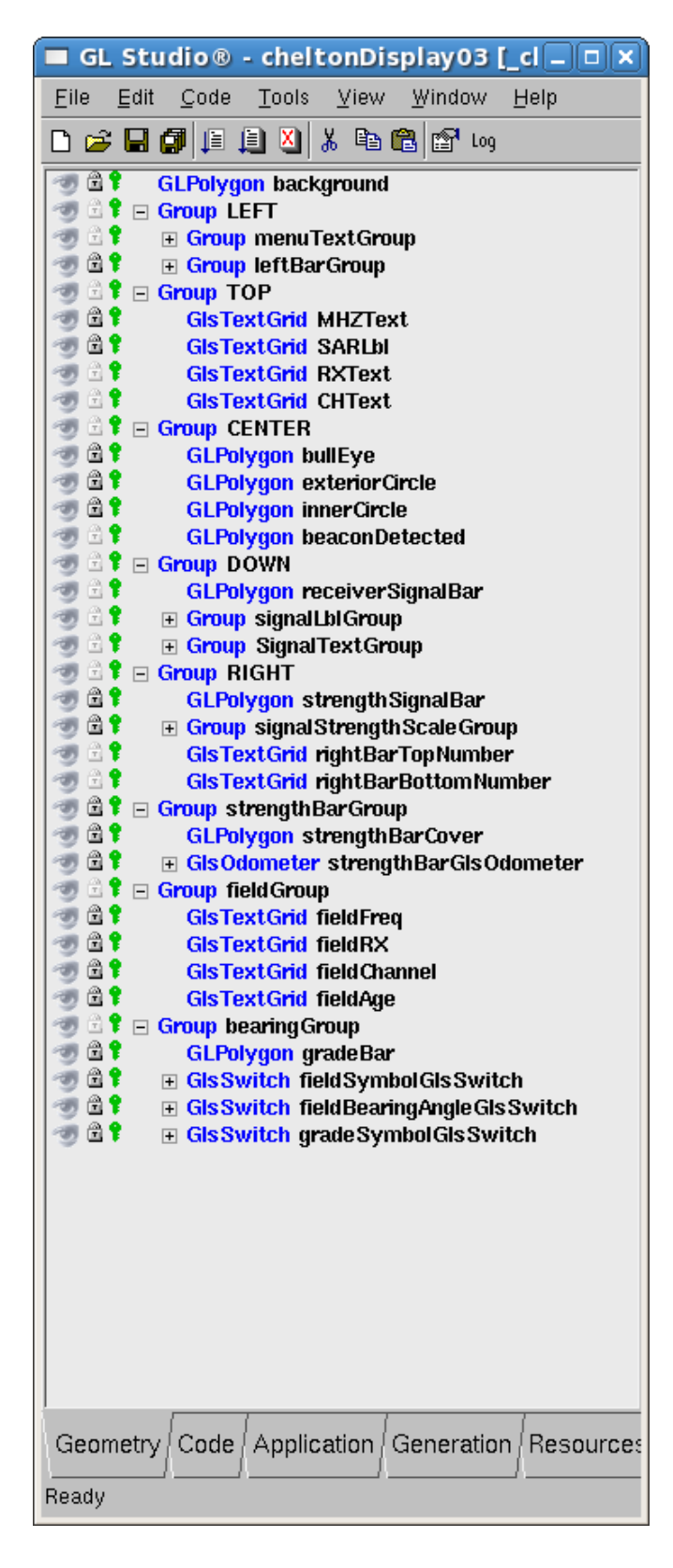

**Figura 2.8:** *Geometría de la pantalla 'DF Screen'*

Tras la realización de la imagen completa de la pantalla 3, los elementos creados son:

- Grupo *TOP*: **MHz,SAR, RX y CH**, junto con sus campos variables que representan el valor de los mismos, *fieldGroup*.
- Grupo *CENTER*: agrupa todos los elementos que representan las circunferencias en los que se van a mostrar los datos de la baliza detectada.
- Grupo *LEFT*: agrupa los textos del menú que se encuentran a la izquierda y la barra que los agrupa.
- Grupo *DOWN*: agrupa todos los elementos que representan los receptores.
- Grupo *RIGHT:* agrupa los polígonos que representan todo lo relacionado con la barra de fuerza de señal.
- Grupo *fieldGroup*: agrupa todos los campos variables, relacionados con los receptores, frecuencias o canales seleccionados, además del campo edad.
- Grupo *bearingGroup*: agrupa todos los elementos relacionados con el ángulo del rumbo del helicóptero con respecto a la baliza.

#### *Variables utilizadas*

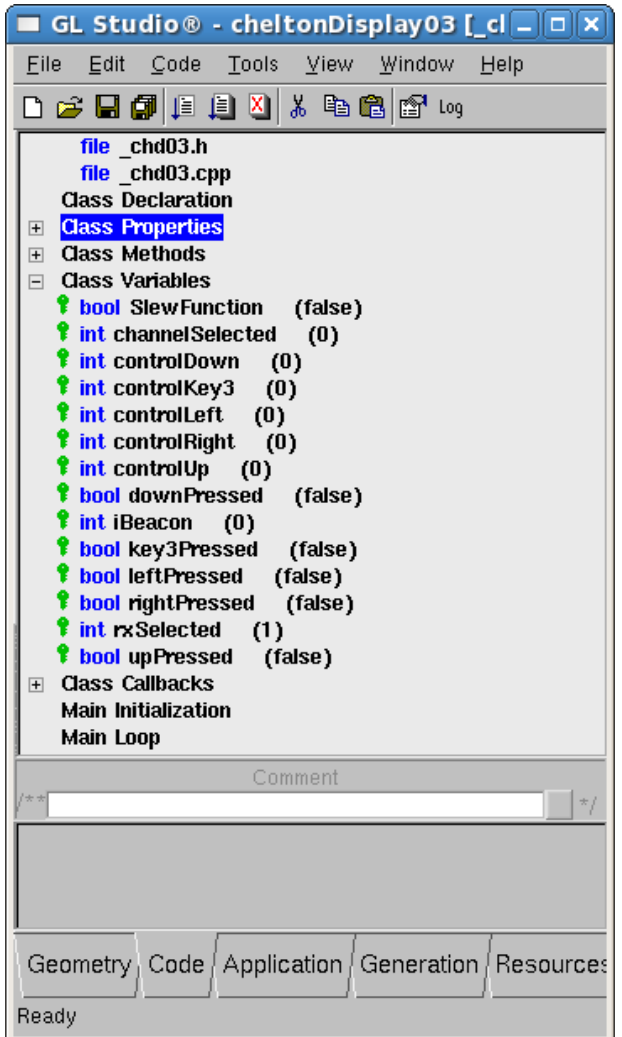

Lista de variables utilizadas en la pantalla DF:

- *SlewFunction*: representa si está, o no, activo, el modo Slew.
- *channelSelected:* almacena el número de receptor que ha seleccionado el usuario mediante los cursores.
- *controlDown, controlUp, controlRight, controlLeft, controlKey3:* son variables de control de botón (botones de arriba, abajo, izquierda, derecha y 3), con ellas, se consigue controlar que el usuario pulsa un botón, una vez, a pesar de que lo mantenga pulsado.
- *downPressed, upPressed, rightPressed, leftPressed, key3Pressed:* son variables que indican si están o no pulsados los 5 botones correspondientes.

**Figura 2.9:** *Variables de la pantalla 'DF Screen'*

- *iBeacon:* almacena el número de baliza que se ha detectado por el receptor seleccionado.
- *rxSelected*: almacena el número de receptor seleccionado por el usuario (entre 1 y 4).

#### *Métodos utilizados*

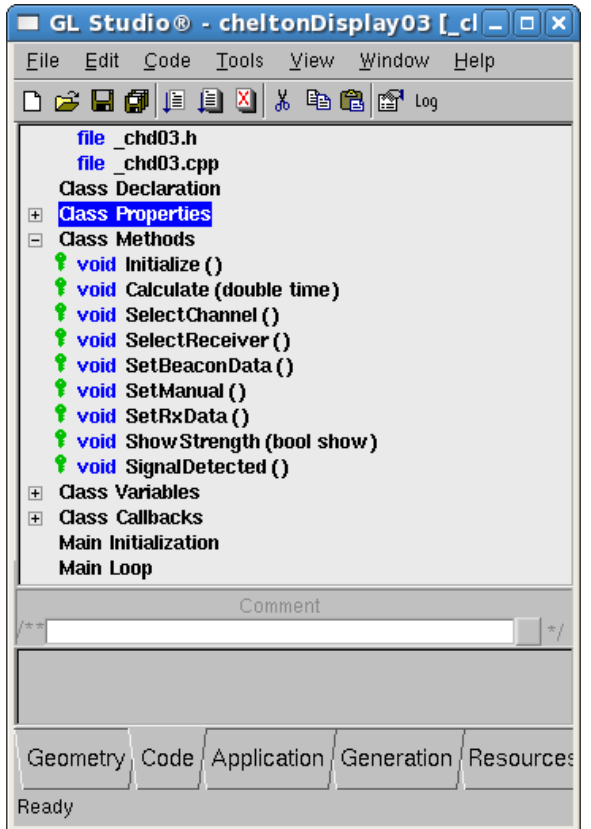

Lista de métodos creados para el funcionamiento de la pantalla DF:

- *SelectChannel*: método mediante el cual, a través de de la detección de pulsaciones de los botones *Izquierda* y *Derecha*, si nos encontramos en el receptor 1 (Manual), variará entre los canales 0 y 9.
- *SelectReceiver*: método mediante el cual, a través de de la detección de pulsaciones de los botones *Arriba* y *Abajo*, cambiaremos de receptor seleccionado entre 1 y 4, para mostrar la información de las balizas que detecta cada uno.

**Figura 2.10:** *Métodos de la pantalla 'DF Screen'*

- *SetBeaconData:* método que muestra por pantalla la información de las balizas que son detectadas por un receptor.
- *SetManual:* método que muestra por pantalla el ángulo de rumbo del helicóptero, cuando es editado manualmente por el piloto, activando al función *Slew.*
- *SetRxData*: método que selecciona, si en la pantalla, en el campo *fieldCH*, se debe mostrar el canal seleccionado ('0' … '9') en el caso de que el receptor seleccionado sea el 1, o dos guiones en cualquier otro caso ('- -').
- *ShowStrength:* método que realiza los cálculos necesarios para mostrar la barra de fuerza de señal de la baliza detectada, a la altura que debe estar (apoyado en los datos de latitud y longitud del helicóptero y la baliza, respectivamente).

• *SignalDetected:* método encargado de seleccionar en los distintos switches de señal, de la parte inferior de la pantalla, los receptores que detectan algún tipo de señal. En caso de ser detectada, se mostrará el receptor en modo inverso (número en negro, sobre fondo amarillo).

#### *Pantalla 4 – HOMING SCREEN (HMG)*

Esta pantalla es idéntica a la pantalla 2 (*DF Screen*), pero muestra la información de la dirección *izquierda-derecha* con respecto a la dirección hacia la baliza. El rumbo relativo es mostrado también de forma numérica.

En este modo, la pantalla se organiza de tal manera que muestra la información relativa de la baliza de aproximadamente 45" (-45®) hacia la derecha o izquierda.

La línea inferior muestra , al igual que en la pantalla 3, el estado de las señales en los 6 receptores. Cuando uno de ellos detecta una baliza, se puede observar en modo *inverso*.

La señal en *dBm*, también es mostrada mediante una gráfica en la zona derecha de la pantalla.

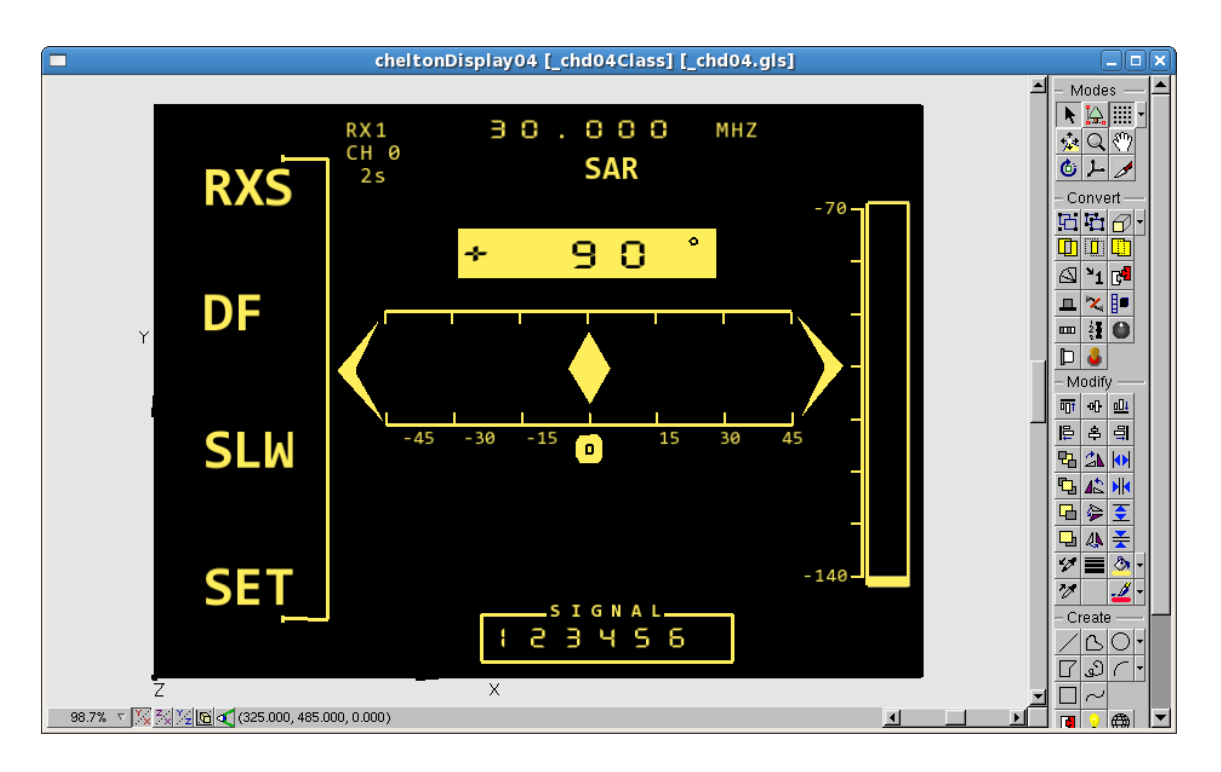

**Figura 2.11:** *Imagen de la pantalla 'HMG Screen'*

## *Geometría utilizada*

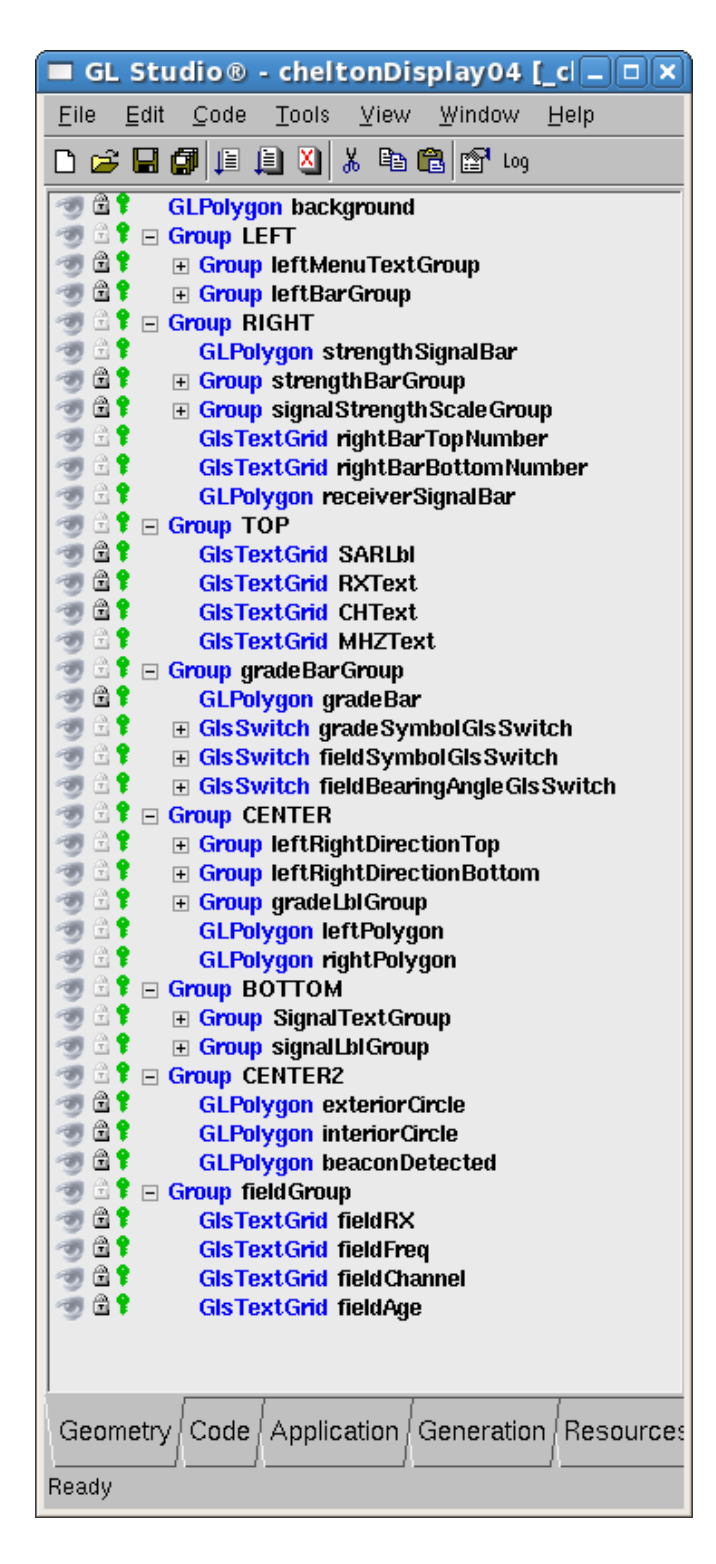

**Figura 2.12:** *Geometría de la pantalla 'HMG Screen'*

Tras la realización de la imagen completa de la pantalla 3, los elementos creados son:

- Grupo *TOP*: **MHz,SAR, RX y CH**, junto con sus campos variables que representan el valor de los mismos, *fieldGroup*.
- Grupo *CENTER*: agrupa todos los elementos que representan las gráficas del ángulo del rumbo de la baliza.
- Grupo *LEFT*: agrupa los textos del menú que se encuentran a la izquierda y la barra que los agrupa.
- Grupo *DOWN*: agrupa todos los elementos que representan los receptores.
- Grupo *RIGHT:* agrupa los polígonos que representan todo lo relacionado con la barra de fuerza de señal.
- Grupo *fieldGroup*: agrupa todos los campos variables, relacionados con los receptores, frecuencias o canales seleccionados, además del campo edad.
- Grupo *bearingGroup*: agrupa todos los elementos relacionados con el ángulo del rumbo del helicóptero con respecto a la baliza.

#### *Variables utilizadas*

| GL Studio® - cheltonDisplay04 [_cl $\Box$ $\Box$ $\times$                                                                                                    |  |  |
|----------------------------------------------------------------------------------------------------|--|--|
| Edit Code Tools View Window Help<br>File                                                                                                    |  |  |
| 口本日旬日月日为中国国内                                                                                                    |  |  |
| file chd04.h<br>file chd04.cpp<br><b>Class Declaration</b><br><b>Class Properties</b><br>$\overline{+}$<br><b>⊞</b> Class Methods<br>Class Variables<br>$\Box$<br><b>T</b> int SlewFunction (false)<br><b>T</b> int channel Selected<br>(0)<br><b>?</b> int controlDown<br>(0)<br>$\sqrt{\ }$ int controlKey2 (0)<br>$\frac{1}{2}$ int control Left (0)<br><b>f</b> int control Right $(0)$<br><b>f</b> int controlUp $(0)$<br><b>f</b> bool downPressed (false)<br><b>f</b> int iBeacon (false)<br><b><i>U</i></b> bool key2Pressed (false)<br><b>f</b> bool leftPressed (false)<br><b>f</b> bool rightPressed (false)<br><b>f</b> int rxSelected $(0)$<br><b>f</b> bool upPressed (false)<br><b>⊞</b> Class Callbacks<br><b>Main Initialization</b><br><b>Main Loop</b> |  |  |
| Comment<br>$^{\star}$ /                                                                                                    |  |  |
|                                                                                                    |  |  |
| Geometry   Code   Application   Generation   Resources                                                                                                    |  |  |
| Ready                                                                                                    |  |  |

**Figura 2.13:** *Variables de la pantalla 'HMG Screen'*

Lista de variables utilizadas en la pantalla DF:

- *SlewFunction*: representa si está, o no, activo, el modo Slew.
- *channelSelected:* almacena el número de receptor que ha seleccionado el usuario mediante los cursores.
- *controlDown, controlUp, controlRight, controlLeft, controlKey3:* son variables de control de botón (botones de arriba, abajo, izquierda, derecha y 3), con ellas, se consigue controlar que el usuario pulsa un botón, una vez, a pesar de que lo mantenga pulsado.
- *downPressed, upPressed, rightPressed, leftPressed, key3Pressed:* son variables que indican si están o no pulsados los 5 botones correspondientes.
- *iBeacon:* almacena el número de baliza que se ha detectado por el receptor seleccionado.
- *rxSelected*: almacena el número de receptor seleccionado por el usuario (entre 1 y 4).

## *Métodos utilizados*

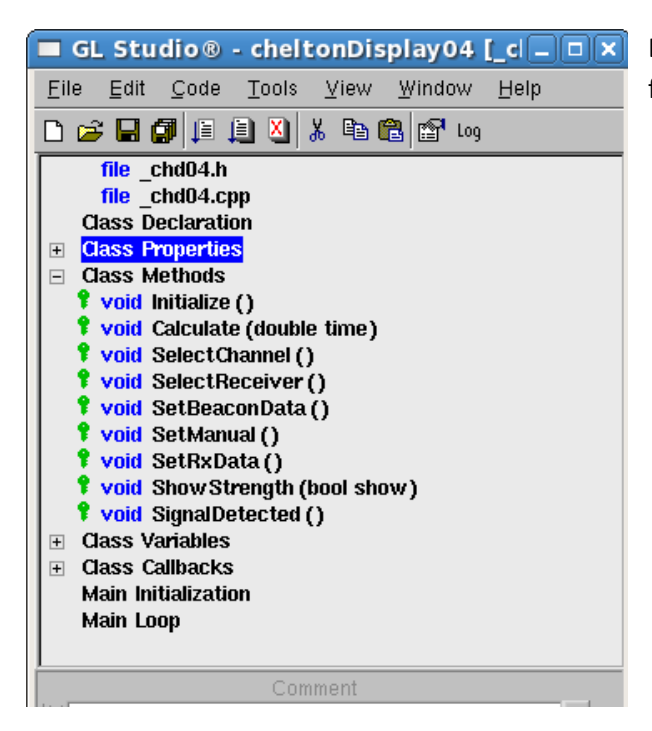

 **Figura 2.14:** *Métodos de la pantalla 'HMG Screen'*

Lista de métodos creados para el funcionamiento de la pantalla DF:

- *SelectChannel*: método mediante el cual, a través de de la detección de pulsaciones de los botones *Izquierda* y *Derecha*, si nos encontramos en el receptor 1 (Manual), variará entre los canales 0 y 9.
- *SelectReceiver*: método mediante el cual, a través de de la detección de pulsaciones de los botones *Arriba* y *Abajo*, cambiaremos de receptor seleccionado entre 1 y 4, para mostrar la información de las balizas que detecta cada uno.
- *SetBeaconData:* método que muestra por pantalla la información de las balizas que son detectadas por un receptor.
- *SetManual:* método que muestra por pantalla el ángulo de rumbo del helicóptero, cuando es editado manualmente por el piloto, activando al función *Slew.*
- *SetRxData*: método que selecciona, si en la pantalla, en el campo *fieldCH*, se debe mostrar el canal seleccionado ('0' … '9') en el caso de que el receptor seleccionado sea el 1, o dos guiones en cualquier otro caso ('- -').
- *ShowStrength:* método que realiza los cálculos necesarios para mostrar la barra de fuerza de señal de la baliza detectada, a la altura que debe estar (apoyado en los datos de latitud y longitud del helicóptero y la baliza, respectivamente).
- *SignalDetected:* método encargado de seleccionar en los distintos switches de señal, de la parte inferior de la pantalla, los receptores que detectan algún tipo de señal. En

caso de ser detectada, se mostrará el receptor en modo inverso (número en negro, sobre fondo amarillo).

#### *Pantalla 5 – MULTI BEACON SCREEN*

Esta pantalla muestra el rumbo relativo de hasta 3 balizas *SARBE-7* en los círculos concéntricos, el indicador de posición más sólido, es el que recibe con más fuerza la señal de la baliza.

A los detalles de cada baliza específica (ángulo de rumbo numérico, fuerza de la señal y edad) podemos acceder mediante los botones adyacentes a los números *1, 2* y , *3* en la parte derecha de la pantalla. La baliza uno corresponde con el círculo más alejado. (NOTA no es necesario que la baliza que posee mayor fuerza, sea la mostrada en la circunferencia más exterior).

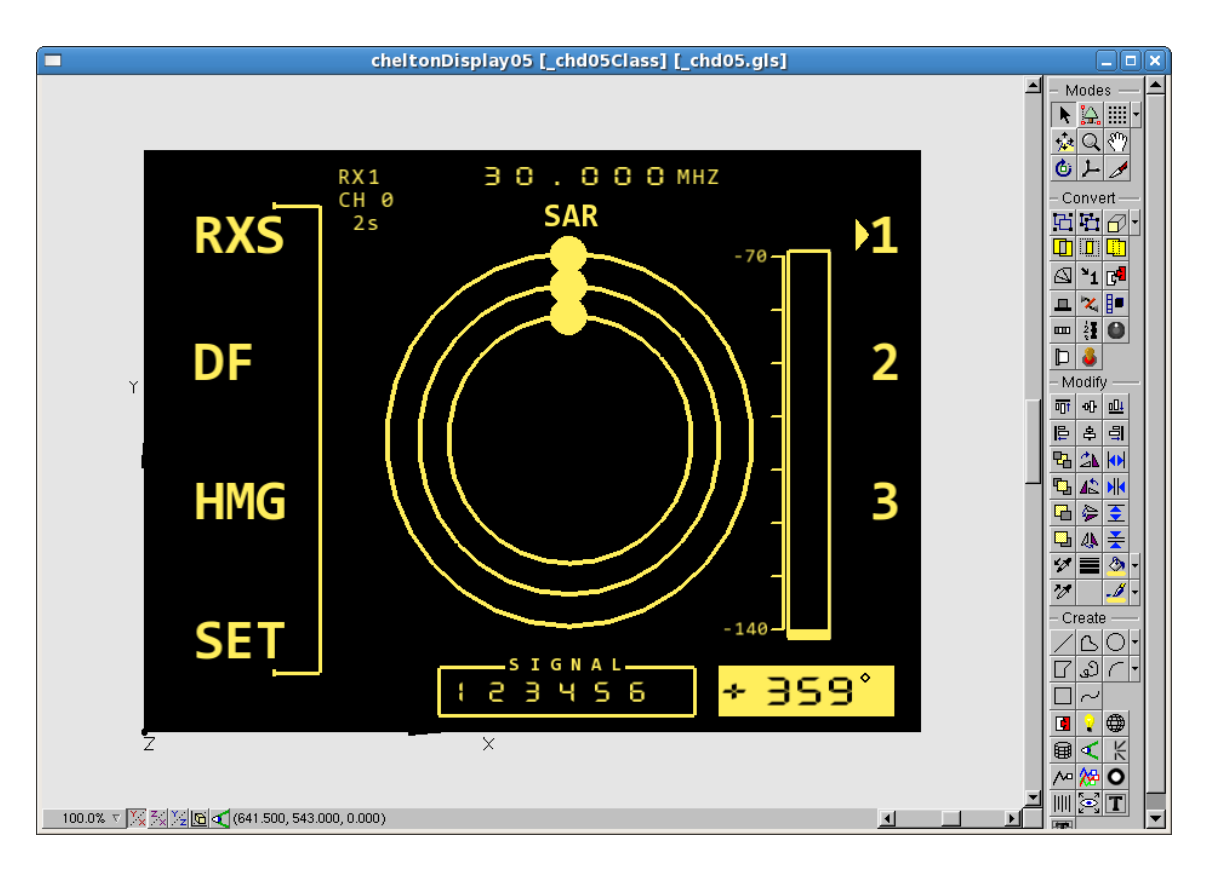

**Figura 2.15:** *Imagen de la pantalla 'MBC Screen'*

## *Geometría utilizada*

**Figura 2.16:** *Geometría de la pantalla 'MBC Screen'*

Tras la realización de la imagen completa de la pantalla 3, los elementos creados son:

- Grupo *TOP*: **MHz,SAR, RX y CH**, junto con sus campos variables que representan el valor de los mismos, *fieldGroup*.
- Grupo *CENTER*: agrupa todos los elementos que representan las circunferencias de las 3 posibles balizas detectadas.
- Grupo *LEFT*: agrupa el switch de selección de baliza entre 1 y 3.
- Grupo *DOWN*: agrupa todos los elementos que representan los receptores.
- Grupo *RIGHT:* agrupa los polígonos que representan todo lo relacionado con la barra de fuerza de señal.
- Grupo *fieldGroup*: agrupa todos los campos variables, relacionados con los receptores, frecuencias o canales seleccionados, además del campo edad.
- Grupo *bearingGroup*: agrupa todos los elementos relacionados con el ángulo del rumbo del helicóptero con respecto a la baliza.

#### *Variables utilizadas*

| GL Studio $\otimes$ - cheltonDisplay05 [cl $ \Box$ $\times$                                                                                                    |  |  |
|----------------------------------------------------------------------------------------------------|--|--|
| Edit Code Tools View Window Help<br>File -                                                                                                    |  |  |
| ] 2 日旬 1 日 1 8   8 电 2   2 4                                                                                                    |  |  |
| <b>Class Variables</b><br><b>* bool FirstBeaconDetected</b><br>(false)<br><b>* bool SecondBeaconDetected</b><br>(false)<br><b>* bool ThirdBeaconDetected</b><br>(false)<br><b>U</b> bool beaconRXDetected<br>(false)<br><b>f</b> int channel Selected $(0)$<br>$\mathbf f$ int controlBeacon1<br>(0)<br><b>f</b> int controlBeacon2<br>(5)<br><b>f</b> int controlBeacon3 $(0)$<br><b>f</b> int iFirstBeacon<br>(0)<br><b>f</b> int iSecondBeacon $(0)$<br><b>f</b> int iThirdBeacon (0)<br><b>f</b> bool key12Pressed<br>(false)<br><b>f</b> bool key5Pressed (false)<br><b><i>f</i></b> bool key6Pressed (false)<br><b>T</b> int rxSelected $(1)$<br><b>Class Callbacks</b><br>$\overline{+}$<br><b>Main Initialization</b><br>Main Loop |  |  |
| Comment<br>۹                                                                                                    |  |  |
|                                                                                                    |  |  |
| Geometry   Code   Application   Generation   Resources                                                                                                    |  |  |
| Ready                                                                                                    |  |  |

**Figura 2.17:** *Variables de la pantalla 'MBC Screen'*

Lista de variables utilizadas en la pantalla DF:

- *FirstBeaconDetected, SecondBeaconDetected, ThirdBeaconDetected:* variables booleanas que toman el valor *true* cuando la baliza correspondiente es detectada, o *false* en caso contrario.
- *beaconRXDetected:* almacena el valor del receptor que detecta la baliza.
- *controlBeacon1, controlBeacon2, controlBeacon3:* variables de control, que almacenan.
- *iFirstBeacon, iSecondBeacon, iThirdBeacon:* variables que almacenan el índice de las 3 balizas detectadas.
- *key12pressed, key5Pressed, key6Pressed:* variables que indican si están o no pulsados los 3 botones correspondientes.

#### *Métodos utilizados*

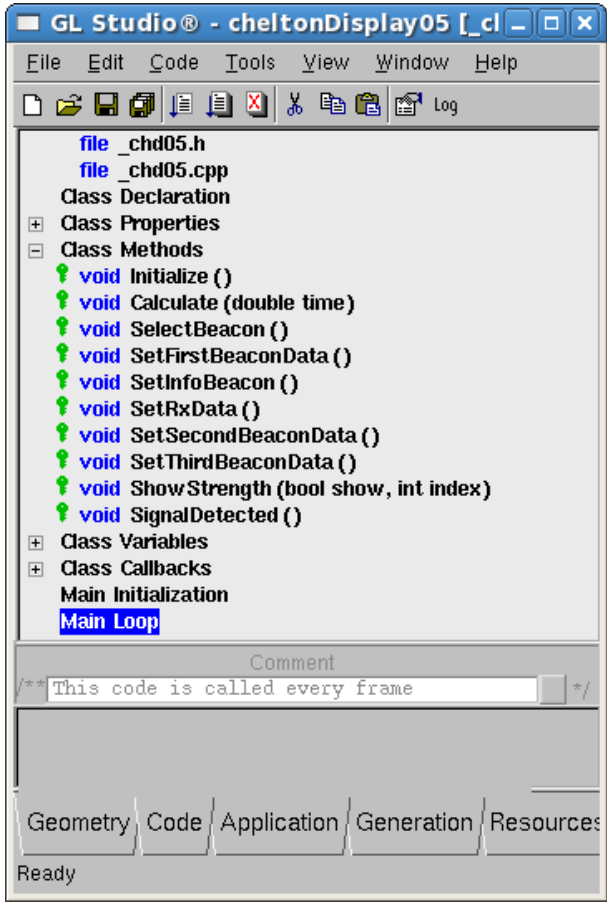

Lista de métodos creados para el funcionamiento de la pantalla DF:

- *SelectBeacon:* método que marca la baliza que selecciona el usuario mediante los botones de la derecha (5,6 y 12)
- *SetFirstBeaconData, SetSecondBeaconData, SetThirdBeaconData:*  métodos que muestra por pantalla, en el gráfico, la posición de cada una de las balizas detectadas.
- *SetInfoBeacon:* método que muestra en pantalla la información de la baliza seleccionada por el usuario.

**Figura 2.18:** *Métodos de la pantalla 'MBC Screen'*

- *ShowStrength:* método que realiza los cálculos necesarios para mostrar la barra de fuerza de señal de la baliza detectada, a la altura que debe estar (apoyado en los datos de latitud y longitud del helicóptero y la baliza, respectivamente).
- *SignalDetected:* método encargado de seleccionar en los distintos switches de señal, de la parte inferior de la pantalla, los receptores que detectan algún tipo de señal. En caso de ser detectada, se mostrará el receptor en modo inverso (número en negro, sobre fondo amarillo).

#### *Pantalla 6 – MESSAGES SCREEN*

Esta pantalla muestra el número de mensajes que están almacenados, tanto en modo *DSC* como en modo *COSPAS / SARSAT* y además indica que uno o más mensajes todavía no han sido leídos con el símbolo ''. Si el número de mensajes no es *cero* entonces el contenido del mensaje puede ser visto pulsando en las teclas de *DSC* y *SARSAT*

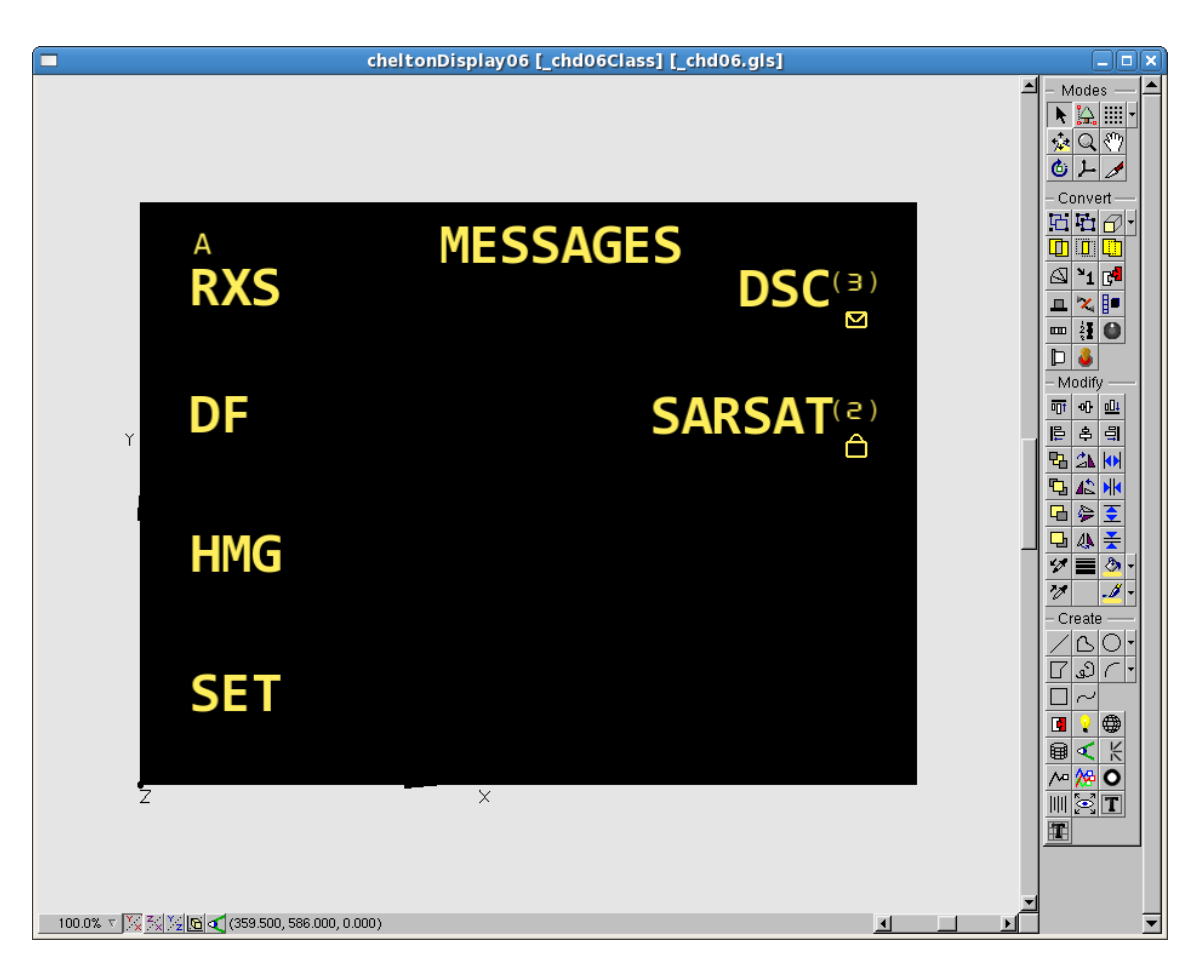

**Figura 2.19:** *Imagen de la pantalla 'MSG Screen'*

## *Geometría utilizada*

|            | GL Studio® - cheltonDisplay06 [_c  _   □<br>x               |
|------------|-------------------------------------------------------------|
| File       | Edit Code Tools View Window<br>Help                         |
|            | 口声日旬日月日。中国国内                                                |
| 61         | <b>GLPolygon background</b>                                 |
| A.         | Group leftMenuTextGroupGroup<br>$\Box$                      |
| A t<br>A 1 | Group leftMenuTextGroup                                     |
| H.         | <b>GIsTextGrid MESSAGESLbI</b><br><b>GIsTextGrid DSCLbI</b> |
| H.         | GLPolygon D4B20D5521383                                     |
| A t        | <b>GIsTextGrid SARSATLbI</b>                                |
| A S        | GIsTextGrid numDSC1Lbl                                      |
| A t        | <b>GIsTextGrid varDSCIbI</b>                                |
| H.         | GIsTextGrid numDSC2LbI                                      |
| A 1        | <b>GIsTextGrid varSARSATLbI</b>                             |
| H.<br>A t  | GIsTextGrid numSARSAT2LbI                                   |
| A t        | GIsTextGrid numSARSAT1LbI                                   |
| A t        | <b>GLPolygon SARSATIcon1</b><br>□ Group MESSAGESIconGroup   |
| 69         | <b>GLPolygon SARSATIcon2</b>                                |
| H.         | <b>GIsTextGrid ALbI</b>                                     |
|            |                                                             |
|            |                                                             |
|            |                                                             |

**Figura 2.20:** *Geometría de la pantalla 'MSG Screen'*

## *Variables y métodos utilizados*

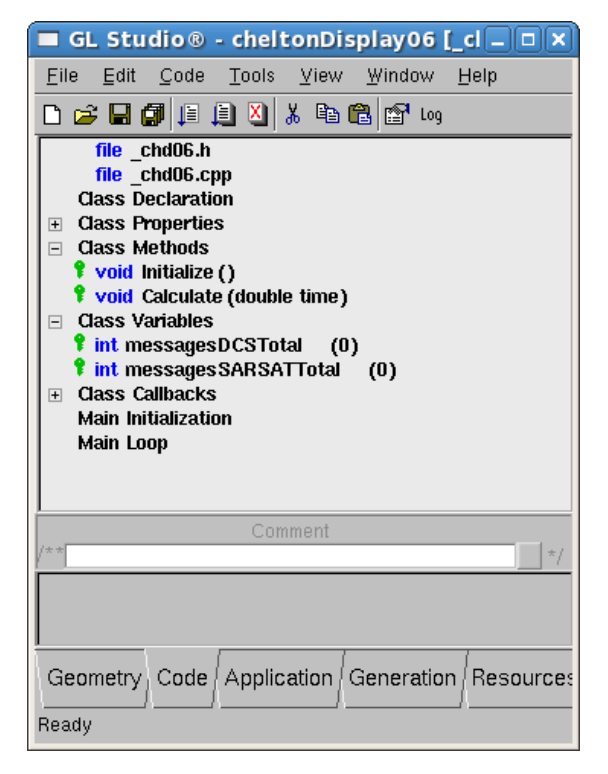

**Figura 2.21:** *Variables de la pantalla 'MSG Screen'*

Tras la realización de la imagen completa de la pantalla 6, los elementos creados son:

- Grupo *TOP*: **MHz,SAR, RX y CH**, junto con sus campos variables que representan el valor de los mismos, *fieldGroup*.
- Grupo *CENTER*: agrupa todos los elementos que representan las circunferencias de las 3 posibles balizas detectadas.
- Grupo *LEFT*: agrupa el switch de selección de baliza entre 1 y 3.
- Grupo *DOWN*: agrupa todos los elementos que representan los receptores.
- Grupo *RIGHT:* agrupa los polígonos que representan todo lo relacionado con la barra de fuerza de señal.

 Las variables que contiene esta pantalla son 2:

- • messagesDSCTotal: almacena el número de mensajes que se reciben en el receptor DSC.
- • messagesSARSATTotal: almacena el número de mensajes que se reciben en el receptor SARSAT.

#### *Pantalla 7 – COSPAS / SARSAT MESSAGE SCREEN*

Accediendo a esta pantalla, podemos ver el último mensaje recibido en modo *SARSAT*. Otros mensajes, si hay, pueden ser seleccionado, utilizando las teclas de *arriba*|*abajo* y de *izquierda*|*derecha*.

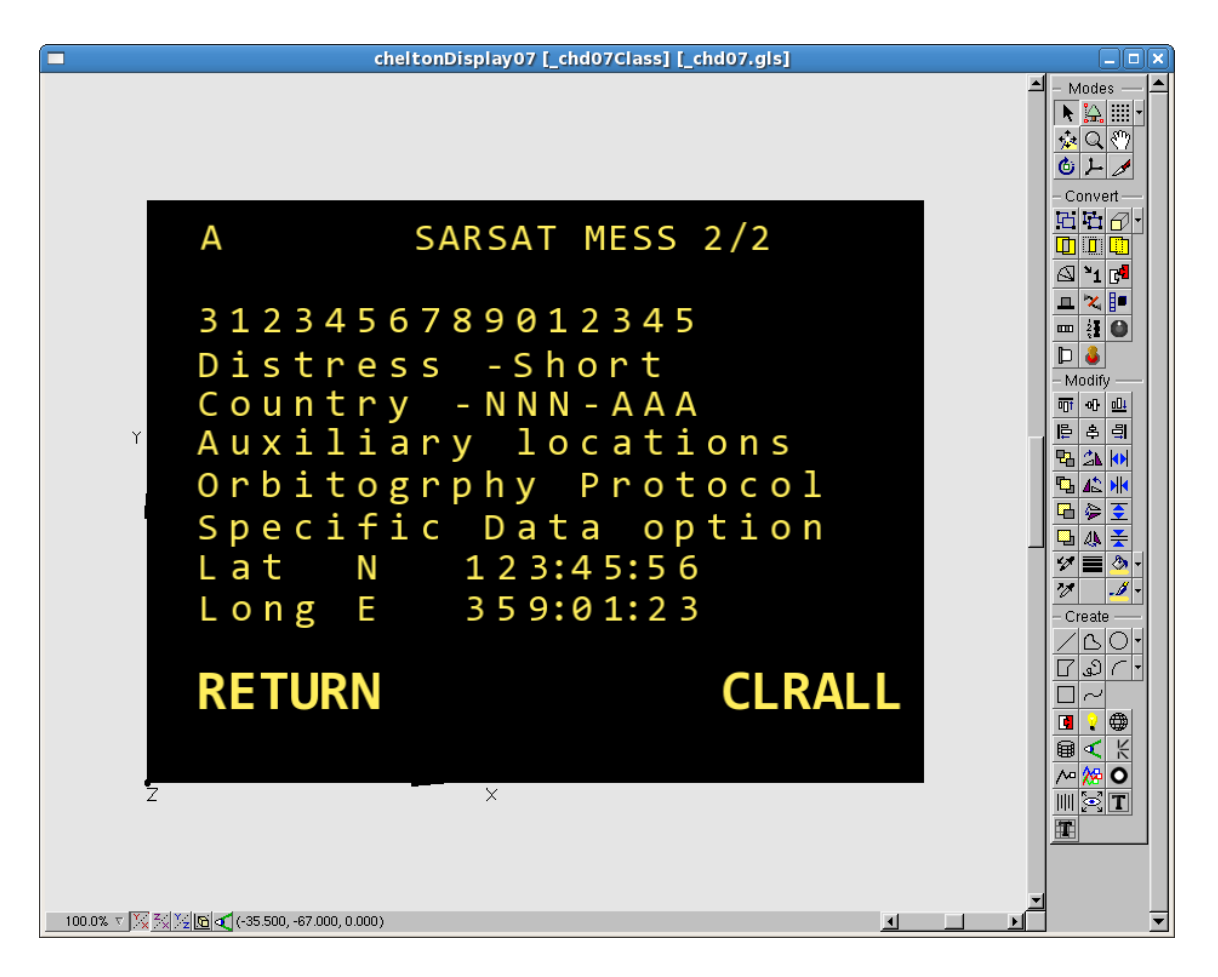

**Figura 2.22:** *Imagen de la pantalla 'SARSAT Screen'*

La pantalla en esta implementación muestra los siguientes datos:

- Número de mensaje que se está leyendo y número total de mensajes.
- Datos Raw SARSAT, 16 caracteres numéricos.
- La naturaleza del mensaje (*TEST* o *DISTRESS*).
- Información del país.
- Localización auxiliar del dispositivo.
- Protocolo utilizado.
- Las coordenadas de latitud y longitud para las diferentes balizas que el GPS facilita. (Si la baliza no da ningún tipo de información GPS, es decir, latitud y longitud, se mostrará en pantalla XXXXX.

#### *Geometría utilizada*

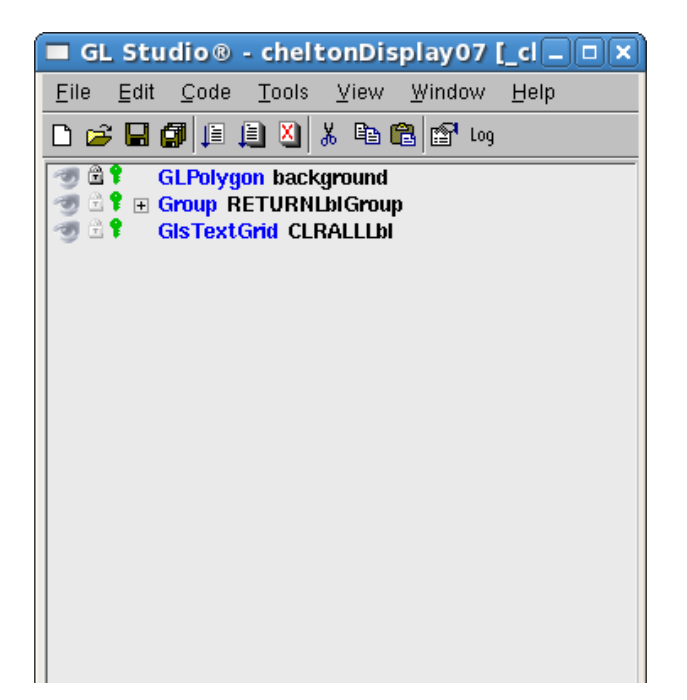

Tras la realización de la imagen completa de la pantalla 7, los elementos creados son:

- Grupo *RETURNLblGroup:* Grupo que contiene todas las etiquetas de texto en las que se muestra la información de la pantalla.
- Grupo *CENTER*: agrupa todos los elementos que representan las circunferencias de las 3 posibles balizas detectadas.

**Figura 2.23:** *Geometría de la pantalla 'SARSAT Screen'*

#### *Variables*

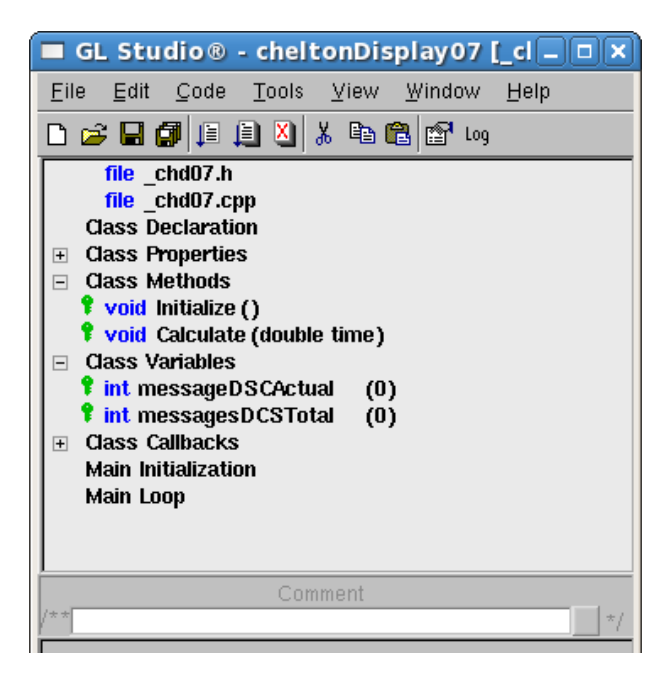

**Figura 2.24:** *Variables y métodos de la pantalla* 

*'SARSAT Screen'*

Las variables que contiene esta pantalla son 2:

- messageDSCActual almacena el número del mensaje que leemos actualmente.
- messagesDSCTotal: almacena el número de mensajes recibidos en total.

#### *Pantalla 8 – MARITIME DSC MESSSAGE SCREEN*

Accediendo a la pantalla de *Maritime DSC Messages*, la pantalla mostrará el último mensaje recibido en pantalla. Otros mensajes DSC, si existieran, pueden ser seleccionando mediante los botones *arriba* | *abajo* e *izquierda* | *derecha*.

Los mensajes DSC pueden ser borrados pulsando la tecla *CLRALL*.

El icono ' ' es utilizado para indicar que ha mensajes sin leer (no han sido vistos todavía).

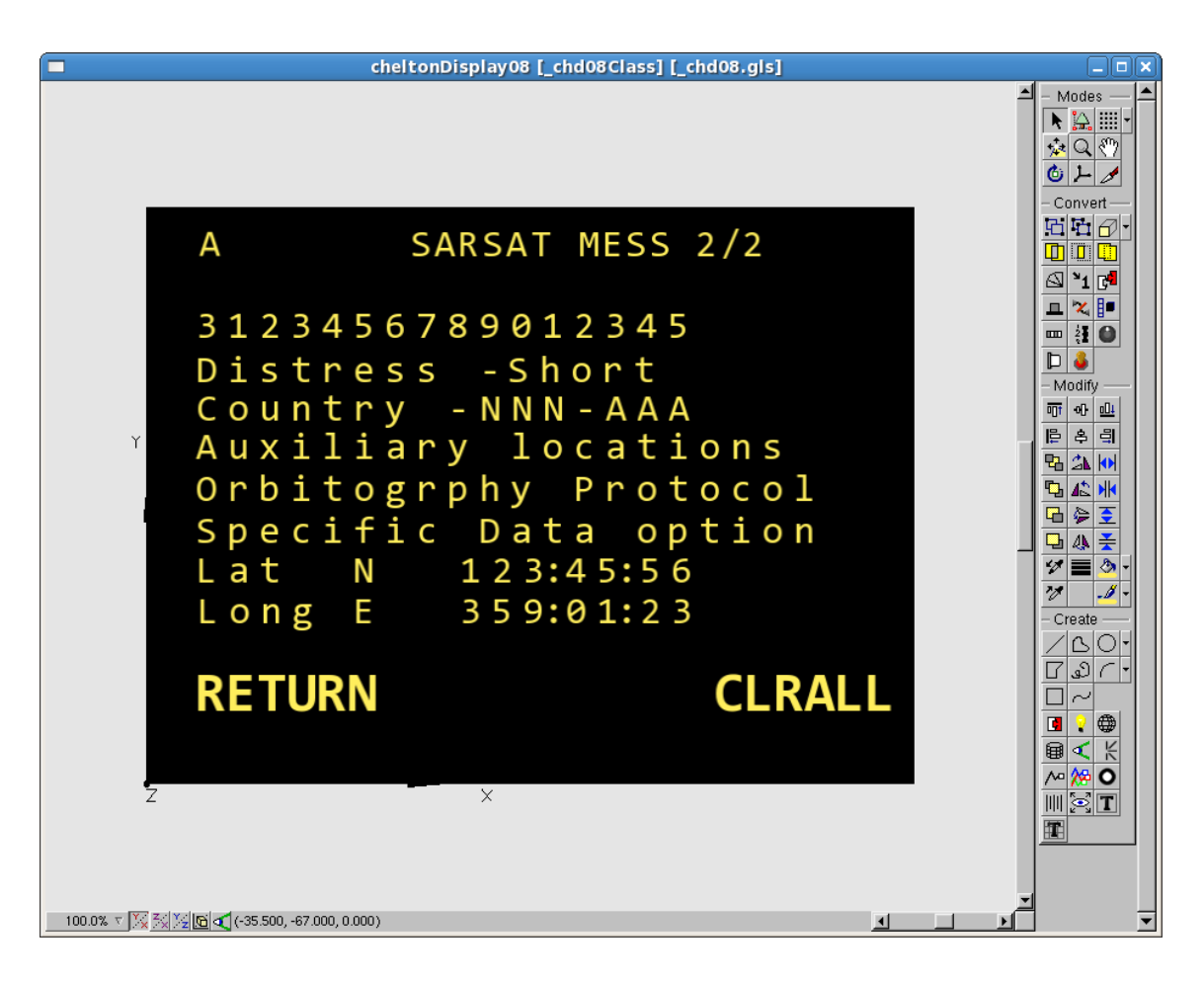

**Figura 2.25:** *Imagen de la pantalla 'DSC Screen'*

Este tipo de mensajes, muestra la siguiente información:

- Número de mensaje que se está leyendo y número total de mensajes.
- FOR: Formato del mensaje recibido.
- CAT: *Category Identifier* Identificador de categoría. Puede ser una de las siguientes:
	- o 100: Rutina
	- o 110: Urgencia
- o 112: Desastre
- CID: *Caller Identifier* Identificador de llamada. Es de tipo numérico y representa la dirección del mensaje (*MMSI*).
- SID: *Self Identifier*. Es de tipo numérico y representa la dirección del emisor que envía el mensaje (*MMSI*).
- DID: Distressed Identifier. Identificador numérico que muestra la dirección (*MMSI*) del desastre.
- NOD: *Nature of Distress.* Este es un número que refleja el desastre sucedido (por ejemplo, 107 = *Sinking* ).
- SUB: *Subsequent Communications type*. Tipo de Comunicación de subsecuencia. Este indica el significado por el cual se comunica con el mensaje el emisor.
- TC1 y TC2: *Tele-Commands* 1 y 2.
- LAT | LON: Coordenadas enviadas por el emisor.
- TIM: Edad del mensaje en el aparato (desde cuándo llegó).
- CSR: *Called station, received channel or frequency.*
- CST: *Called station, transmit channel or frequency.*

## *Geometría utilizada*

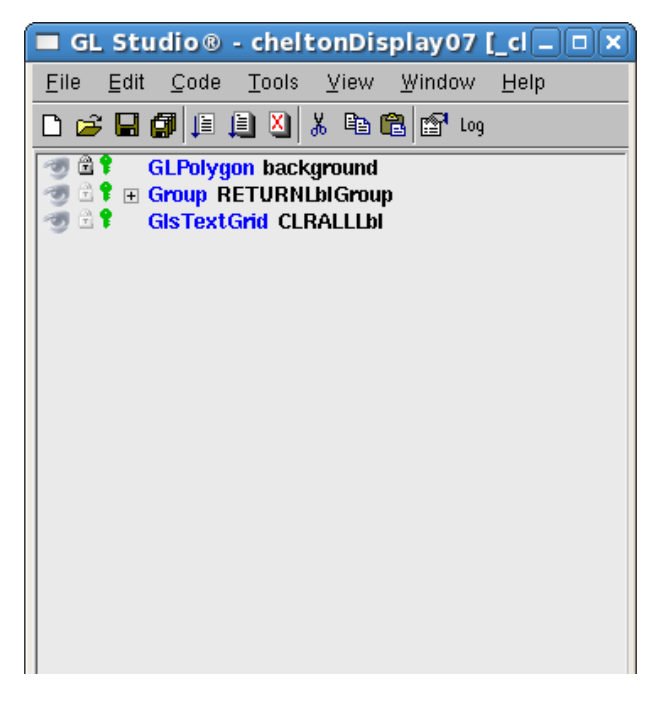

Tras la realización de la imagen completa de la pantalla 8, los elementos creados son:

- Grupo *RETURNLblGroup:* Grupo que contiene todas las etiquetas de texto en las que se muestra la información de la pantalla.
- Grupo *CENTER*: agrupa todos los elementos que representan las circunferencias de las 3 posibles balizas detectadas.

**Figura 2.26:** *Geometría de la pantalla 'DSC Screen'*

## *Variables*

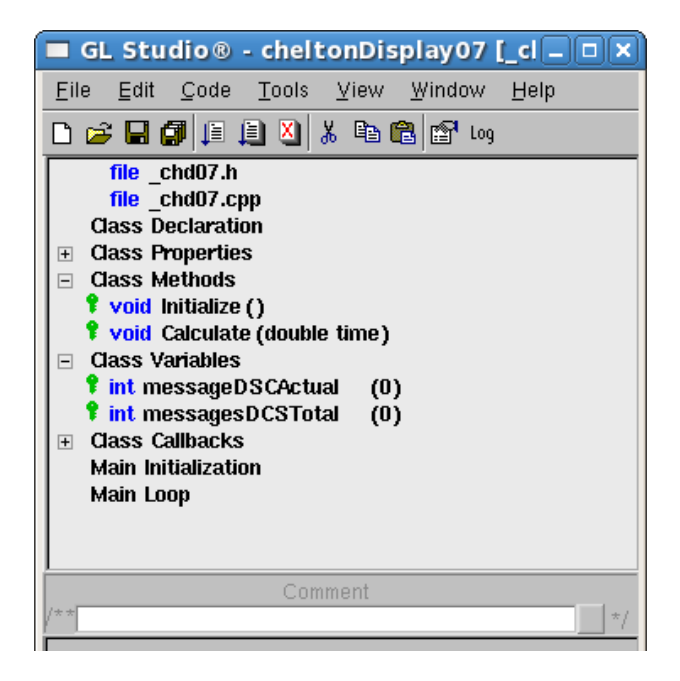

**Figura 2.27:** *Variables y métodos de la pantalla 'DSC* 

*Screen'*

Las variables que contiene esta pantalla son 2:

- messageDSCActual almacena el número del mensaje que leemos actualmente.
- messagesDSCTotal: almacena el número de mensajes recibidos en total.

### *Pantalla 9 – BUILT IN TEST SCREENS (BITE)*

Para poder acceder a esta pantalla *BITE* , debemos entrar desde la pantalla 2 *RXR STATUS* presionando el botón *BIT*. Esta pantalla muestra, en términos generales, el estado del sistema de *Controller / DF* (*General, Direction Finder y Controller*). Una vez iniciado el test, puede repetirse tantas veces como uno quiera, pulsando la tecla *TST*.

Los resultados detallados de los fallos para cada una de las categorías pueden ser mostradas seleccionando la categoría, con los botones de *arriba* | *abajo* o el potenciómetro y posteriormente pulsando la tecla *REP (Report)*.

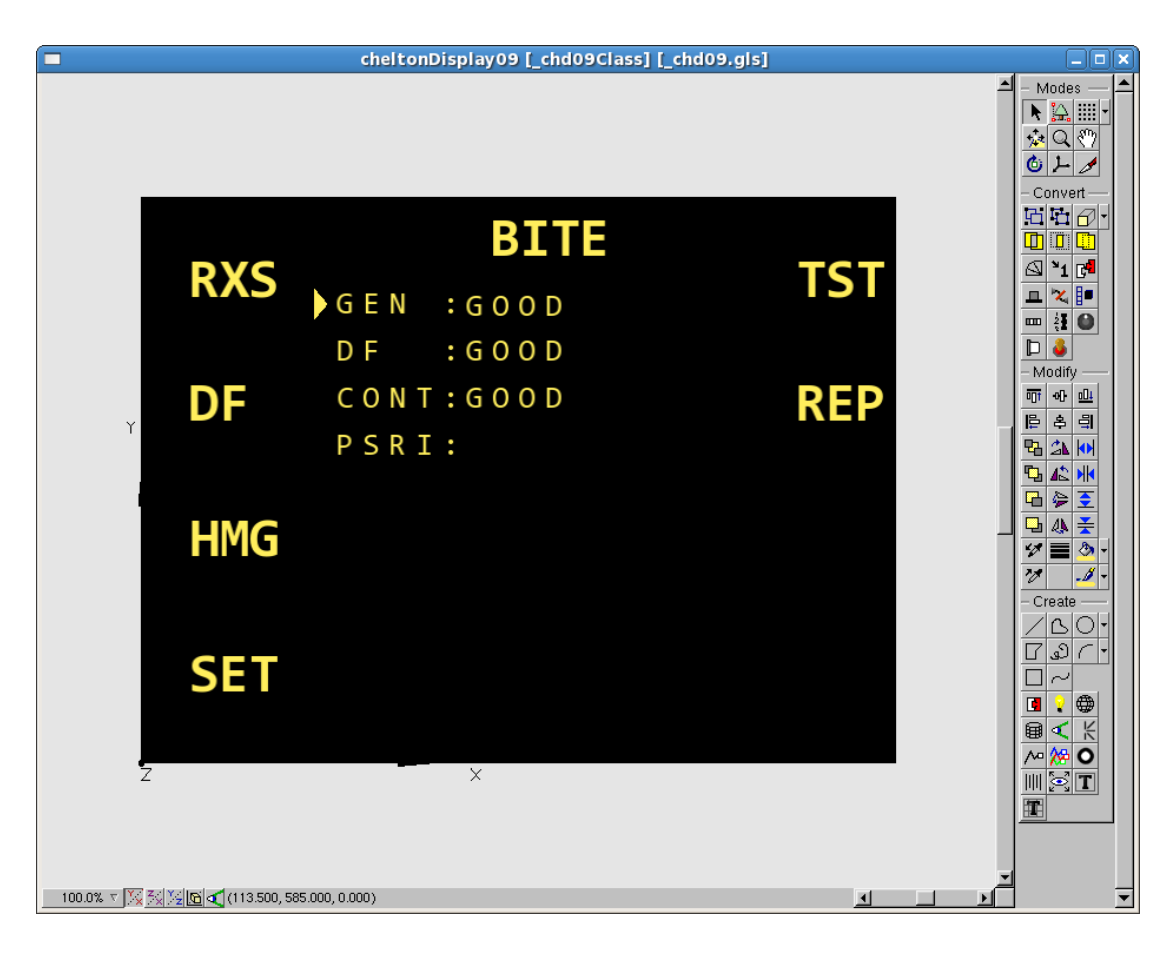

**Figura 2.28:** *Imagen de la pantalla 'BITE Screen'*

## *Geometría utilizada*

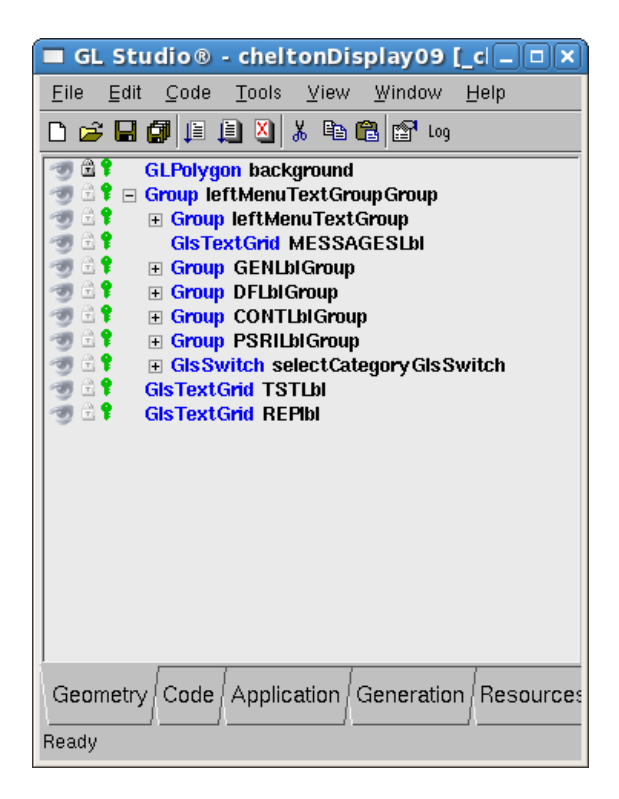

**Figura 2.29:** *Geometría de la pantalla 'BITE Screen'*

Tras la realización de la imagen completa de la pantalla 9, los elementos creados son:

- Grupo *leftMenuTextGroup:*  Contiene todas las etiquetas del menú lateral izquierdo.
- Grupo *GENLblGroup, DFLblGroup, ContLblGroup, PSRILblGroup*: Cada uno de ellos contiene las dos etiquetas de texto correspondientes a su nombre.
- *TSTLbl y RepLbl*: Etiquetas de los textos de la derecha.

## *Variables utilizadas*

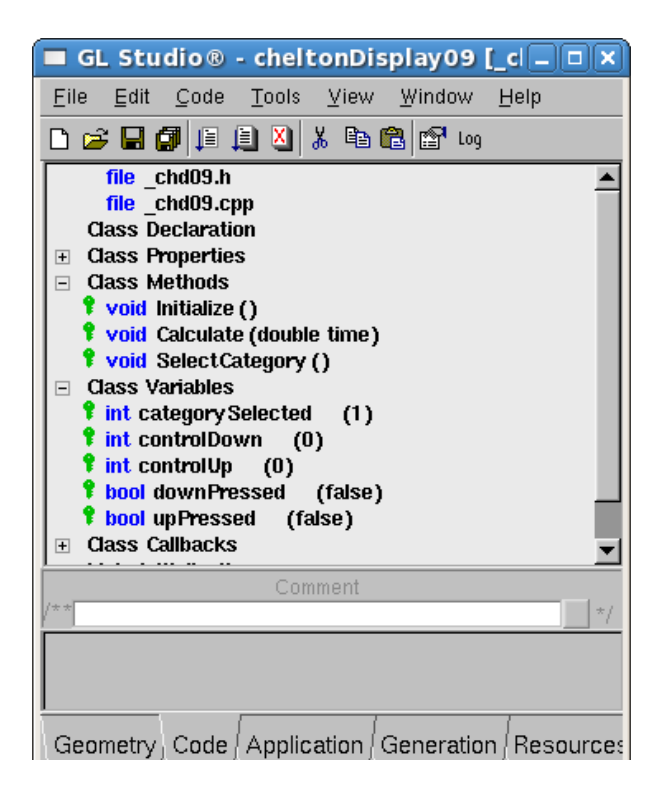

**Figura 2.30:** *Variables y métodos de la pantalla 'BITE* 

Las varirables utilizadas en la pantalla 9 son las siguientes:

- *categorySelected*: Almacena la posición del switch de selección, de forma que, dependiendo del valor que posea, el menú de report será Gen Report, DF Report, Controller Report o PSRI Report.
- *controlDown, controlU :* Variables para controlar que pulsamos una sola vez la tecla de *abajo* o *arriba*.
- *downPressed,upPressed*: Variables que almacenan si hemos pulsado la tecla *abajo* o *arriba*.

### *Pantalla 10 – GENERAL REPORT SCREEN*

Esta pantalla contiene los indicadores de fallos para las comunicaciones entre el controlador y el DF y el controlador de forma interna.

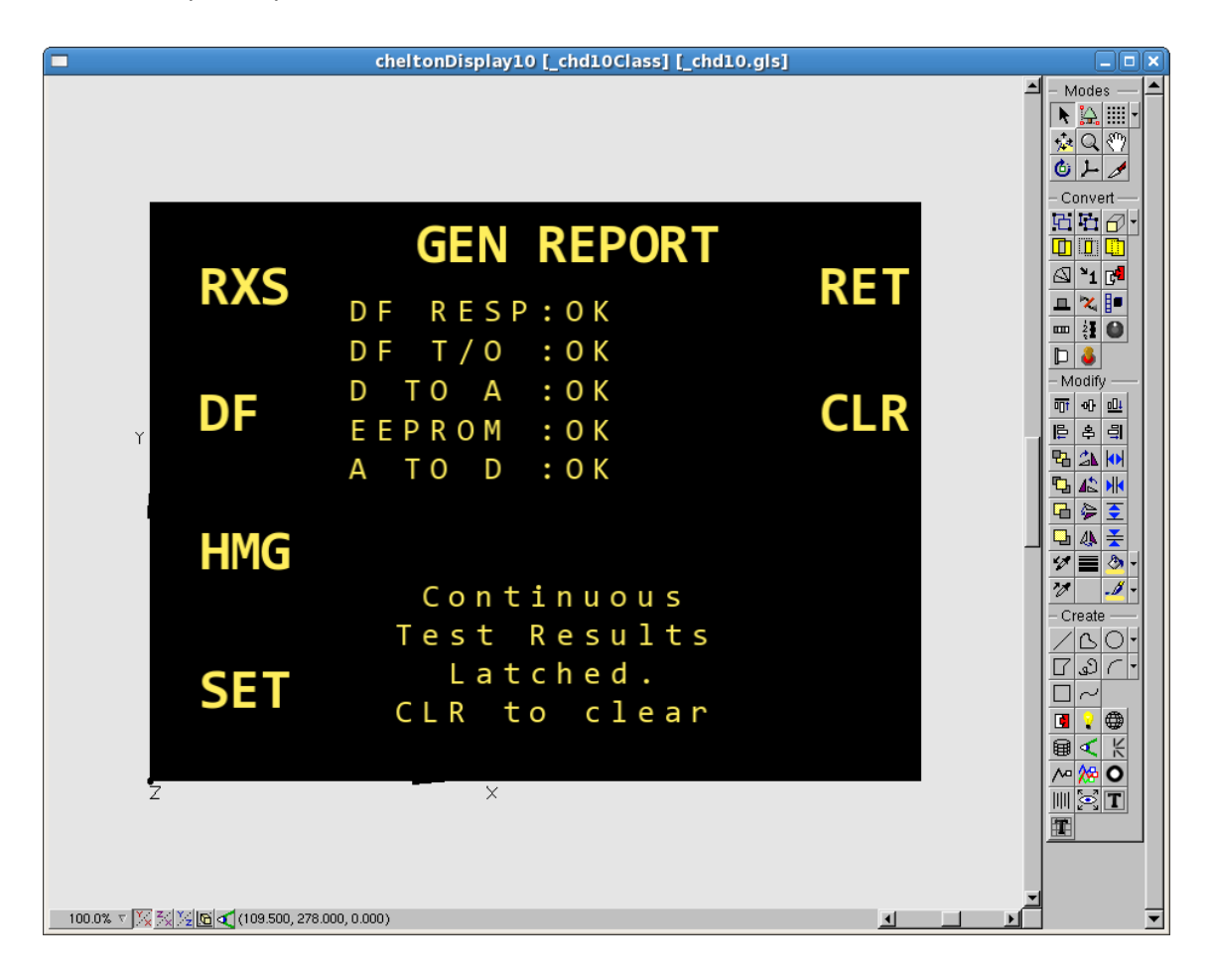

**Figura 2.31:** *Imagen de la pantalla 'GEN Report Screen'*

## *Geometría Utilizada.*

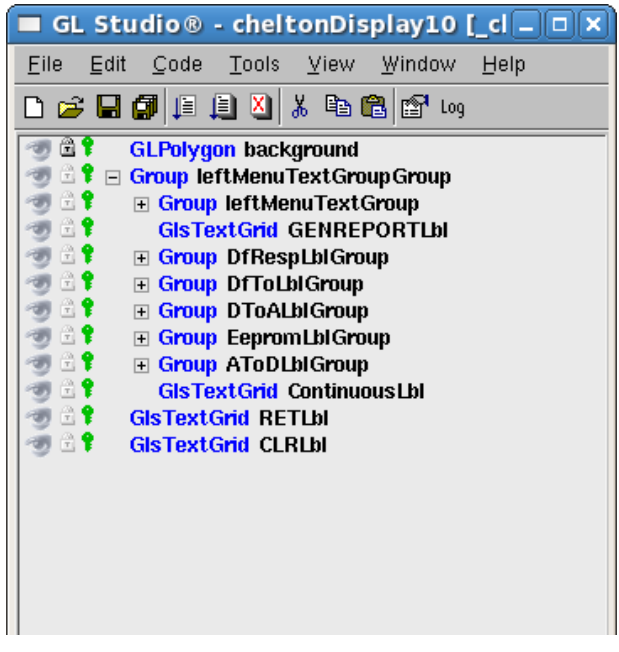

**Figura 2.32:** *Geometría de la pantalla 'GEN Report* 

*Screen'*

*Variables utilizadas*

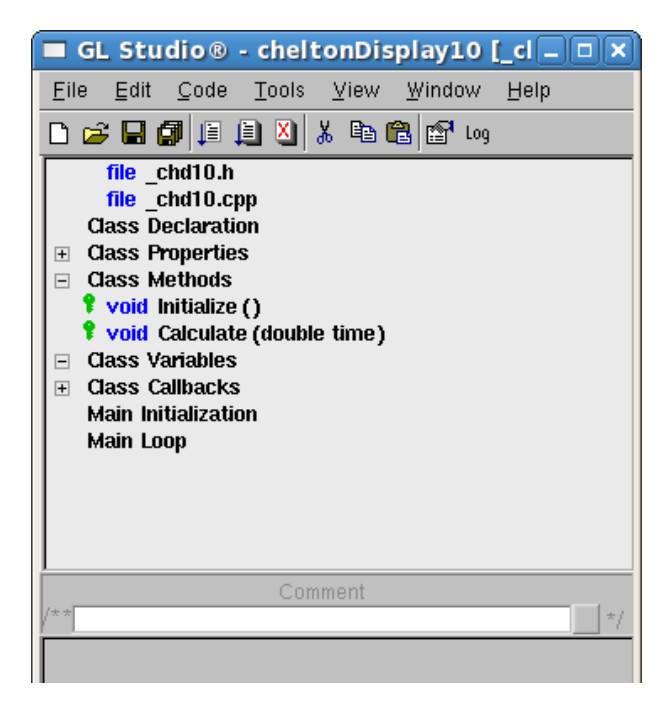

**Figura 2.33:** *Variables y métodos de la pantalla* 

*'GEN Report Screen'*

Tras la realización de la imagen completa de la pantalla 10, los elementos creados son:

- Grupo *leftMenuTextGroup:* Grupo que contiene todo tel texto del menú de la izquierda.
- Grupo *DfRespLblGroup:* Contiene las etiquetas del primer ítem.
- Grupo *DToALblGroup:* Contiene las etiquetas del segundo ítem.
- Grupo *EepromLblGroup*: Contiene las etiquetas del tercer ítem.
- Grupo *AToDLblGroup*: Contiene las etiquetas del cuarto ítem.

Carece de variables y de métodos, debido a que, es una pantalla que únicamente muestra información, no necesita calcular ni generar nada.

### *Pantalla 11 – DF REPORT SCREEN*

Muestra los valores obtenidos tras la prueba de distintos parámetros del *Direction* 

#### *Finder*

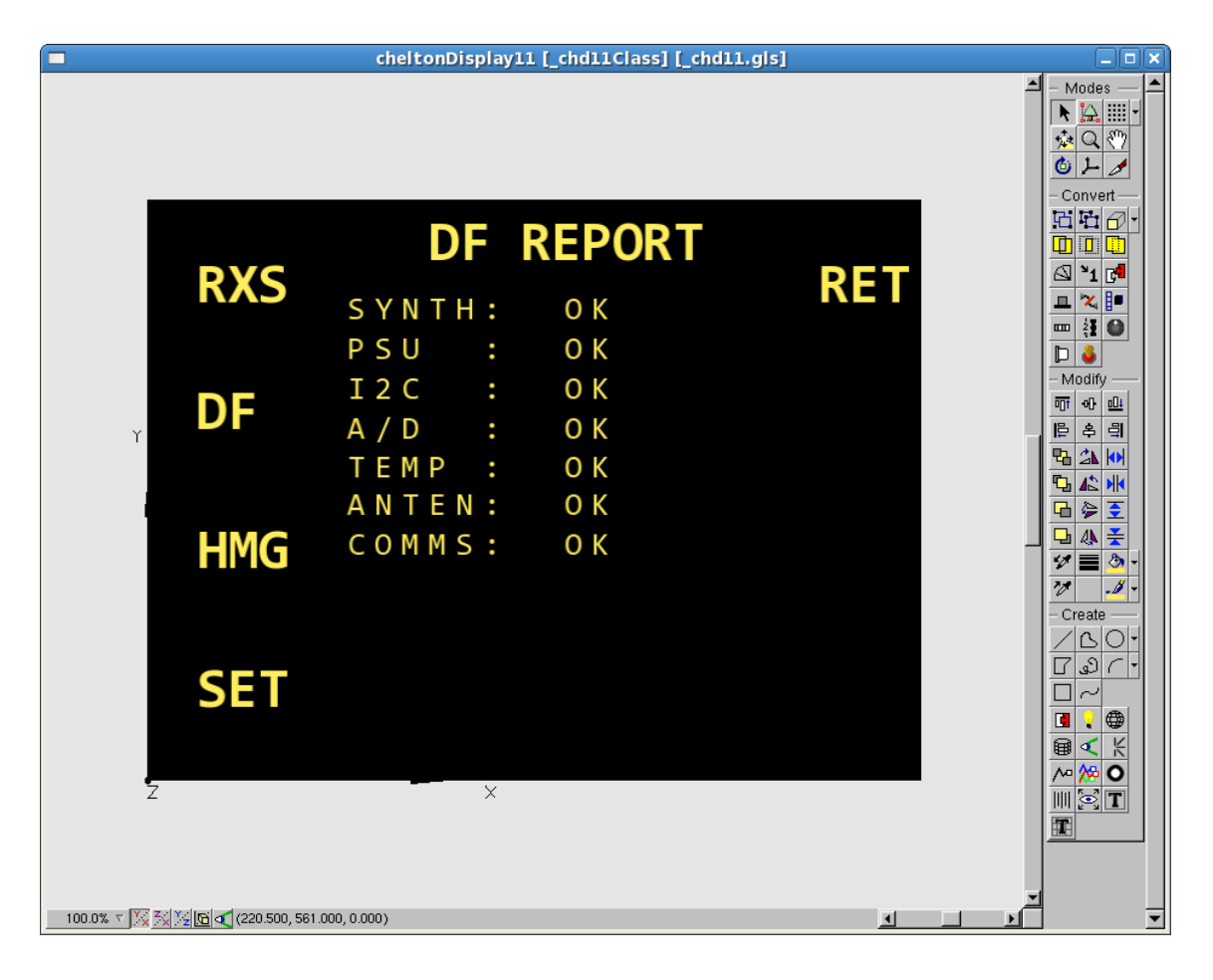

**Figura 2.34:** *Imagen de la pantalla 'DF Report Screen'*

## *Geometría Utilizada*

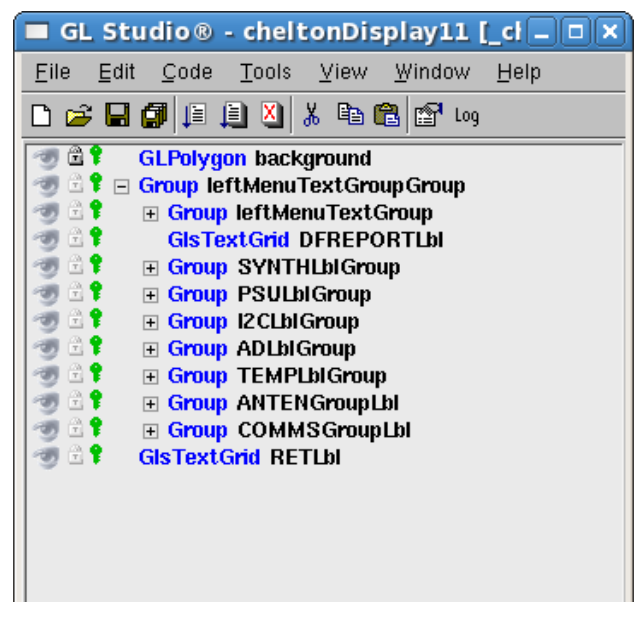

**Figura 2.35:** *Geometría de la pantalla 'DF Report* 

*Screen'*

### *Variables y métodos*

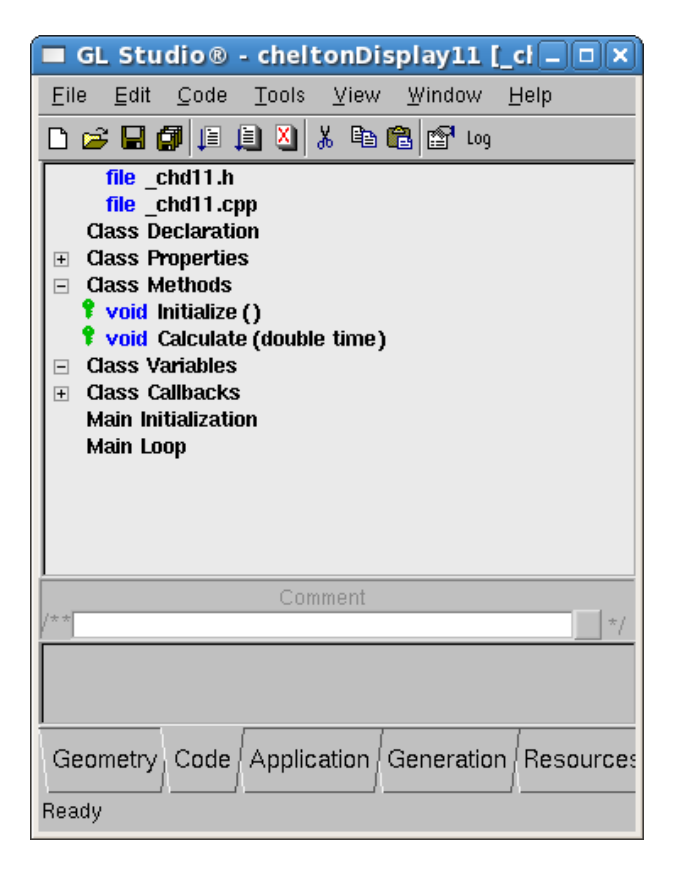

Tras la realización de la imagen completa de la pantalla 11, los elementos creados son:

- Grupo *leftMenuTextGroup:* Grupo que contiene todo tel texto del menú de la izquierda.
- Grupos *SYNTHLblGroup, PSULblGroup, I2CLblGroup, ADLblGroup, TEMPLblGroup, ANTENGroupLbl y COMMSGroupLbl:* Contienen las etiquetas de los siete ítems correspondientes a su nombre.

Carece de variables y de métodos, debido a que, es una pantalla que únicamente muestra información, no necesita calcular ni generar nada.

**Figura 2.36:** *Variables y métodos de la pantalla* 

*'DF Report Screen'*

### *Pantalla 12 – CONTROLLER REPORT SCREEN*

Muestra los valores obtenidos tras la prueba de distintos parámetros del

#### *Controller*

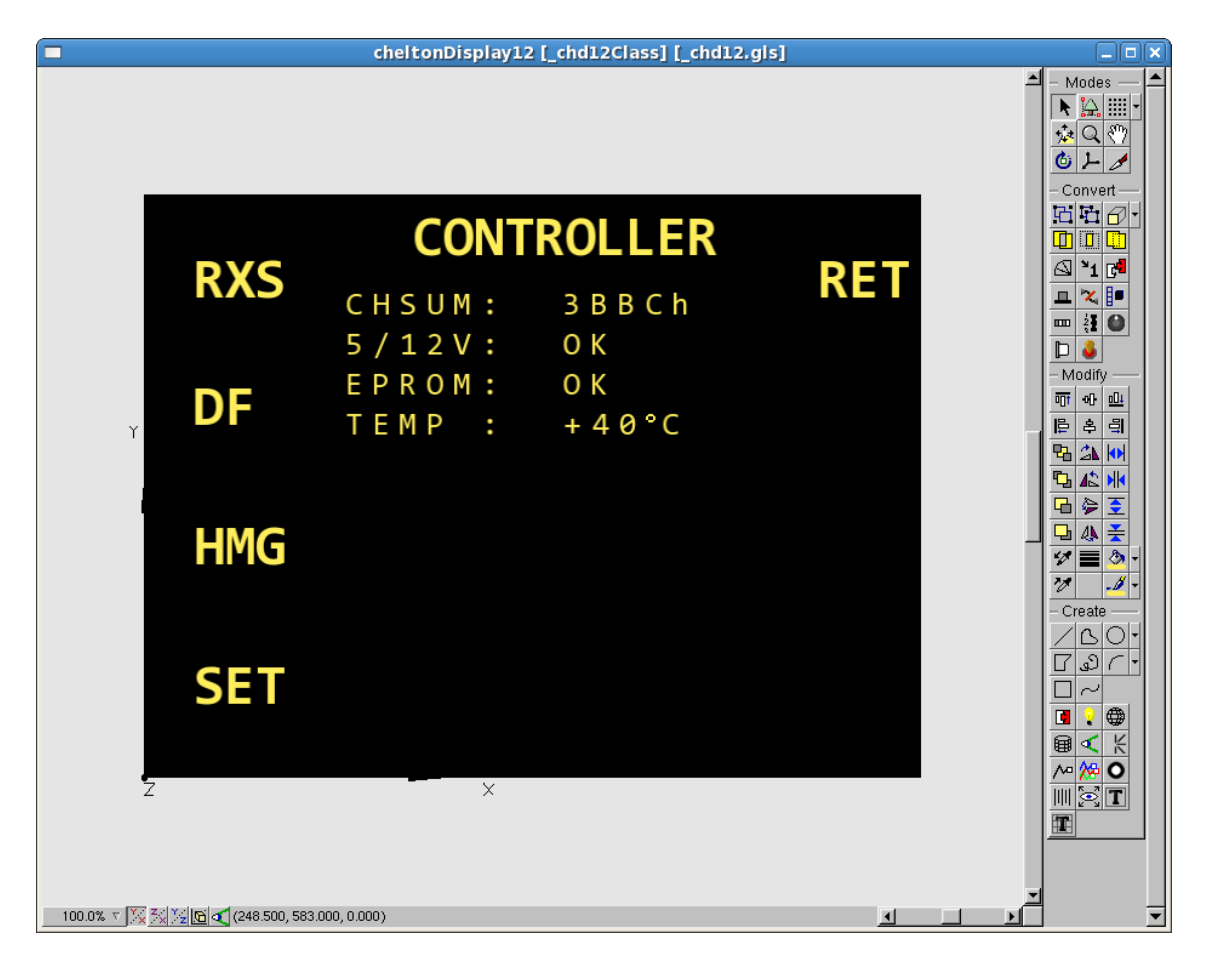

**Figura 2.37:** *Imagen de la pantalla 'CONTROLLER Screen'*

## *Geometría Utilizada*

|                       | GL Studio® - cheltonDisplay12 [cl - 0 x                                                                                                    |
|-----------------------|----------------------------------------------------------------------------------------------------|
| File                  | Tools<br>Edit<br>Code<br>View Window<br>Help                                                                                                    |
|                       | D 2 B 5   F B 8   X 4 6 6   6 10 1                                                                                                    |
| 61<br>1 €<br>H.<br>H. | <b>GLPolygon background</b><br>Group leftMenuTextGroupGroup<br>□ Group leftMenuTextGroup<br><b>GIsTextGrid CONTROLLERLbI</b><br><b>Group CHSUMLbIGroup</b><br>$\overline{+}$<br><b>Group VoltLbIGroup</b><br>$\overline{+}$<br><b>Group EpromLbIGroup</b><br>$\overline{+}$<br><b>Group TempLbIGroup</b><br>$\overline{+}$<br><b>GIsTextGrid RETLbl</b> |
|                       |                                                                                                    |

**Figura 2.38:** *Geometría de la pantalla 'CONTROLLER Screen'*

Tras la realización de la imagen completa de la pantalla 12, los elementos creados son:

- Grupo *leftMenuTextGroup:* Grupo que contiene todo tel texto del menú de la izquierda.
- Grupos *CHSUMLblGroup, VoltLblGroup, EpromLblGroup, TempLblGroup:* Contienen las etiquetas de los siete ítems correspondientes a su nombre.

## *Variables Utilizadas*

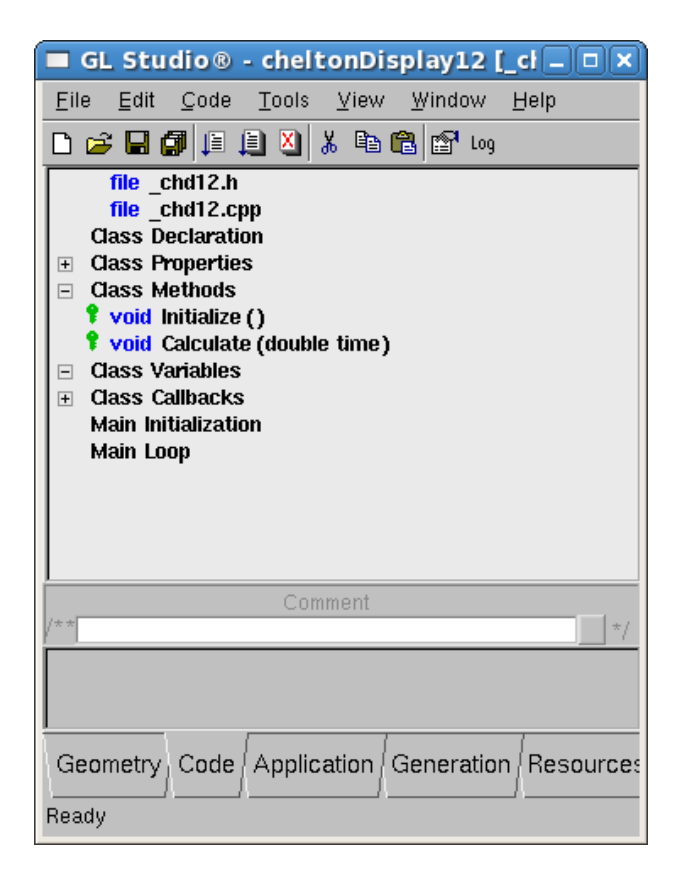

Carece de variables y de métodos, debido a que, es una pantalla que únicamente muestra información, no necesita calcular ni generar nada.

**Figura 2.39:** *Variables y métodos de la pantalla* 

### *Pantalla 13 – PSR REPORT SCREEN*

Esta pantalla muestra los fallos obtenidos para el interrogador *PSR*.

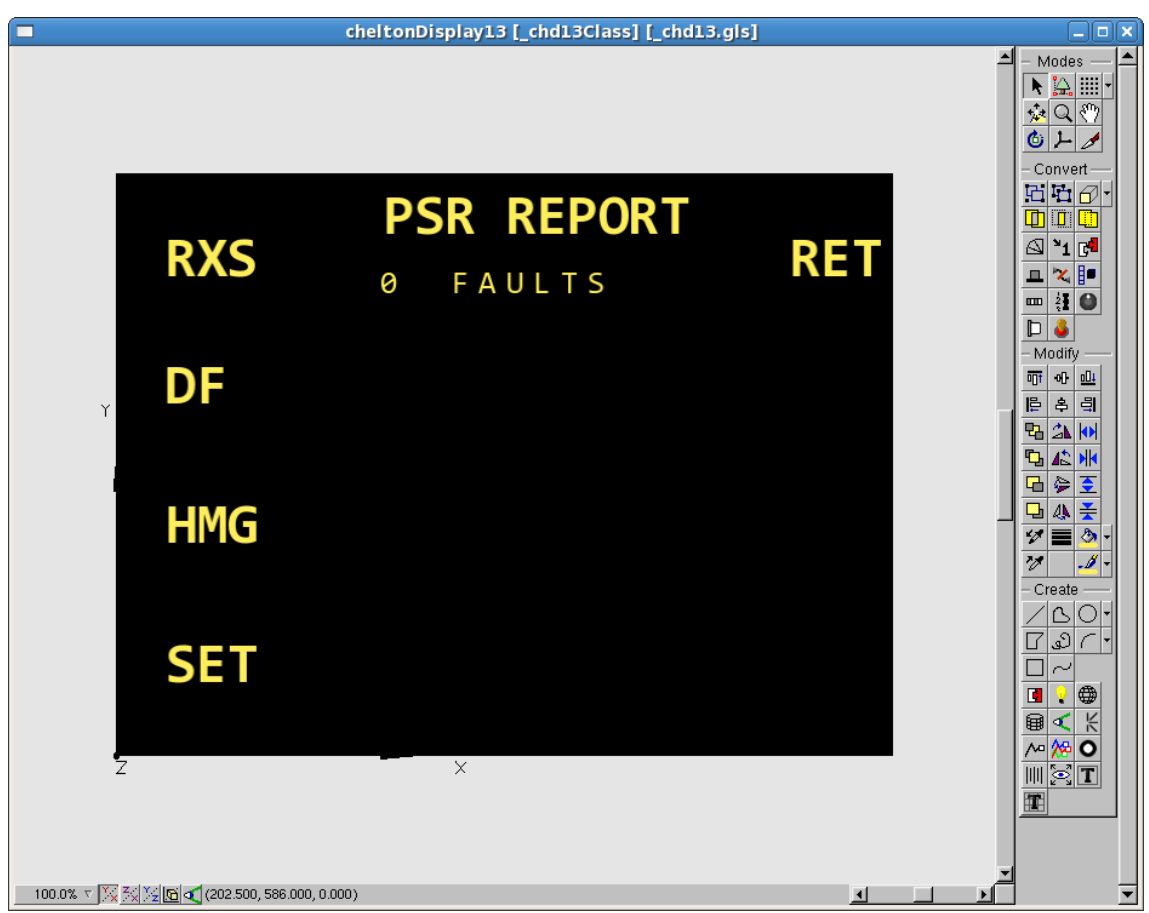

**Figura 2.40:** *Imagen de la pantalla 'PSR Report Screen'*

Carece de variables y métodos, debido a que, en esta pantalla no se realiza ninguna función.

#### *Pantalla 14 – RECEIVER PROGRAMMING SCREEN*

A esta pantalla accedemos desde la pantalla 2 *RXR STATUS* presionando el botón *PRG*. Esta pantalla muestra la información asociada con cada uno de los receptores, mediante los cursores, podemos seleccionar un receptor u otro y cambiar así sus características.

En ella podemos seleccionar, el canal de cada receptor que queremos tener activado. En el caso del receptor 1, elegiremos entre los 10 canales posibles, en los receptores 2,3 y 4, elegiremos entre el principal y el auxiliar.

Podremos activar o desactivar el receptor y cambiar otro tipo de valores como por ejemplo, activar o desactivar el sonido.

En todo caso, para poder editar cualquier parámetro, es necesario que pulsemos la tecla *Enter* y seguidamente, cambiemos el valor mediante las teclas *arriba* | *abajo* e *izquierda*  | *derecha*.

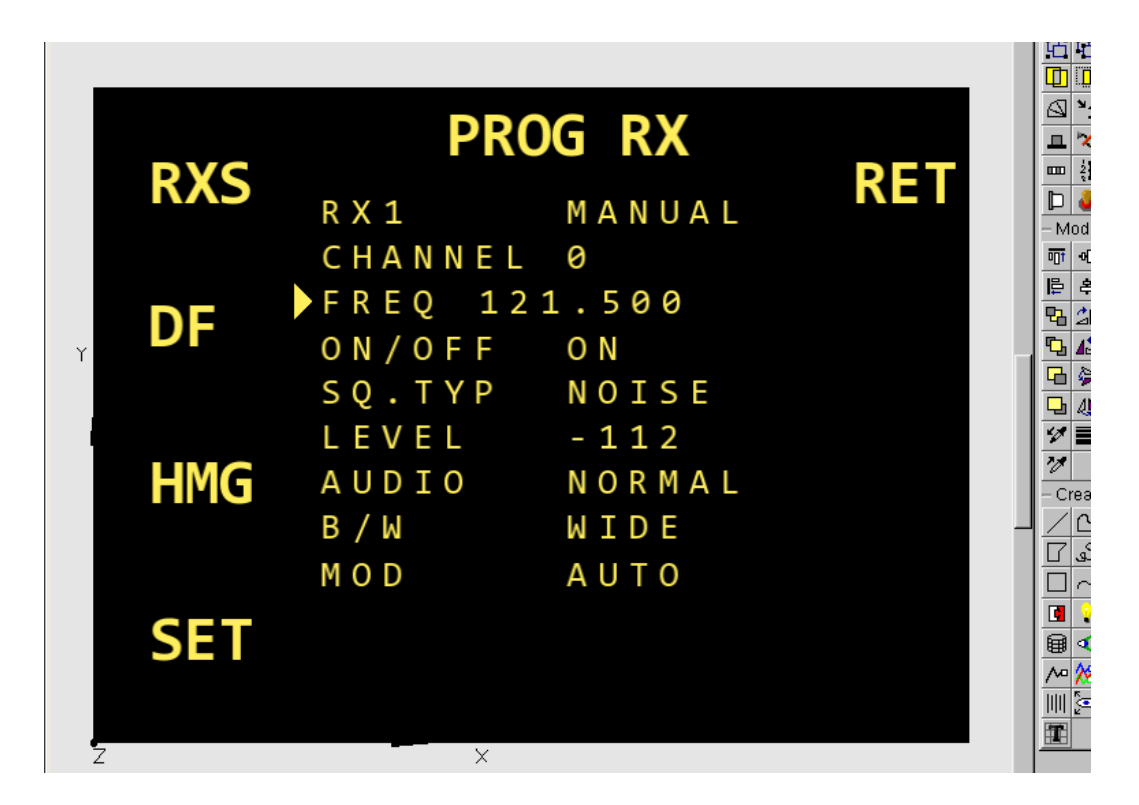

**Figura 2.41:** *Imagen de la pantalla 'PROG RX Screen'*

## *Geometría utilizada*

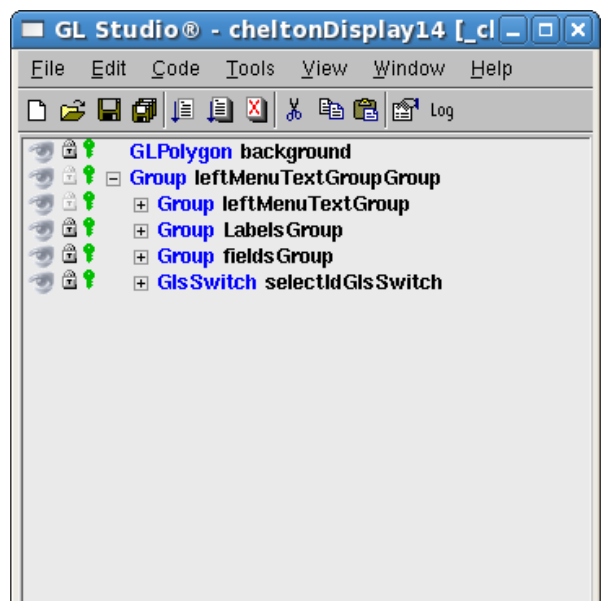

**Figura 2.42:** *Geometría de la pantalla 'PROG RX Screen'*

## *Variables utilizadas*

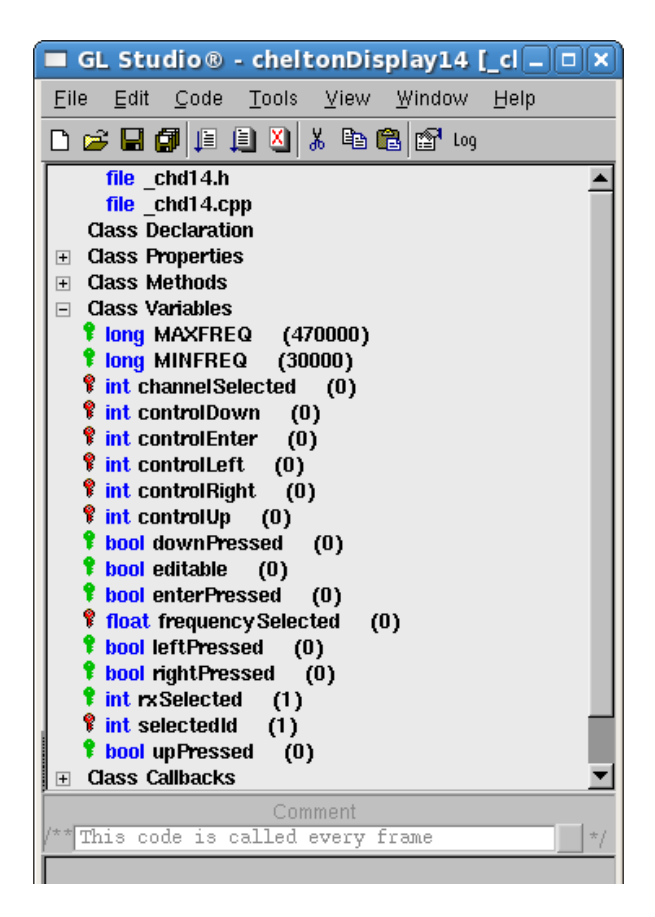

**Figura 2.43:** *Variables de la pantalla 'PROG RX Screen'*

Tras la realización de la imagen completa de la pantalla 14, los elementos creados son:

- Grupo *leftMenuTextGroup:* Grupo que contiene todo tel texto del menú de la izquierda.
- Grupo *LabelsGroup:* Contiene todas las etiquetas que no varían (RX, Channel, Freq…).
- Grupo *fieldsGroup*: Contiene todos los campos variables.
- GlsSwitch *selecteIdGlsSwitch:* Switch que contiene posición del cursor.

### Variables utilizadas:

- *MAXFREQ,MINFREQ:*  Almacenan la frecuencia mácima y mínima que puede almacenar el receptor elegido.
- *rxSelected.channelSelected:* Almacenan el receptor y el canal seleccionado.
- *controlDown, controlEnter, controlLeft, controlRight, controlUp:* Variable para controlar que solo se ha pulsado una vez las distintas teclas.
- *downPressed,enterPressed, leftPressed, rightPressed, upPressed:* Controlan que el botón se ha pulsado.
- *editable:* Variable para controlar si el usuario puede o no editar los campos.

### *Métodos*

|                                 | GL Studio® - cheltonDisplay14 [cl $\Box$ $\Box$ $\times$                                                                                                    |         |  |      |     |
|---------------------------------|----------------------------------------------------------------------------------------------------|---------|--|------|-----|
| File                            | Edit Code Tools View Window                                                                                                    |         |  | Help |     |
|                                 |                                                                                                    |         |  |      |     |
| $\Box$<br>$+$<br>$\overline{+}$ | file chd14.h<br>file chd14.cpp<br><b>Class Declaration</b><br><b>⊞</b> Class Properties<br><b>Class Methods</b><br><i>Void Initialize ()</i><br><b>f</b> void Calculate (double time)<br><i>Void</i> Calcula Rangos ()<br><i>Void</i> ChangeField ()<br><i>I</i> void EditFieldActivate ()<br><b>F</b> void EditFieldAudioState ()<br><b>f</b> void EditFieldChannel ()<br><b>f</b> void EditFieldFrequencyRX1 ()<br><b>f</b> void EditFieldFrequencyRXGuard ()<br><b>f</b> void EditFieldsValues (int field)<br><i>I</i> void PrintValues ()<br>Y void SetChannel ()<br><i>Void SetEditable ()</i><br><i>Void</i> SetValues ()<br><b>Class Variables</b><br><b>Class Callbacks</b><br>klain Initialization | Comment |  |      | * j |
|                                 |                                                                                                    |         |  |      |     |
|                                 | Geometry   Code   Application   Generation   Resources                                                                                                    |         |  |      |     |
| Ready                           |                                                                                                    |         |  |      |     |

**Figura 2.44:** *Métodos de la pantalla 'PROG* 

*RX Screen'*

Métodos utilizados:

- *CalculaRangos:* Método que proporciona el rango posible para las frecuencias auxiliarse de cada receptor.
- *ChangeField:* Método mediante el cual elegimos el campo que queremos editar.
- *EditFieldActivate, EditFieldAudioState, EditFieldChannel, EditFieldFrequencyRX1, EditFieldFrequencyRXGuard, EditFieldsValues:* Métodos mediante los cuales editamos cada uno de los campos que conllevan sus nombres.
- *SetChannel:* Asigna el canal elegido.
- *SetEditable:* Método que nos permite modificar los campos o no.
- *SetValues:* Método encargado de asignar los diferentes valores.

### *Pantalla 15 – SETUP SCREEN*

Podemos acceder a esta pantalla desde muchas otras pantallas, presionando la tecla *SET*. En esta pantalla se dará acceso a distintas pantallas de *Set-up*, concretamente para configurar las siguientes características:

- Configurar las opciones de *Maritime DSC*, pulsando *SU DSC*.
- Configurar los parámetros de *DF*, pulsando *SU DF.*
- Configurar los parámetros de *CSAR*, pulsando *SU CSAR.*
- Configurar los parámetros de *Controller*, pulsando *SU CONT*.
- Borrar una *DISTRESS ALERT* presionando la tecla *CLR ALERT*.

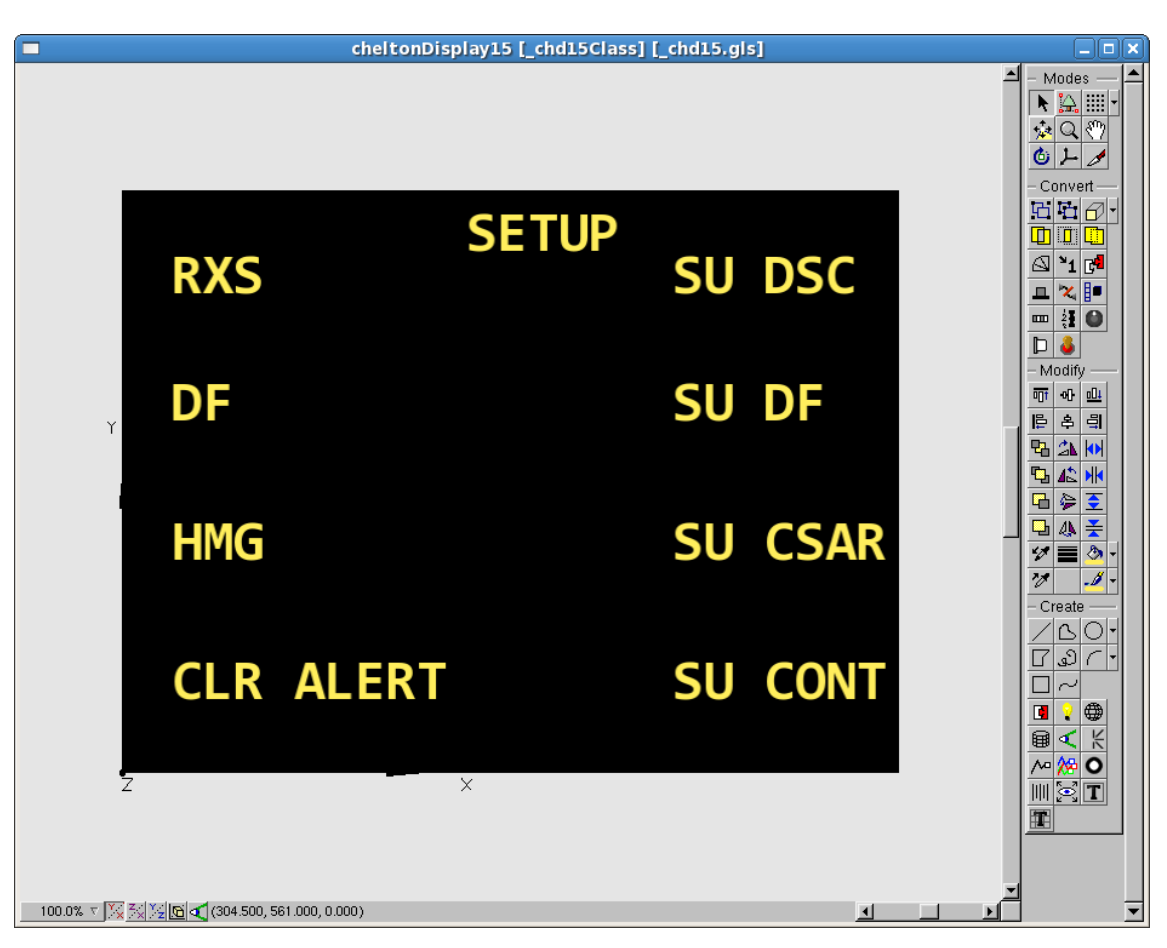

**Figura 2.45:** *Imagen de la pantalla 'SETUP Screen'*

## *Geometría utilizada*

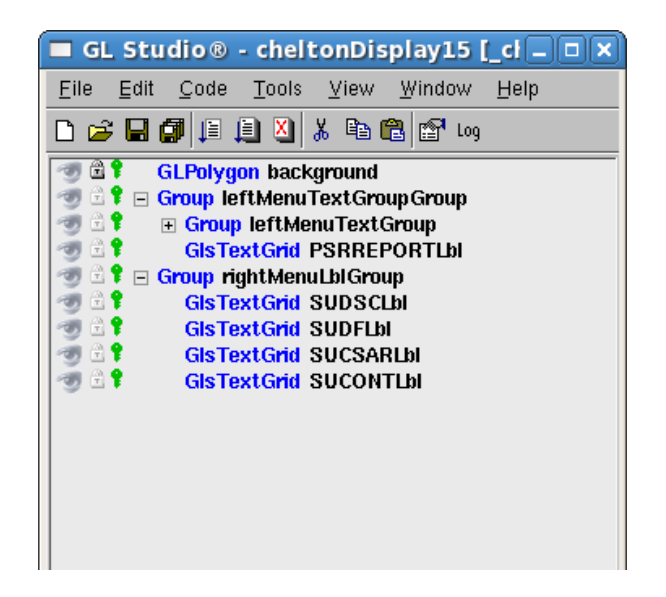

**Figura 2.46:** *Geometría de la pantalla 'SETUP* 

*Screen'*

*Variables y métodos utilizados*

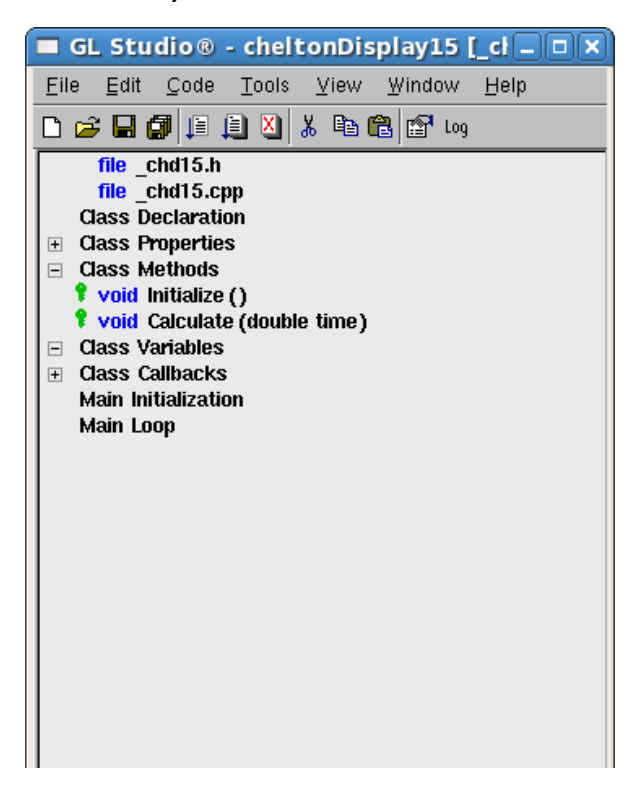

La geometría utilizada para la pantalla 15 es la siguiente:

- Grupo *leftMenuTextGroup:* Etiquetas del menú lateral izquierdo.
- *SUDSCLbl, SUDFLbl, SUCSARLbl, SUCONTLbl:*  Etiquetas de los distintos menús de setup, situados a la derecha de la pantalla.

Carece de variables y de métodos, debido a que, es una pantalla que únicamente muestra información, no necesita calcular ni generar nada.

**Figura 2.47:** *Variables y métodos de la pantalla 'SETUP Screen'*

### *Pantalla 16 - SU DSC*

En esta pantalla, el usuario puede seleccionar qué tipos de mensaje va a poder mostrar el receptor *DF*, de los datos recibidos en el canal *Maritime 70*. Se utiliza para reducir el número de mensajes recibidos. Si un tipo de mensaje está desactivado, el receptor lo rechazará.

Los distintos tipos de mensaje *Maritime* son los siguientes:

- 102: Llamada selectiva a un área geográfica específica.
- 112: Llamada de alerta por desastre (Normalmente está activado siempre).
- 114: Llamada selectiva a un grupo de interés común.
- 116: Todas las Ships Call.
- 120: Llamada selectiva a una estación individual.
- 123: Llamadas de selección automática a una instalación individual.
- DIS: Este *switch* activa o desactiva la decodificación para los mensajes de tipo *DISTRESS*.
- URG: Este *switch* activa o desactiva la decodificación para los mensajes de tipo *URGENCY.*

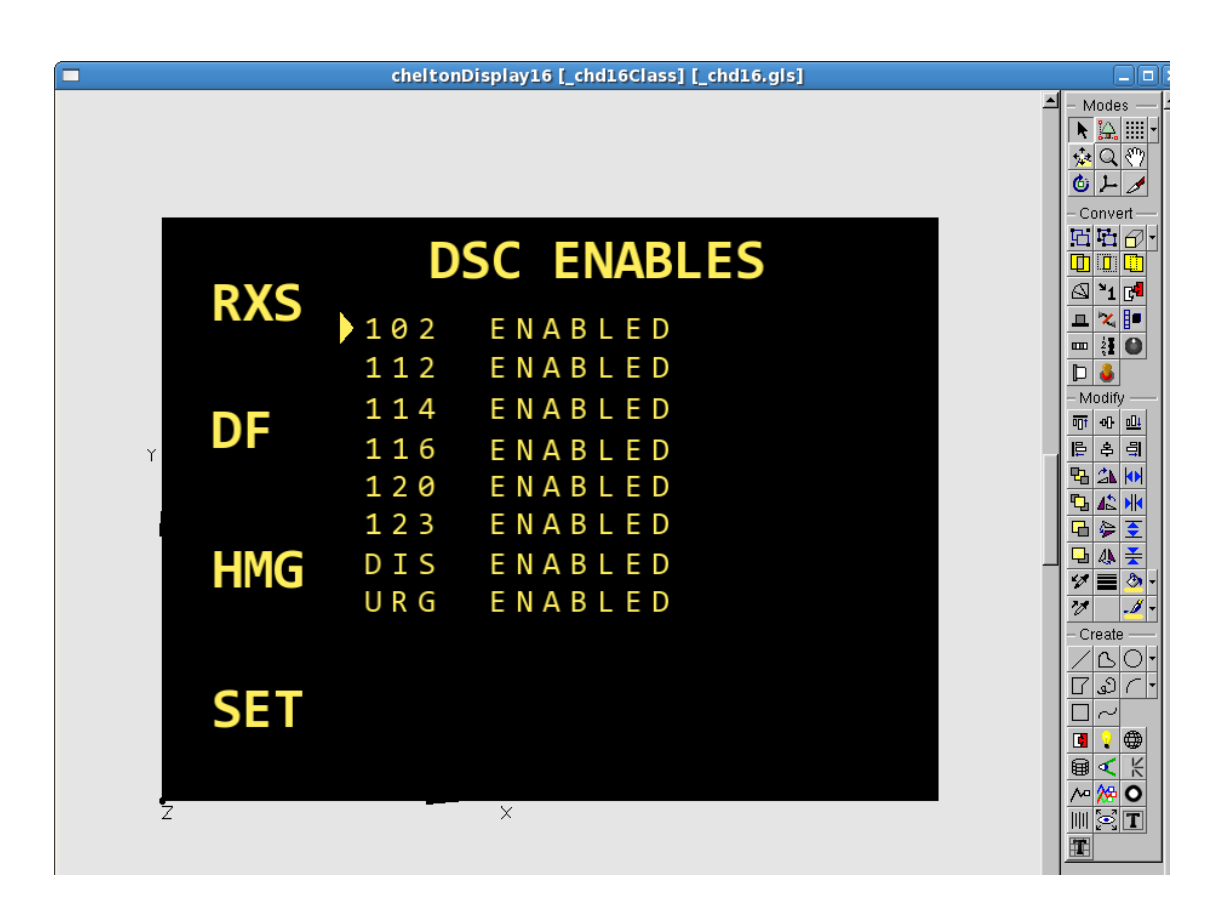

**Figura 2.48:** *Imagen de la pantalla 'DSC Enables Screen'*

## *Geometría utlizada*

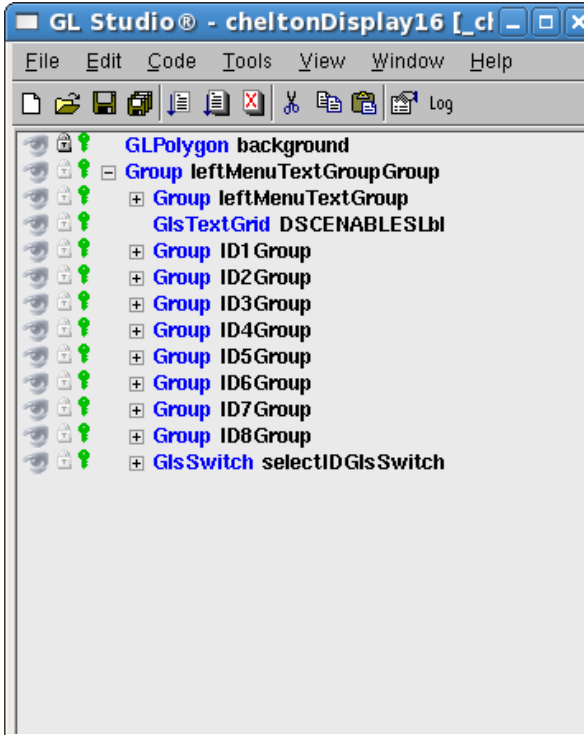

**Figura 2.49:** *Geometría de la pantalla 'DSC* 

*Enables Screen'*

## *Variables y métodos utilizados*

|                | <b>Class Declaration</b>                      |
|----------------|-----------------------------------------------|
| $\overline{+}$ | <b>Class Properties</b>                       |
| $\overline{+}$ | <b>Class Methods</b>                          |
|                | ⊟ Class Variables                             |
|                | <b><i>U</i></b> bool call01 Enabled<br>(true) |
|                | <b><i>f</i></b> bool call02 Enabled<br>(true) |
|                | <b><i>f</i></b> bool call03Enabled<br>(true)  |
|                | † bool call04Enabled<br>(true)                |
|                | <b>f</b> bool call05Enabled<br>(true)         |
|                | <b><i>f</i></b> bool call06 Enabled<br>(true) |
|                | <b>?</b> bool call07Enabled<br>(true)         |
|                | <b>?</b> bool call08Enabled<br>(true)         |
|                | <b>T</b> int controlDown<br>(0)               |
|                | $\frac{1}{2}$ int controlKey9<br>(0)          |
|                | <b>f</b> int control $Up$ (0)                 |
|                | <b>f</b> bool downPressed<br>(false)          |
|                | Ŧ<br>(false)<br>bool key9Pressed              |
|                | Ŷ.<br>bool leftPressed<br>(false)             |
| Ŧ              | bool rightPressed (false)                     |
|                | <i>l</i> int selected ID<br>(1)               |
|                | <b>bool upPressed</b> (false)                 |

**Figura 2.50:** *Variables de la pantalla 'DSC* 

*Enables Screen'*

La geometría utilizada para la pantalla 16 es la siguiente:

- Grupo *leftMenuTextGroup:* Etiquetas del menú lateral izquierdo.
- *ID1Group, ID2Group, ID3Group, ID4Group, ID5Group, ID6Group, ID7Group, ID8Group:*  Grupos que contienen las etiquetas de la izquierda y su correspondiente estado (*DISABLES or ENABLED)*

Las variables utilizadas son las siguientes:

- Grupo *leftMenuTextGroup:* Etiquetas del menú lateral izquierdo.
- *Call01Enabled, call02Enabled, call03Enabled, call04Enabled, call05Enabled, call06Enabled, call07Enabled, call08Enabled:* Variables que almacenan si están activos o inactivos los distintos campos.
- *controlDown, controlKey9, controlUp*: Almacenan si los botones se pulsan una única vez.
- *downPressed, key9Pressed, upPressed:* Indican cuándo se pulsa cada botón.

## *Métodos utilizados*

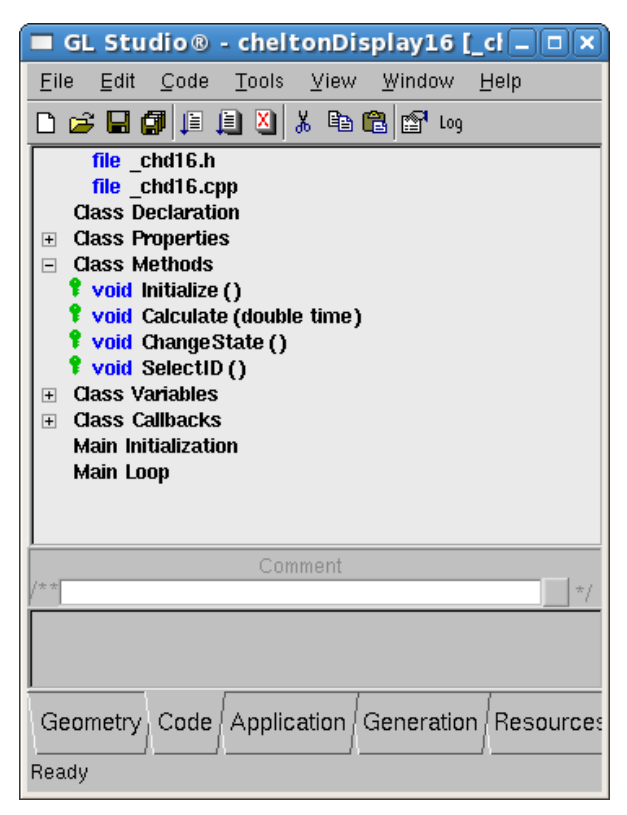

**Figura 2.51:** *Métodos de la pantalla 'DSC* 

*Enables Screen'*

La geometría utilizada para la pantalla 15 es la siguiente:

- *ChangeState():* Función que cambia los estados de *Enabled* a *Disabled* y viceversa, cuando el usuario pulsa *Enter*.
- *SelectID():* Función que recoge en qué lugar está el switch en ese momento.

#### *Pantalla 17 – SU DF*

Desde esta pantalla podemos cambiar parámetros como el volumen del receptor *DF*, seleccionar el receptor que va a tener la capacidad de reconocer múltiples balizas y otros parámetros.

El volumen puede ser incrementado o decrementando, en un rango de valores de 0 a 15, usando las teclas de *arriba* | *abajo* e *izquierda* | *derecha*, o el potenciómetro.

El *mounting attitude* puede ser cambiado presionando la tecla *MNT*.

El receptor que tiene la recepción de multi-balizas activo, puede ser cambiado presionando la tecla *MBR*, alternando entre *Manual, VHF, UHF* o *OFF*.

Los parámetros son sintonizados en el controlador.

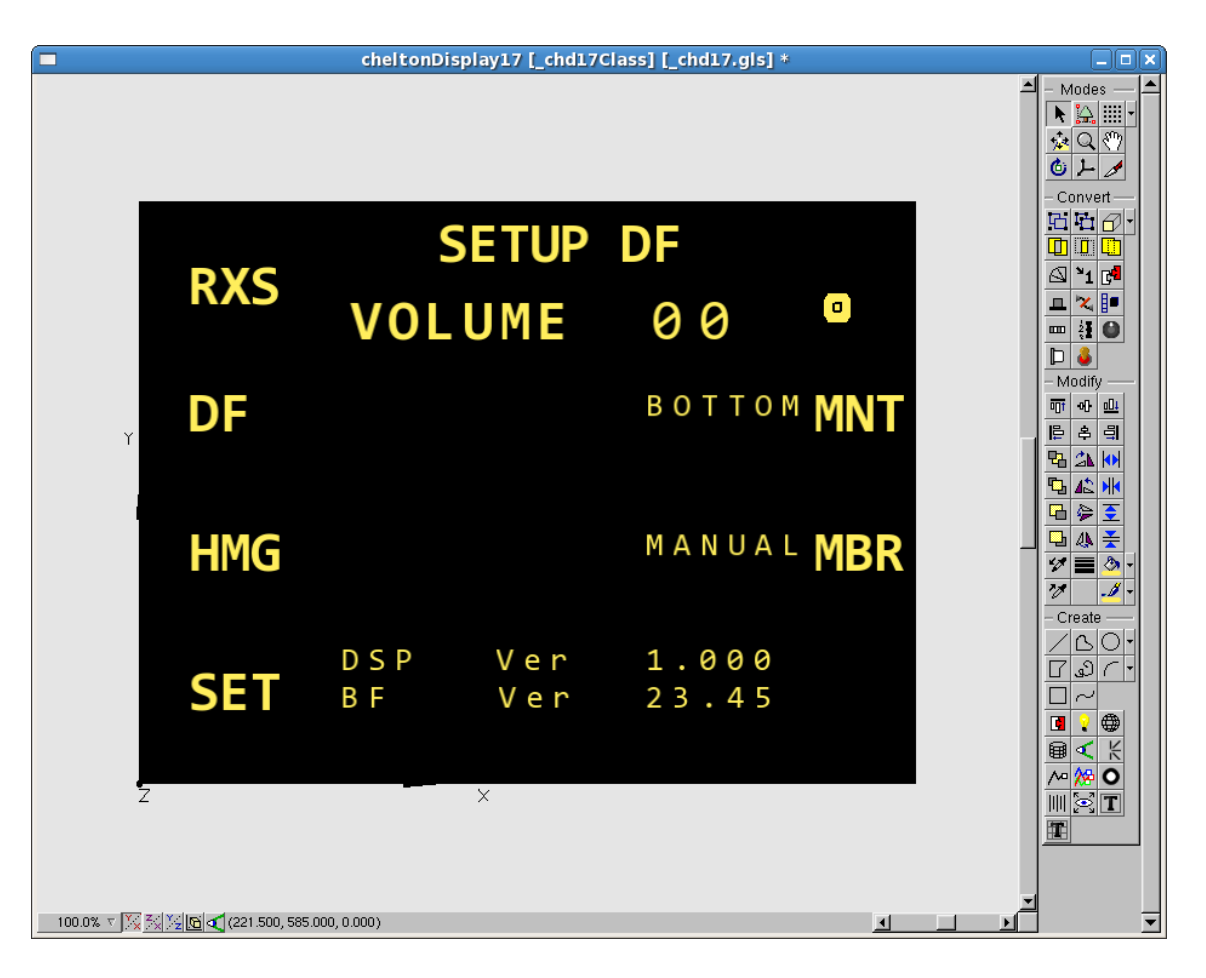

**Figura 2.52:** *Imagen de la pantalla 'SU DF Screen'*

### *Geometría utilizada*

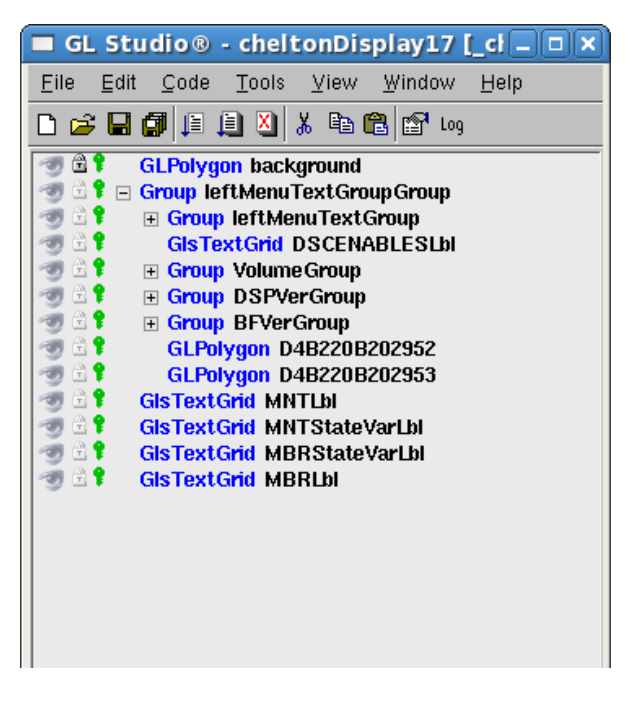

**Figura 2.53:** *Geometría de la pantalla 'SU DF* 

*Screen'*

## *Variables utilizadas*

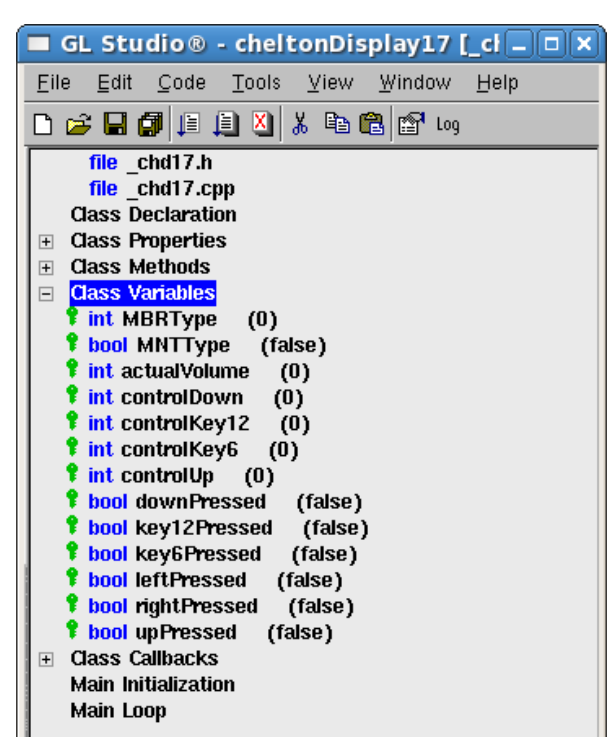

**Figura 2.54:** *Variables de la pantalla 'SU DF* 

*Screen'*

La geometría utilizada para la pantalla 17 es la siguiente:

- Grupo *leftMenuTextGroup:* Etiquetas del menú lateral izquierdo.
- *VolumeGroup:* Grupo que contiene todo lo relacionado con el Volumen.
- *DSPVerGroup y BFVerGroup:* Contiene todas las etiquetas de las versiones de los mismos.
- *MNTLbl, MBRLbl*: Etiquetas de MBR y MNT.
- *MNTStateVarLbl, MBRStateVarLbl*: Valor de los campos MNT y MBR.

La geometría utilizada para la pantalla 17 es la siguiente:

- Grupo *leftMenuTextGroup:* Etiquetas del menú lateral izquierdo.
- *VolumeGroup:* Grupo que contiene todo lo relacionado con el Volumen.
- *DSPVerGroup y BFVerGroup:* Contiene todas las etiquetas de las versiones de los mismos.
- *MNTLbl, MBRLbl*: Etiquetas de MBR y MNT.
- *MNTStateVarLbl, MBRStateVarLbl*: Valor de los campos MNT y MBR.

### *Pantalla 18 – CSAR SETUP*

Pantalla que muestra la pantalla de configuración del CSAR, pero que no permite en la actualidad cambiar ningún parámetro, debido a que no se contrató.

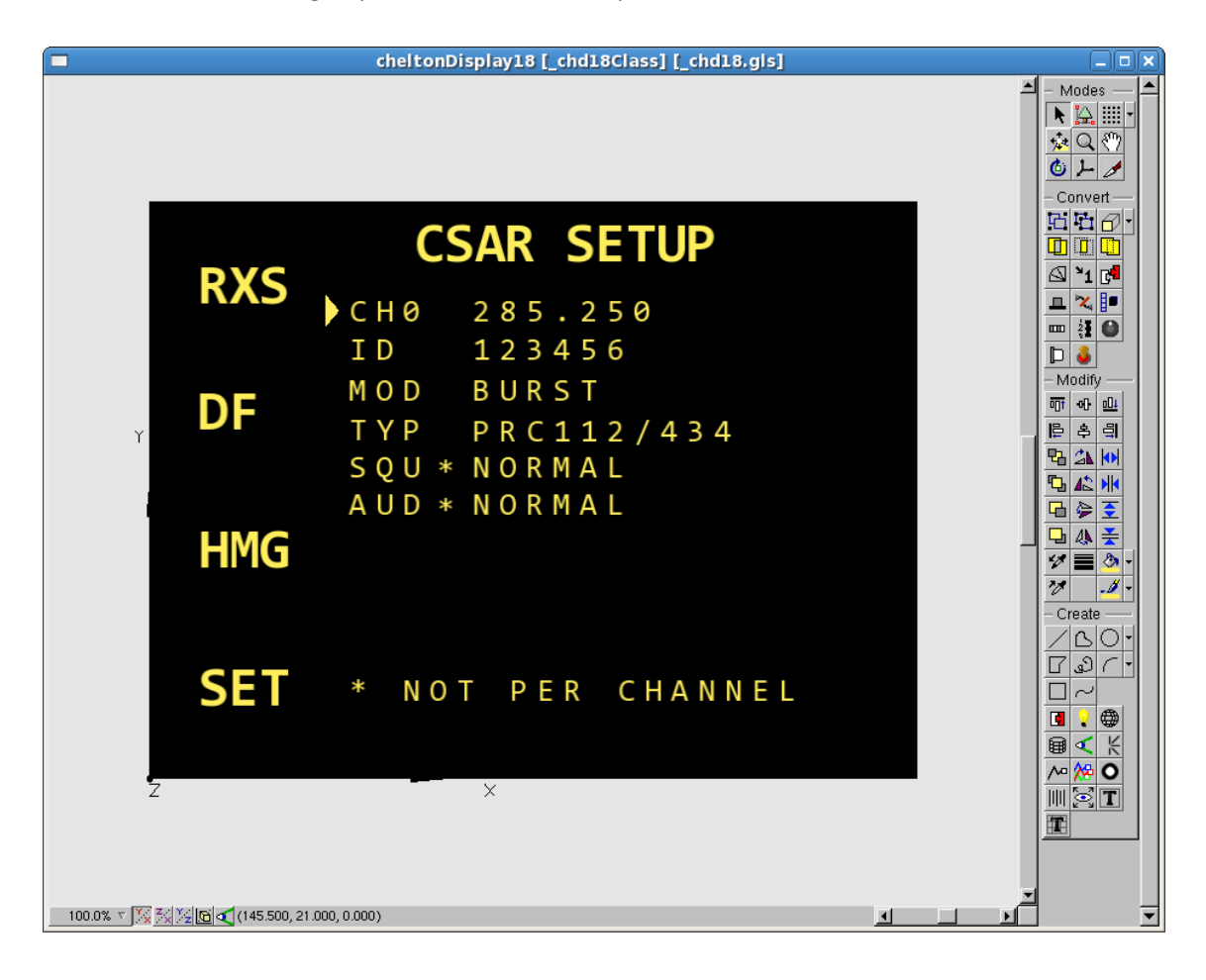

**Figura 2.55:** *Imagen de la pantalla 'SU CSAR Screen'*

## *Geometría utilizada*

| GL Studio $\otimes$ - cheltonDisplay18 [cl $\Box$ $\Box$ $\times$                         |
|-------------------------------------------------------------------------------------------|
| Edit<br>Code Tools<br>Window<br>File<br>View<br>Help                                      |
|                                                                                           |
| 61<br><b>GLPolygon background</b><br>A P                                                  |
| Group leftMenuTextGroupGroup<br>$\Box$<br>⊕∙<br>⊟ Group leftMenuTextGroup                 |
| 쏚<br><b>GIsTextGrid CSARSETUPLbI</b>                                                      |
| H.<br><b>Group CHGroup</b><br>$\mathbf{F}$                                                |
| ∰<br><b>Group ID Group</b><br>$\overline{+}$<br>∰                                         |
| <b>Group MODGroup</b><br>$\overline{+}$<br>H t<br><b>Group TYPGroup</b><br>$\overline{+}$ |
| e t<br><b>Group SQUGroup</b><br>$\overline{+}$                                            |
| A.<br><b>Group AUDGroup</b><br>$\overline{+}$                                             |
| A P<br><b>GIsSwitch selectIDGIsSwitch</b><br>$\overline{+}$<br>₩ŧ                         |
| <b>GIsTextGrid NotPerCHLbI</b>                                                            |
|                                                                                           |
|                                                                                           |
|                                                                                           |
|                                                                                           |

**Figura 2.56:** *Geometría de la pantalla 'SU CSAR* 

*Screen'*

### *Variables Utilizadas*

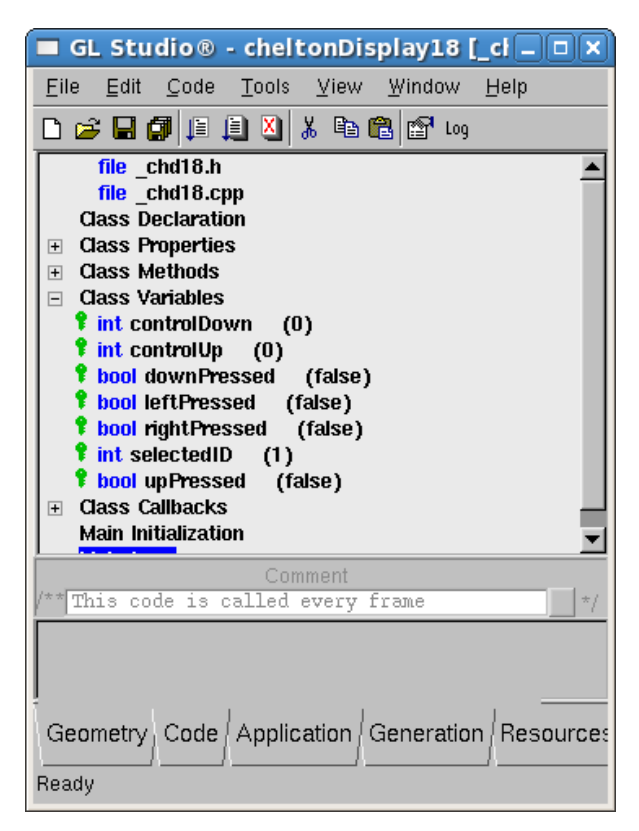

**Figura 2.57:** *Variables de la pantalla 'SU CSAR* 

*Screen'*

La geometría utilizada para la pantalla 18 es la siguiente:

- Grupo *leftMenuTextGroup*: Contiene las etiquetas de los distintos menús de la izquierda.
- Grupos *CHGroup,IDGroup, ModGroup, TypGroup, SquGrooup, AUDGroup:* Contienen las distintas etiquetas de cada uno de los campos que tienen su nombre.
- *SelectIDGlsSwitch:* Switch que contiene el cursor con el que seleccionamos cada ítem.

Las variables utilizadas son:

- *controlDown, conttrolUP:* Variables auxiliares que controlan la pulsación una sola vez del botón *down* y *up.*
- *downPressed,upPressed, leftPressed, rightPressed:* Variables que nos indican si se ha pulsado la tecla *abajo, arriba, izquierda* o *derecha*.
- selectedID: Variable que recoge la posición del cursor.

## *Métodos utilizados*

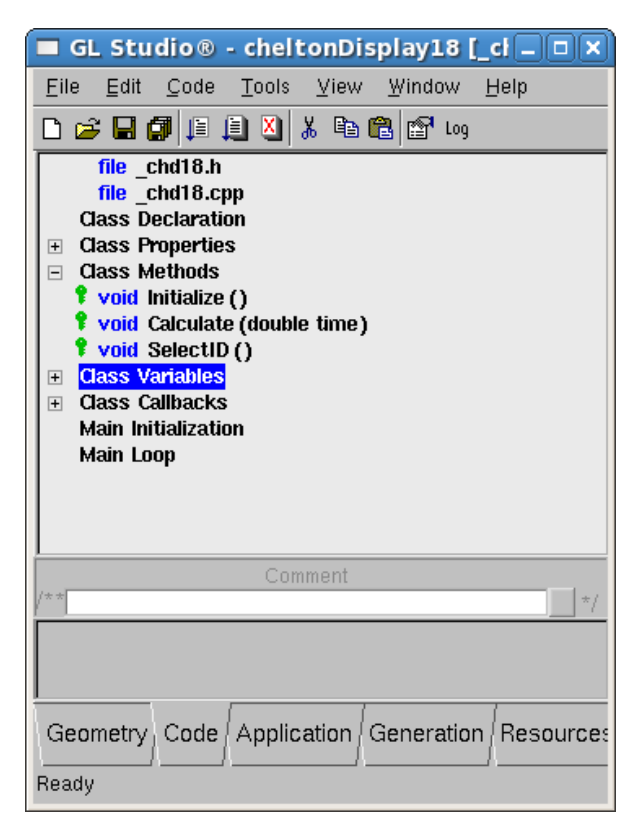

**Figura 2.58:** *Métodos de la pantalla 'SU CSAR* 

*Screen'*

Los métodos utilizados son:

• *SelectID:* Encargado de realizar las operaciones necesarias para movernos con el cursor por los distintos campos.

### *Pantalla 19 – SU CONT*

El indicador de on-top para la pantalla de *DF* o *HOMING* puede ser cambiado entre '*flashing'* y *'continuous'* usando la tecla superior derecha.

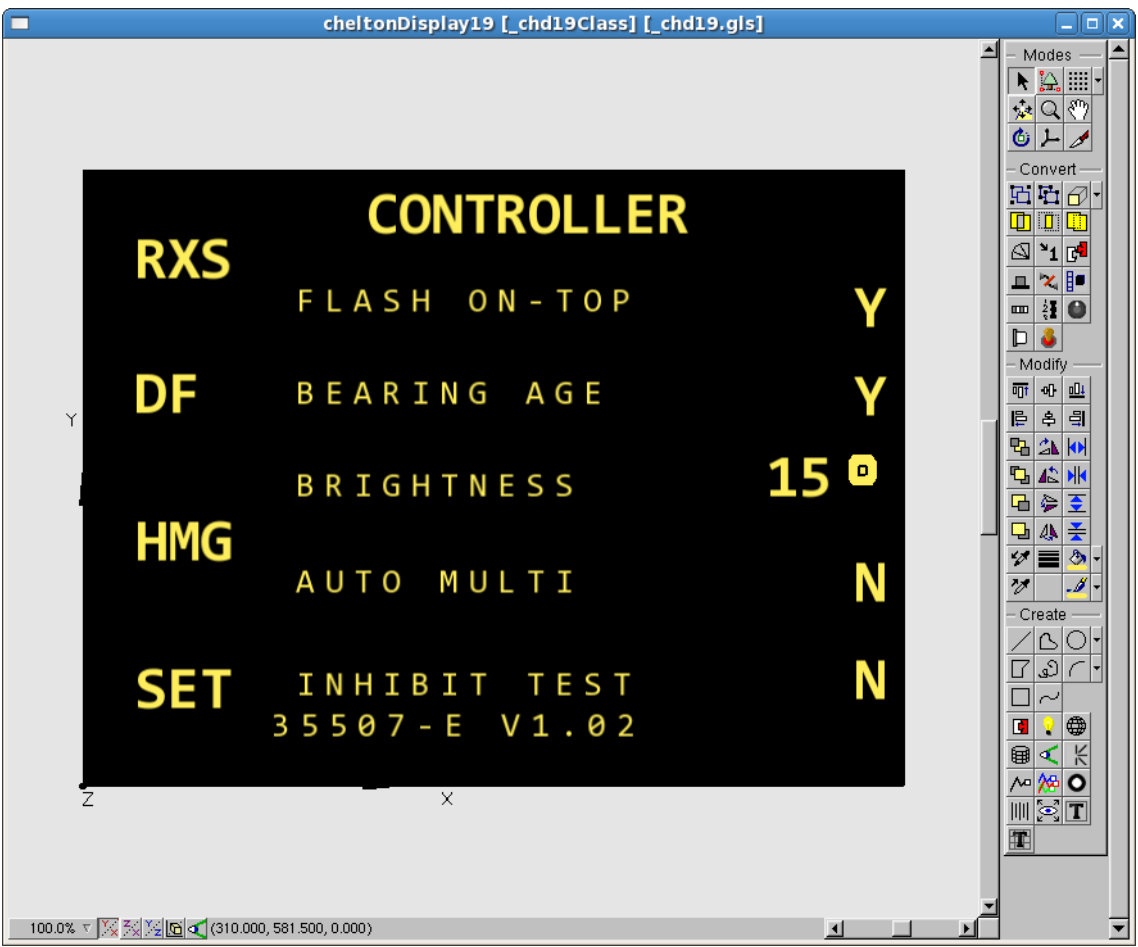

**Figura 2.59:** *Imagen de la pantalla 'CONTROLLER Screen'*

## *Geometría utilizada*

| GL Studio ® - cheltonDisplay19 [cl - 0 x                                                                    |
|----------------------------------------------------------------------------------------------------|
| Code Tools View<br>File<br>Edit<br>Window<br>Help                                                           |
| 口本日旬日月日米电信时10                                                                                               |
| 81<br><b>GLPolygon background</b><br>₩Ť<br>Group leftMenuTextGroupGroup                                     |
| H.<br>⊟ Group leftMenuTextGroup<br>H t<br><b>GIsTextGrid MESSAGESLbI</b>                                    |
| A ?<br><b>Group FotLbIGroup</b><br>$\overline{+}$<br>A t<br><b>Group BAgeLbIGroup</b><br>$\overline{+}$     |
| e t<br><b>Group BrightnessLbIGroup</b><br>$\overline{+}$<br>H.<br>Group AutoMultiLblGroup<br>$\overline{+}$ |
| A P<br>Group InhibitTestLbIGroup<br>$\overline{+}$<br>田童<br>Group D4B220B202952Group<br>$\overline{+}$      |
| 田皇<br><b>GIsTextGrid VersionLbl</b>                                                                         |
|                                                                                                    |
|                                                                                                    |

**Figura 2.60:** *Geometría de la pantalla* 

*'CONTROLLER Screen'*

## *Variables utilizadas*

| Code Tools View Window Help<br>Edit<br>File                                 |
|-----------------------------------------------------------------------------|
| 口声目颌目目列人电偏感 10                                                              |
| file chd19.h                                                                |
| file chd19.cpp                                                              |
| <b>Class Declaration</b>                                                    |
| <b>Class Properties</b><br>$\overline{+}$                                   |
| <b>Class Methods</b><br>$\overline{+}$                                      |
| <b>Class Variables</b><br>$\Box$<br><b>* bool AutoMultiState</b><br>(false) |
| <b><i>Ubool BageState (false)</i></b>                                       |
| <b>f</b> bool FotState (false)                                              |
| <b>*</b> bool InhibitState<br>(false)                                       |
| <b>f</b> int actual Brightness<br>(0)                                       |
| <b>f</b> int controlDown<br>(0)                                             |
| $\sqrt{\ }$ int controlKey12 (0)                                            |
| $\sqrt{\ }$ int controlKey13 (0)                                            |
| <b>f</b> int controlKey5 $(0)$<br>$\frac{1}{2}$ int controlKey6 (0)         |
| <b>f</b> int control $Up$ (0)                                               |
| <b>f</b> bool downPressed (false)                                           |
| <b>f</b> bool key12Pressed (false)                                          |
| <b>f</b> bool key13Pressed (false)                                          |
| <b><i>L</i></b> bool key5Pressed (false)                                    |
| <b>f</b> bool key6Pressed (false)                                           |
| <b>f</b> bool leftPressed (false)                                           |
| <b>f</b> bool rightPressed<br>(false)                                       |
| <b>f</b> bool upPressed<br>(false)<br><b>Class Callbacks</b>                |
| $\overline{+}$<br><b>Main Initialization</b>                                |

**Figura 2.61:** *Variables de la pantalla 'CONTROLLER Screen'*

La geometría utilizada para la pantalla 19 es la siguiente:

- Grupo *leftMenuTextGroup*: Contiene las etiquetas de los distintos menús de la izquierda.
- Grupos *FotLblGroup, BAgeLblGroup, BrightnessLblGroup, AutoMultiLblGroup, InhibitTextLblGroup:* Contienen las distintas etiquetas de cada uno de los campos que tienen su nombre.

Las variables utilizadas son:

- *controlDown, conttrolUP, controlKey5, controlKey6, controlKey12, controlKey13:* Variables auxiliares que controlan la pulsación una sola vez del botón *down* y *up.*
- *downPressed,upPressed, leftPressed, rightPressed, key5Pressed, key6Pressed, key12Pressed, key13Pressed:* Variables que nos indican si se ha pulsado la tecla *abajo, arriba, izquierda* o *derecha*.
- *selectedID:* Variable que recoge la posición del cursor.

# *Métodos utilizados*

**Figura 2.62:** *Métodos de la pantalla* 

*'CONTROLLER Screen'*

Los métodos utilizados son:

- *CalculateBrightness:* Método encargado de cambiar el valor del campo *Brightness.*
- *ChangeState*: Método que se encarga de cambiar el estado de los 4 distintos campos, de *Y*  a *N* , y viceversa.

### **2.1.3. ESTRUCTURA DEL CHELTON DF 935**

Según la metodología de trabajo que se sigue en la empresa INDRA, un departamento es el encargado de proporcionarme la disposición de los botones junto con el nombre de las variables, para que, en una fase posterior del proyecto, sin necesidad de comunicarnos entre los distintos departamentos, el aparato lograse funcionar correctamente, o con el mínimo número de errores.

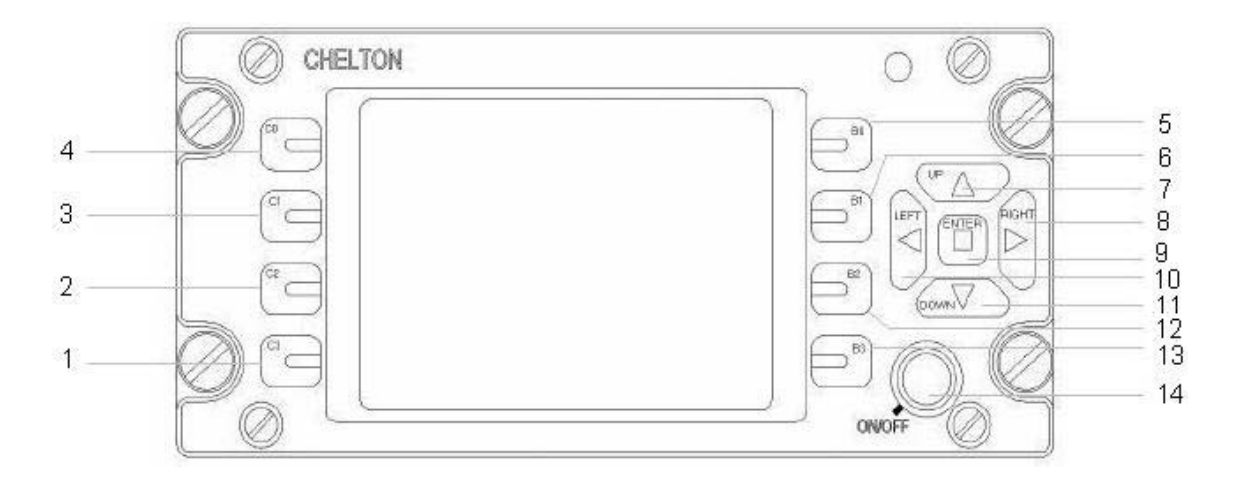

**Figura 2.63:** *EC225: CheltonDF935*

#### **Struct name: st\_chelton935DfIn**

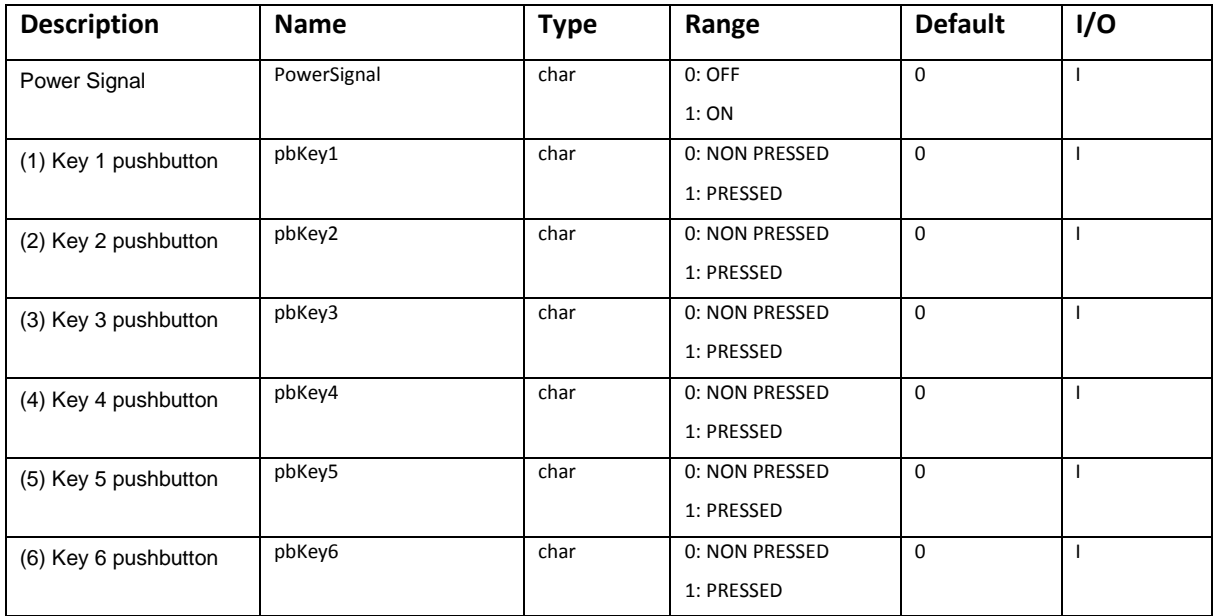

| (7) Key Up pushbutton               | pbKeyUp        | char | 0: NON PRESSED<br>1: PRESSED | $\Omega$    |  |
|-------------------------------------|----------------|------|------------------------------|-------------|--|
| Right<br>(8)<br>Key<br>pushbutton   | pbKeyRight     | char | 0: NON PRESSED<br>1: PRESSED | $\Omega$    |  |
| (9)<br>Key<br>Enter<br>pushbutton   | pbKeyEnter     | char | 0: NON PRESSED<br>1: PRESSED | $\Omega$    |  |
| Left<br>(10)<br>Key<br>pushbutton   | pbKeyLeft      | char | 0: NON PRESSED<br>1: PRESSED | $\Omega$    |  |
| (11)<br>Key<br>Down<br>pushbutton   | pbKeyDown      | char | 0: NON PRESSED<br>1: PRESSED | $\Omega$    |  |
| (12) Key 12 pushbutton              | pbKey12        | char | 0: NON PRESSED<br>1: PRESSED | $\mathbf 0$ |  |
| (13) Key 13 pushbutton              | pbKey13        | char | 0: NON PRESSED<br>1: PRESSED | $\Omega$    |  |
| (14) Chelton Power on<br>pushbutton | pbCheltonPower | char | 0: NON PRESSED<br>1: PRESSED | $\Omega$    |  |

**Tabla 2.1:** *Estructura st\_chelton935DfIn*

### **2.2. RESOLUCIÓN DE DUDAS TRAS PRIMERA LECTURA**

Tras una primera lectura de la documentación, realizada entre el 10 de Octubre de 2009 hasta el 18 de Octubre de 2009, surgieron múltiples dudas, que solventamos con una ronda de preguntas a uno de los responsables del proyecto del helicóptero *EC225* en Indra, *Jorge Balbás Rodrigo*, que hizo una visita a León el día 18 de Octubre de 2009.

Ese día, tuvimos una presentación física por primera vez, ya que, habíamos contactado únicamente por correo, y me explicó exactamente cuáles eran los objetivos del simulador del *Chelton DF 935.*

El proyecto consiste en realizar una simulación, bajo linux, en C++, del funcionamiento del *Chelton DF 935*. Estaba dividido fundamentalmente en dos partes : la interfaz gráfica, junto con el botoneo, y la lógica del aparato, desde la cual se hallan los cálculos matemáticos.

Una vez recibida la información correcta sobre el trabajo a realizar, procedí a realizar las preguntas pertinentes surgidas durante la primera lectura. Fueron resueltas de forma rápida por *Jorge Balbás*. Las dudas eran las siguientes:

- 1. Desconocimiento de las acciones que debían realizar algunos botones, como por ejemplo, el botón *SLW* en las pantallas 3 y 4 (*DF* y *HMG*).
- 2. Dudas sobre la lógica del aparato (cálculos matemáticos a la hora de hallar el ángulo del rumbo del avión con respecto a la baliza, para mostrarlo correctamente en pantalla, entre otras).
- 3. Dudas sobre la información mostrada en los menús de "mensajes" tanto *DSC* como *COSPAS / SARSAT*.
- 4. Y otras pequeñas dudas sobre alguna acción a realizar en alguna pantalla.

Una vez realizada la primera toma de contacto con el proyecto, el siguiente paso fue reunirme con mi tutor de proyecto y comenzar a estudiar la metodología de trabajo para la realización del proyecto.

### **2.3. ELECCIÓN DE METODOLOGÍA DE TRABAJO PARA EL DESARROLLO**

Una vez obtenida la información correcta y completa sobre el trabajo a realizar, me reuní con mi tutor de proyecto, *Miguel Ángel Benítez Andrades* y me explicó la metodología de trabajo a la hora de crear nuevos módulos del helicóptero, cómo poder encarar lo que proponían.

En primer lugar, realizamos un análisis sobre las posibles fases en las cuales se podía dividir el proyecto, de lo más general a lo particular, y se llegó a la siguiente conclusión:

- Realización de la interfaz gráfica (en adelante me referiré a ello como *Chelton*).
- Realización de la lógica del programa (de aquí en adelante, me referiré a esta parte como *módulo*).
- Comunicación entre el *Chelton* y el *módulo* mediante TCP.

Para ello, la parte gráfica se realizará con ayuda de la herramienta *glStudio* la cual explicaré más adelante, y el módulo se realizará en C++ con ayuda de un ide gráfico, en este caso, *NetBeans*.

### **2.4. ELECCIÓN DE FECHAS PARA CADA FASE**

E l proyecto debía estar listo para realizar las primeras pruebas en el simulador real del helicóptero *EC225* en las instalaciones de *Indra San Fernando* para finales de Enero, principios de Febrero.

Para la realización del *Chelton*, la fecha conveniente para tener correctamente finalizadas las pantallas junto con el sistema de botoneo, era antes de las vacaciones de Navidad.

Teniendo así, un mes, para la realización del módulo del chelton, en el cual, surgirán dudas en los cálculos a realizar, y además, la creación de la comunicación del *Chelton* y el *módulo* por puertos TCP.

## **3. DESARROLLO DEL SIMULADOR**

### **3.1. FASE 1: DESARROLLO DE INTERFAZ GRÁFICA CON GLSTUDIO**

Para la realización del *Chelton*, se decidió utilizar la herramienta de trabajo *glStudio*. Esta herramienta, tiene se divide principalmente en tres zonas bien diferenciadas:

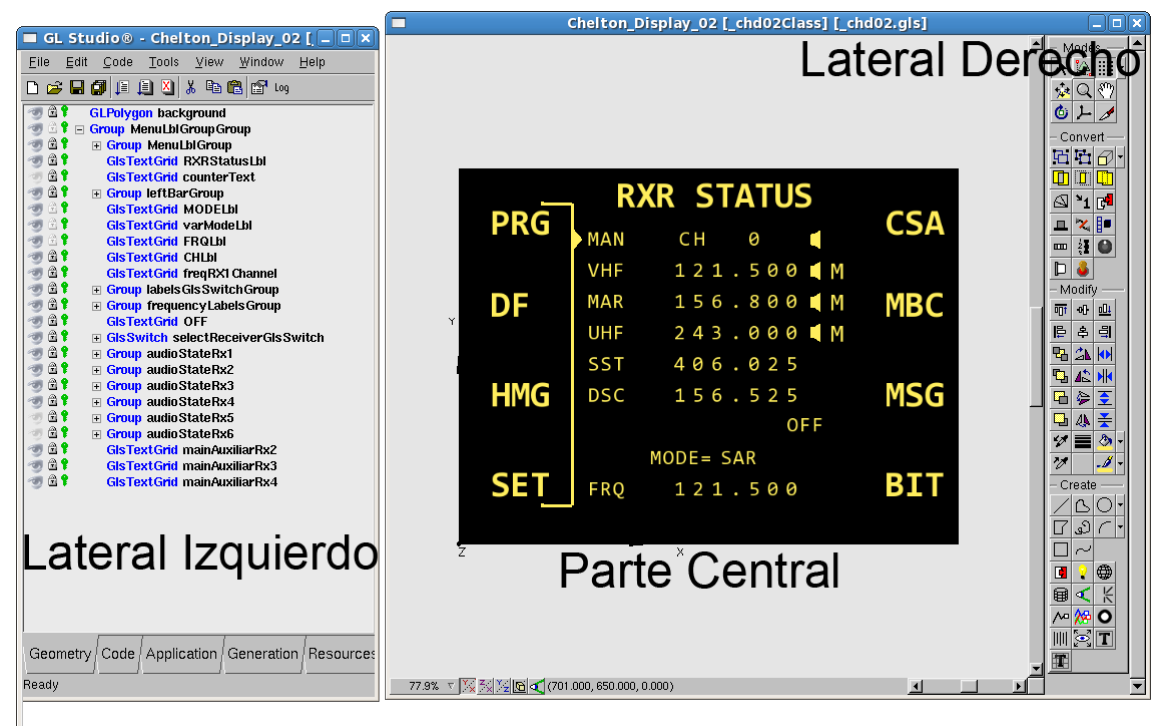

**Figura 3.1:** *Menús en glStudio*

- Menú lateral izquierdo: Contiene distintas pestañas por las cuales podemos navegar, en cada pestaña tenemos la siguiente información:
	- o Geometry: En ella podemos visualizar los distintos elementos gráficos que posee nuestra pantalla.
	- o Code: Desde esta, podemos cambiar todo el código que deba contener la pantalla que realizamos, crear, editar y borrar todo tipo de variables y métodos.
	- o Application: Seleccionamos el tamaño, y otra serie de parámetros para generar la pantalla, como por ejemplo, que contenga bordes, que permita redimensionarla, etc.
	- o Generation: Opciones para el código generado.
	- o Resources: Más opciones.
- Zona central: En ella podemos encontrar la imagen o el menú con el cual trabajaremos para obtener el resultado que nosotros deseamos, uniendo los polígonos, botones y switches dibujados, con sus diferentes acciones.

- Menú lateral derecho: Consistente en una paleta de dibujo, con distintas herramientas, explicadas a continuación.

Esta herramienta es muy potente, es de pago, y la licencia está instalada en los ordenadores del CES en León. Con lo cual, para la realización de esta fase, era estrictamente necesario, realizar el trabajo desde las instalaciones de Indra.

### **3.1.1. CREACIÓN DE LAS PANTALLAS DE MENÚ**

Las pantallas a realizar han sido 21, ya que, primero se creó la imagen del *Chelton* en su totalidad, es decir, pantalla + estructura con botones; seguidamente, se creó la pantalla que contenía las 19 pantallas (desde la cual se irán intercambiando cuando sea conveniente); y por último las 19 pantallas explicadas anteriormente, de forma individual y con sus acciones bien definidas.

Las pantallas realizadas han sido las siguientes:

#### *Chelton\_SES.gls*

Contiene agrupadas todo el resto de pantallas, es el fichero que acaba generando el ejecutable.

#### *cheltonDisplay.gls*

Clase que se utiliza como nexo entre Chelton\_SES y las 19 pantallas.

#### *chd01.gls*

En la primera pantalla, la única funcionalidad programada que existe, es la de, calcular el tiempo, y cambiar de pantalla cuando pasan 4 segundos.

#### *chd02.gls*

En la pantalla 2, anteriormente mostrada los métodos programadas en C++ son los siguientes:

#### *SelectReceiver();*

Método que contiene los algoritmos necesarios para poder cambiar de receptor seleccionado en esta pantalla. Se conseguirá pulsando los botones de arriba y abajo o con el potenciómetro.

*SetFrequency();*

Con este método, escribimos en la pantalla, la frecuencia que esté seleccionada de cada receptor, principal o auxiliar. El valor se recoge de la variable definida en el módulo, en el fichero Hmdfcheltonstructs\_local.cpp

#### *SetAudioState();*

Este método dibuja el icono de un altavoz, en el caso de que en los receptores esté el audio activado, o no dibujara nada en caso contrario. Recoge el valor de la variable correspondiente.

#### *SetMainAuxiliar();*

Mediante este método, aparecerá en la pantalla una *M* o una *A* en cada receptor, dependiendo de si el usuario selecciona el auxiliar o el principal (main).

#### *SignalDetected();*

Este método subraya el título de cada receptor, cuando este detecta alguna baliza.

```
void_chd02Class::Calculate (double time)
ł
  objects->Group::Calculate(time); // Do not remove (for normal operations)
 SelectReceiver();
 SetFrequency();
  SetAudioState();
  SetMainAuxiliar();
  SetEditable();
 SignalDetected();
 if (1 = r \times \text{Selected}) EditChannel();
 if (editable) EditMainAuxiliar();
ł
```
**Figura 3.2:** *Código de chd02.gls*

#### *chd03.gls*

En la pantalla 3, los métodos programadas en C++ son los siguientes:

#### *SelectReceiver();*

Método que contiene los algoritmos necesarios para poder cambiar de receptor seleccionado en esta pantalla. Se conseguirá pulsando los botones de arriba y abajo o con el potenciómetro.

#### *SetFrequency();*

Con este método, escribimos en la pantalla, la frecuencia que esté seleccionada de cada receptor, principal o auxiliar. El valor se recoge de la variable definida en el módulo, en el fichero Hmdfcheltonstructs\_local.cpp

#### *SetAudioState();*

Este método dibuja el icono de un altavoz, en el caso de que en los receptores esté el audio activado, o no dibujara nada en caso contrario. Recoge el valor de la variable correspondiente.

#### *SetMainAuxiliar();*

Mediante este método, aparecerá en la pantalla una *M* o una *A* en cada receptor, dependiendo de si el usuario selecciona el auxiliar o el principal (main).

#### *SignalDetected();*

Este método subraya el título de cada receptor, cuando este detecta alguna baliza.

```
void_chd03Class::Calculate (double time)
ł
 objects->Group::Calculate(time); // Do not remove (for normal operations)
 if (key3Pressed) {
   controlKey3++;
    if (controlKey3)
      SlewFunction = !SlewFunction:
 else controlKey3 = 0;
```

```
if ((SlewFunction) && (CHELTON_OUT.receptorDetectedBeacons[rxSelected-1] > 0))
    CHELTON_IN.mode = 1;
    SetManual();
 P
  else
   CHELTON_IN.mode = 0;
   SelectChannel();
    SelectReceiver();
   SetRxData();
   SetBeaconData();
   SignalDetected();
 ł
ł
```
### *chd04.gls*

En la pantalla 4, los métodos programadas en C++ son los siguientes:

#### *SelectReceiver();*

Método que contiene los algoritmos necesarios para poder cambiar de receptor seleccionado en esta pantalla. Se conseguirá pulsando los botones de arriba y abajo o con el potenciómetro.

#### *SetFrequency();*

Con este método, escribimos en la pantalla, la frecuencia que esté seleccionada de cada receptor, principal o auxiliar. El valor se recoge de la variable definida en el módulo, en el fichero Hmdfcheltonstructs\_local.cpp

#### *SetAudioState();*

Este método dibuja el icono de un altavoz, en el caso de que en los receptores esté el audio activado, o no dibujara nada en caso contrario. Recoge el valor de la variable correspondiente.

#### *SetMainAuxiliar();*

Mediante este método, aparecerá en la pantalla una *M* o una *A* en cada receptor, dependiendo de si el usuario selecciona el auxiliar o el principal (main).

*SignalDetected();*
Este método subraya el título de cada receptor, cuando este detecta alguna baliza.

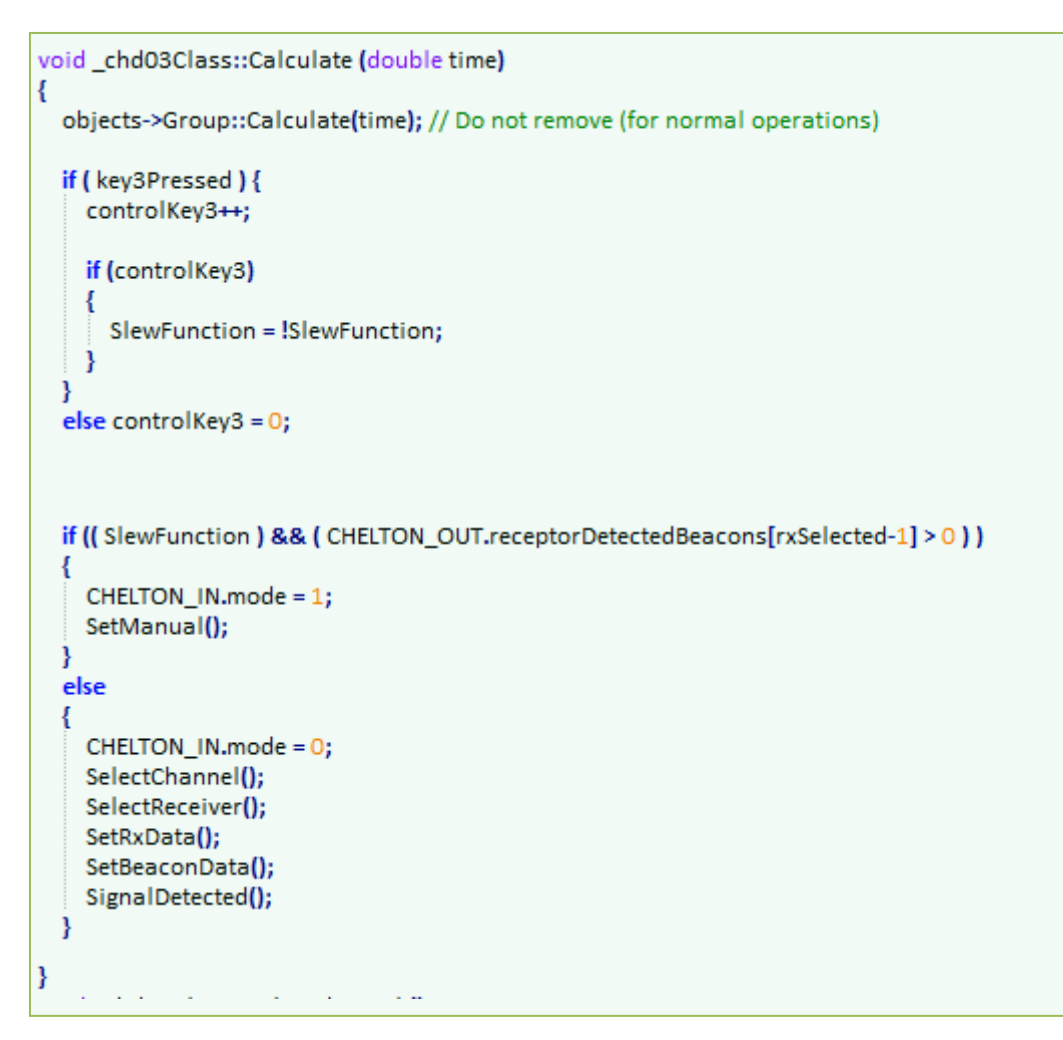

## *chd05.gls*

En la pantalla 5, los métodos programadas en C++ son los siguientes:

## *SelectBeacon();*

Con este método, cambiamos el valor de la baliza seleccionada con los botones 5,6 y

# 12.

*SetRxData();*

Este método se encarga de insertar los distintos datos de cada receptor .

## *SetFirstBeaconData();*

Método que calcula la diferente información de la baliza encontrada número uno. Realiza los cálculos de la distancia, la fuerza, la edad y el ángulo de la baliza respecto al helicóptero.

#### *SetSecondBeaconData();*

Método que calcula la diferente información de la baliza encontrada número dos. Realiza los cálculos de la distancia, la fuerza, la edad y el ángulo de la baliza respecto al helicóptero.

#### *SetThirdBeaconData();*

Método que calcula la diferente información de la baliza encontrada número tres. Realiza los cálculos de la distancia, la fuerza, la edad y el ángulo de la baliza respecto al helicóptero.

#### *SetInfoBeacon();*

Método que escribe en la pantalla, la información de la baliza seleccionada (1,2,3).

#### *SignalDetected();*

Este método subraya el título de cada receptor, cuando este detecta alguna baliza.

```
void chd05Class::Calculate (double time)
į
 objects->Group::Calculate(time); // Do not remove (for normal operations)
 SelectReceiver();
 SelectChannel();
 SelectBeacon();
 SetRxData();
 SetFirstBeaconData();
 SetSecondBeaconData();
 SetThirdBeaconData();
 SetInfoBeacon();
 SignalDetected();
٦
```
# *chd06.gls*

Esta pantalla, al ser una pantalla estática, carece de lógica, con lo cual, no posee ningún método.

```
void_chd06Class::Calculate (double time)
₹
 objects->Group::Calculate(time); // Do not remove (for normal operations)
```
*chd07.gls*

٦

Esta pantalla, al ser una pantalla estática, carece de lógica, con lo cual, no posee ningún método.

```
void_chd07Class::Calculate (double time)
ł
 objects->Group::Calculate(time); // Do not remove (for normal operations)
```
## *chd08.gls*

Esta pantalla, al ser una pantalla estática, carece de lógica, con lo cual, no posee ningún método.

```
void chd08Class::Calculate (double time)
ł
  objects->Group::Calculate(time); // Do not remove (for normal operations)
ł
```
#### *chd09.gls*

Esta pantalla contiene los siguientes métodos:

#### *SelectCategory();*

Esta función recoge el valor del switch correspondiente, y ese valor lo utiliza en el momento en el que el usuario pulsa el botón de *Rep*, yendo así, a unas pantallas u otras.

```
void_chd09Class::Calculate (double time)
ł
 objects->Group::Calculate(time); // Do not remove (for normal operations)
 char aux[20];
 char aux2[20];
 SelectCategory();
ţ
```
## *chd10.gls*

Esta pantalla, al ser una pantalla estática, carece de lógica, con lo cual, no posee ningún método.

```
void_chd10Class::Calculate (double time)
ł
  objects->Group::Calculate(time); // Do not remove (for normal operations)
ł
```
# *chd11.gls*

Esta pantalla, al ser una pantalla estática, carece de lógica, con lo cual, no posee ningún método.

```
void_chd11Class::Calculate (double time)
ł
 objects->Group::Calculate(time); // Do not remove (for normal operations)
١
```
# *chd12.gls*

Esta pantalla, al ser una pantalla estática, carece de lógica, con lo cual, no posee ningún método.

void chd12Class::Calculate (double time)

objects->Group::Calculate(time); // Do not remove (for normal operations)

# *chd13.gls*

٦

Esta pantalla, al ser una pantalla estática, carece de lógica, con lo cual, no posee ningún método.

void\_chd13Class::Calculate (double time) objects->Group::Calculate(time); // Do not remove (for normal operations)

# *chd14.gls*

Esta pantalla contiene los siguientes métodos:

#### *SetValues();*

Este método es el encargado de asignar los distintos valores a las distintas características de cada receptor. Es decir, cuando activamos o desactivamos un receptor, asigna a la variable "encendido" un 1 o un 0 respectivamente. El mismo procedimiento sigue con el valor del Audio, y en el caso de las frecuencias, permite cambiar las frecuencias auxiliares de cada receptor en función del rango al que pertenezca.

#### *SetChannel();*

En el caso de que el receptor seleccionado sea el 1 (Manual), tenemos la posibilidad de cambiar el canal que queremos editar, esto se hace mediante este método.

#### *CalculaRangos();*

Esta función es utilizada para calcular el rango de valores de las frecuencias para cada uno de los receptores.

#### *SetEditable();*

Con este método, asignamos al a fariable *Editable* false o true, en función de las veces que el usuario pulse el botón *Enter*.

## *EditFieldsValues(int id);*

Este método se encarga de editar, el elemento seleccionado, en función de la id del elemento que se le envíe como parámetro.

*ChangeField();*

Método mediante el cual nos movemos por los distintos campos para editar.

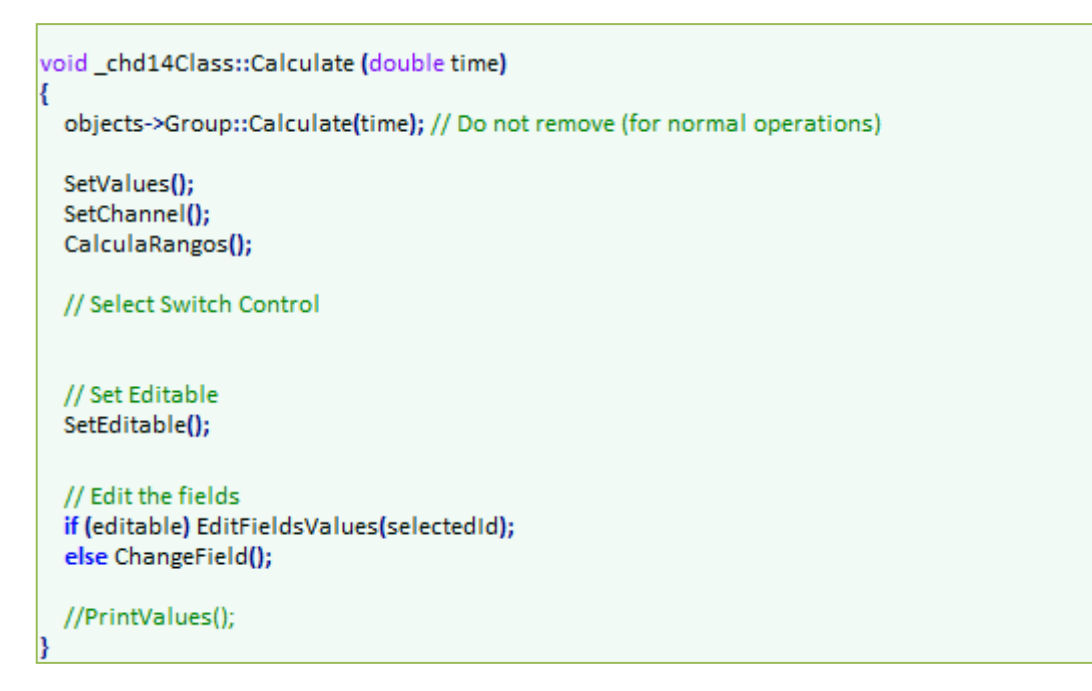

## *chd15.gls*

Esta pantalla, al ser una pantalla estática, carece de lógica, con lo cual, no posee ningún método.

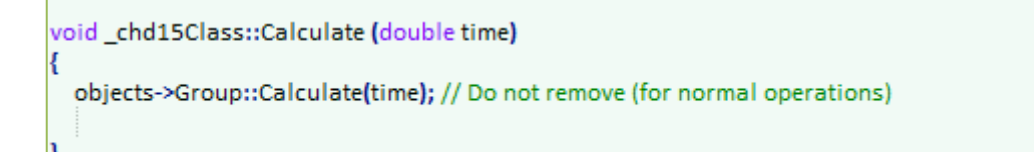

# *chd16.gls*

```
void_chd16Class::Calculate (double time)
Į
 objects->Group::Calculate(time); // Do not remove (for normal operations)
 SelectID();
 ChangeState();
```
## *chd17.gls*

Esta pantalla contiene los siguientes métodos:

*ChangeVolume();*

Método encargado de variar el volumen entre 0 y 15, recogiendo la pulsación de las teclas *arriba* y *abajo* o mediante el potenciómetro.

*ChangeMBR();*

Método que cambia el valor del Receptor que detectará entre 1 y 3 balizas. Puede ser *Manual, VHF, UHF* o *OFF*.

*ChangeMNT();*

Método que cambia el valor del MNT entre *top* y *bottom*.

```
void_chd17Class::Calculate (double time)
Į
 objects->Group::Calculate(time); // Do not remove (for normal operations)
 ChangeVolume();
 ChangeMBR();
 ChangeMNT();
```
## *chd18.gls*

```
void chd18Class::Calculate (double time)
  objects->Group::Calculate(time); // Do not remove (for normal operations)
  SelectID();
Þ
```
## *chd19.gls*

Esta pantalla contiene los siguientes métodos:

#### *ChangeState();*

Mediante este método, dependiendo de las pulsaciones en los botones 5,6, 12 y 13, cambiará el valor de la cadena que tienen escrita a su altura enter *'Y' (yes)* y *'N' (no)*.

#### *CalculeBrightness();*

Método que varía el brillo entre 0 y 15, dependiendo del giro que realice el usuario al potenciómetro, o de las pulsaciones en las teclas *arriba* y *abajo*.

void\_chd19Class::Calculate (double time)

objects->Group::Calculate(time); // Do not remove (for normal operations)

ChangeState(); CalculeBrightness();

₹

₹

# **3.1.2. CREACIÓN DE FUNCIONES PARA EL FUNCIONAMIENTO DE LOS BOTONES EN CADA PANTALLA**

Después de haber realizado el diseño y la programación de las 19 pantallas, el siguiente paso fue, comunicar a cada una de las pantallas, desde la principal, el valor de cada pulsación de botón, dependiendo de la pantalla en la que el usuario se encuentre.

Al ser una programación orientada a hilos de ejecución (constantemente se ejecutan todas las funciones que se han creado), el método más sencillo y fácil de implementar para dar la funcionalidad a cada botón en cada pantalla, fue el siguiente:

Creación de un método en la pantalla principal, llamado *WhichMenu()*:

```
void Chelton_SESClass::WhichMenu ()
    /* WichMenu selects the menu when I press a key button that changes
    * the menu. Var controlScreen controls if mouse is left. When mouse
    * button is pressed, controlScreen = true, when mouse button is left
    * controlScreen = false
    \ddot{\ast}if (!controlScreen)
    ł
    switch(actualScreen)
        ₹
           case 1:
           if(kev2Pressed) {
               display-<i>viewDisplay</i> = 2:actualScreen = 2:
               controlScreen = true:
             ¥
             if(key3Pressed) {
               display\rightarrow viewDisplay = 3;actualScreen = 3:
             controlScreen = true;
             Þ
           break;
           case 2:if (key1Pressed) {
               display->viewDisplay = 15;
               actualScreen = 15;
               controlScreen = true;
             Þ
             if(key2Pressed) {
               display\rightarrow viewDisplay = 4;actualScreen = 4;controlScreen = true;
             Y
             if(key3Pressed) {
               display\rightarrow viewDisplay = 3:
               actualScreen = 3:
               controlScreen = true;
             Ą,
             if((key4Pressed) && (display->cheltonDisplay02->rxSelected < 5)) {
               display\rightarrow viewDisplay = 14;actualScreen = 14;
           controlScreen = true;
             ¥
             if(key5Pressed) {
               display->viewDisplay = 18;
               actualScreen = 18;
```
ł

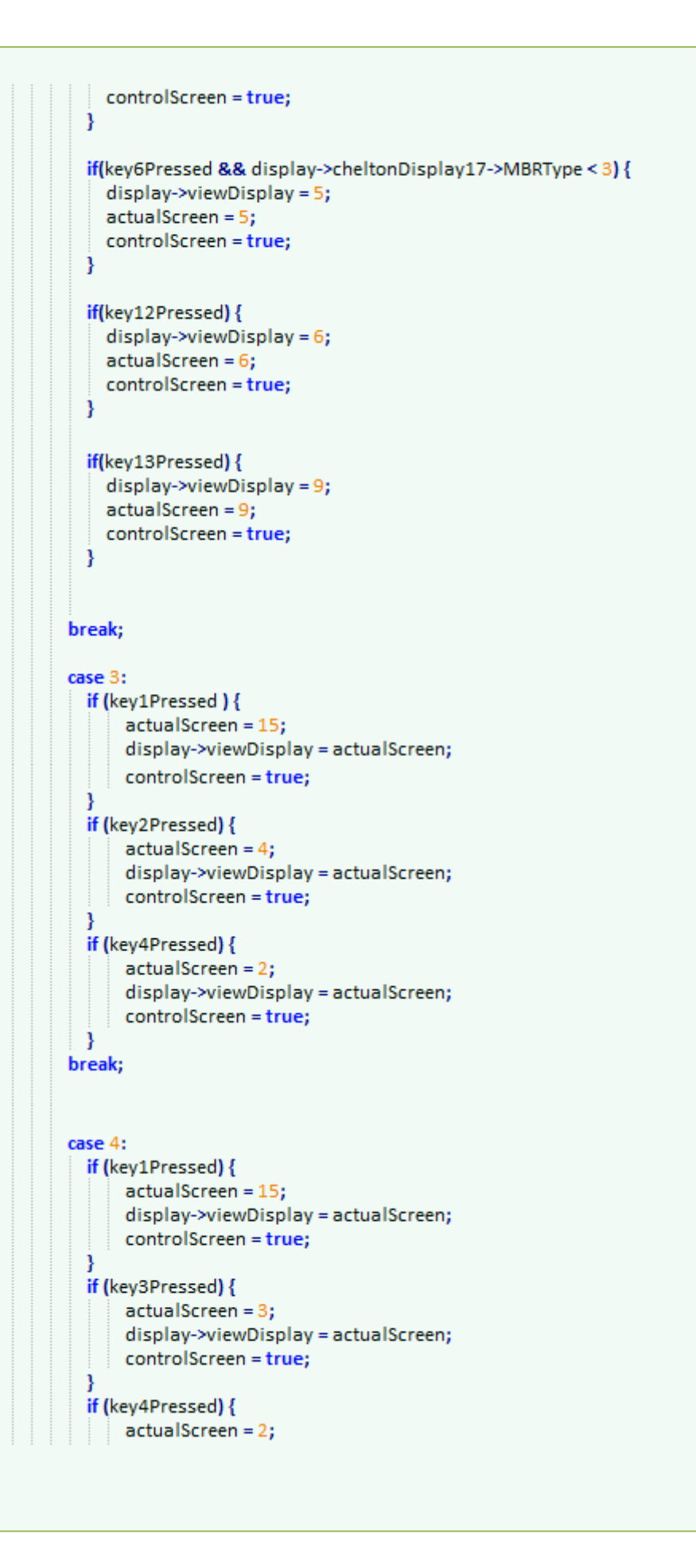

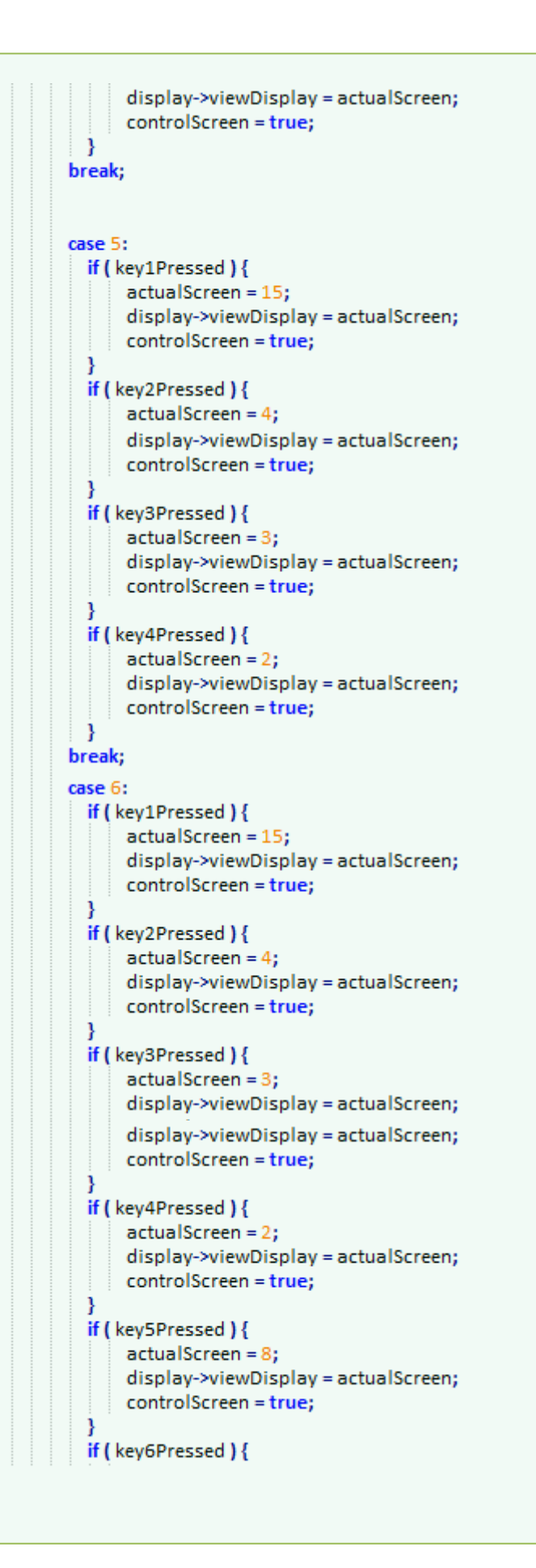

```
actualScreen = 7:
      display->viewDisplay = actualScreen;
      controlScreen = true;
 \rightarrowbreak;
case 7:
  if (key1Pressed) {
     actualScreen = 6;
      display->viewDisplay = actualScreen;
     controlScreen = true;
 \mathcal{E}break;
case 8:
if (kev1Pressed) {
      actualScreen = 6:
      display->viewDisplay = actualScreen:
     controlScreen = true:
 \mathbf{v}break;
case 9:
  if (key1Pressed) {
      actualScreen = 15;
      display->viewDisplay = actualScreen;
      controlScreen = true;
  ł
  if (key2Pressed) {
      actualScreen = 4;display->viewDisplay = actualScreen;
     controlScreen = true;
  ł
  if (key3Pressed) {
      actualScreen = 3:
      display->viewDisplay = actualScreen:
     controlScreen = true:
  Ņ
  if (key4Pressed) {
      actualScreen = 2:
      display->viewDisplay = actualScreen;
     controlScreen = true:
  Ą,
  if (key6Pressed) {
      actualScreen = display->cheltonDisplay09->categorySelected + 9;
      display->viewDisplay = actualScreen;
      controlScreen = true;
 \mathcal{A}break;
case 10:
case 11:
case 12:
case 13:
```
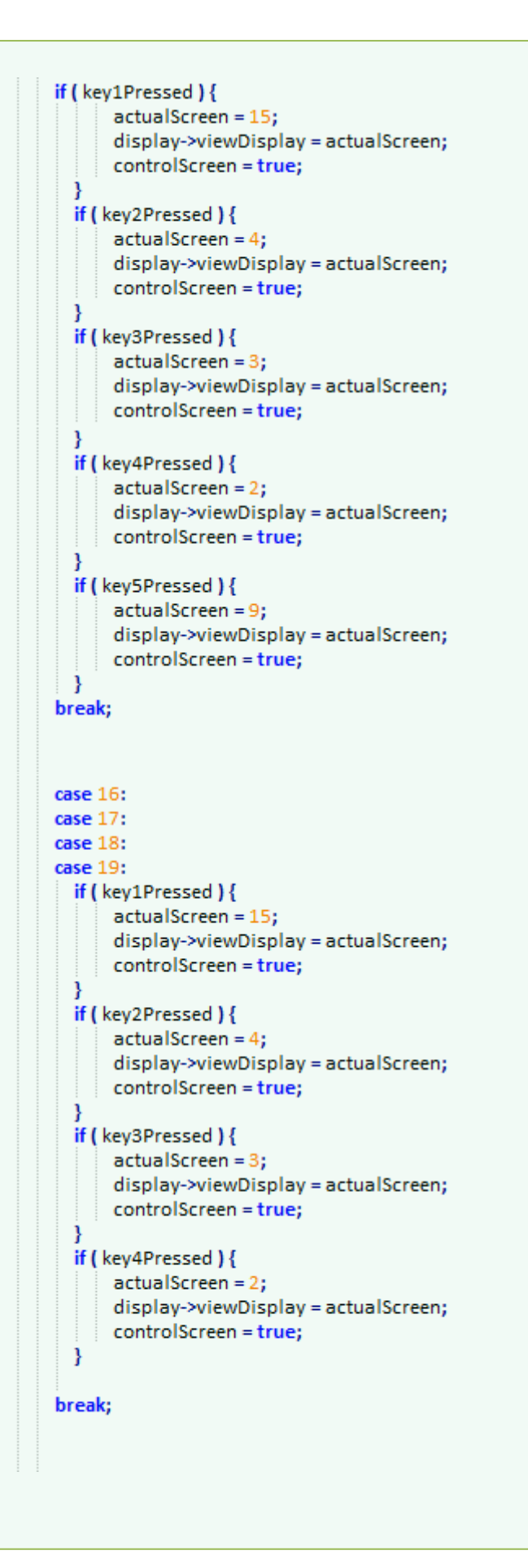

```
case 14:
 if (key1Pressed) {
     actualScreen = 15;
      display->viewDisplay = actualScreen;
     controlScreen = true;
 ¥
 if (key2Pressed) {
     actualScreen = 4;
      display->viewDisplay = actualScreen;
    controlScreen = true;
 \mathcal{V}if (key3Pressed) {
      actualScreen = 3;
      display->viewDisplay = actualScreen;
    controlScreen = true;
 ¥
 if (key4Pressed) {
      actualScreen = 2;
      display->viewDisplay = actualScreen;
    controlScreen = true;
 Ą,
break;
case 15:
  if (key2Pressed) {
     actualScreen = 4;
      display->viewDisplay = actualScreen;
    controlScreen = true;
 ¥
  if (key3Pressed) {
      actualScreen = 3;
      display->viewDisplay = actualScreen;
    controlScreen = true;
 ¥
 if (key4Pressed) {
     actualScreen = 2;
      display->viewDisplay = actualScreen:
     controlScreen = true:
 ¥
  if (key5Pressed) {
     actualScreen = 16;
      display->viewDisplay = actualScreen;
     controlScreen = true;
 ł
  if (key6Pressed) {
      actualScreen = 17;
      display->viewDisplay = actualScreen;
      controlScreen = true;
```
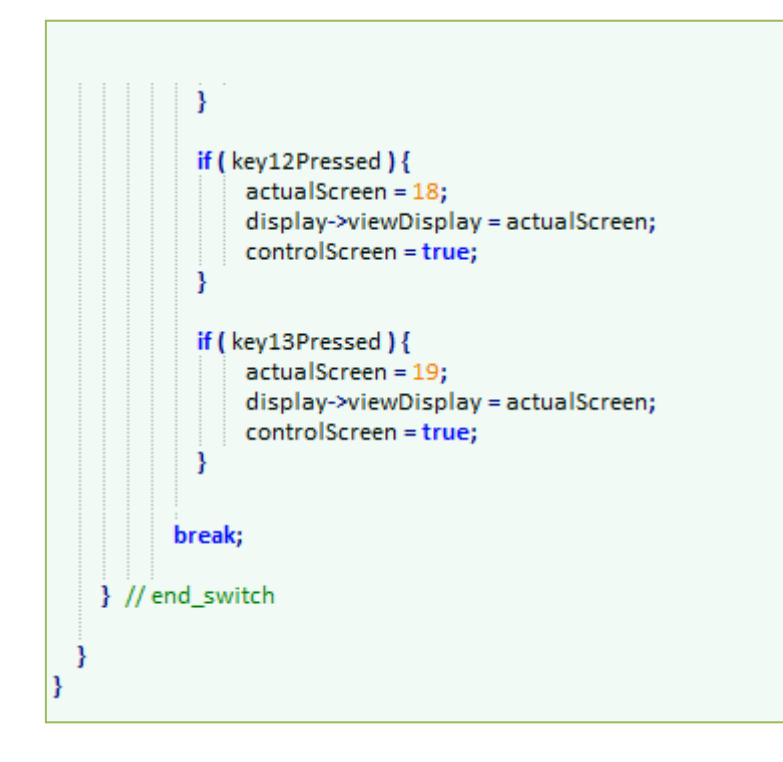

En este código se puede observar un *switch* ,el cual recoge el valor de la variable *screenActual* de modo que, dependiendo de la pantalla en la que el usuario se encuentre, y el botón que presione, cambiará a unas pantallas u a otras.

La relación de botoneo y pantallas es la siguiente:

- Pantalla 1:
	- o Botón 1:
- Pantalla 2:
- Pantalla 3:
	- o Botón 1: Pantalla 15 Setup Screen
	- o Botón 2: Pantalla 4 HMG Screen
	- o Botón 4: Pantalla 2 RXS Screen
- Pantalla 4:
	- o Botón 1: Pantalla 15 Setup Screen
	- o Botón 3: Pantalla 3 DF Screen
	- o Botón 4: Pantalla 2 RXS Screen
- Pantalla 5:
	- o Botón 1: Pantalla 15 Setup Screen
	- o Botón 2: Pantalla 4 HMG Screen
	- o Botón 3: Pantalla 3 DF Screen
	- o Botón 4: Pantalla 2 RXS Screen
- Pantalla 6:
	- o Botón 1: Pantalla 15 Setup Screen
	- o Botón 2: Pantalla 4 HMG Screen
	- o Botón 3: Pantalla 3 DF Screen
	- o Botón 4: Pantalla 2 RXS Screen
	- o Botón 5: Pantalla 7 DSC Messages Screen
	- o Botón 6: Pantalla 8 SARSAT Messages Screen
- Pantalla 7:
	- o Botón 1: Pantalla 6 Message Screen
- Pantalla 8:
	- o Botón 1: Pantalla 6 Message Screen
- Pantalla 9:
	- o Botón 1: Pantalla 15 Setup Screen
	- o Botón 2: Pantalla 4 HMG Screen
	- o Botón 3: Pantalla 3 DF Screen
	- o Botón 4: Pantalla 2 RXS Screen
	- o Botón 6: Pantallas 10,11,12 y 13, dependiendo de un parámetro.
- Pantalla 10:
	- o Botón 1: Pantalla 15 Setup Screen
	- o Botón 2: Pantalla 4 HMG Screen
	- o Botón 3: Pantalla 3 DF Screen
	- o Botón 4: Pantalla 2 RXS Screen
	- o Botón 5: Pantalla 9 Bite Screen
- Pantalla 11:
	- o Botón 1: Pantalla 15 Setup Screen
	- o Botón 2: Pantalla 4 HMG Screen
	- o Botón 3: Pantalla 3 DF Screen
	- o Botón 4: Pantalla 2 RXS Screen
	- o Botón 5: Pantalla 9 Bite Screen
- Pantalla 12:
	- o Botón 1: Pantalla 15 Setup Screen
	- o Botón 2: Pantalla 4 HMG Screen
	- o Botón 3: Pantalla 3 DF Screen
	- o Botón 4: Pantalla 2 RXS Screen
- o Botón 5: Pantalla 9 Bite Screen
- Pantalla 13:
	- o Botón 1: Pantalla 15 Setup Screen
	- o Botón 2: Pantalla 4 HMG Screen
	- o Botón 3: Pantalla 3 DF Screen
	- o Botón 4: Pantalla 2 RXS Screen
	- o Botón 5: Pantalla 9 Bite Screen
- Pantalla 14:
	- o Botón 1: Pantalla 15 Setup Screen
	- o Botón 2: Pantalla 4 HMG Screen
	- o Botón 3: Pantalla 3 DF Screen
	- o Botón 4: Pantalla 2 RXS Screen
- Pantalla 15:
	- o Botón 2: Pantalla 4 HMG Screen
	- o Botón 3: Pantalla 3 DF Screen
	- o Botón 4: Pantalla 2 RXS Screen
	- o Botón 5: Pantalla 16 SU DSC Screen
	- o Botón 6: Pantalla 17 SU DF Screen
	- o Botón 11: Pantalla 18 CSAR Setup Screen
	- o Botón 12: Pantalla 19 Controller Screen
- Pantalla 16:
	- o Botón 1: Pantalla 15 Setup Screen
	- o Botón 2: Pantalla 4 HMG Screen
	- o Botón 3: Pantalla 3 DF Screen
	- o Botón 4: Pantalla 2 RXS Screen
- Pantalla 17:
	- o Botón 1: Pantalla 15 Setup Screen
	- o Botón 2: Pantalla 4 HMG Screen
	- o Botón 3: Pantalla 3 DF Screen
	- o Botón 4: Pantalla 2 RXS Screen
- Pantalla 18:
	- o Botón 1: Pantalla 15 Setup Screen
	- o Botón 2: Pantalla 4 HMG Screen
	- o Botón 3: Pantalla 3 DF Screen
- o Botón 4: Pantalla 2 RXS Screen
- Pantalla 19:
	- o Botón 1: Pantalla 15 Setup Screen
	- o Botón 2: Pantalla 4 HMG Screen
	- o Botón 3: Pantalla 3 DF Screen
	- o Botón 4: Pantalla 2 RXS Screen
- $\triangleright$  El siguiente paso fue crear 19 métodos, uno por cada pantalla, mediante el cual se relaciona el botoneo con distintas variables locales de cada pantalla: Screens con las 19 funciones….

# **3.2. FASE 2: CREACIÓN DE MÓDULO CON LA LÓGICA DEL DF 935**

Después de crear toda la parte gráfica con glStudio, el siguiente paso ha sido la creación del módulo en C++ que contiene la lógica del aparato. En INDRA, existe un protocolo de ficheros para la creación de los diferentes módulos del helicóptero, en este caso, del *EC225*, para una mayor facilidad de búsqueda de errores, en el caso de que los hubiera.

Para el desarrollo del módulo, fue necesario la creación de los siguientes ficheros:

- Hmcheltondf.h
	- Fichero que contiene el puntero para acceder al resto de módulos, los atributos y los métodos del módulo.
- Hmcheltondf\_parameters.h
	- Fichero que contiene los parámetros del sistema Chelton DF 935.
- Hmcheltondf\_struct.h
	- Fichero que contiene las estructuras de entrada y salida del sistema Chelton.
- Hmcheltondf\_structlocal.h
	- Fichero que contiene estructuras de entrada y salida del sistema Chelton DF 935, que además, es compartido con la parte gráfica realizada en glStudio.
- HmcheltondfBase.h
	- Fichero que contiene las declaraciones de las funciones del fichero HmcheltondfBase.cpp.
- HmcheltondfSystem.h
	- Fichero que contiene las declaraciones de las funciones utilizadas en el HmcheltondfSystem.cpp
- Hmcheltondf.cpp
- Fichero que conecta el módulo del Chelton con el resto de módulos.
- HmcheltondfBase.cpp
	- Clase Base del Chelton DF 935.
- HmcheltondfSystem.cpp
	- Fichero que contiene la funcionalidad del sistema Chelton DF 935.

#### **3.2.1. ANÁLISIS Y BÚSQUEDA DE ALGORITMOS PARA CÁLCULOS NECESARIOS**

El sistema Chelton DF 935, necesita la realización de una serie de cálculos para poder mostrar la información de la localización de las diferentes balizas localizadas. Uno de los cálculos a realizar es, hallar la distancia geodésica con respecto a la Tierra.

#### **¿Qué es la geodesia?**

**Geodesia** es una ciencia interdisciplinaria que utiliza sensores remotos transportados en satélites espaciales y plataformas aéreas y mediciones terrestres para estudiar la forma y las dimensiones de la Tierra, de los planetas y sus satélites así como sus cambios; para determinar con precisión su posición y la velocidad de los puntos u objetos en la superficie u orbitando el planeta, en un sistema de referencia terrestre materializado, y la aplicación de este conocimiento a distintas aplicaciones científicas y técnicas, usando la matemática, la física, la astronomía y las ciencias de la computación.

#### **¿Cómo se calcula la distancia geodésica entre dos puntos?**

La fórmula matemática para calcular la distancia geodésica entre el helicóptero y cualquier baliza que detecte, es la siguiente:

> *valor = sin(lat1) \* sin(lat2) + cos(lat1) \* cos(lat2) \* cos(long1 – long2) distancia = arcos(valor)*

*distancia respecto al eje Terrestre = distancia \* 111.302*

Siendo *lat1 y long1* la latitud y la longitud de la posición del helicóptero y siendo *lat2 y long2* la longitud de la posición de la baliza detectada.

Otro de los cálculos importantes a realizar, es el de, el radio de cobertura de recepción que posee el helicóptero. Se calcula son la siguiente función matemática:

 $\emph{Cobertura = }\quad \sqrt[22]{alt + (2 * alt * Radio de la Tierra)})$ 

Siendo *alt* la altitud a la que se encuentra el helicóptero.

## **3.2.2. CONSTANTES Y FUNCIONES DEL MÓDULO CHELTON DF 935**

- En primer lugar, las constantes definidas son las siguientes:

```
namespace CheltondfConstants
₹
 // INDEX OF RECEIVERS
 enum
   RX1=0RX2,RX3,
   RX4,
   RX5,
   RX6
 Ъ.
 enum
 \{DISABLED,
   ENABLED
 };
 enum
 ₹
   NORMAL=0,
   SLW
 };
 const int MAX_NUM_BEACONS = 5;
 const int NUM_RECEIVERS = 6;
 const float RX2_FREQ = 121.500;
  const float RX3_FREQ = 156.800;
  const float RX4_FREQ = 243.000;
 const float RX5_FREQ = 406.025;
 const int EARTH_RADIUS = 6371;
  const double DEGTORAD = 0.01745329;
 const double RADTODEG = 57.29577951;
 const double MAX_DETECTION_DISTANCE = 160934.4;
 //ARINC VALIDITY
 enum
  К
   NOT VALIDE,
  VALIDE
 Y.
 //ARINC ADFMD
 const int MD_ADF = 0;
 //ARINCW_ADFR
 const int FREQ_ENTIERE = 0;
 //ARINC BFO
 const int BFO_OFF = 0;
 //ARINC PADW1
```

```
const int PADW1_FAUX = 0;
 //ARINC SDI_032_ADF
 const int SDI_ADF1 = 2;
 //ARINC SSM BCD VALUES
 enum
   SSM_BCD_PLUS,
   SSM_BCD_NCD,
   SSM_BCD_TEST,
  SSM_BCD_MINUS
 \mathbf{h}//ARINC SSM BNR VALUES
 enum
  SSM_BNR_FW,
  SSM_BNR_NCD,
  SSM_BNR_TEST,
  SSM_BNR_NO
 k
 //ARINC SSM HOMING VALUES
 enum
   SSM_HOMING_FW,
   SSM_HOMING_NCD,
  SSM_HOMING_NOT_USED,
   SSM_HOMING_NO
 \mathbf{h}<sup>1</sup>
```
#endif /\* \_HMCHELTONDF\_PARAMETERS\_H \*/

- El siguiente paso es definir las estructuras necesarias.

```
namespace CHELTONDFStructs
Ł
  1/=========
  // : CHELTON INPUTS ::
  11 = 11// SELE IN
  struct st InSele
  Ł
  bool bBkrDcPP25DF:
  Y.
  // SES IN
  struct st_InSES
     float pmChelton; // Range: 0 - 100%
    float pmChelton; // Range: 0 - 100%<br>
bool PowerSignal; // 0 = OFF; 1 = ON<br>
bool pbKey1; // 0 = NON PRESSED; 1 = PRESSED<br>
bool pbKey2; // 0 = NON PRESSED; 1 = PRESSED<br>
bool pbKey3; // 0 = NON PRESSED; 1 = PRESSED<br>
bool pbK
     bool pbKeyLeft; // 0 = NON PRESSED; 1 = PRESSED
     bool pbKeyDown; // 0 = NON PRESSED; 1 = PRESSED
     bool pbKey12; // 0 = NON PRESSED; 1 = PRESSED<br>bool pbKey13; // 0 = NON PRESSED; 1 = PRESSED
     bool pbCheltonPower; // 0 = NON PRESSED; 1 = PRESSED
  k
  // HEL IN
   struct st_InHel
     double dLongitude;<br>
double dLatitude;<br>
double dAltitude;<br>
double dBearingHel;<br>
double dBearingHel;<br>
double dBearingHel;<br>
double dBearingHel;<br>
density<br>
density<br>
density<br>
density<br>
density<br>
density<br>
density<br>
density<br>
density<br>
                                             //pEmov->geographicDirection
  \mathbf{h}
```

```
/// IOS IN
  struct st_InIOS
     bool bADFFailure;
    bool bADFFault;
  Ε
   ^*/
  // SAR IN
  struct st_InBeaconSAR
  к
   ែ<br>| int index;<br>bool state:
                           // Index of beacon
                         // State of beacon [0: DISABLED, 1: ENABLED]
  bool state;
  double bearingGeo; // Geographic Bearing<br>double bearingMag; // Magnetic Bearing
  double altitude;<br>
double altitude;<br>
double latitude;<br>
double latitude;<br>
\frac{1}{2} // Latitude of the beacon<br>
double longitude;<br>
\frac{1}{2} // Longitude of the beacon<br>
double speed;<br>
\frac{1}{2} // Speed of the beacon<br>
long fr
  k
  struct st_cheltondf_in
   st_InSele Sele;
   st_InSES Ses;
    st_InHel Hel;
    //st_InIOS los;
  k,
  :: CHELTON OUTPUTS ::
  ^{\prime\prime}//=================================
                                                             ____________________________________
  struct st_OutSES
   ₹
    bool ItDisplayOn; // Set display status [0: OFF, 1: ON]
   bool ItLed; // Set led status [0: OFF, 1: ON]
  k.
  struct st_cheltondf_out
  \left\{ \right.//TO MFDs
   ADF_Arinc_eng_t MFDs;
    //TO RTIOS
    st_OutSES Ses;
  \mathbf{h}¥
#endif /* _HMCHELTON_STRUCT_H */
```
- Estructuras compartidas con la interfaz creada con *glStudio*.

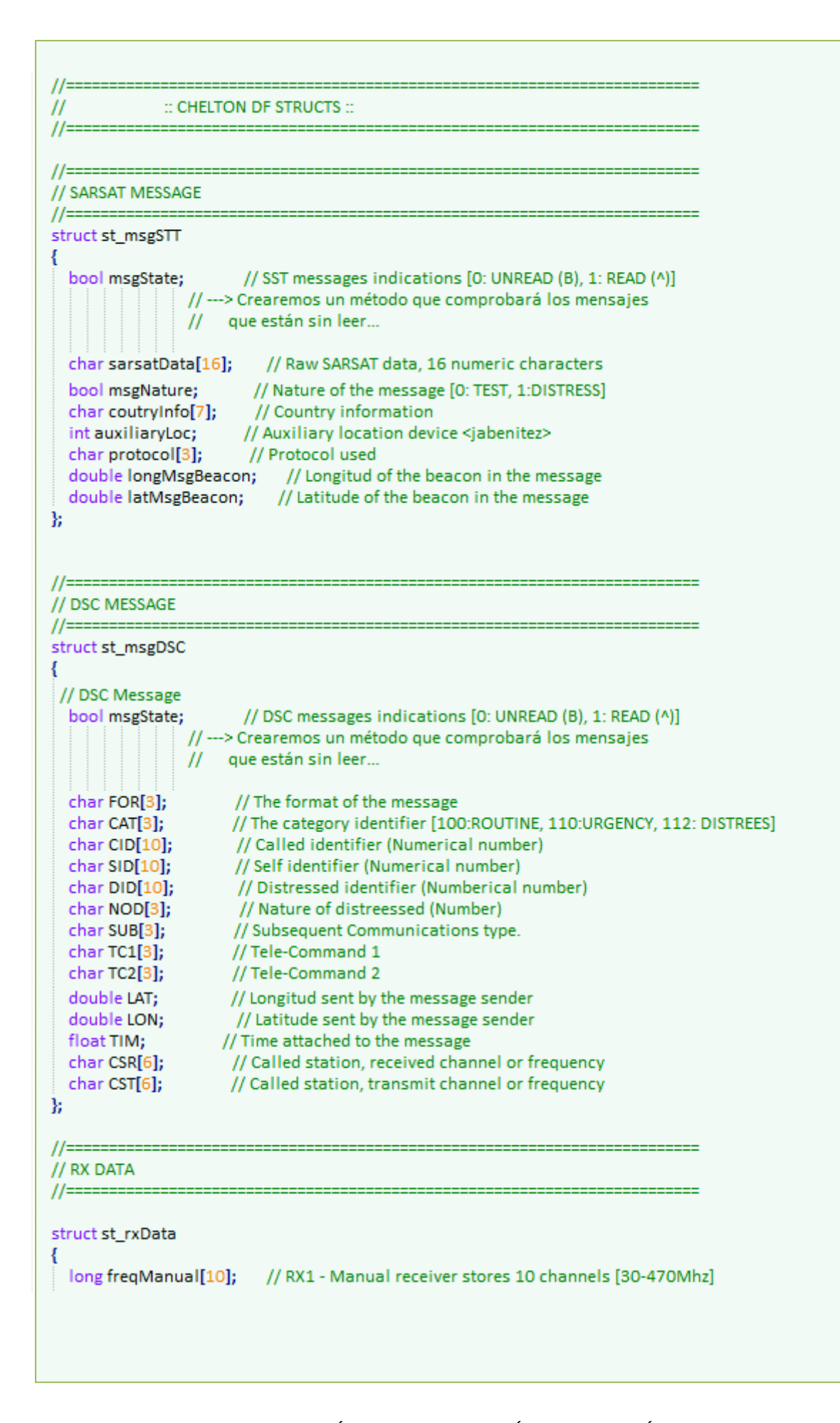

```
long freqGuard[5]; // RX2 - VHF [MAIN: 121.500Mhz, AUX: 120.000-130.000Mhz]
                     // RX3 - MAR [MAIN: 156.800Mhz , AUX: 150.000-160.000Mhz]
                     // RX4 - UHF [MAIN: 243.000Mhz, AUX: 240.000-250.000Mhz]
                     // RX5 - COSPAT/SARSAT [406.025Mhz]
                     // RX6 - Maritime Ch70 [156.525Mhz]
  bool audioState[6]; // RX Audio State [0: NORMAL, 1: MUTE]
  bool activated[6]; // RX activated [0: NON ACTIVATED, 1: ACTIVATED]
  bool mainAuxiliar[6]; // RX MAIN or AUXILIAR frequency [ 0: MAIN, 1: AUXILIAR]
                       // PROG RX SCREEN - RX type [0:MANUAL, 1:VHF, 2:MAR, 3:UFH, 5:SARSAT, 6:CH70
  int type[6];
  int sqType[6]; // PROG RX SCREEN - SQ.TYPE
  interest. The interest of the contract of the contract of the contract of the contract of the contract of the contract of the contract of the contract of the contract of the contract of the contract of the contract of the 
  int MOD[6]:// PROG RX SCREEN - MOD
 int channelSelected; // Channel Selected [0-9]
 int rxSelected; // Receiver Selected [0-5]
B.
// BITE SCREEN
//==================
                                          struct st_screenBITE
bool GEN; // General [0: BAD, 1: GOOD]<br>bool DF; // Direction Finder [0: BAD, 1: GOOD]<br>bool CONT; // Controller [0: BAD, 1: GOOD]<br>bool PSRI; // PSRI [0: BAD, 1: GOOD]
R.
// GENERAL REPORT SCREEN
struct st_screenGEN
 bool DF_RESP; // DF Response [0: FAIL, 1: OK]<br>bool DF_TO; // DF [0: FAIL, 1: OK]<br>bool D_TO_A; // D to A [0: FAIL, 1: OK]<br>bool EEPROM; // EEPROM [0: FAIL, 1: OK]<br>bool A_TO_D; // A to D [0: FAIL, 1: OK]
Y.
//====================
// DF REPORT SCREEN AND THE STATE OF THE STATE OF THE STATE OF THE STATE OF THE STATE OF THE STATE OF THE STATE OF THE STATE OF THE STATE OF THE STATE OF THE STATE OF THE STATE OF THE STATE OF THE STATE OF THE STATE OF THE
struct st_screenREP
 bool SYNTH; // SYNTH [0: FAIL, 1: OK]<br>bool PSU; // PSU [0: FAIL, 1: OK]<br>bool I2C; // I2C [0: FAIL, 1: OK]<br>bool AD; // AD [0: FAIL, 1: OK]<br>bool TEMP; // TEMP [0: FAIL, 1: OK]<br>bool ANTEN; // ATEN [0: FAIL, 1: OK]
```

```
bool COMMS: // COMMS [0: FAIL, 1: OK]
R.
// CONTROLLER REPORT SCREEN
//========
                               struct st_screenCONT
 char CHSUM[5];<br>
bool V5_12;<br>
bool EPROM;<br>
float TEMP;<br>
(/ EPROM [0: FAIL, 1: OK]<br>
float TEMP;<br>
(/ Temperature<br>
(/ Temperature
 float TEMP;
Е
//======================
// PSR REPORT SCREEN
//====================
struct st_screenPSR
int PSR_FAULTS; // PSR faults
k.
//================
// SU DF SCREEN
//==============
                                       struct st_screenSUDF
 int dfAudioVolume; // DF Audio Volume [0-15]<br>bool mntPosition; // The mounting attitude [0:TOP, 1:BOTTOM]<br>int mbrType; // The multi-beacon active [0:OFF, 1:MANUAL, 2:VHF, 3:UHF]
 bool multiBeaconState; // The multi-beacon state [0:DISABLED, 1:ENABLED]
Ъ
1/===========
                    // SU DSC
struct st_screenSUDSC
 bool DSC_102; // 102: Selective Call to a specific Geographic Area [0:DISABLED, 1:ENABLED<br>bool DSC_112; // 112: Distress Alert Call (ENABLED!) [0:DISABLED, 1:ENABLED]<br>bool DSC_114; // 114: Selective Call to a Common Intere
                      // 116: All Ships Call [0:DISABLED, 1:ENABLED]
 bool DSC_116;
 bool DSC 120:
                      // 120: Selective Call to an Individual Station [0:DISABLED, 1:ENABLED]
bool DSC_123;<br>
V/ 123: Automatic Selective Call to an Individual Stations [0:DISABLED, 1:EN<br>
bool DSC_DIS; // DIS: Decode of all DISTRESS type messages (ENABLED!) [0:DISABLED, 1:ENA<br>
bool DSC_URG; // URG: Decode of all URG
ν
// SU CONTROLLER
struct st_screenSUCONT
 bool contFlashOnTop; //Flash ON-TOP [0:NO, 1:YES]<br>bool contBearingAge; //Bearing Age [0:NO, 1:YES]<br>int contBrightness; //Brightness [0-15]
```

```
bool contAutoMulti; // Auto Multi Beacon [0:NO, 1:YES]<br>bool contInhiTest; // Inhibit Test [0:NO, 1:YES]
Е
11 = 22 = 22// SU CSAR
// 00 00:41<br>//==================
                            struct st_screenSUCSAR
Surface Secret Society<br>
{<br>
char channel Id[6];<br>
char channel IMpd[6];<br>
char channel IVpp[10];<br>
char channel Sqv[6];<br>
char channel Sqv[6];<br>
char channel IVpp[10];<br>
char channel IVPp[10];<br>
char channel IVPP (19)<br>
char chann
Y.
11=========
// BEACON DATA
...<br>//==========================
struct st_beacon
  float age; // Age of the signal
  float strength; // The signal strength of the beacon [-140,-70dBm]
  float bearingRel; // The relative bearing of the beacon (Helicopter)
  float bearingAbs; // The absolute bearing of the beacon (NORTH)
  float distance; // Distance to Helicopter
  bool state; // State of the beacon [0: NON ACTIVE, 1: ACTIVE]
k
1/==============
// BEACON DATA
struct st_OutSESCheltondf
  float pmChelton; // Range: 0 - 100%
  bool PowerSignal; // 0 = OFF; 1 = ON
 bool Powersignal; // 0 = Orr; 1 = ON<br>bool pbKey2; // 0 = NON PRESSED; 1 = PRESSED<br>bool pbKey3; // 0 = NON PRESSED; 1 = PRESSED<br>bool pbKey3; // 0 = NON PRESSED; 1 = PRESSED<br>bool pbKey5; // 0 = NON PRESSED; 1 = PRESSED<br>bool 
  bool pbKeyRight; // 0 = NON PRESSED; 1 = PRESSED
  bool pbKeyEnter; // 0 = NON PRESSED; 1 = PRESSED
  bool pbKeyLeft; // 0 = NON PRESSED; 1 = PRESSED
  bool pbKeyDown; // 0 = NON PRESSED; 1 = PRESSED
  bool pbKey12; // 0 = NON PRESSED; 1 = PRESSED<br>bool pbKey13; // 0 = NON PRESSED; 1 = PRESSED
  bool pbCheltonPower; // 0 = NON PRESSED; 1 = PRESSED
k
1/==========
```
 $II$ :: END CHELTON DF STRUCTS ::  $11 = 1$ // : CHELTON INPUTS :: //============================= struct st cheltonToHost st\_rxData rxData; // Receivers st\_screenBITE screenBITE; // BITE Screen Data st\_screenGEN screenGEN; // GEN Screen Data st\_screenREP screenREP; // REPORT Screen Data st\_screenCONT screenCONT; // CONTROLLER Screen Data st\_screenPSR screenPSR; // PSR Screen Data st\_screenSUDF screenSUDF; // SU DF Screen Data st\_screenSUDSC screenSUDSC; // SU DSC Screen Data st\_screenSUCONT screenSUCONT; // SU CONT Screen Data st\_screenSUCSAR screenSUCSAR; // SU CSAR Screen Data int actualScreen; // Screen is displayed int mode; // Modes of Chelton [0 = NORMAL, 1 = SLW] float bearing Rel Manual [4]; // Bearing Manual for SLEW MODE k.  $\hat{H}$  : CHELTON OUTPUTS :: struct st\_hostToChelton ₹ st OutSESCheltondf Ses; st msgSTT cheltonSTT[8]; // STT Chelton Messages st\_msgDSC cheltonDSC[8]; // DSC Chelton Messages st\_msgSTT dfSTT[9]; // STT DF Messages<br>st\_msgDSC dfDSC[9]; // DSC DF Messages // HOST-DF to CHELTON st\_beacon beacon[5]; // 4 Boats & 1 Cast Away  $1$  // 5 Elements & 4 RX = int unreadCounterSTT; // Number of unreaded SST messages int totalCounterSTT; // Total SST messages int unreadCounterDSC; // Number of unreaded DSC messages int totalCounterDSC; // Total DSC messages bool beaconDetected[4][5]; // Flag to indicate if a beacon has been detected // to MAX\_NUM\_BEACONS int indexBeaconsDetected[4][3]; // Indexes of beacons with more strength detected

```
int numBeaconsDetected[4]: // Save the number of beacons detected by a receptor
   bool receptorDetectedBeacons[4]; // Save if a receptor has detected a beacon
 ν
 struct st_chelton_EC225
   st hostToChelton hostToChelton;
   st cheltonToHost cheltonToHost;
 Ъ.
ł
#endif /* _HMCHELTON_STRUCTLOCAL_H */
```
#### Las funciones principales del módulo principal son las dos siguientes:

```
**********//
^{\prime\prime}^{\prime\prime}// FUNCTION: ModuleExecution()
^{\prime\prime}// DESCRIPTION: Execution of the module.
^{\prime\prime}// ARGUMENTS: ---
^{\prime\prime}\frac{1}{1}/ RETURN: ---
11
void cl_CheltondfSystem::ModuleExecution(void)
ł
  int channelSelected = 0;
 float frequency = 0;
  cheltonWorks = Cheltondf_OK();
  //Check if system can work
  if (cheltonWorks)
   FillSesOutputs();
   // Set data about altitude, longitude and latitude of the HEL
   m_Receptor.SetElevacion(input->Hel.dAltitude);
   m_Receptor.SetLatLon(input->Hel.dLatitude, input->Hel.dLongitude);
   // Get radius of cover
   coverRadius = GetCover();
   // FOR EACH OF RECEIVERS do...
   for (int receiver = 0; receiver < NUM RECEIVERS-2; receiver++)
     // Init nº of beacons detected
     InitNumBeaconsDetected(receiver);
     // If the receiver is ACTIVATE
     if (chelton_in->rxData.activated[receiver])
```

```
ł
        // Get the channel selected
        channelSelected = chelton in->rxData.channelSelected:
        // Get the frequency selected
        frequency = CalculateFrequencySelected(receiver, channelSelected);
        // Caculate the beacon data for this receiver
        CalculateBeaconData(receiver, frequency);
        // Set the beacons detected
        SetBeaconsRxDetected(receiver, frequency);
      ł
      else NoneBeaconsDetected(receiver);
      // Get nº of beacons detected
     GetNumBeaconsDetected(receiver):
   }// for (int receiver = 0; receiver < NUM_RECEIVERS-2; receiver++)
  } // End if cheltonOk
  FillOutputs();
}// End of ModuleExecution()
**********//
11***^{\prime\prime}// FUNCTION: CalculateBeaconData
^{\prime\prime}// DESCRIPTION: Calculate all data of 5 beacons compare to receivers
^{\prime\prime}// ARGUMENTS: --
^{\prime\prime}// RETURN: --
^{\prime\prime},,<br><sub>//*******</sub>*
                                                                      ***********//
void cl CheltondfSystem::CalculateBeaconData(int rx, float frequencySelected)
ł
  // For 0 to 4 (We receive data of 5 beacon [4 boats & 1 Cast away])
 for (int index = 0; index < MAX_NUM_BEACONS; index++)
  ₹
   chelton_out->beacon[index].state = input->beaconSar[index].state;
   // Beacon not detected (by default)!!
   chelton_out->beaconDetected[rx][index] = false;
   // Beacon ACTIVE
   if (chelton out->beacon[index].state)
   ł
     // Set data about a beacon
     m_PositionBeacon.SetLatLon(input->beaconSar[index].latitude, input->beaconSar[index].longitude);
```
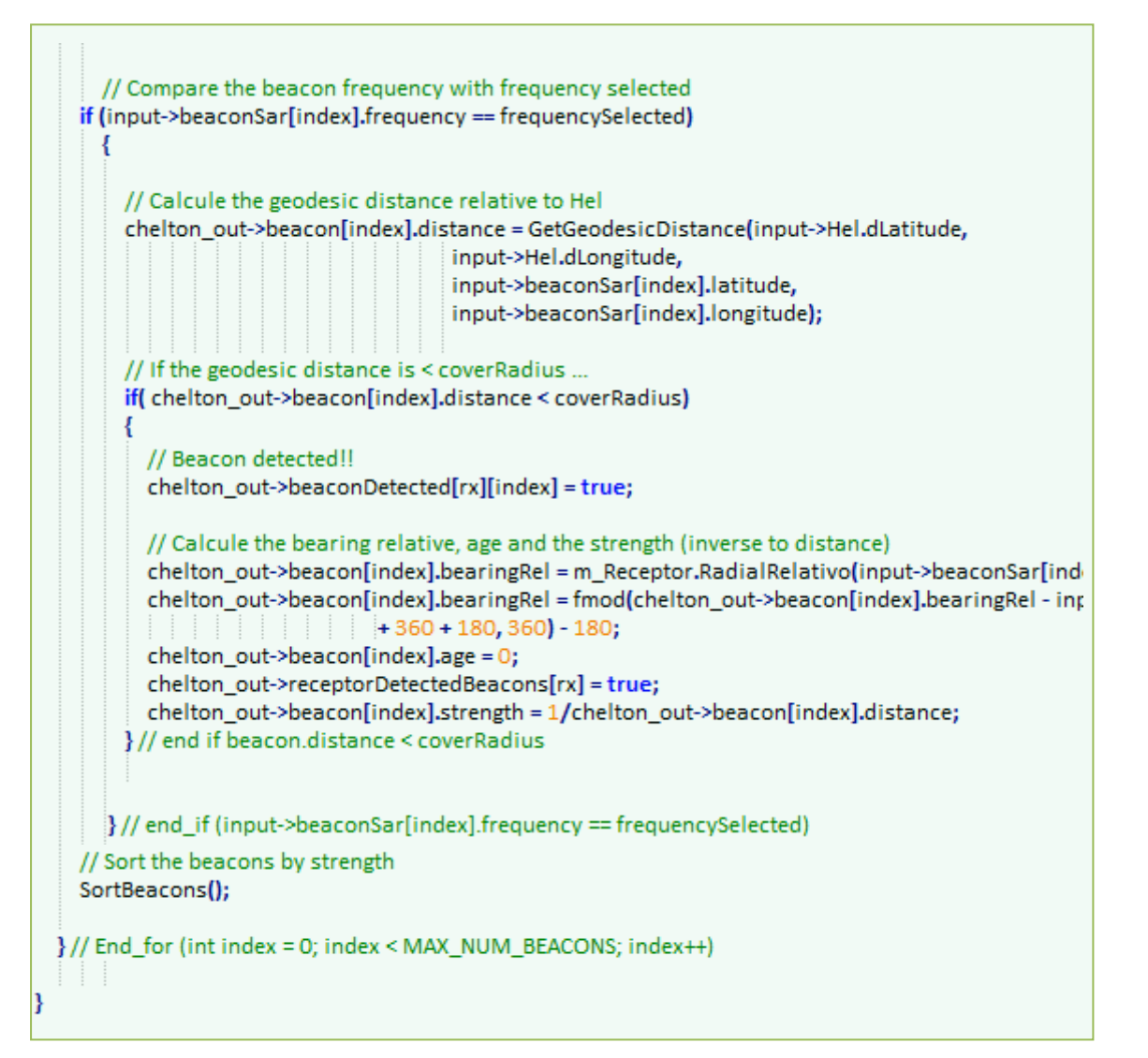

# **3.2.3. CÓDIGO DE GLSTUDIO PRINCIPAL**

Desde la pantalla principal del Chelton realizada en *glStudio*, se debe enviar una serie de información sobre los botones que son pulsados en cada momento, esto se consigue mediante una serie de funciones creadas específicamentes para cada pantalla.

En la variable *screenActual* se almacena la pantalla en la que se encuentra el usuario en cada momento. Con ella, en la función principal de *Chelton\_SES.gls* mediante una serie de *ifs*, seleccionamos qué acciones queremos que estén ejecutándose, en función de la pantalla. Las funciones están nombradas de la forma *screenXYActions();*

Además de enviar información de los botones pulsados, posee también un control de variables necesarias en más de una pantalla, como por ejemplo, el receptor seleccionado. Es decir, si el usuario selecciona el receptor 2 en la pantalla 2 (RXS) desde *screen02Actions()*, enviamos a las pantallas 3 y 4, que el receptor seleccionado en este momento, es el 2.

```
void Chelton_SESClass::Screen01Actions ()
ł
 if (1 =actualScreen){
١
void Chelton SESClass::Screen02Actions ()
ł
 if (2 == actualScreen)
 //std::cout << "Screen02Action: " << (int) actualScreen << std::endl;
 if ((1 == keyUpGlsPushButton->State()) | [(cheltonPowerGlsKnob->PositionVal()) > lastPosition + 10)]display->cheltonDisplay02->upPressed = true;
   lastPosition = cheltonPowerGlsKnob->PositionVal():
 Þ
  else
    display->cheltonDisplay02->upPressed = false;
 if ((1 == keyDownGlsPushButton->State()) | | (cheltonPowerGlsKnob->PositionVal() < lastPosition - 1
   display->cheltonDisplay02->downPressed = true;
    lastPosition = cheltonPowerGlsKnob->PositionVal();
 ٦
  else
   display->cheltonDisplay02->downPressed = false;
 if ((1 == keyLeftGIsPushButton->State() ) | | (cheltonPowerGIsKnob->PositionVal() > lastPosition + 10)display->cheltonDisplay02->leftPressed = true;
    lastPosition = cheltonPowerGlsKnob->PositionVal();
  else
   display->cheltonDisplay02->leftPressed = false:
 if ((1 == keyRightGlsPushButton->State()) | | (cheltonPowerGlsKnob->PositionVal() < lastPosition - 1
   display->cheltonDisplay02->rightPressed = true;
   lastPosition = cheltonPowerGlsKnob->PositionVal();
 ٦
  else
   display->cheltonDisplay02->rightPressed = false;
 if (1 = kevEnterGlsPushButton-8tate() )display->cheltonDisplay02->enterPressed = true;
  else
    display->cheltonDisplay02->enterPressed = false;
  //display->cheltonDisplay02->rxSelected = display->cheltonDisplay14->rxSelected;
```

```
display->cheltonDisplay03->rxSelected = display->cheltonDisplay02->rxSelected;
    display->cheltonDisplay04->rxSelected = display->cheltonDisplay02->rxSelected;
    /* The selected channel in display03, is set in display04 and display 05*/
    display->cheltonDisplay03->channelSelected = display->cheltonDisplay02->channelSelected;
    display->cheltonDisplay04->channelSelected = display->cheltonDisplay02->channelSelected;
 -3
ł
void Chelton_SESClass::Screen03Actions ()
₹
 if (3 == actualScreen)if ((1 = keyUpGlsPushButton - > State()) || (cheltonPowerGlsKnob - > PositionVal() > lastPosition + 10)display->cheltonDisplay03->upPressed = true;
    lastPosition = cheltonPowerGlsKnob->PositionVal():
  else
    display->cheltonDisplay03->upPressed = false;
  if ((1 == keyDownGlsPushButton->State()) | | (cheltonPowerGlsKnob->PositionVal() < lastPosition - 1
    display->cheltonDisplay03->downPressed = true;
    lastPosition = cheltonPowerGlsKnob->PositionVal();
 else
   display->cheltonDisplay03->downPressed = false;
 if ((1 == keyLeftGIsPushButton - > State()) | [(cheltonPowerGlsKnob - > PositionVal() > lastPosition + 10)])display->cheltonDisplay03->leftPressed = true;
    lastPosition = cheltonPowerGlsKnob->PositionVal();
  else
   display->cheltonDisplay03->leftPressed = false:
 if ((1 == keyRightGlsPushButton ->State()) | ((cheltonPowerGlsKnob >PositionVal() < lastPosition - 10))₹
   display->cheltonDisplay03->rightPressed = true:
    lastPosition = cheltonPowerGlsKnob->PositionVal();
 ŋ
  else
    display->cheltonDisplay03->rightPressed = false;
 if (1 = \text{key3Pressed})display->cheltonDisplay03->key3Pressed = true;
  else
   display->cheltonDisplay03->key3Pressed = false;
   /* The selected receiver in display03, is set in display04 and display 05*/
```

```
display->cheltonDisplay02->rxSelected = display->cheltonDisplay03->rxSelected;
    display->cheltonDisplay02->selectReceiverGlsSwitch->DetentVal(display->cheltonDisplay02->rxSelec
    display->cheltonDisplay04->rxSelected = display->cheltonDisplay03->rxSelected;
    /* The selected channel in display03, is set in display04 and display 05*/
    display->cheltonDisplay02->channelSelected = display->cheltonDisplay03->channelSelected;
    display->cheltonDisplay04->channelSelected = display->cheltonDisplay03->channelSelected;
١
void Chelton_SESClass::Screen04Actions ()
ł
  if (4 == actualScreen)if (1 == \text{keVUpGlsPushButton-8State()}) | (1 - \text{keVDpS}) | (2 - \text{keVDpS}) | (2 - \text{keVDpS}) | (3 - \text{keVDpS}) | (3 - \text{keVDpS}) | (3 - \text{keVDpS}) | (3 - \text{keVDpS}) | (3 - \text{keVDpS}) | (3 - \text{keVDpS}) | (3 - \text{keVDpS}) | (3 - \text{keVDpS}) | (3 - \textdisplay->cheltonDisplay04->upPressed = true:
    lastPosition = cheltonPowerGlsKnob->PositionVal():
  else
    display->cheltonDisplay04->upPressed = false;
  if ((1 == keyDownGlsPushButton-&State()) | | (cheltonPowerGlsKnob-&PositionVal() < lastPosition - 10)display->cheltonDisplay04->downPressed = true;
    lastPosition = cheltonPowerGlsKnob->PositionVal();
    display->cheltonDisplay04->downPressed = false;
  if ((1 == keyLeftGIsPushButton->State()) | ((cheltonPowerGIsKnob->PositionVal()) = lastPosition + 10))display->cheltonDisplay04->leftPressed = true;
    lastPosition = cheltonPowerGlsKnob->PositionVal();
  else
    display->cheltonDisplay04->leftPressed = false;
  if ((1 == keyRightGlsPushButton-State()) | ((cheltonPowerGlsKnob-ProstitutionVal)) / (s = k)display->cheltonDisplay04->rightPressed = true;
    lastPosition = cheltonPowerGlsKnob->PositionVal();
  ŋ
  else
    display->cheltonDisplay04->rightPressed = false;
    /* The selected receiver in display04, is set in display03 and display 05*/
    display->cheltonDisplay02->rxSelected = display->cheltonDisplay04->rxSelected;
    display->cheltonDisplay02->selectReceiverGlsSwitch->DetentVal(display->cheltonDisplay02->rxSeled
    display->cheltonDisplay03->rxSelected = display->cheltonDisplay04->rxSelected;
    /* The selected channel in display04, is set in display03 and display 05*/
    display->cheltonDisplay02->channelSelected = display->cheltonDisplay04->channelSelected;
    display->cheltonDisplay03->channelSelected = display->cheltonDisplay04->channelSelected;
```

```
P
ł
void Chelton_SESClass::Screen05Actions ()
ł
 if (5 == actualScreen){
 if (1 = \text{key5GlsPushButton-State}()display->cheltonDisplay05->key5Pressed = true;
  else
   display->cheltonDisplay05->key5Pressed = false;
 if (1 = \text{key6GlsPushButton-8state}())
  display->cheltonDisplay05->key6Pressed = true;
  else
   display->cheltonDisplay05->key6Pressed = false;
 if (1 = key12GlsPushButton-8tate() )display->cheltonDisplay05->key12Pressed = true;
  else
   display->cheltonDisplay05->key12Pressed = false;
 \mathcal{E}ł
void Chelton_SESClass::Screen06Actions ()
ł
 if (6 == actualScreen){
 J
ł
void Chelton SESClass::Screen07Actions ()
₹
 if (7 == actualScreen){
 \mathbf{R}ł
void Chelton_SESClass::Screen08Actions ()
ł
 if (8 == actualScreen)
 \mathcal{Y}ł
```

```
void Chelton_SESClass::Screen09Actions ()
ł
 if (9 == actualScreen){
 if ((1 == keyUpGlsPushButton->State()) || (cheltonPowerGlsKnob->PositionVal()) > lastPosition + 10))display->cheltonDisplay09->upPressed = true;
   lastPosition = cheltonPowerGlsKnob->PositionVal();
  P
  else
   display->cheltonDisplay09->upPressed = false;
 if ((1 = keyDownGlsPushButton - > State()) || (cheltonPowerGlsKnob - > PositionVal() < lastPosition - 10))display->cheltonDisplay09->downPressed = true;
   lastPosition = cheltonPowerGlsKnob->PositionVal();
  y
  else
   display->cheltonDisplay09->downPressed = false;
 <sup>1</sup>
١
void Chelton SESClass::Screen10Actions ()
Į
 if (10 == actualScreen)
 Þ
void Chelton_SESClass::Screen11Actions ()
₹
 if (11 == actualScreen){
 ₹
P
void Chelton SESClass::Screen12Actions ()
₹
 if (6 == actualScreen){
 <sup>1</sup>
ν
void Chelton_SESClass::Screen13Actions ()
₹
 if (13 =actualScreen){
```
```
<sup>1</sup>
void Chelton_SESClass::Screen19Actions ()
ι
 if (19 = \text{actualScreen})
 if ((1 == keyUpGlsPushButton->State()) | (cheltonPowerGlsKnob->PositionVal()) > lastPosition + 10))display->cheltonDisplay19->upPressed = true;
   lastPosition = cheltonPowerGlsKnob->PositionVal();
 P
 else
   display->cheltonDisplay19->upPressed = false:
 if ((1 == keyDownGlsPushButton->State()) | | (cheltonPowerGlsKnob->PositionVal() < lastPosition - 10))display->cheltonDisplay19->downPressed = true;
   lastPosition = cheltonPowerGlsKnob->PositionVal();
  else
    display->cheltonDisplay19->downPressed = false;
 if ((1 == keyLeftGIsPushButton->State()) | ((cheltonPowerGIsKnob->PositionVal()) = lastPosition + 10))display->cheltonDisplay19->leftPressed = true;
   lastPosition = cheltonPowerGlsKnob->PositionVal();
  else
   display->cheltonDisplay19->leftPressed = false;
 if ((1 == keyRightGlsPushButton->State()) | | (cheltonPowerGlsKnob->PositionVal() < lastPosition - 10))
    display->cheltonDisplay19->rightPressed = true;
    lastPosition = cheltonPowerGlsKnob->PositionVal();
  else
   display->cheltonDisplay19->rightPressed = false;
 if (1 = key5GlsPushButton-8State() )display->cheltonDisplay19->key5Pressed = true;
  else
   display->cheltonDisplay19->key5Pressed = false;
 if (1 = key6GlsPushButton->State() )display->cheltonDisplay19->key6Pressed = true;
  else
   display->cheltonDisplay19->key6Pressed = false;
 if (1 = key12GlsPushButton-8state() )display->cheltonDisplay19->key12Pressed = true:
  else
```

```
display->cheltonDisplay19->key12Pressed = false:
 if (1 = kev13GlsPushButton-8state()display->cheltonDisplay19->key13Pressed = true;
 else
    display->cheltonDisplay19->key13Pressed = false;
 P
void Chelton_SESClass::Screen18Actions ()
ł
 if (18 == actualScreen){
 if ((1 = keyUpGIsPushButton - > State()) | [(cheltonPowerGlsKnob - > PositionVal() > lastPosition + 10)])display->cheltonDisplay18->upPressed = true;
    lastPosition = cheltonPowerGlsKnob->PositionVal();
  else
   display->cheltonDisplay18->upPressed = false;
 if ((1==keyDownGlsPushButton->State()) | | (cheltonPowerGlsKnob->PositionVal() < lastPosition - 10))
   display->cheltonDisplay18->downPressed = true;
   lastPosition = cheltonPowerGlsKnob->PositionVal();
  else
   display->cheltonDisplay18->downPressed = false;
 if ((1 == keyLeftGIsPushButton-8state()) | ((cheltonPowerGlsKnob-9positionVal() > lastPosition + 10))display->cheltonDisplay18->leftPressed = true:
   lastPosition = cheltonPowerGlsKnob->PositionVal():
  else
   display->cheltonDisplay18->leftPressed = false;
 if ((1 == keyRightGlsPushButton ->State()) | ((cheltonPowerGlsKnob >PositionVal() < lastPosition - 10))display->cheltonDisplay18->rightPressed = true;
   lastPosition = cheltonPowerGlsKnob->PositionVal();
 y
  else
   display->cheltonDisplay18->rightPressed = false;
 R
void Chelton_SESClass::Screen17Actions ()
₹
 if (17 = actualScreen){
```

```
if ((1 == keyUpGlsPushButton->State()) | [(cheltonPowerGlsKnob->PositionVal()) > lastPosition + 10))display->cheltonDisplay17->upPressed = true;
   lastPosition = cheltonPowerGlsKnob->PositionVal();
  else
    display->cheltonDisplay17->upPressed = false;
 if ((1== keyDownGlsPushButton->State()) | | (cheltonPowerGlsKnob->PositionVal() < lastPosition - 10))
   display->cheltonDisplay17->downPressed = true:
   lastPosition = cheltonPowerGlsKnob->PositionVal();
 else
   display->cheltonDisplay17->downPressed = false:
 if ((1 == keyLeftGIsPushButton->State()) | ((cheltonPowerGIsKnob->PositionVal()) = lastPosition + 10))display->cheltonDisplay17->leftPressed = true;
   lastPosition = cheltonPowerGlsKnob->PositionVal();
 Þ
  else
    display->cheltonDisplay17->leftPressed = false;
 if ((1 == keyRightGlsPushButton->State()) || (cheltonPowerGlsKnob->PositionVal() < lastPosition - 10))display->cheltonDisplay17->rightPressed = true;
    lastPosition = cheltonPowerGlsKnob->PositionVal():
  else
    display->cheltonDisplay17->rightPressed = false;
 if (1 = key6GlsPushButton > State() )display->cheltonDisplay17->key6Pressed = true;
 else
   display->cheltonDisplay17->key6Pressed = false;
 if (1 = key12GlsPushButton-5state() )display->cheltonDisplay17->key12Pressed = true;
  else
   display->cheltonDisplay17->key12Pressed = false;
 display->cheltonDisplay05->rxSelected = display->cheltonDisplay17->MBRType+1;
 <sup>1</sup>
١
void Chelton SESClass::Screen16Actions ()
Į
 if (16 = actual Screen){
```

```
if ((1 = keyUpGlsPushButton - > State()) | ((cheltonPowerGlsKnob - > PositionVal)) = lastPosition + 10)display->cheltonDisplay16->upPressed = true:
   lastPosition = cheltonPowerGlsKnob->PositionVal();
  else
   display->cheltonDisplay16->upPressed = false;
 if ((1 == keyDownGlsPushButton->State()) | | (cheltonPowerGlsKnob->PositionVal() < lastPosition - 10))display->cheltonDisplay16->downPressed = true;
   lastPosition = cheltonPowerGlsKnob->PositionVal();
 Þ
 else
   display->cheltonDisplay16->downPressed = false;
 if ((1 == keyLeftGIsPushButton - > State()) | [(cheltonPowerGlsKnob - > PositionVal() > lastPosition + 10)])display->cheltonDisplay16->leftPressed = true;
   lastPosition = cheltonPowerGlsKnob->PositionVal();
 else
   display->cheltonDisplay16->leftPressed = false;
 if ((1 == keyRightGlsPushButton ->State()) | ((cheltonPowerGlsKnob >PositionVal() < lastPosition - 10))display->cheltonDisplay16->rightPressed = true;
   lastPosition = cheltonPowerGlsKnob->PositionVal();
 else
   display->cheltonDisplay16->rightPressed = false;
 if (1 = \text{keyEnterGlsPushButton->State()})display->cheltonDisplay16->key9Pressed = true:
  else
    display->cheltonDisplay16->key9Pressed = false:
 Þ
void Chelton_SESClass::Screen15Actions ()
ł
 if (15 =actualScreen){
 ł
void Chelton_SESClass::Screen14Actions ()
 if (14 = actualScreen){
```

```
if ((1 == keyUpGlsPushButton->State()) | (cheltonPowerGlsKnob->PositionVal() > lastPosition + 10))display->cheltonDisplay14->upPressed = true;
  lastPosition = cheltonPowerGlsKnob->PositionVal();
else
  display->cheltonDisplay14->upPressed = false;
if ((1== keyDownGlsPushButton->State()) | | (cheltonPowerGlsKnob->PositionVal() < lastPosition - 10))
  display->cheltonDisplay14->downPressed = true;
  lastPosition = cheltonPowerGlsKnob->PositionVal();
Þ
else
  display->cheltonDisplay14->downPressed = false;
if ((1 == keyLeftGlsPushButton ->State()) || (cheltonPowerGlsKnob->PositionVal()) > lastPosition + 10))display->cheltonDisplay14->leftPressed = true;
 lastPosition = cheltonPowerGlsKnob->PositionVal();
else
 display->cheltonDisplay14->leftPressed = false;
if ((1 = keyRightGlsPushButton > State()) | (cheltonPowerGlsKnob > PositionVal() < lastPosition - 10))display->cheltonDisplay14->rightPressed = true;
 lastPosition = cheltonPowerGlsKnob->PositionVal();
else
 display->cheltonDisplay14->rightPressed = false;
if (1 = kevEnterGlsPushButton > State() )display->cheltonDisplay14->enterPressed = true:
else
  display->cheltonDisplay14->enterPressed = false:
display->cheltonDisplay14->rxSelected = display->cheltonDisplay02->rxSelected;
ł
```
#### **3.2.2. CONEXIÓN ENTRE EL MÓDULO Y LA PARTE GRÁFICA**

- La parte gráfica y el módulo se conectan mediante puertos UDP, recogen la ip y los puertos de cliente – servidor respectivamente, y así se mandan información de uno a otro.

#### **3.3. FASE 3: PRUEBAS EN APARATO FÍSICO**

Una vez realizado el módulo y la parte gráfica, el simulador debe probarse en el simulador general del helicóptero en las instalaciones de INDRA San Fernando para comprobar que realmente funciona todo correctamente.

Después de una primera visita al simulador el 27 de Enero, se comprobó que lo que estaba hasta ese momento creado, funcionaba correctamente. A pesar de ello, había una serie de errores de hardware en el aparato, como por ejemplo que, el potenciómetro, tenía un tope y había que quitarlo.

En una segunda visita a primeros de Abril, se volvieron a realizar más pruebas, encontrando un error de hardware – software que consistía en que, con cualquiera de los botones del Chelton, se recibía la orden de apagado en el módulo, se acabó subsanando correctamente. Además de esto, hubo un problema con el tamaño del monitor en el que se visualiza, ya que, en la estructura en la que estaba el tft del Chelton insertado, tapaba cerca de 2 centímetros la pantalla, quitando así espacio para visualizarlo.

En una tercera visita, se realizaron las pruebas oficiales del Chelton, explicadas en el ANEXO A de este documento. La ATP son las pruebas oficiales del módulo, en este caso, del Chelton, pero que deben pasar todos los distintos módulos creados en el simulador.

#### **CONCLUSIONES**

#### **Problemas encontrados durante el desarrollo del proyecto**

Algunos de los problemas encontrados durante el desarrollo del proyecto son los siguientes:

- Desconocimiento del funcionamiento del aparato real: Al no tener un aparato con el que hacer las pruebas, hemos tenido que guiarnos por la lógica del funcionamiento del aparato (pensar que algo se hace de una manera porque parece lo más razonable, pero no tener la certeza de que es así).
- Grave problema a la hora de tratar el receptor 1: El receptor 1, contiene 10 canales. Inicialmente, tratábamos alguna excepción del receptor 1, pero finalmente, debido a que esos 10 canales que posee, representan realmente 10 receptores nuevos, hemos tenido que añadirlo en las estructuras como tal, y cambiar todo el código prácticamente al final del desarrollo del módulo.
- Conexión entre parte gráfica y módulo: Otra de los problemas fue enlazar ambas partes, ya que, deben contener una estructura común y una serie de requisitos para que funcionen a la vez.
- Malas interpretaciones en las reuniones con el jefe: A medida que surgían dudas sobre el funcionamiento del aparato, se hizo una serie de preguntas al jefe de proyecto, y en algunos casos, obteníamos distintas respuestas en fechas distintas, teniendo que cambiar 2 veces un mismo método.

#### **Conclusiones Finales**

Después de realizar durante 9 meses un proyecto en la empresa INDRA, he adquirido una nueva experiencia que más adelante ayudara a cometer menos errores que los cometidos en este proyecto. Cabe destacar los siguientes puntos:

- Aprendizaje del funcionamiento interno de la empresa: Durante los primeros dos meses, aprendí a hacer funcionar el simulador, estudié la estructura del simulador, conocí cómo funcionaba y era capaz de hacerlo funcionar.
- $\triangleright$  Conocimiento de los distintos protocolos internos de la empresa: La empresa INDRA, al ser tan grande, dispone de una serie de protocolos a seguir, en cuanto a la creación de nuevos códigos, para que en un futuro, sea más sencillo subsanar errores. Estos protocolos incluyen, documentos oficiales necesarios, estructuras de código que deben ser de una forma determinada, utilización de diferentes herramientas de trabajo estandarizadas, etc.

 $\triangleright$  La importancia de una buena organización por parte del jefe de proyecto y un buen trabajo en equipo: Una de las cosas que más he valorado en la finalización del proyecto, ha sido, ver cómo el trabajo realizado en el ordenador personal del que disponía en mi lugar de trabajo en el CES en León, funcionaba en el simulador físico , en Madrid, gracias a que, un equipo encargado del Hardware, otro encargado de recoger la información del hardware y mandar la información a mi módulo, y todo ello sin estar en constante contacto con los otros departamentos.

#### **Posibles mejoras del sistema**

Debido al contrato del simulador, el CHELTON DF935 no tenía todas las funcionalidades reales implementadas, así que las posibles mejoras son las siguientes:

- $\triangleright$  Inclusión de la modalidad de mensajes: Se podría implementar toda la parte de código que conllevase hacer funcionar la recepción de mensajes de tipo DSC y SARSAT.
- $\triangleright$  Inclusión de la funcionalidad del botón TEST: Podríamos crear una serie de métodos que testearan al completo el aparato, para comprobar que no tiene ningún tipo de errores.
- Creación de método que reciba un mayor número de balizas: Actualmente el aparato recibe información de 5 balizas, podría crearse un procedimiento que permitiera recibir más balizas.

### **LISTA DE REFERENCIAS**

- [1] Manual de operaciones del Chelton 935-11-600
- [2] Manual del *EC225 - DDI\_08020A*
- [3] Manual de LCD Simulado disponible en www.purdyelectronics.com
- [4] Manual de usuario *de EL Small Graphics Display* USER'S MANUAL
- [5] Manual de glStudio disponible e[n http://www.disti.com/releases/index.html](http://www.disti.com/releases/index.html)
- [6] Manual de programación C++ disponible en:<http://www.sisoft.ucm.es/Manuales/C++.pdf>

# ANEXO A

SIMULACIÓN DE SISTEMA DE BÚSQUEDA DE NÁUFRAGOS DF935 118

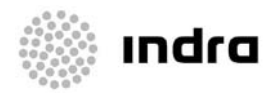

## **PROGRAM: EC225 FFS LEVEL B TITLE: ATP: NORMAL PROCEDURES TEST CHAPTER (CHELTON DF 935)**

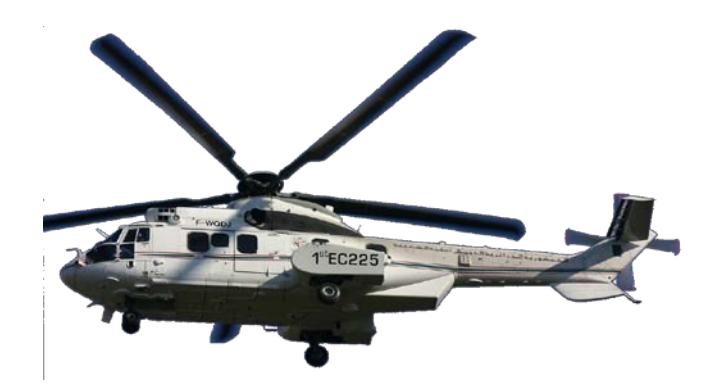

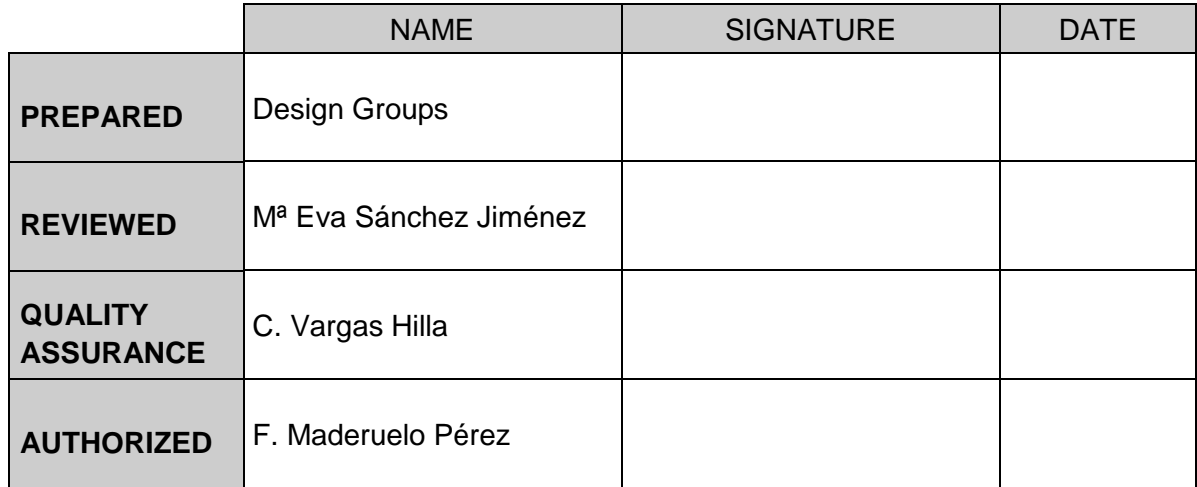

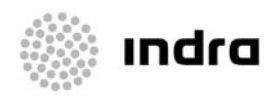

#### **DISTRIBUTION LIST**

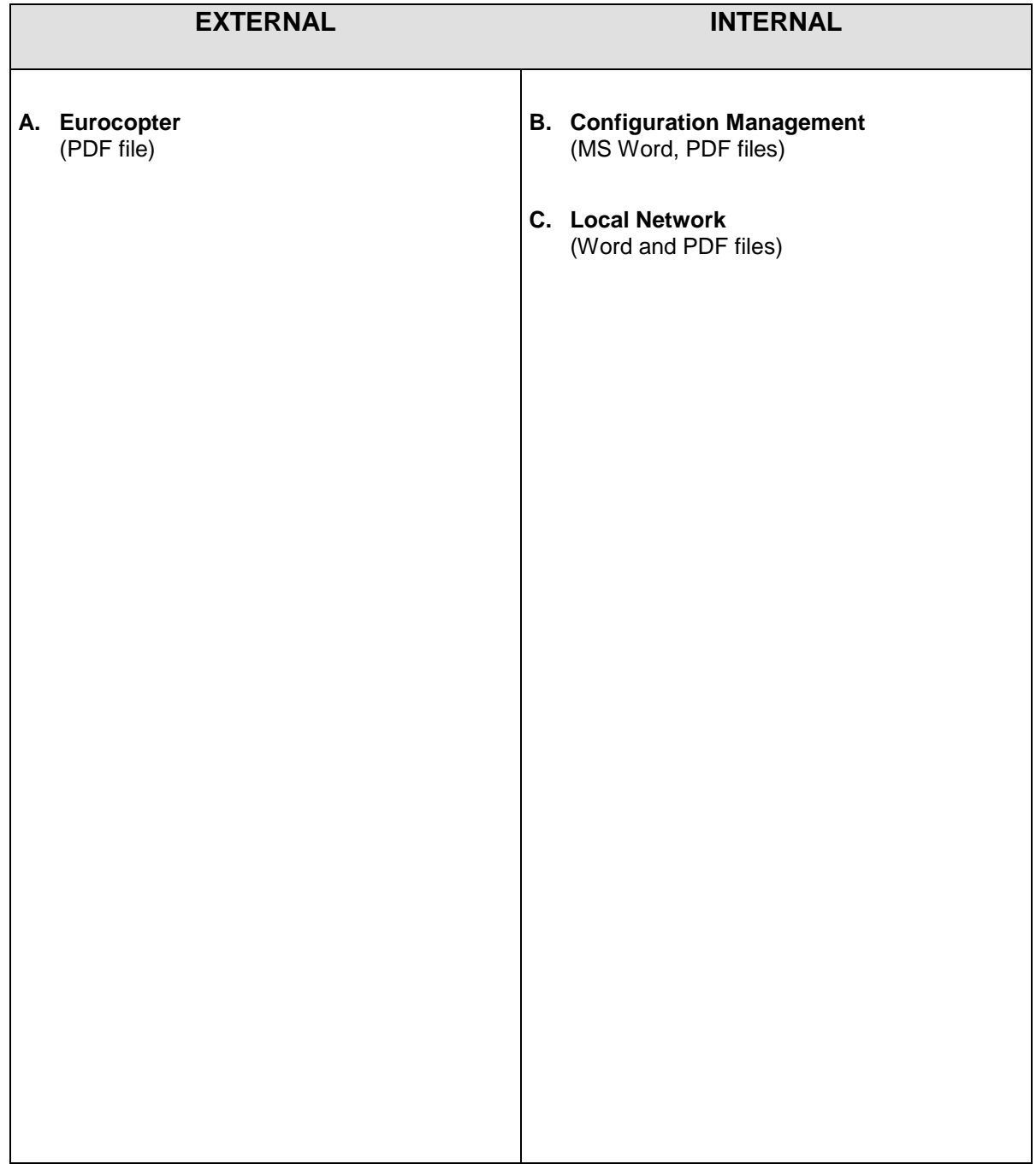

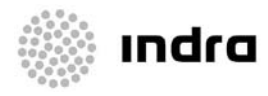

#### **DOCUMENT CHANGE RECORD**

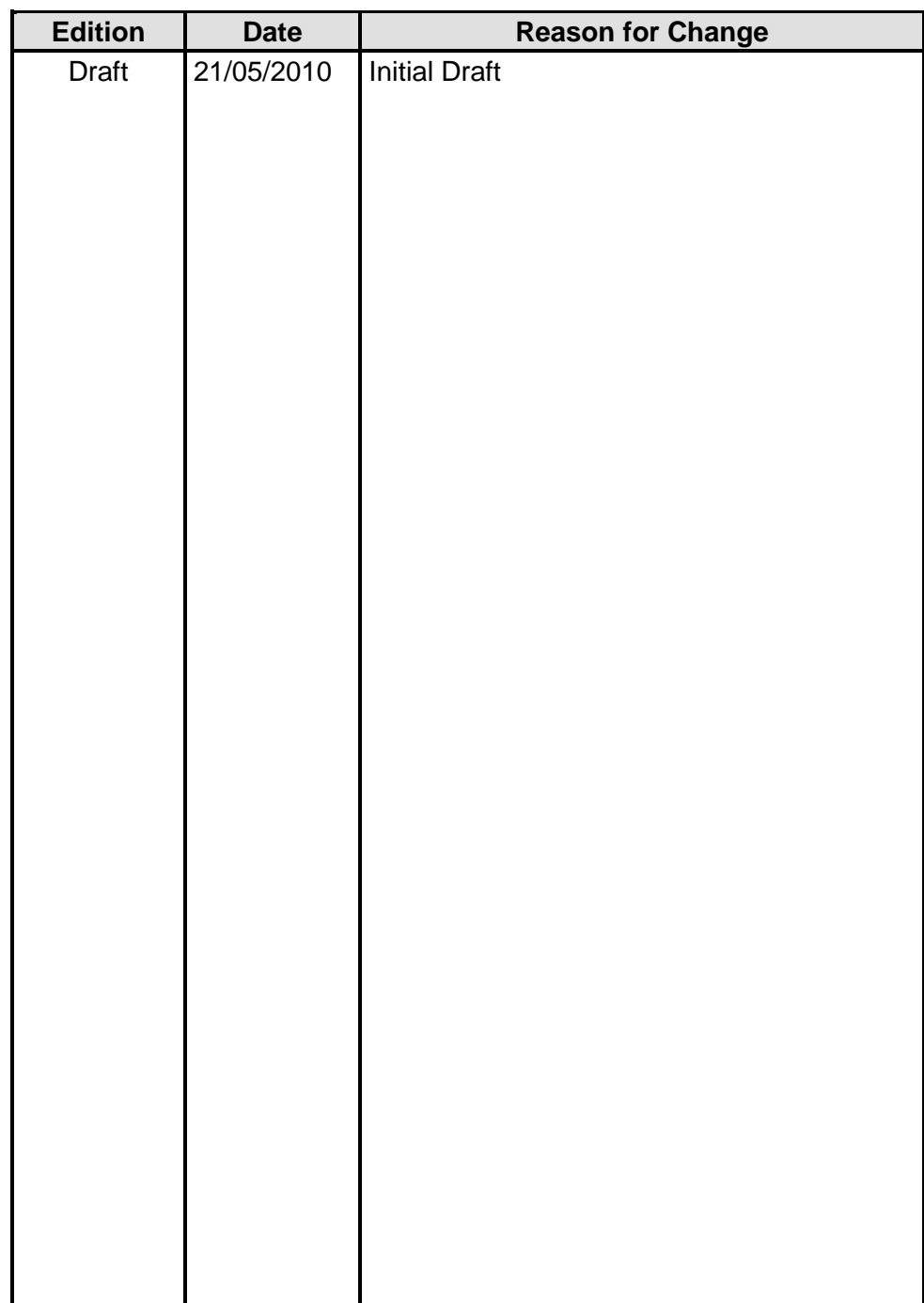

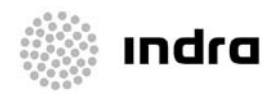

#### **LIST EFFECTIVE PAGES**

The present document is composed of the following pages:

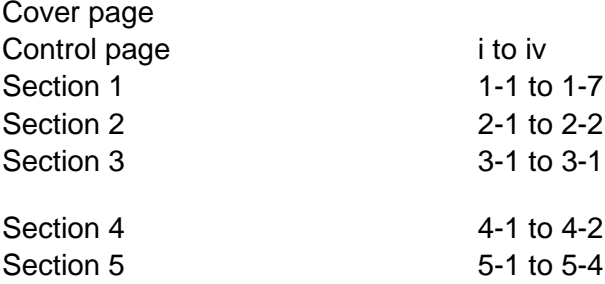

For a total of 41 pages.

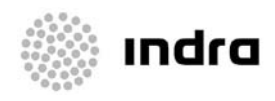

## **TABLE OF CONTENTS**

<span id="page-123-0"></span>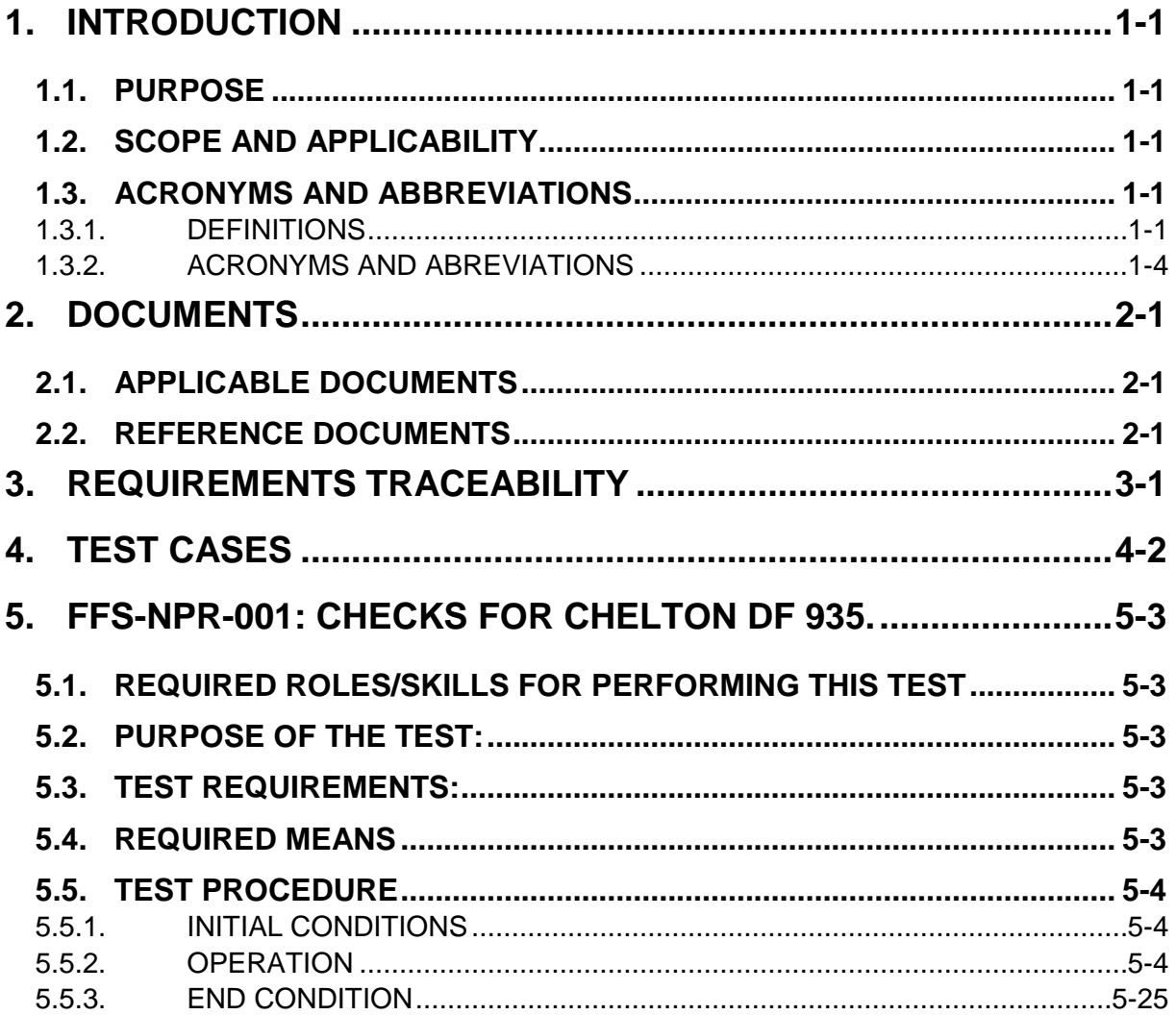

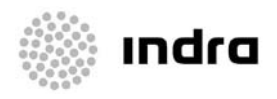

## <span id="page-124-0"></span>**1. INTRODUCTION**

#### <span id="page-124-1"></span>**1.1. PURPOSE**

This document contains the Visual Inspection Tests, part of the Acceptance Test Protocols for the EC225 FFS Level B simulator.

The purpose of this document is to establish an agreed, objective rational to demonstrate that the EC225 training device delivered under this contract fulfils the requirements of the contract, as well as the requirements of the applicable FAA / JAR standard for qualification.

#### <span id="page-124-2"></span>**1.2. SCOPE AND APPLICABILITY**

This document, of reference '0915700000000AT05' and title 'ATP: NORMAL PROCEDURES TEST CHAPTER' applies to the activities, tasks and works required for the execution of the Program 'EC225 FFS Level B' requested by Eurocopter (EC).

The 'EC225 FFS LEVEL B' program will provide EC with the required means for effective training of the EC225 helicopter aircrews.

Items and services, object of this Program, to be developed and delivered by Indra are as follow:

• One (1) Full Flight Simulator (FFS), (herein after referred to as "FFS-001") to be delivered to EC in Aberdeen (UK).

#### <span id="page-124-3"></span>**1.3. ACRONYMS AND ABBREVIATIONS**

#### <span id="page-124-4"></span>**1.3.1. DEFINITIONS**

**Acceptance**. An action by an authorized representative of the acquirer by which the acquirer assumes ownership of the products as partial or complete performance of a contract.

**Acceptance Test**. The acceptance test shall demonstrate the serviceability of the equipment on receipt by the purchaser. It shall ensure that the equipment meets the build standard, quality and basic function/performance required by the specification.

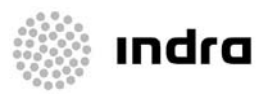

**Agreement**. The definition of terms and conditions under which a working relationship will be conducted.

**Approval**. The agreement that an item is complete and suitable for its intended use.

**Architecture**. The organisational structure of a system, CSCI or HWCI, identifying its components, their interfaces, and a concept of execution among them.

**Build**. A version of the system that meets a specified subset of the requirements that the completed system will meet.

**Built-In-Test (BIT)**. The hardware and software facilities integrated into a system, sub-system, equipment or LRI or module to monitor functions and check out serviceability.

**Client**. Organization or person that receives the product.

**Commercial-Off-The-Shelf (COTS)**. A non-developmental item that has been produced for sale in the commercial marketplace.

**Computer program**. A combination of computer instructions and data definitions that enable computer hardware to perform computational or control functions.

**Computer Software Configuration Item (CSCI)**. An aggregation of software that satisfies an end use function and is designated for separate configuration management by the acquirer. CSCIs are selected based on tradeoffs among software function, size, host or target computers, developer, support concept, plans for reuse, criticality, interface considerations, need to be separately documented and controlled, and other factors.

**Configuration Item (CI)**. An aggregation of hardware, software, or both that satisfies an end use function and is designated for separate configuration management by the acquirer.

**Design**. Those characteristics of a system, HWCI or CSCI that are selected by the developer in response to the requirements. Some will match the requirements; others will be elaborations of requirements, such as definitions of all error messages in response to a requirement to display error messages; others will be implementation related, such as decisions of what software units and logic to use to satisfy the requirements.

**Developer**. An organisation that develops products. "Develops" may include new development, modification, reuse, reengineering, maintenance, or any other activity that results in products.

**Elicitation**. The process of capturing and discovering of requirements.

**Evaluation**. The process of determining whether an item or activity meets specified criteria.

**Firmware**. The combination of a hardware device and computer instructions and/or computer data that reside as read-only software on the hardware device.

**Hardware**. Material made items and their components (mechanical, electrical, electronic, hydraulic, pneumatic). Computer software and technical documentation are excluded.

**Hardware Configuration Item (HWCI)**. An aggregation of hardware that satisfies an end use function and is designated for separate configuration management by the acquirer.

**Interface**. The required features that exist in a shared borderline. In development, a relationship among two or more entities (such as CSCI-CSCI, CSCI-HWCI, HWCI-HWCI, HWCI-User, CSCI-User or software unit to software unit) where the entities share, provide or exchange data. An

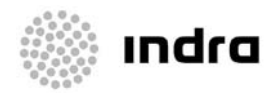

interface is not a CSCI, HWCI, software unit or other system component; it's a relationship among them.

**Life cycle model**. A framework containing the processes, activities, and tasks involved in the development, operation, and maintenance of a software product, spanning the life of the system from the definition of its requirements to the termination of its use.

**Operator**. An individual or organisation that operates the system.

**Process**. A set of interrelated activities, which transform inputs into outputs.

**Reengineering**. The process of examining and altering an existing system to reconstitute it in a new form. May include reverse engineering (analysing a system and producing a representation at a higher level of abstraction, such as design from code), restructuring (transforming a system from one representation to another at the same level of abstraction), redocumentation (analysing a system and producing user or support documentation), forward engineering (using software products derived from an existing system, together with new requirements, to produce a new system), retargeting (transforming a system to install it on a different target system), and translation (transforming source code from one language to another or from one version of a language to another).

**Requirement**. A characteristic that a system, HWCI or CSCI must possess in order to be acceptable by the acquirer.

**Reusable software product**. A software product developed for one use but having other uses, or one developed specifically to be usable on multiple projects or in multiple roles on one project. Examples include, but are not limited to, commercial off-the-shelf software products, acquirerfurnished software products, software products in reuse libraries, and pre-existing developer software products. Each use may include all or part of the software product and may involve its modification. This term can be applied to any software product (for example, requirements, architectures, etc.), not just to software itself.

**Software**. Computer programs and computer databases.

**Software development**. A set of activities that results in software products. Software development may include new development, modification, reuse, reengineering, maintenance, or any other activities that result in software products.

**Software development process**. An organized set of activities performed to translate user needs into software products.

**Software product**. Software or associated information created, modified, or incorporated to satisfy a contract. Examples include plans, requirements, design, code, databases, test information, and manuals.

**Software unit**. An element in the design of a CSCI; for example, a major subdivision of a CSCI, a component of that subdivision, a class, object, module, function, routine, or database. Software units may occur at different levels of a hierarchy and may consist of other software units. Software units in the design may or may not have a one-to-one relationship with the code and data entities (routines, procedures, databases, data files, etc.) that implement them or with the computer files containing those entities.

**System**. A self-sufficient unit in its intended operational environment, which includes all equipment, related facilities, material, software, services, and personnel required for its operation and support..

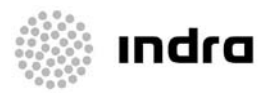

**Traceability**. The ability to relate an input to a phase of the system or software life cycle to an output from that phase. The item may be software or documentation.

**Use Case**. A technique to enhance the understanding of the requirements that is elaborated alongside with the requirements specification. It describes in narrative form the event sequence of an actor (agent external to the system) that uses the system to perform a certain process. Each use case is a possible way of using the system. A use case is a complete process.

**User**. An individual or organisation that uses the operational system to perform a specific function.

**Validation**. A process to guarantee that the right product is built, namely, that the final product fulfils the intended use.

**Verification**. A process to guarantee that the product is properly built, namely, to determine that the products of an activity fulfil the requirements of the previous activity.

#### <span id="page-127-0"></span>**1.3.2. ACRONYMS AND ABREVIATIONS**

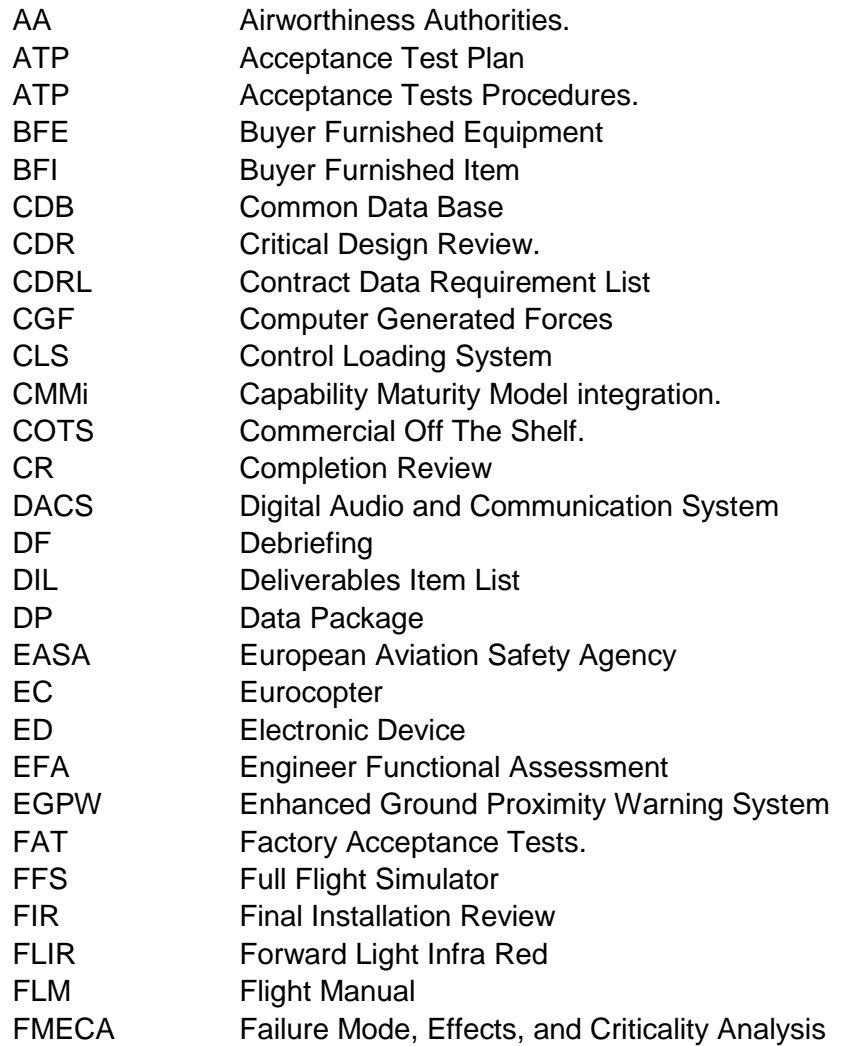

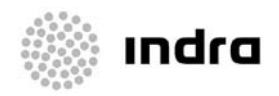

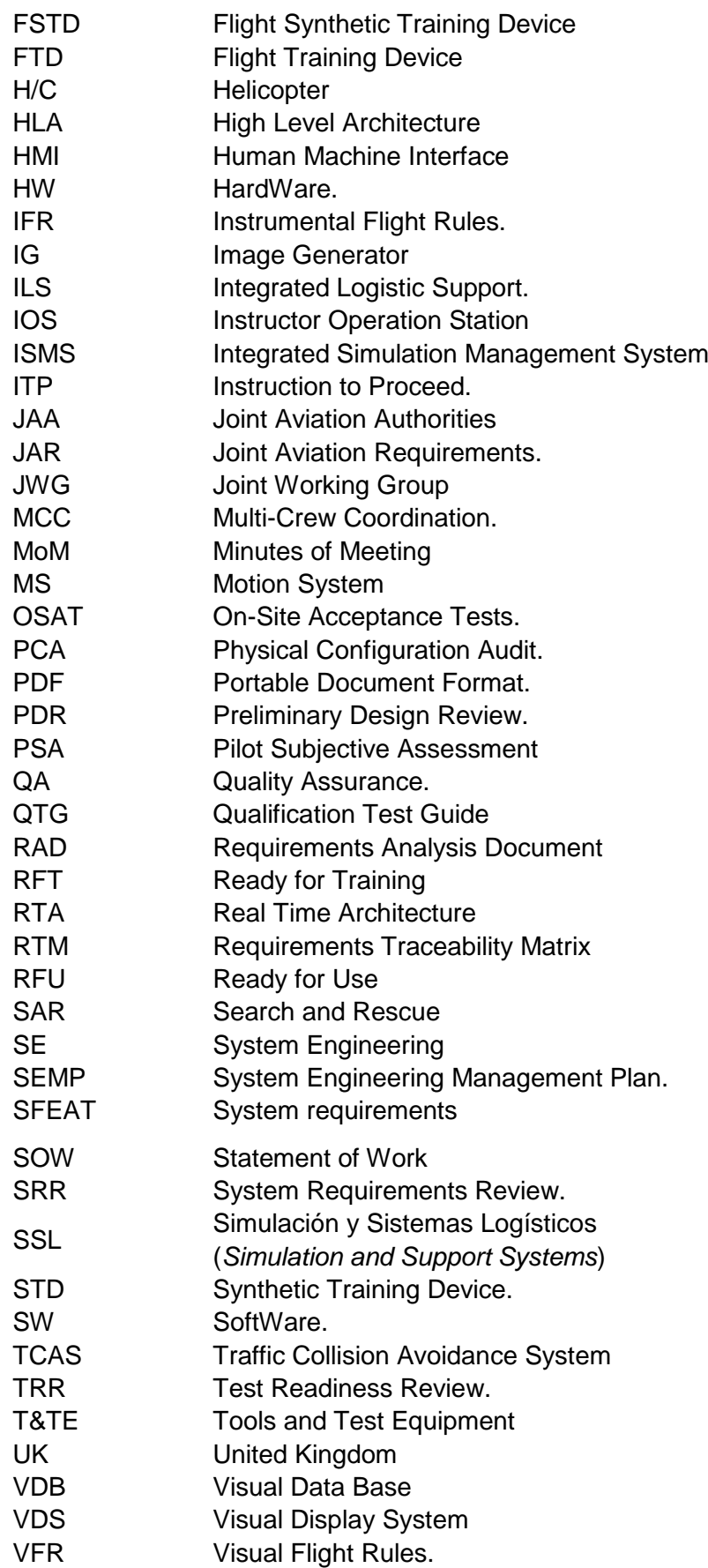

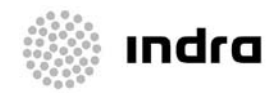

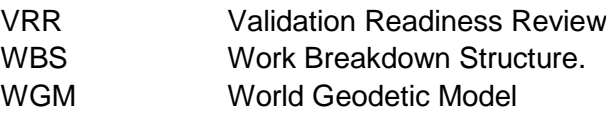

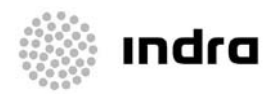

## <span id="page-130-0"></span>PAGE INTENTIONALLY LEFT BLANK

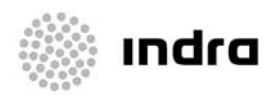

## <span id="page-132-0"></span>**2. DOCUMENTS**

#### <span id="page-132-1"></span>**2.1. APPLICABLE DOCUMENTS**

EC255 FFS Contract:

- INDRA / EC contract for delivery of one EC225 FFS Level B.
- Appendix B2\_ETCHD\_023\_B (EC225 FTD Eurocopter FSDP SOW).pdf
- JAR FSTD-H.

Program Plans:

- Program Management Plan (0915700000000PG00).
- Requirements Traceability Matrix (0915700000000PT00).
- Logistic Support Plan (0915700000000PL00).
- Quality Assurance Plan (0915700000000QA00).
- Acceptace Test Plan (0915700000000TP00).

Design Documents:

- Requirements Traceability Matrix (RTM, 0915700000000RH00).
- System and Subsystem Design Document (SSDD, 0915700000000DF04).

Program Plans (Indra internal Plans):

- System Engineering Plan (0915700000000PG01).
- Risk Analysis Plan (0915700000000RA00).
- Documentation Plan (0915700000000CG00).
- Configuration Management Plan (0915700000000CP00).
- Packing and Shipping Plan (0915700000000EM00).

#### <span id="page-132-2"></span>**2.2. REFERENCE DOCUMENTS**

Indra internal procedures:

• IP-GS-0310 Guía para la Preparación de WBS *(WBS Preparation Guide)* • MAN-IDR-130 Método Indra de Gestión de Proyectos *(Project Management Method for Indra)*

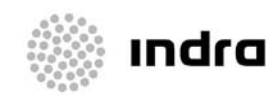

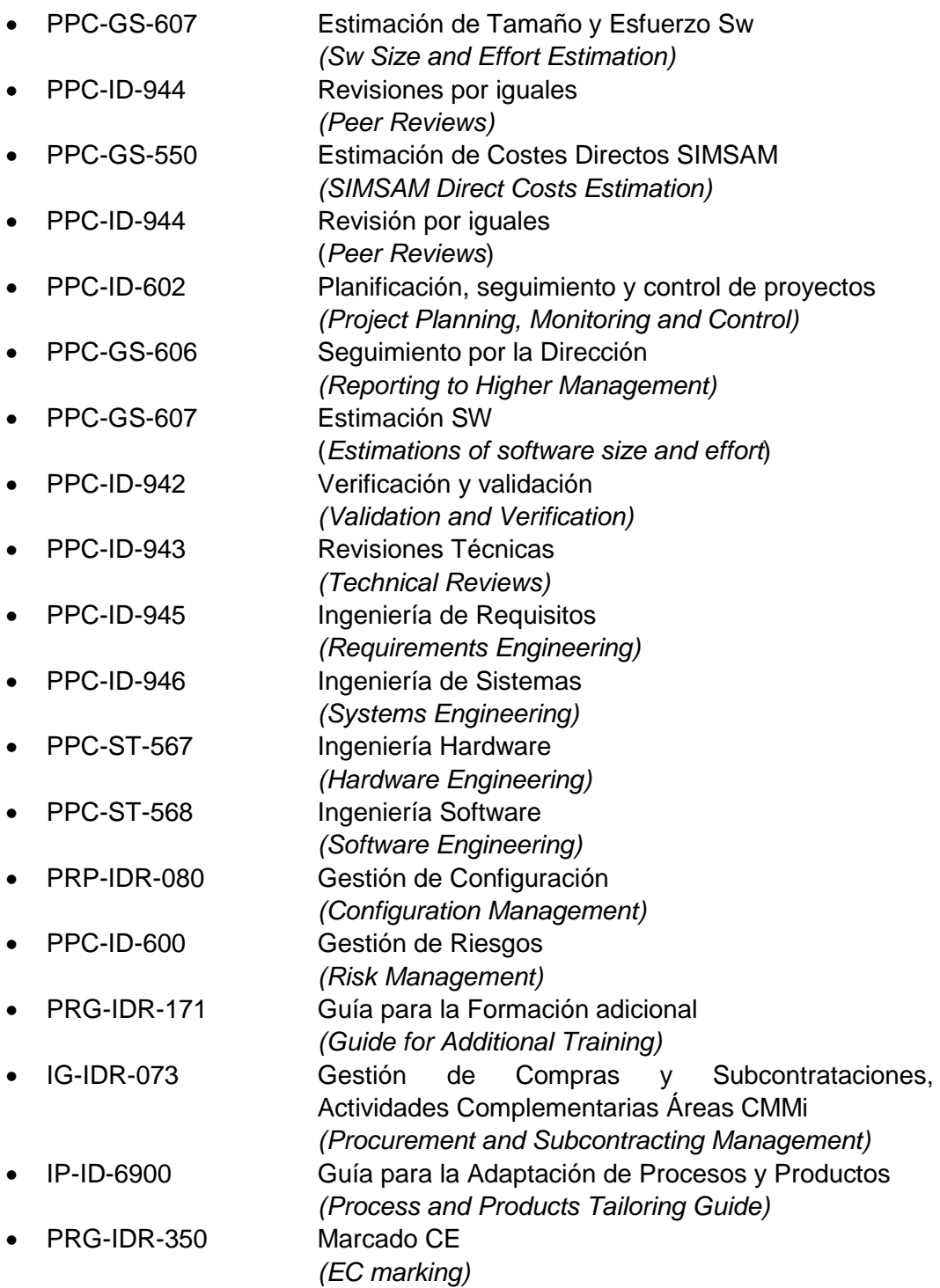

<span id="page-133-0"></span>In case of conflict, the contract documentation will have precedence above any other document.

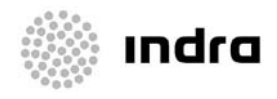

## <span id="page-134-1"></span>**3. REQUIREMENTS TRACEABILITY**

<span id="page-134-0"></span>The following requirements are verified in this test:

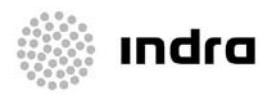

## <span id="page-135-1"></span>**4. TEST CASES**

This document contains the following test cases:

<span id="page-135-0"></span>• [FFS-NPR-001: CHECKS for C](#page-136-0)helton DF 935

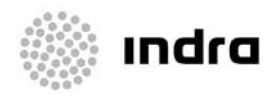

## <span id="page-136-0"></span>**5. FFS-NPR-001: CHECKS FOR CHELTON DF 935.**

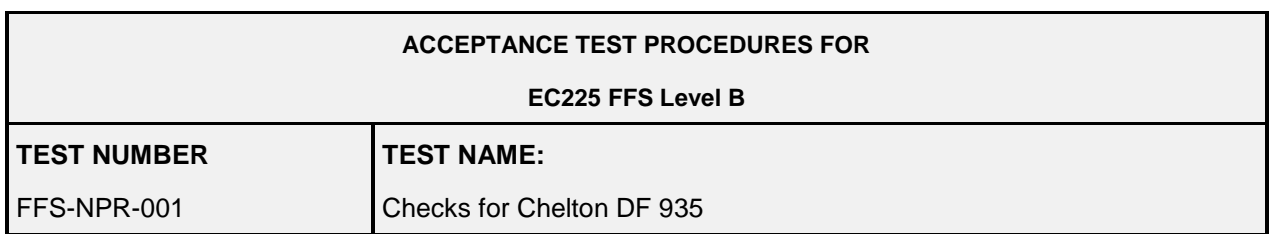

#### <span id="page-136-1"></span>**5.1. REQUIRED ROLES/SKILLS FOR PERFORMING THIS TEST**

- $\boxtimes$  Qualified test pilot.
- $\boxtimes$  Flight engineer.
- $\Box$  Simulator instructor.
- Simulator technician.
- $\Box$  No special skill need.

<span id="page-136-2"></span>Note: marked profiles are qualified for carrying out this test during final acceptance.

#### **5.2. PURPOSE OF THE TEST:**

<span id="page-136-3"></span>The purpose of this test is checking the Chelton DF 935 functionality.

#### **5.3. TEST REQUIREMENTS:**

The Simulator itself. Flight Manual copy or extract. Chelton Operational Manual

#### <span id="page-136-4"></span>**5.4. REQUIRED MEANS**

None

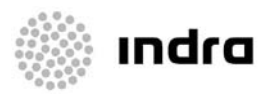

#### <span id="page-137-1"></span>**5.5. TEST PROCEDURE**

#### <span id="page-137-2"></span>**5.5.1. Initial conditions**

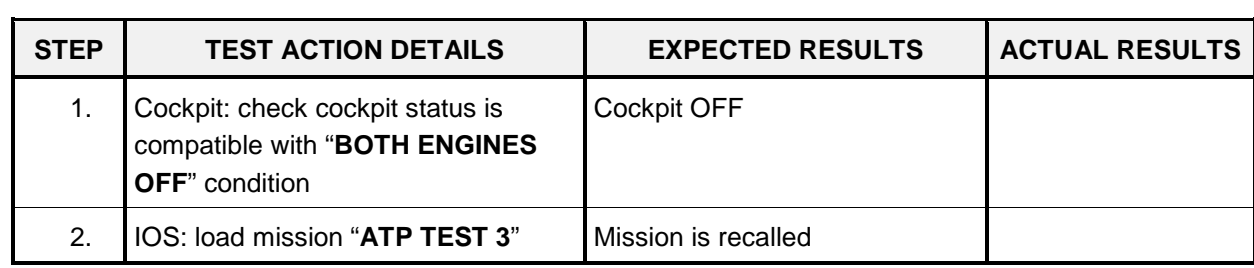

#### <span id="page-137-3"></span>**5.5.2. Operation**

<span id="page-137-0"></span>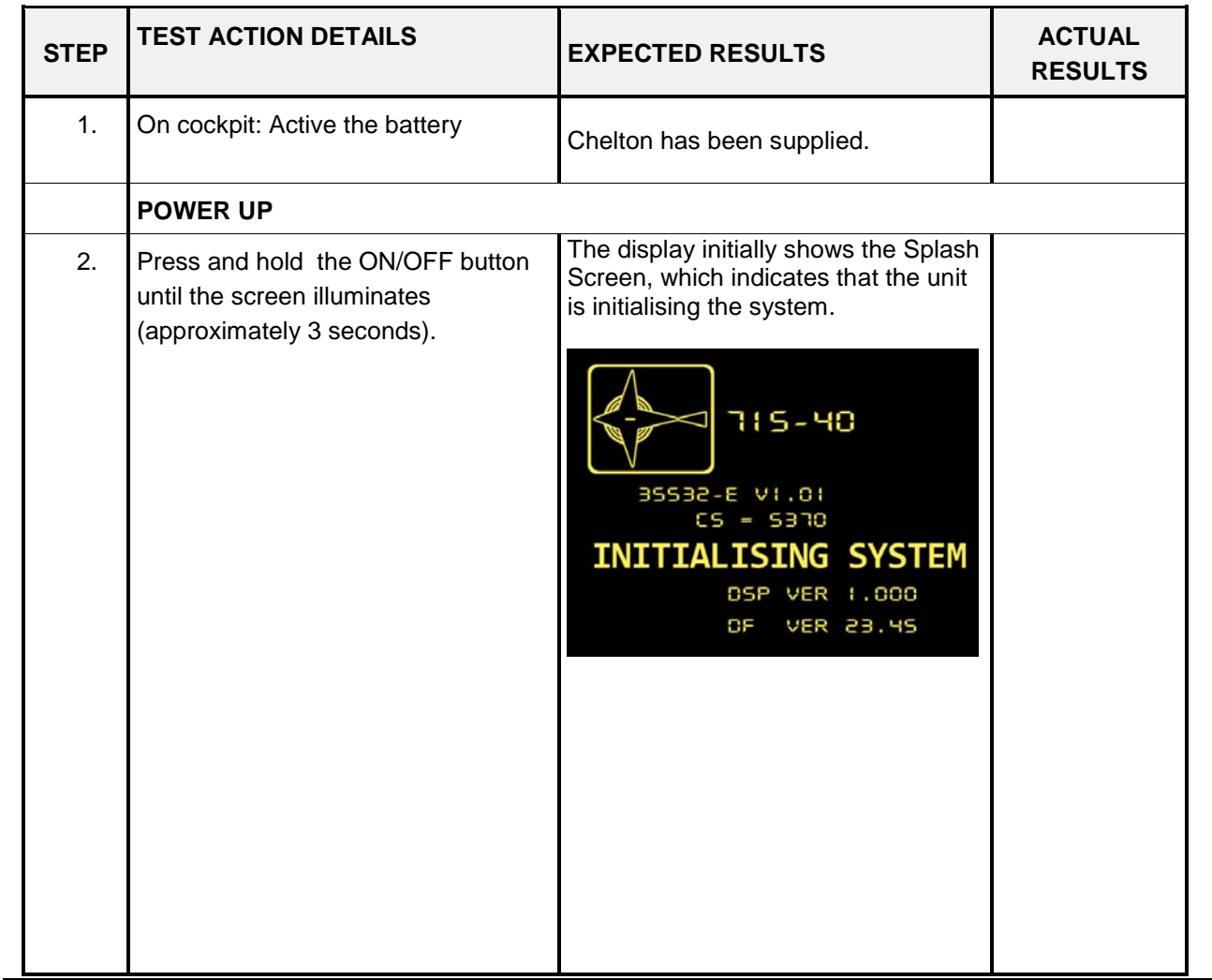

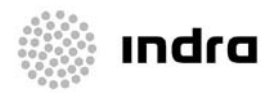

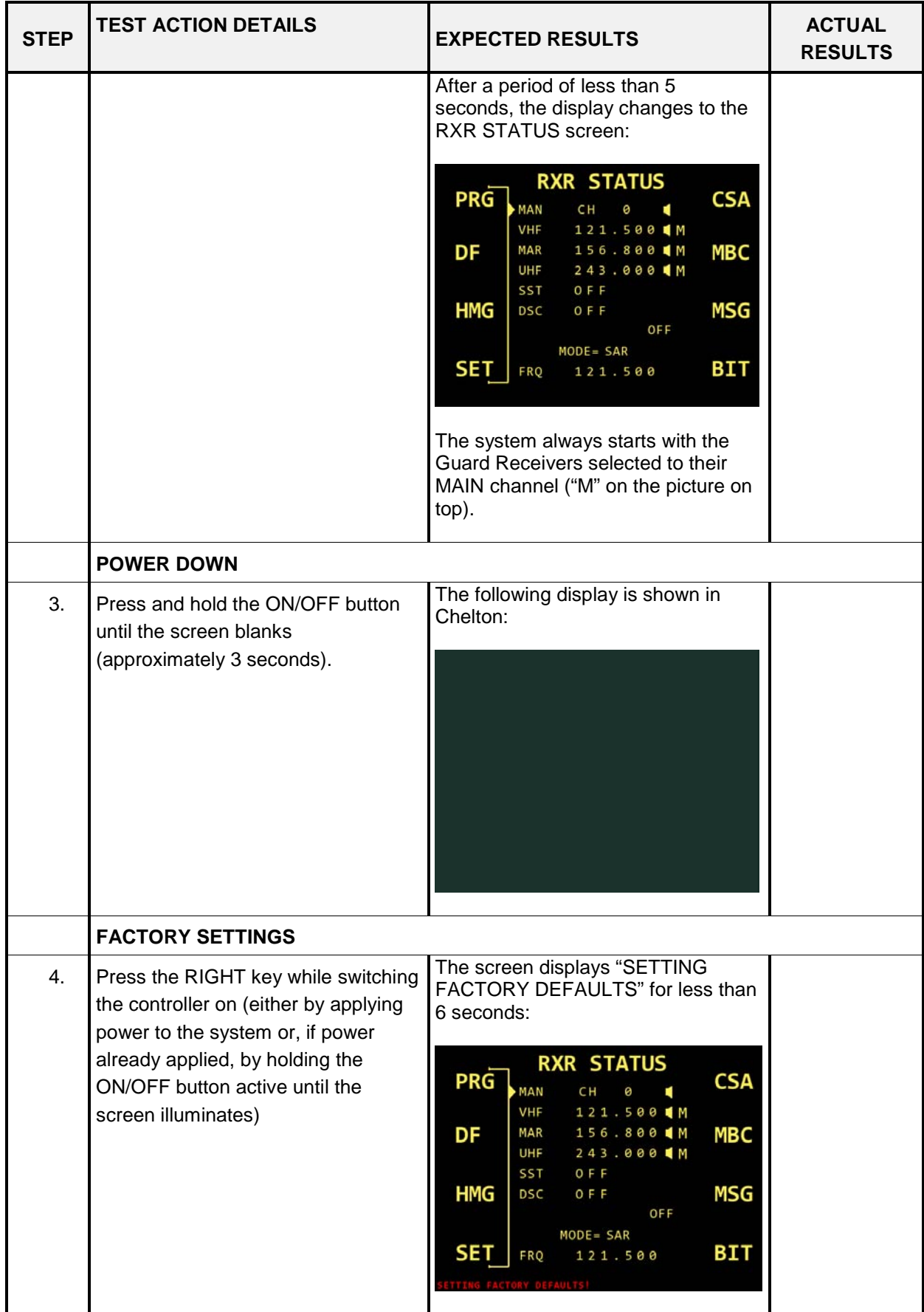

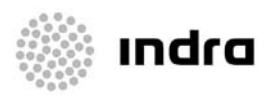

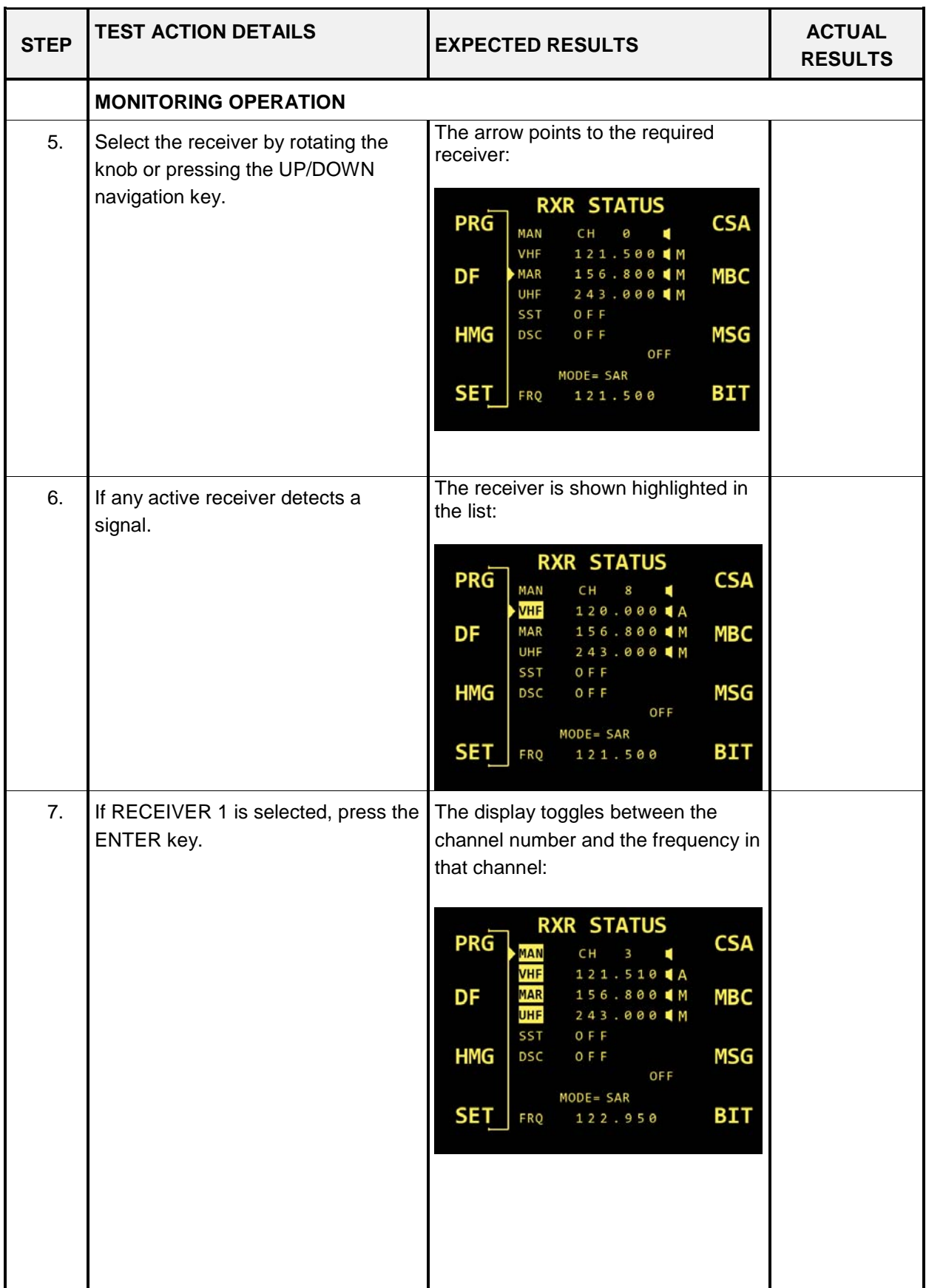

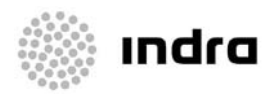

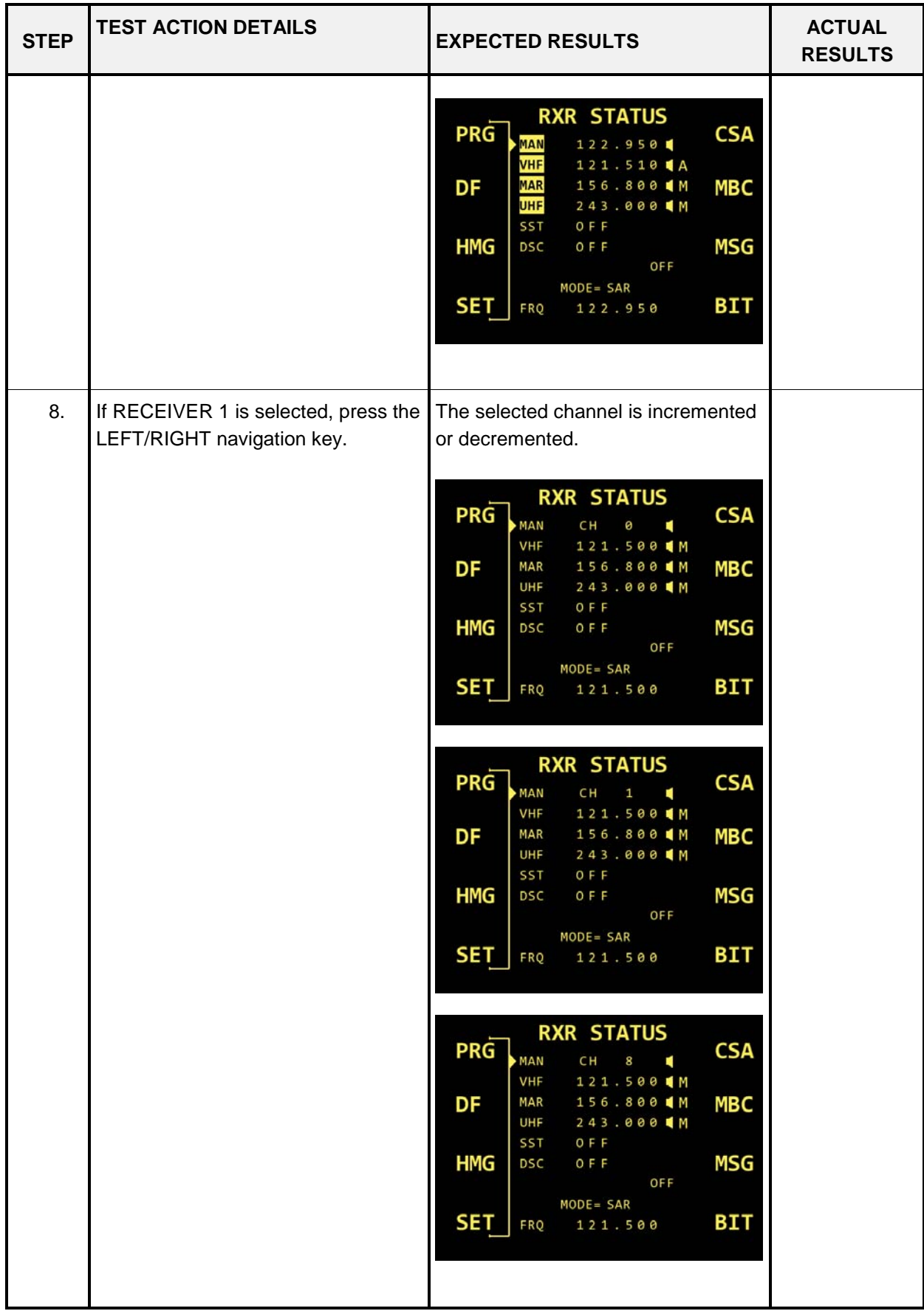

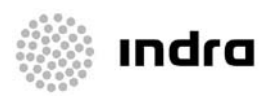

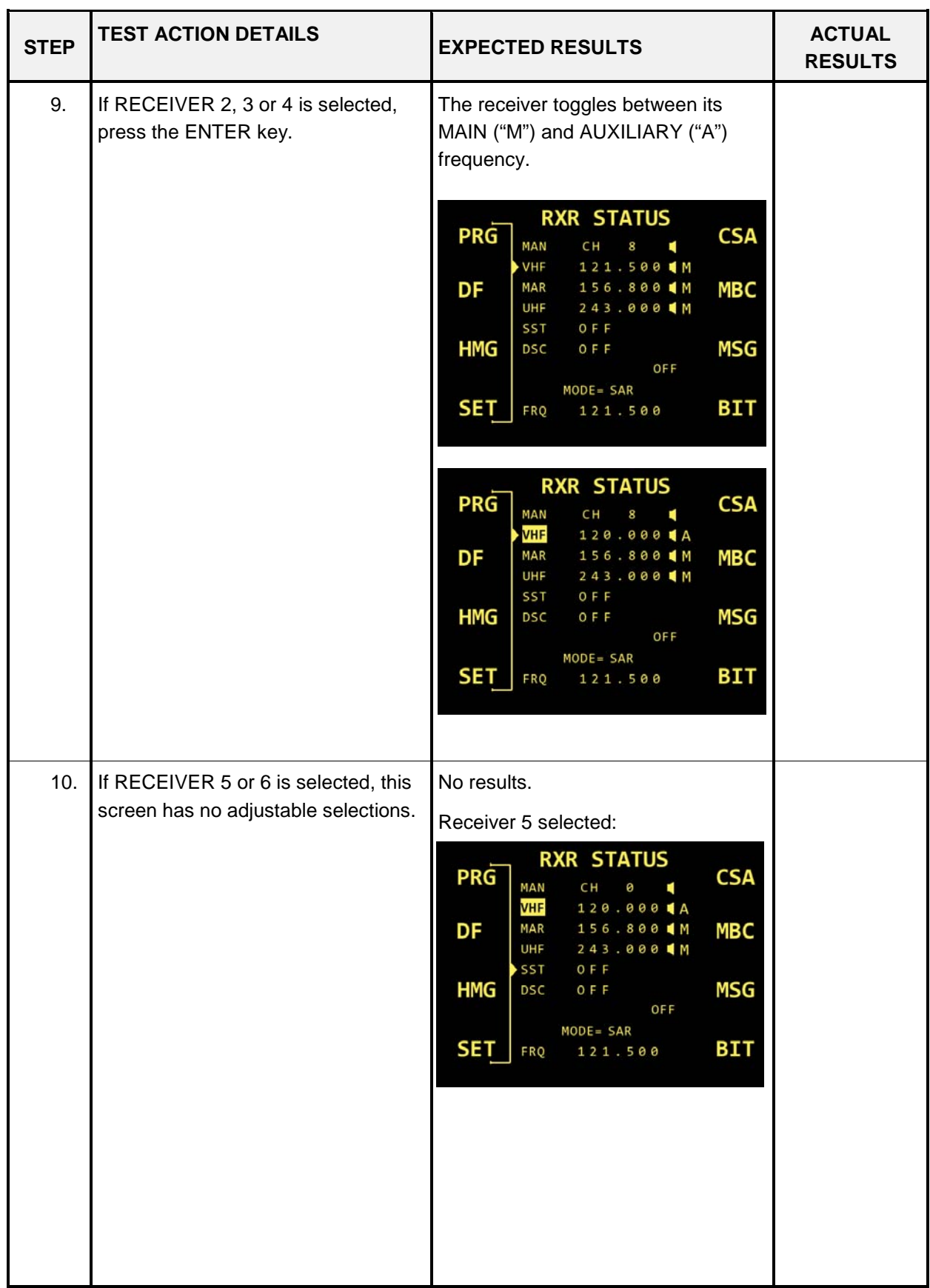

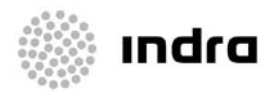

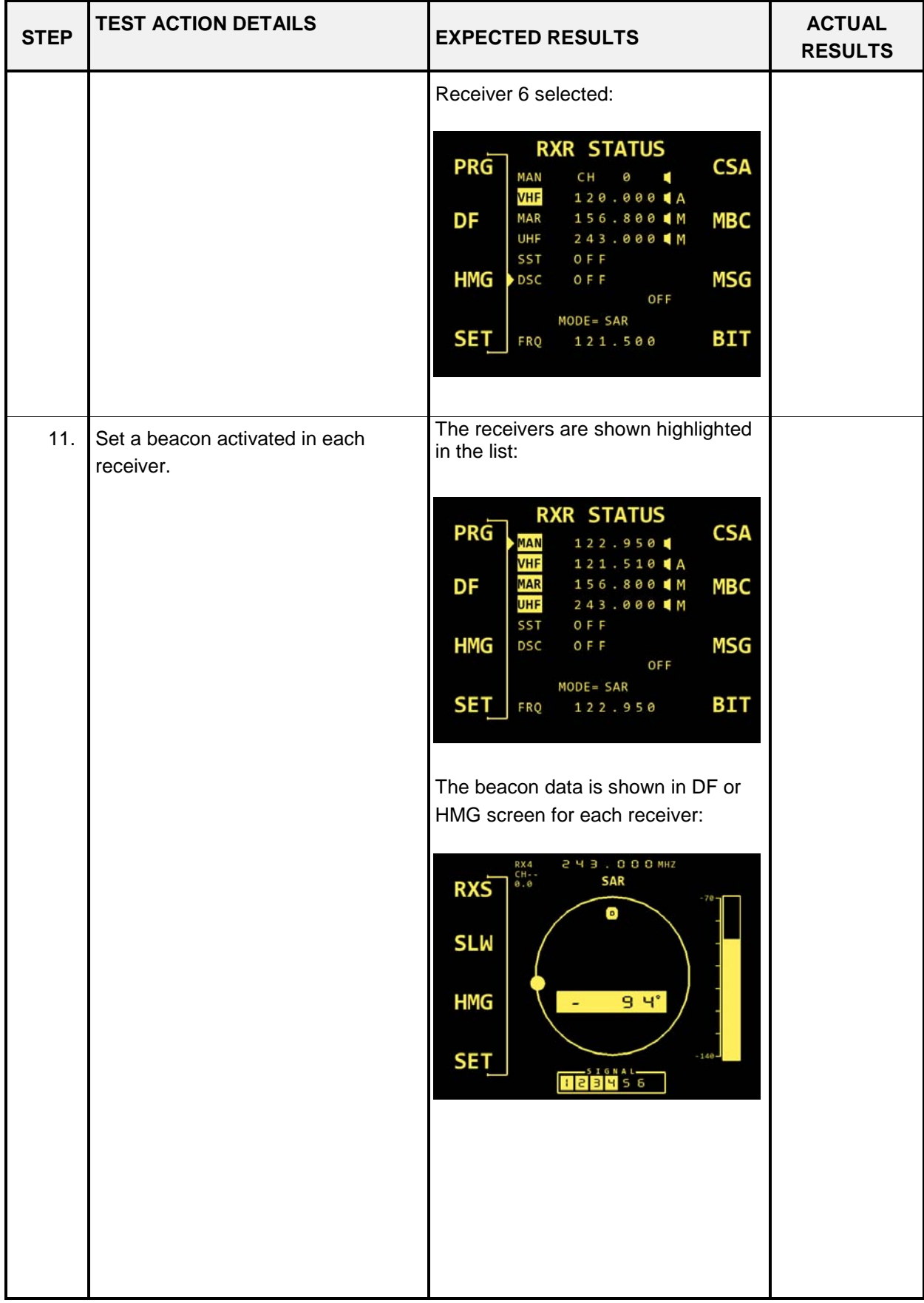

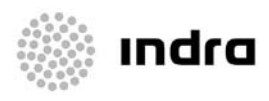

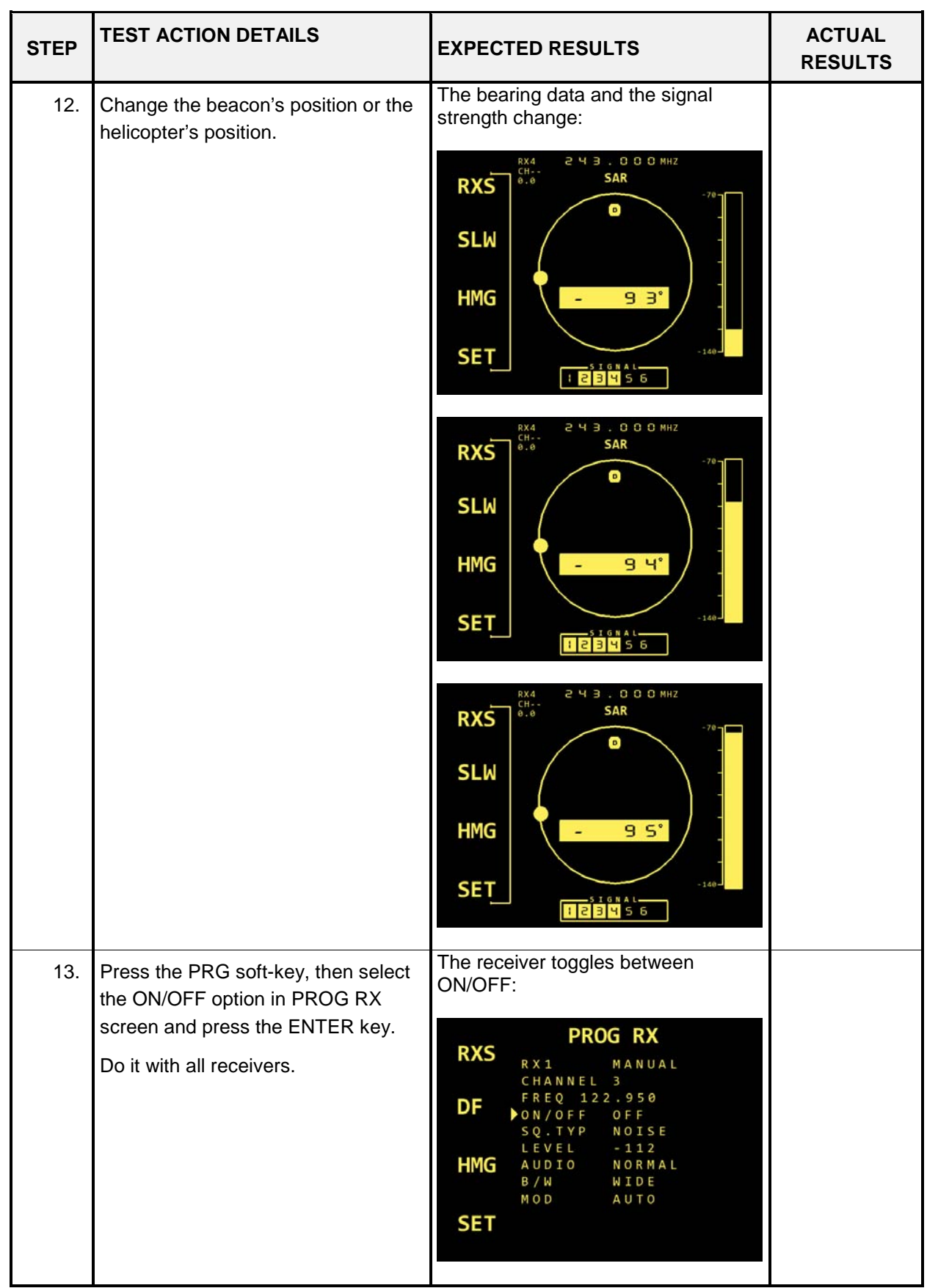
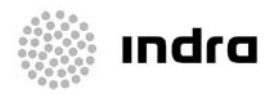

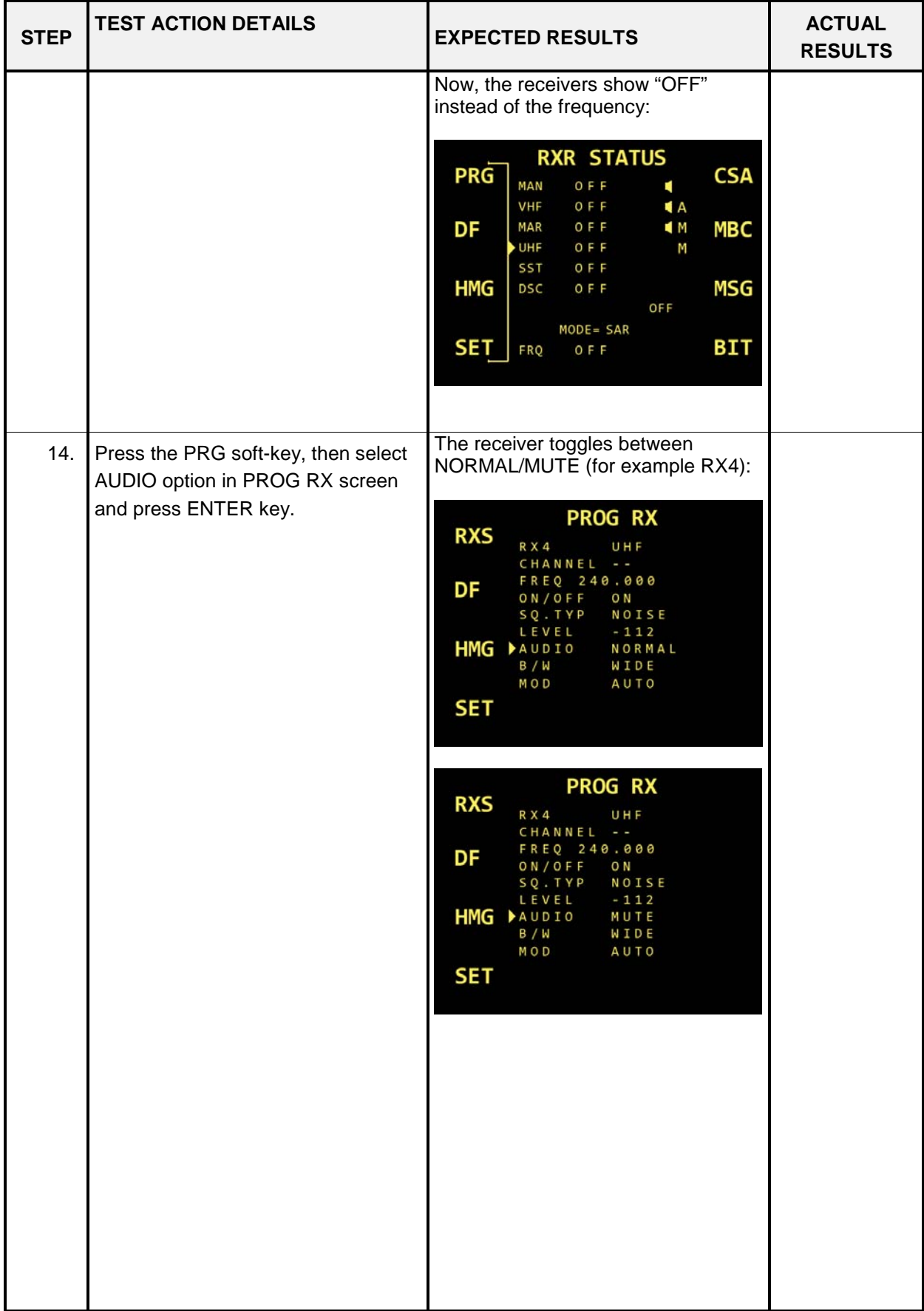

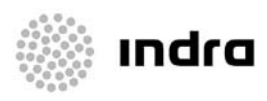

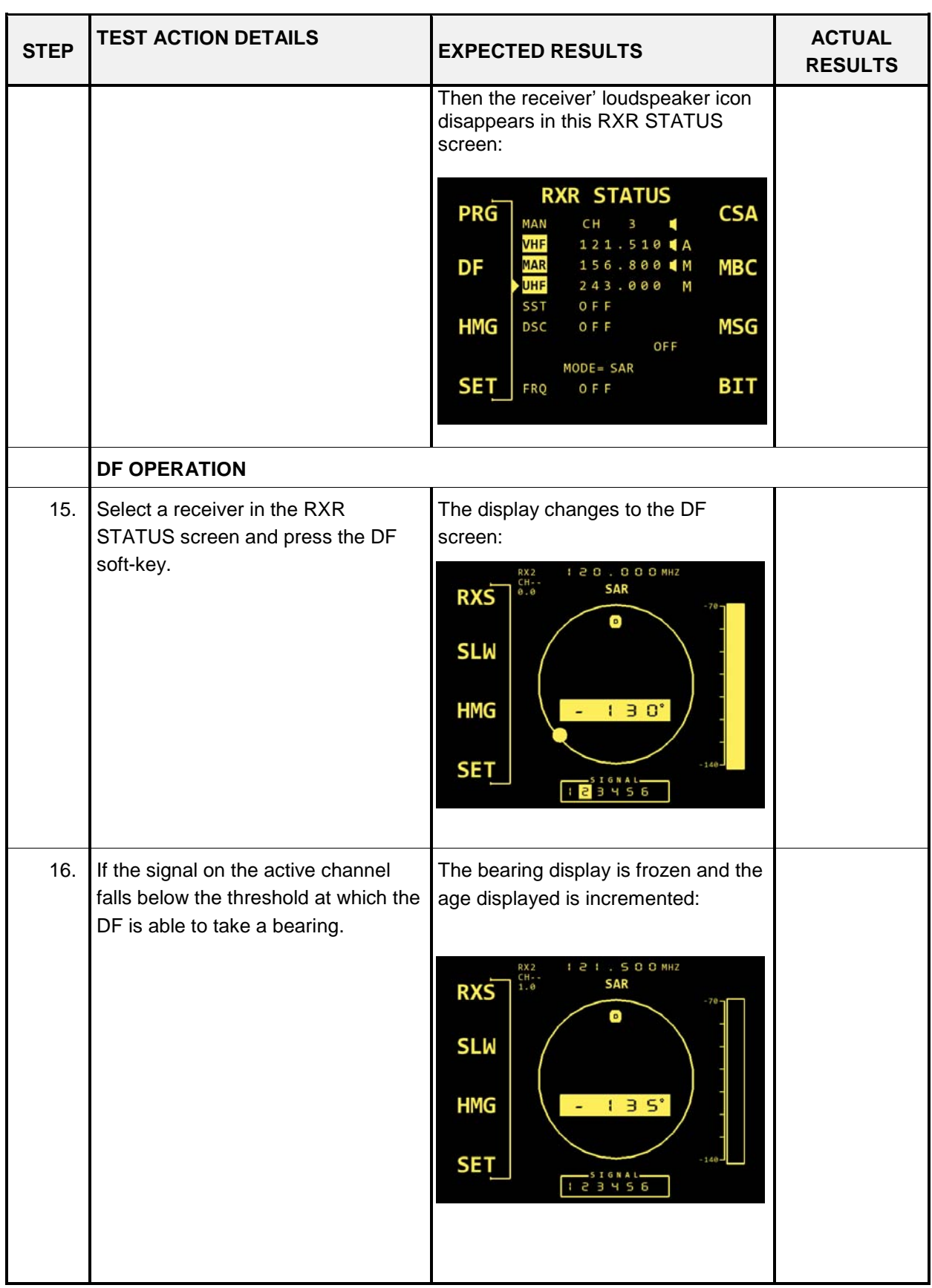

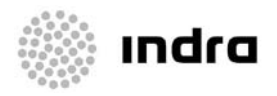

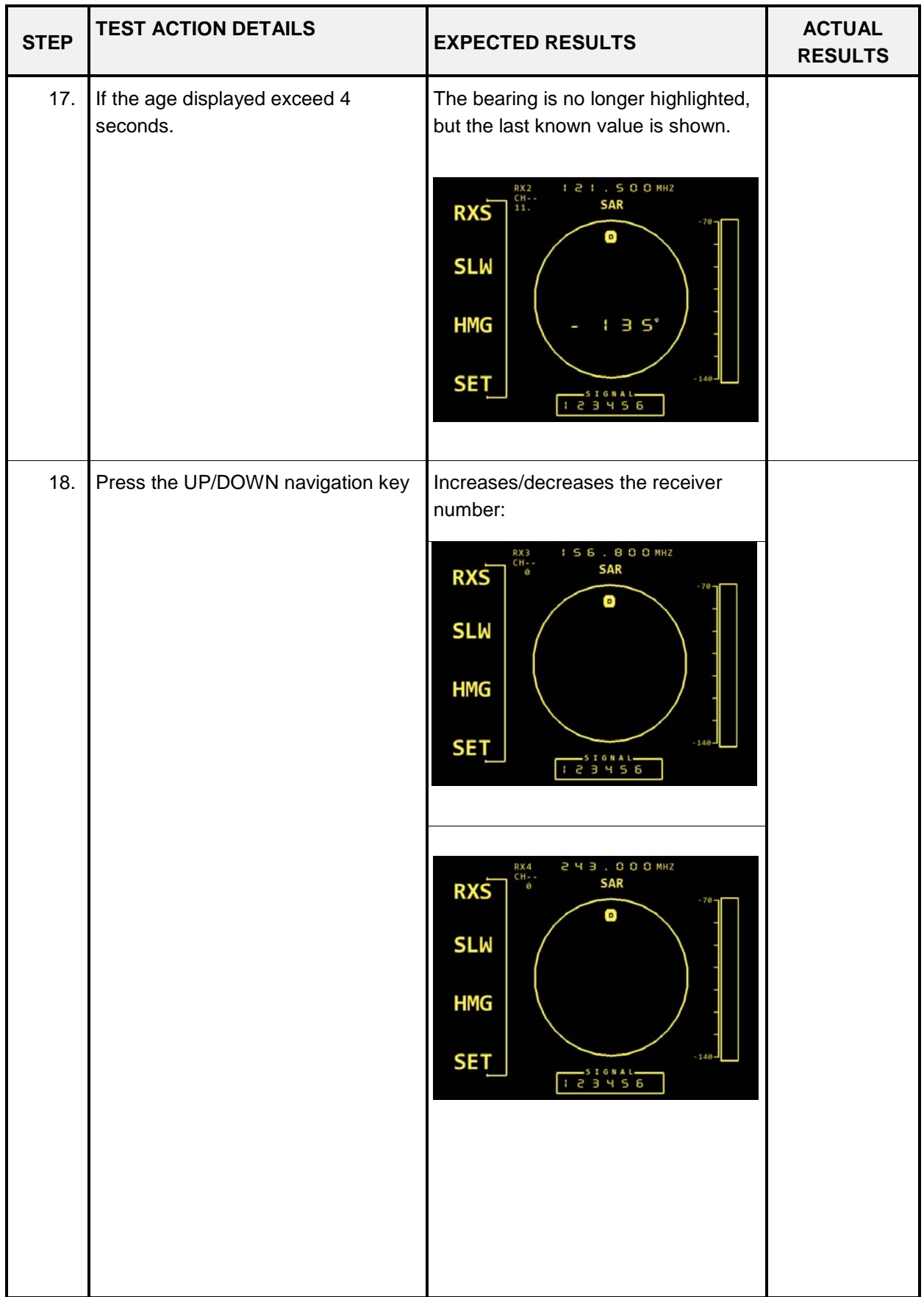

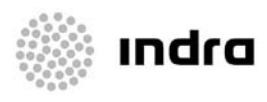

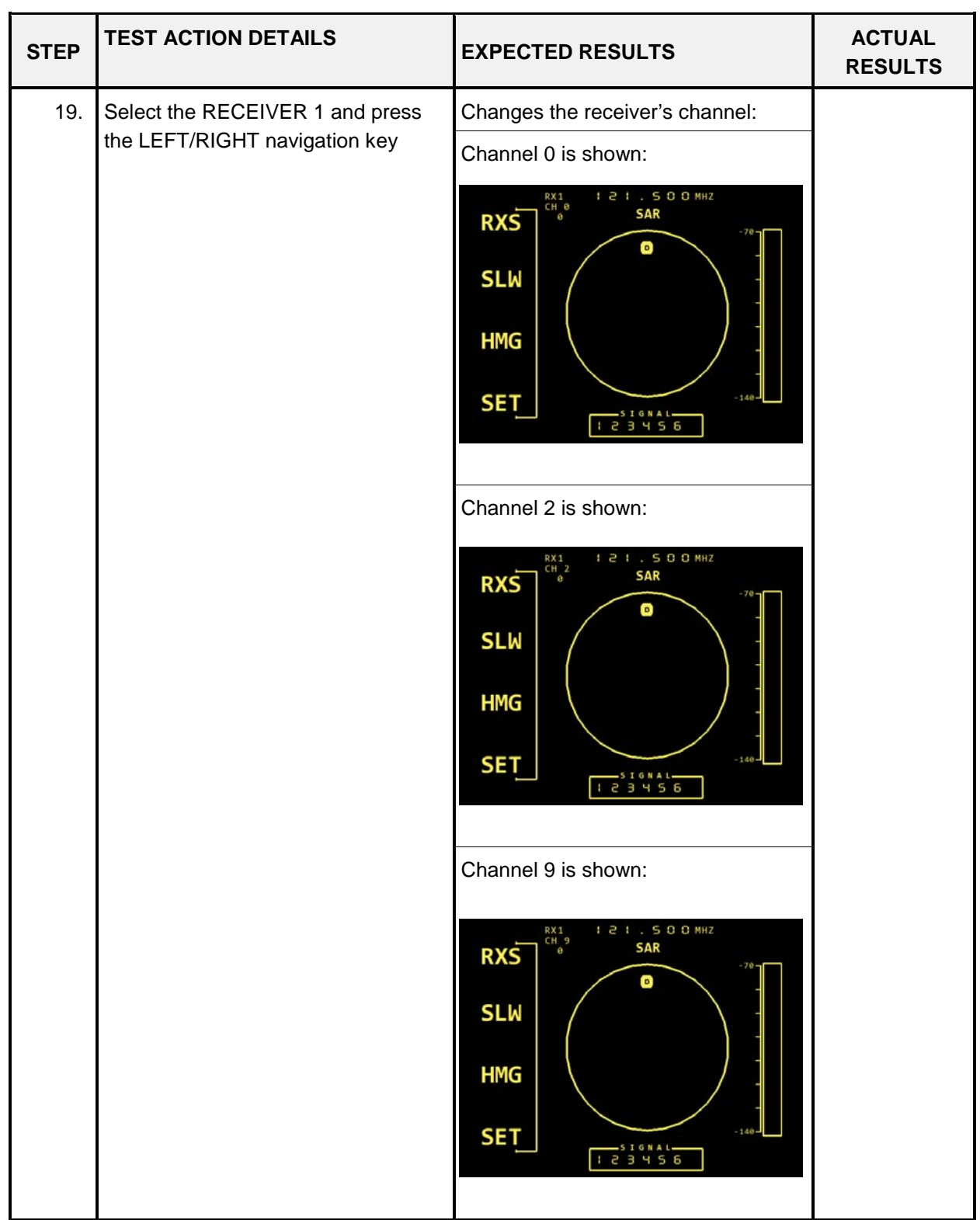

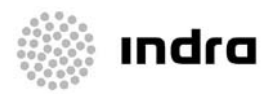

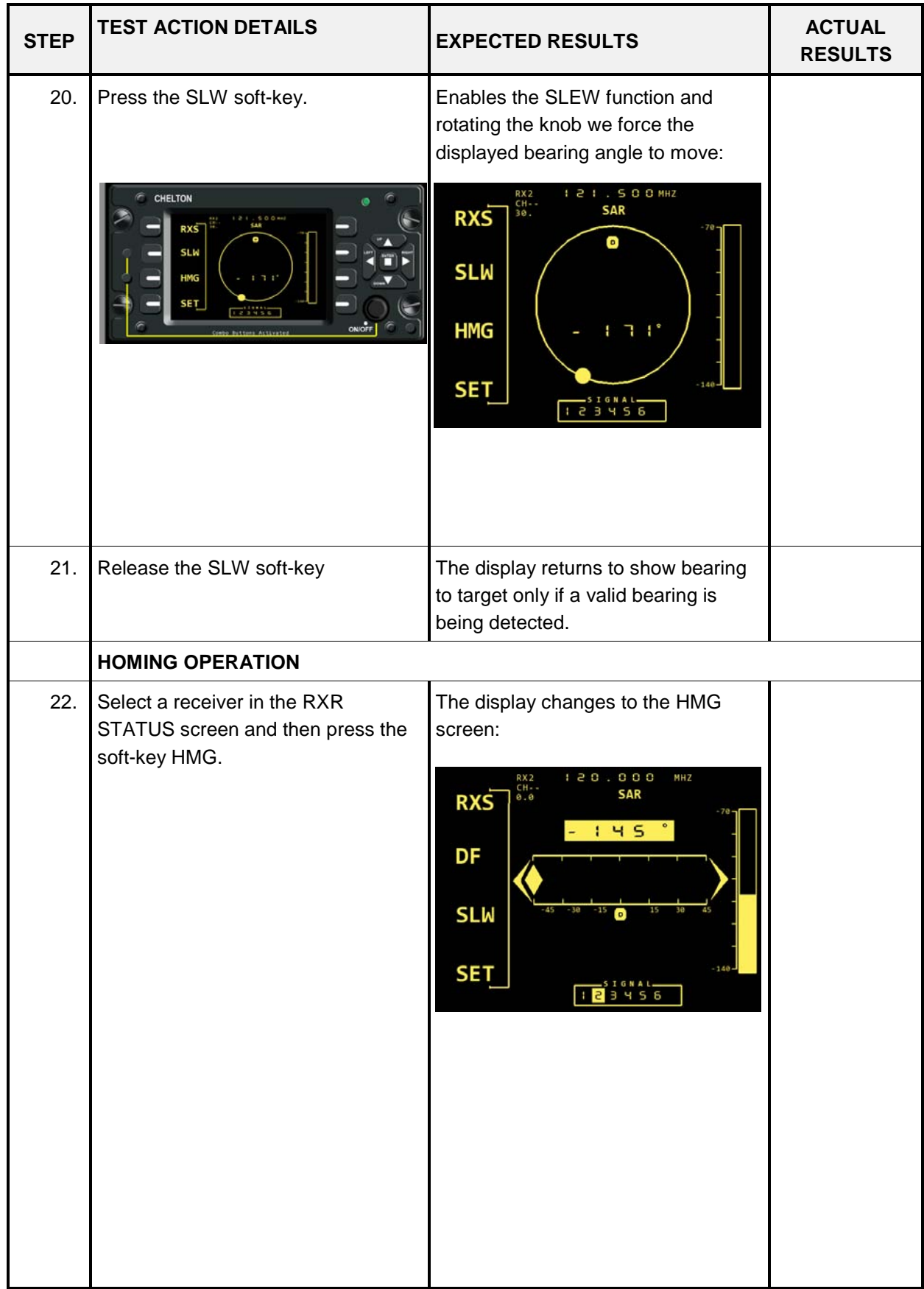

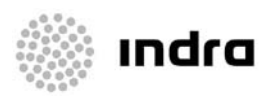

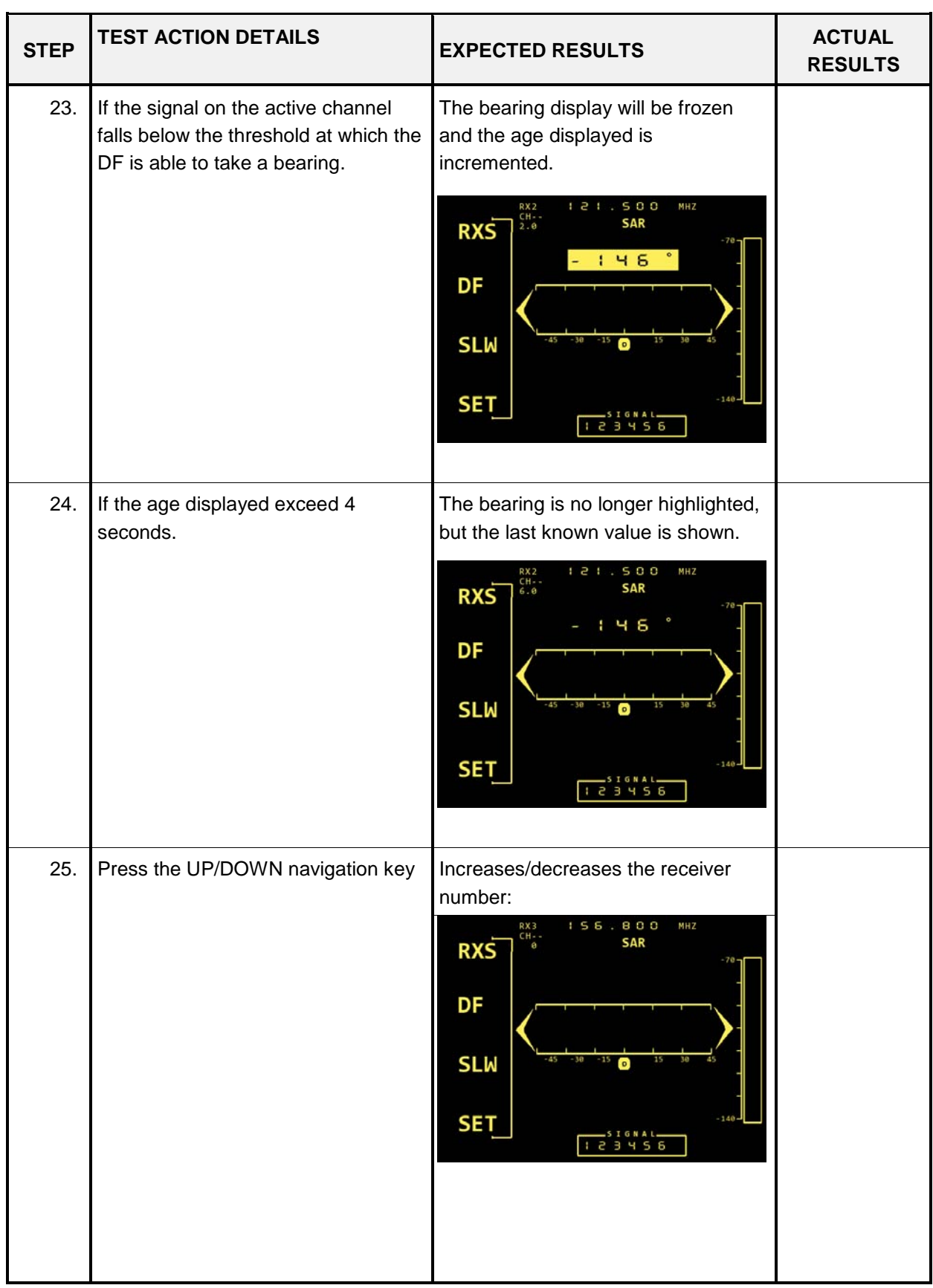

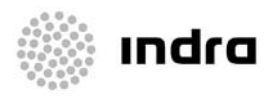

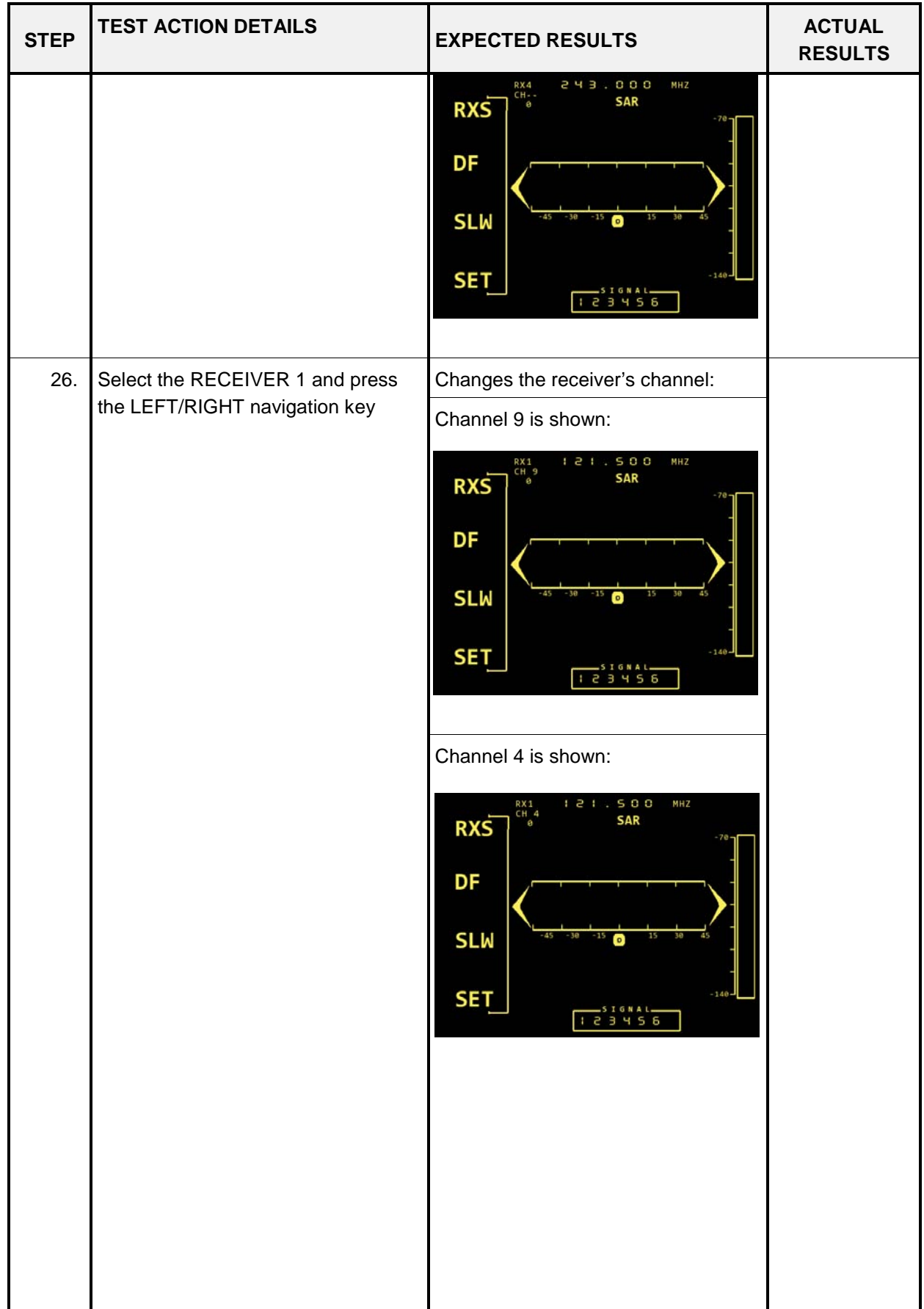

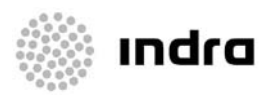

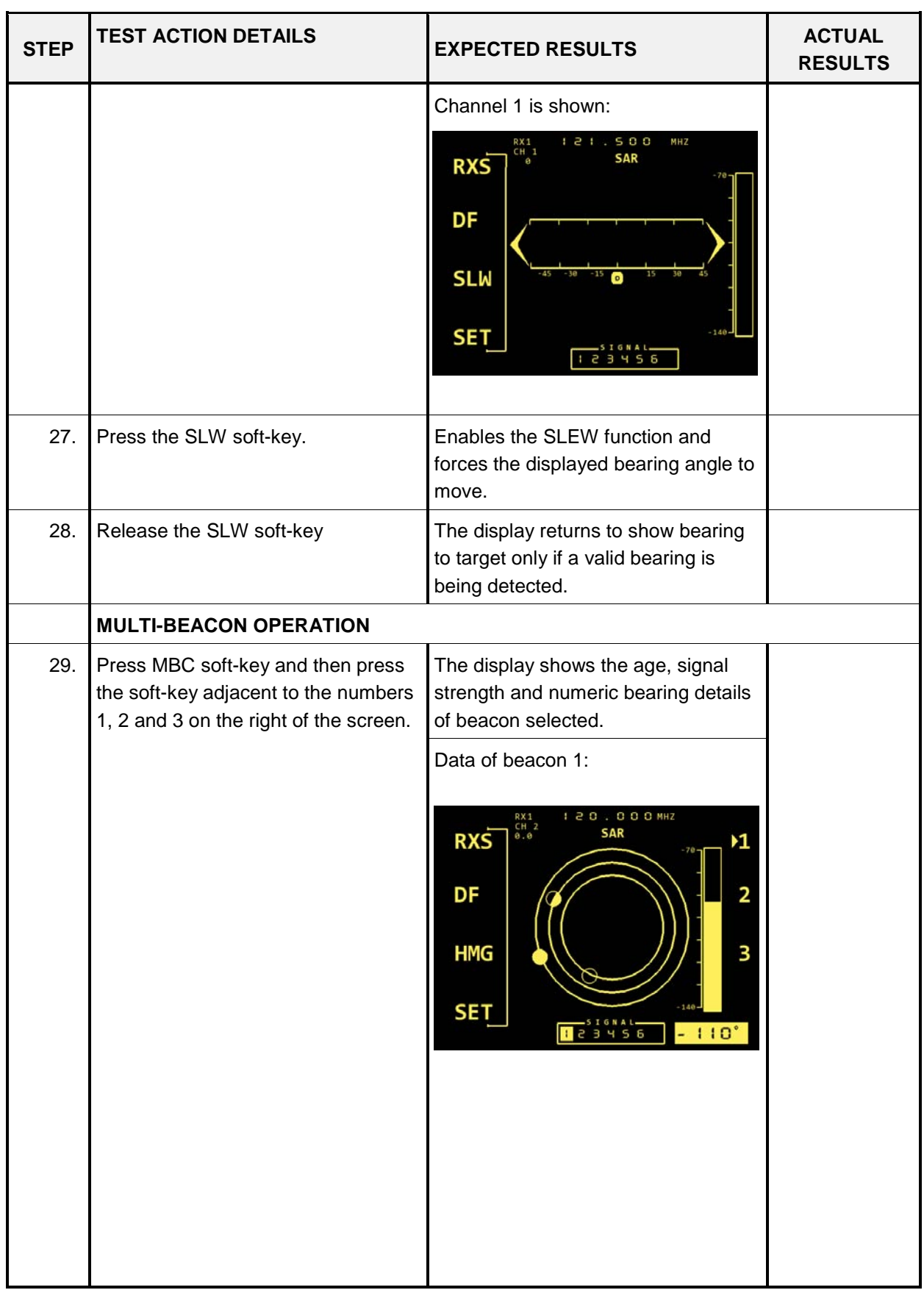

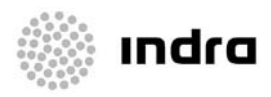

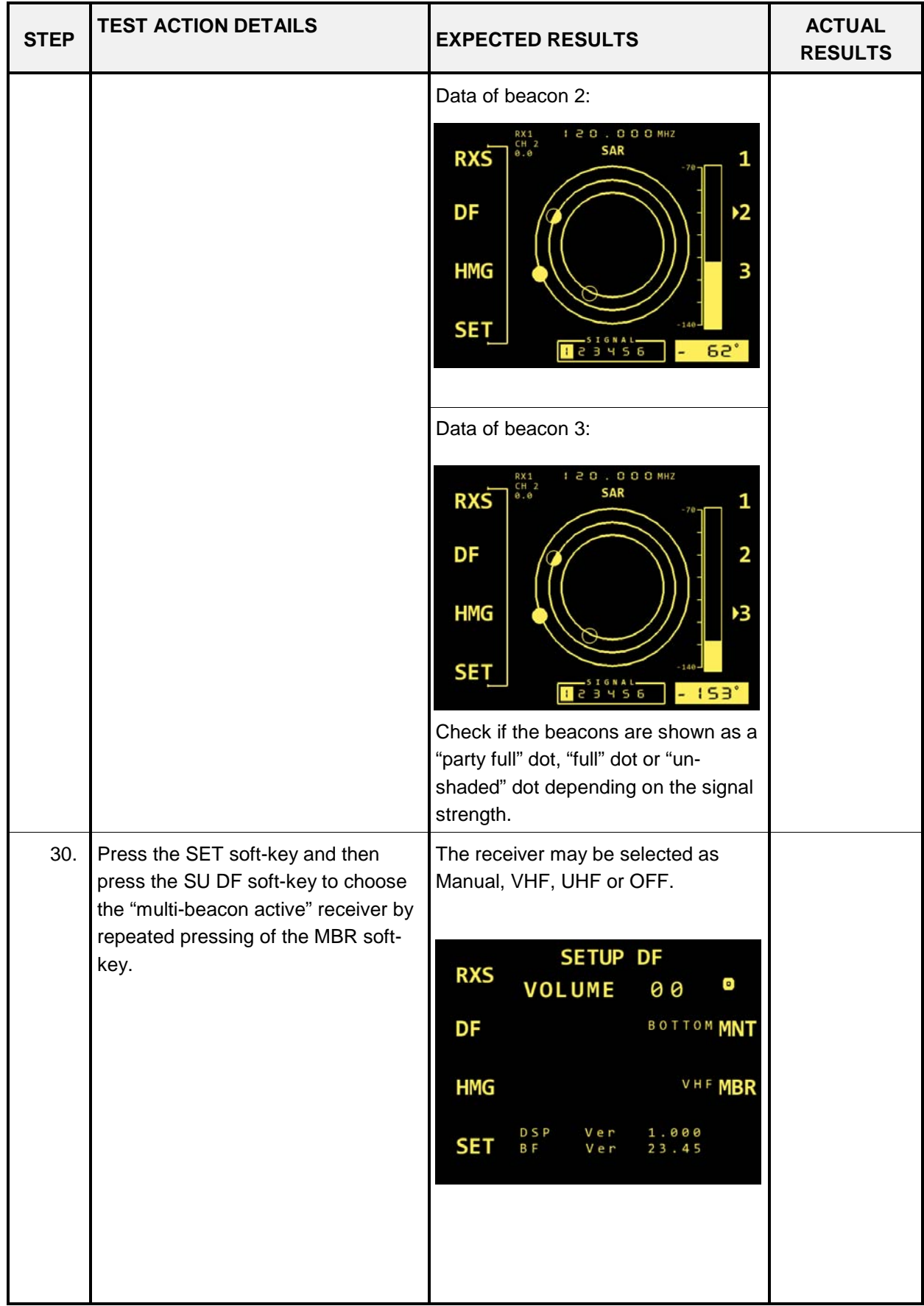

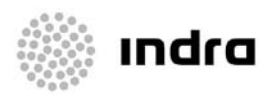

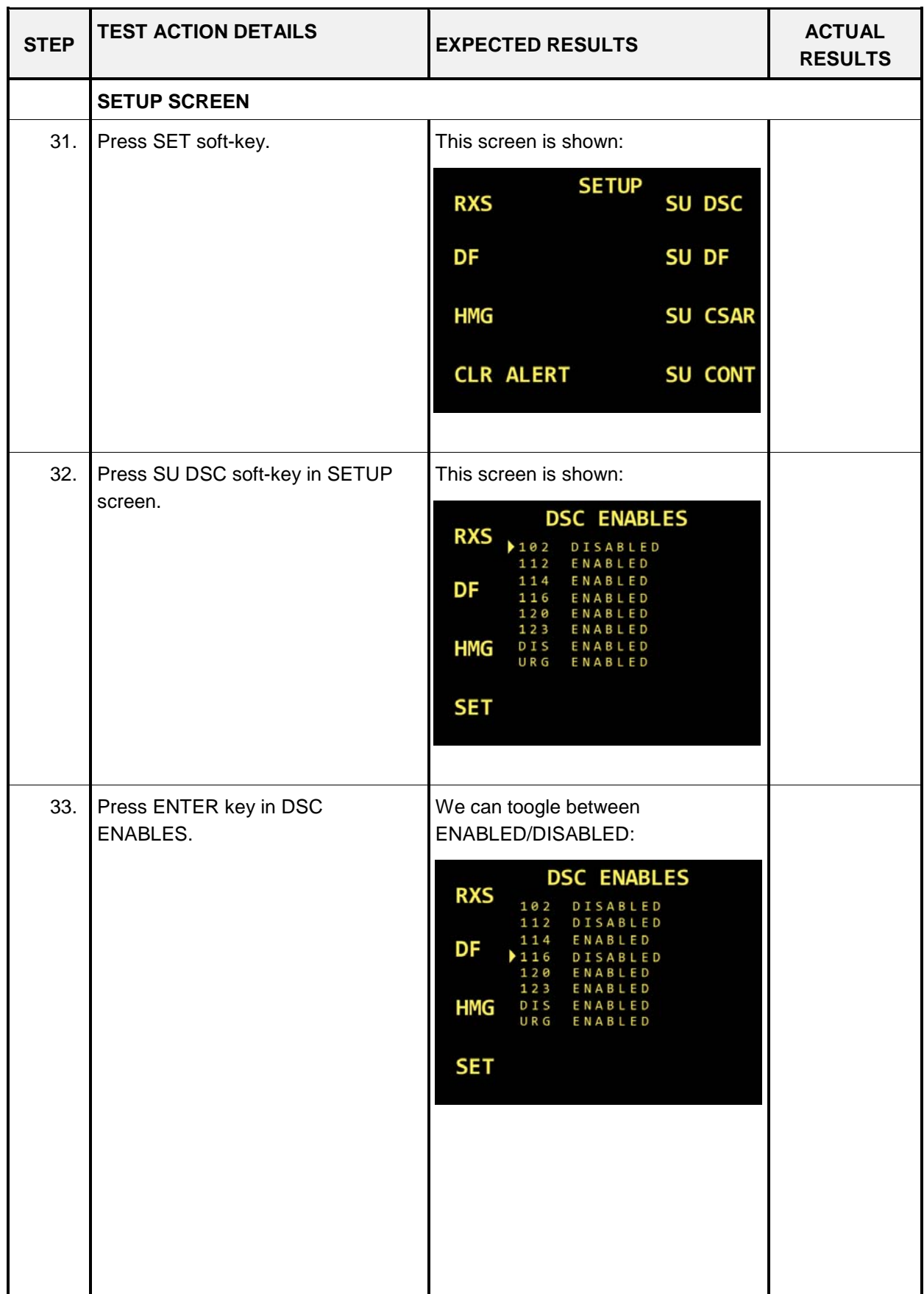

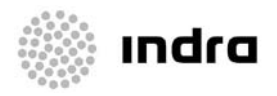

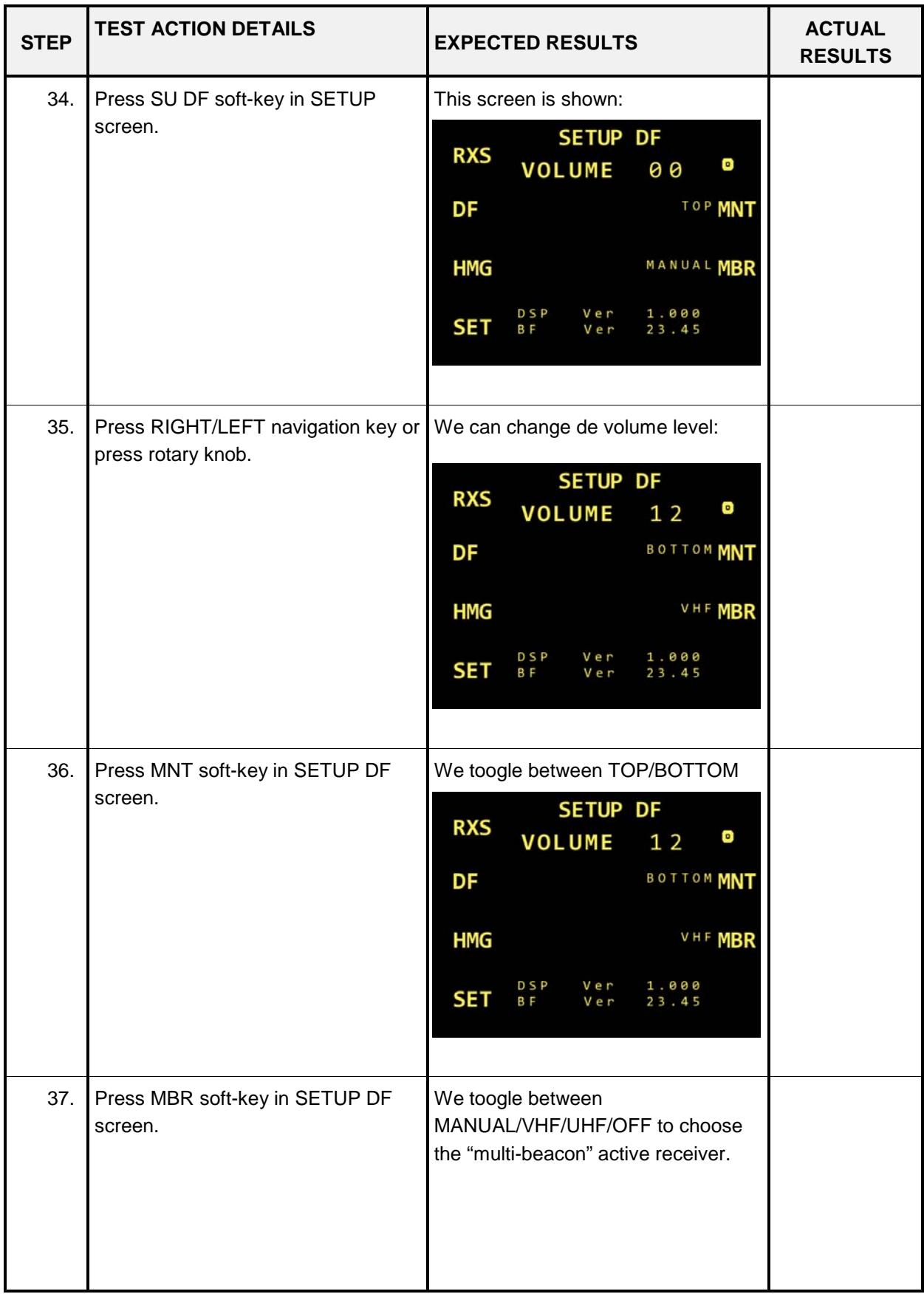

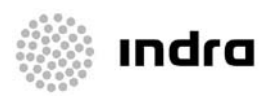

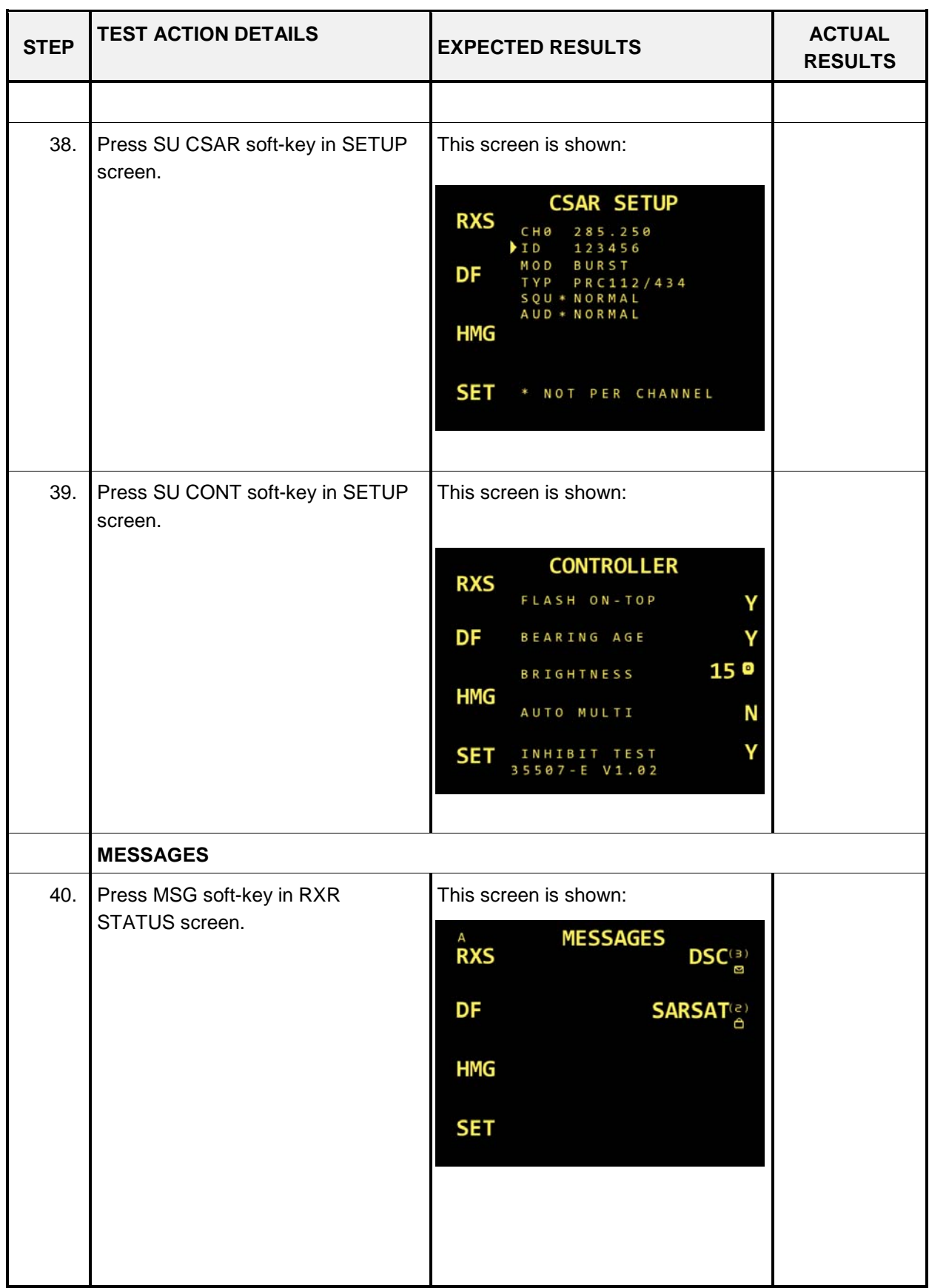

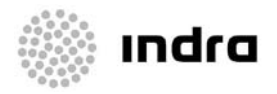

CDRL Item N.: SE0011 0915700000000AT05 Edition. Draft 21 Mayo 2010

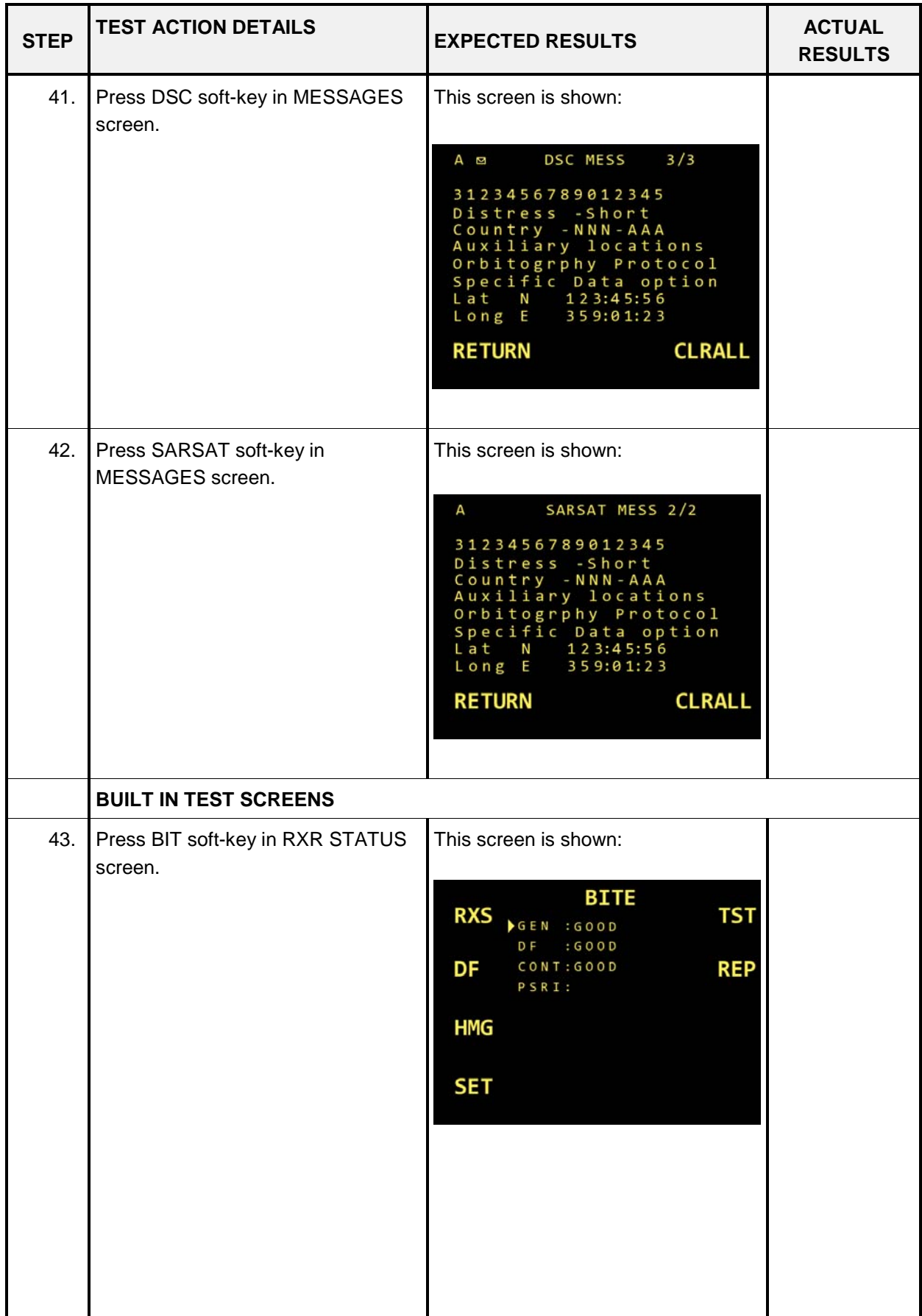

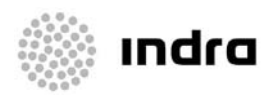

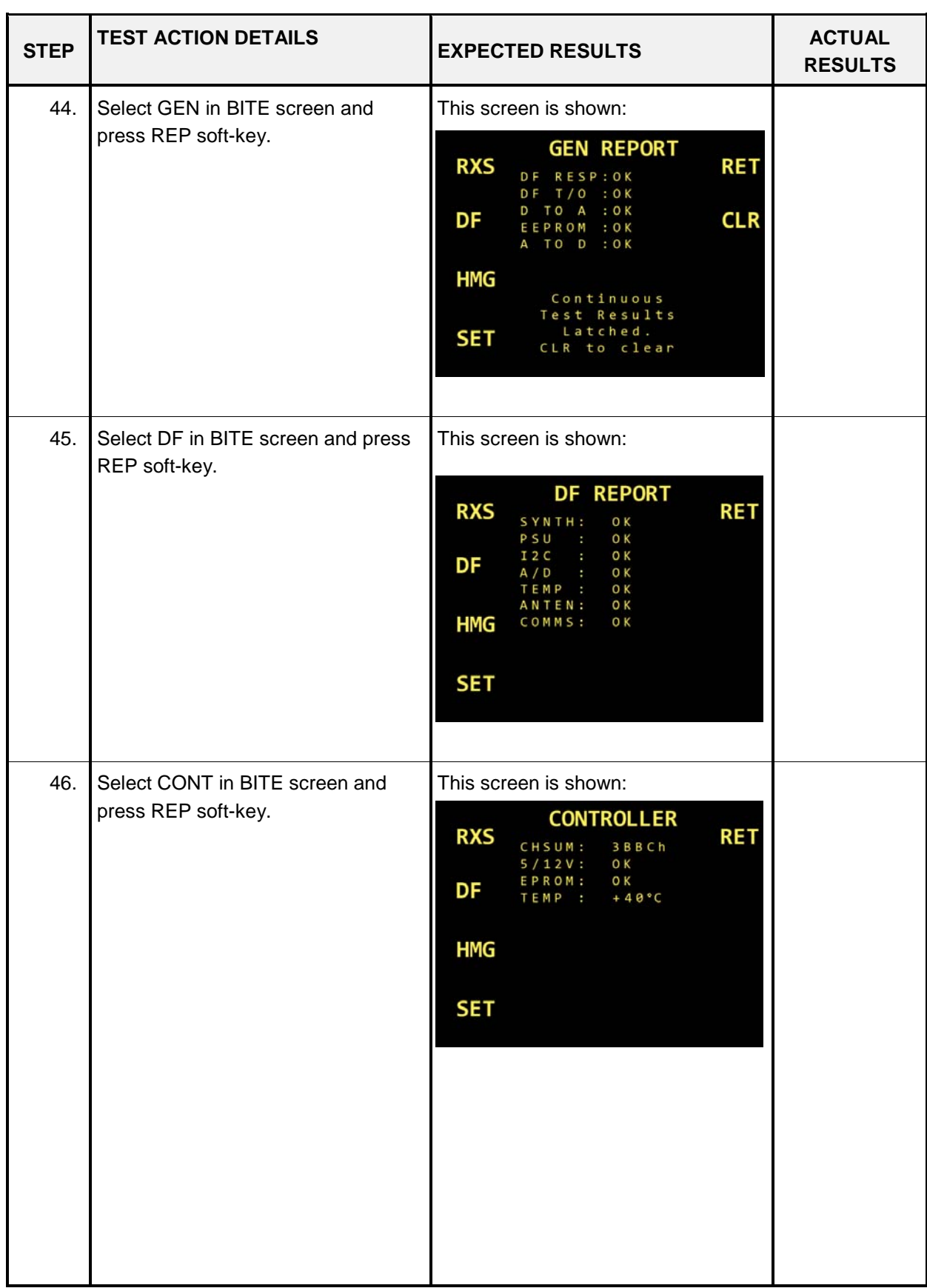

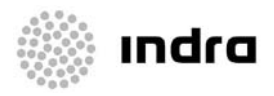

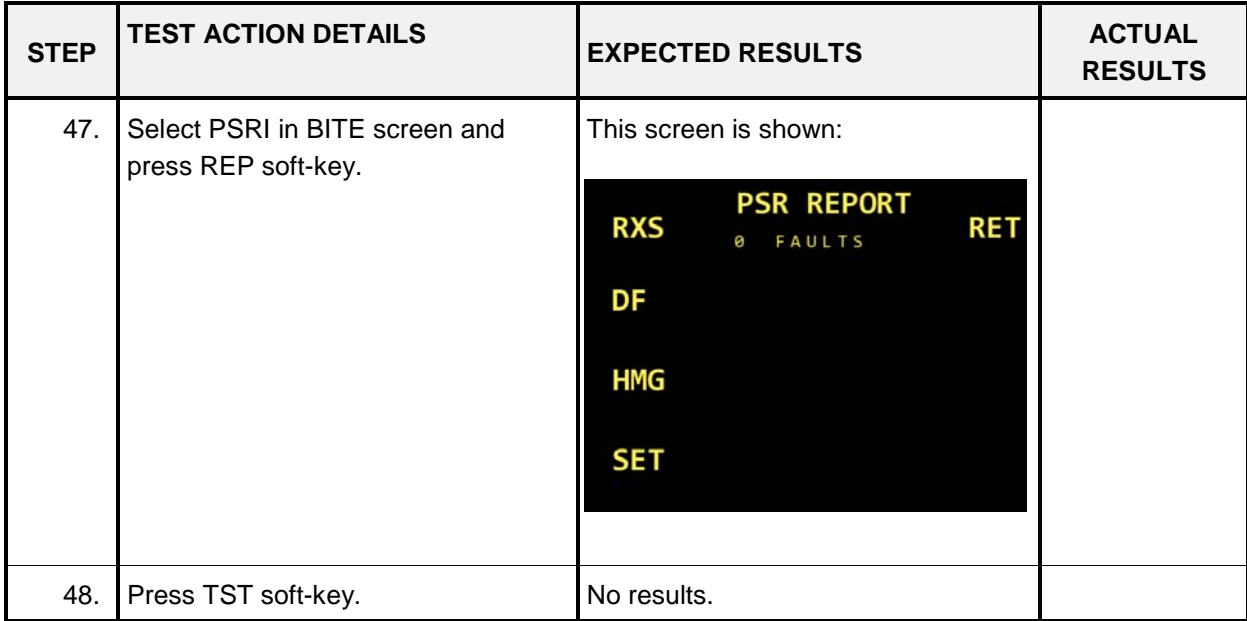

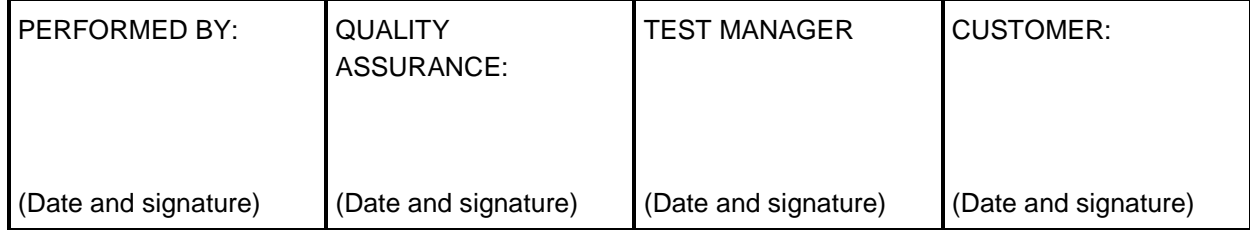

## **5.5.3. End Condition**

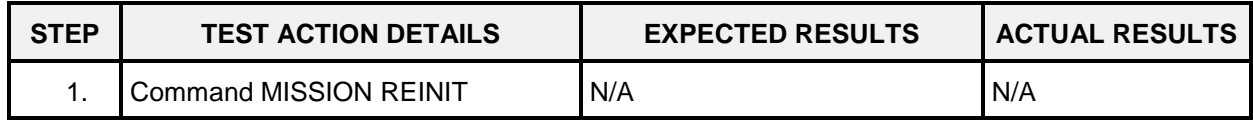